### **USER MANUAL**

### **PA-3222**

10.1" POS Terminal Powered by Intel® Celeron® J1900 Quad-Core

**PA-3222 M1**

### *PA-3222 POS System With SATA/ 3COM/5USB*

#### **COPYRIGHT NOTICE & TRADEMARK**

All trademarks and registered trademarks mentioned herein are the property of their respective owners.

This manual is copyrighted in May 2017. You may not reproduce or transmit in any form or by any means, electronic, or mechanical, including photocopying and recording.

#### **DISCLAIMER**

This user's manual is meant to assist users in installing and setting up the system. The information contained in this document is subject to change without any notice.

#### **CE NOTICE**

This is a class A product. In a domestic environment this product may cause radio interference in which case the user may be required to take adequate measures.

#### **FCC NOTICE**

This equipment has been tested and found to comply with the limits for a Class A digital device, pursuant to part 15 of the FCC Rules. These limits are designed to provide reasonable protection against harmful interference when the equipment is operated in a commercial environment. This equipment generates, uses, and can radiate radio frequency energy and, if not installed and used in accordance with the instruction manual, may cause harmful interference to radio communications. Operation of this equipment in a residential area is likely to cause harmful interference in which case the user will be required to correct the interference at his own expense.

You are cautioned that any change or modifications to the equipment not expressly approve by the party responsible for compliance could void your authority to operate such equipment.

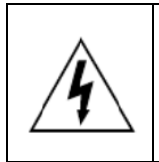

**CAUTION:** Danger of explosion may occur when the battery is incorrectly replaced. Replace the battery only with the same or equivalent type recommended by the manufacturer. Dispose of used batteries according to the manufacturer's instructions.

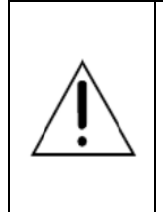

**WARNING:** Some internal parts of the system may have high electrical voltage. We strongly recommend that only qualified engineers are allowed to service and disassemble the system. If any damages should occur on the system and are caused by unauthorized servicing, it will not be covered by the product warranty. Please operate the LCD and Touchscreen with extra care as they can break easily.

#### **Contents**

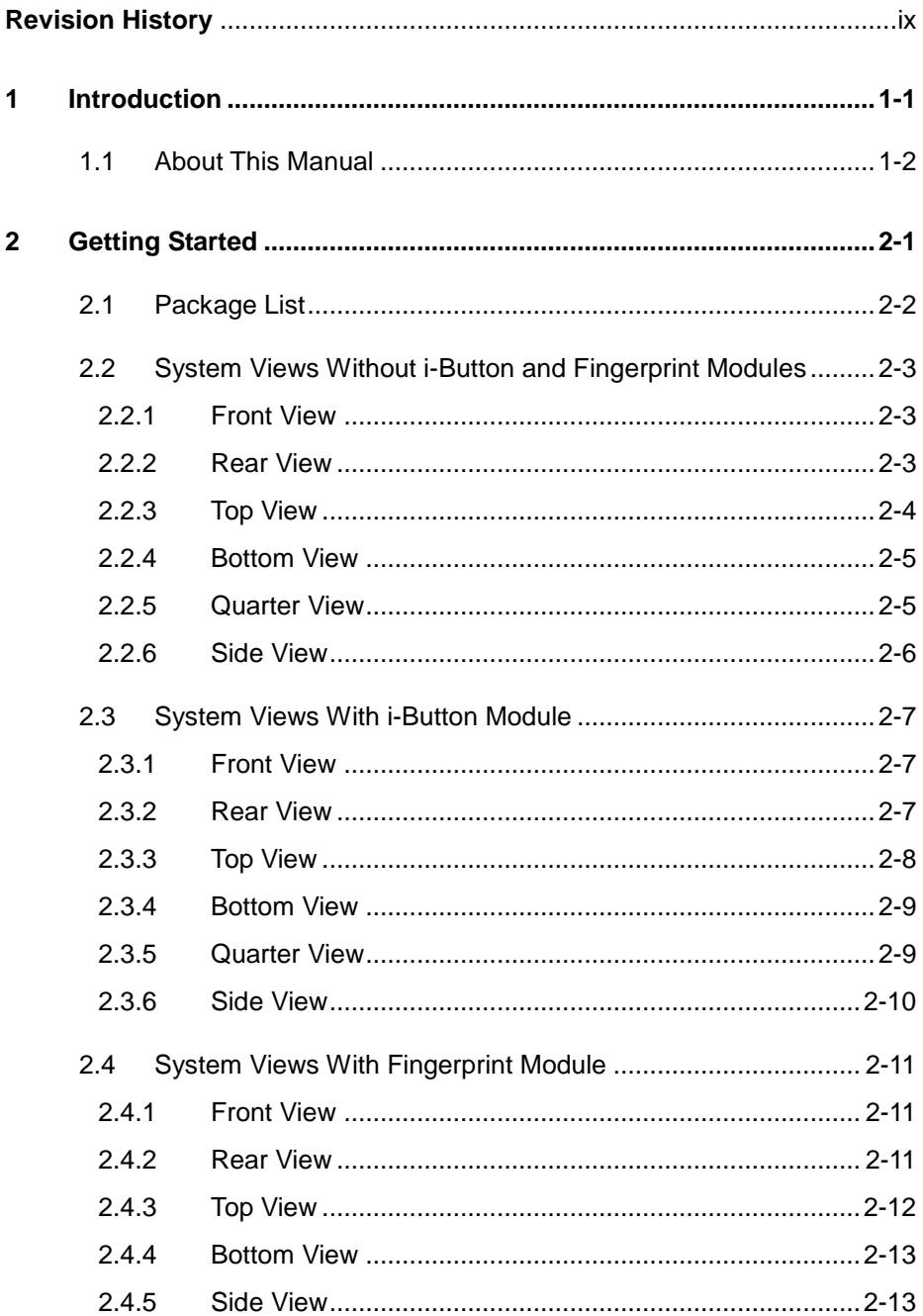

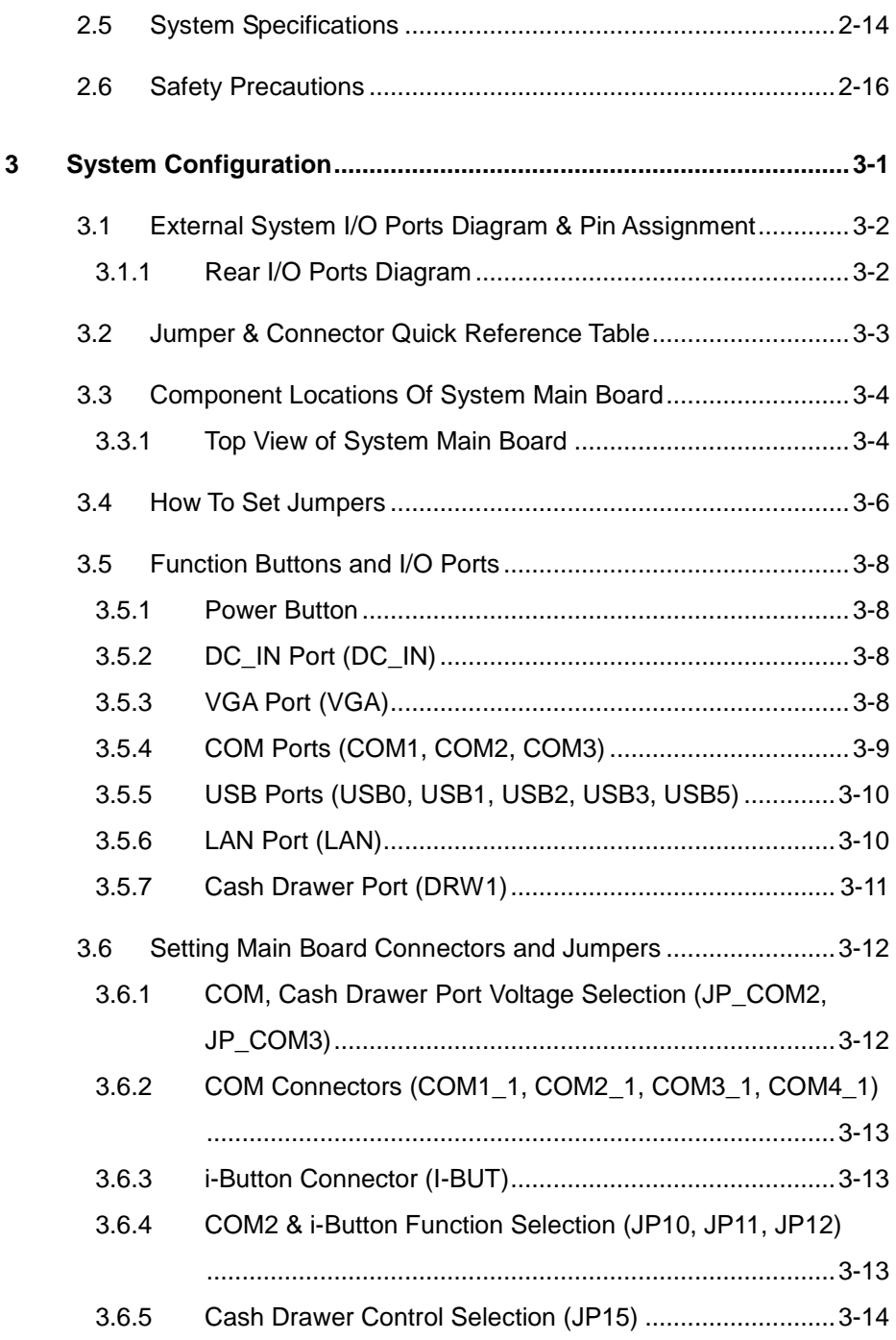

ь,

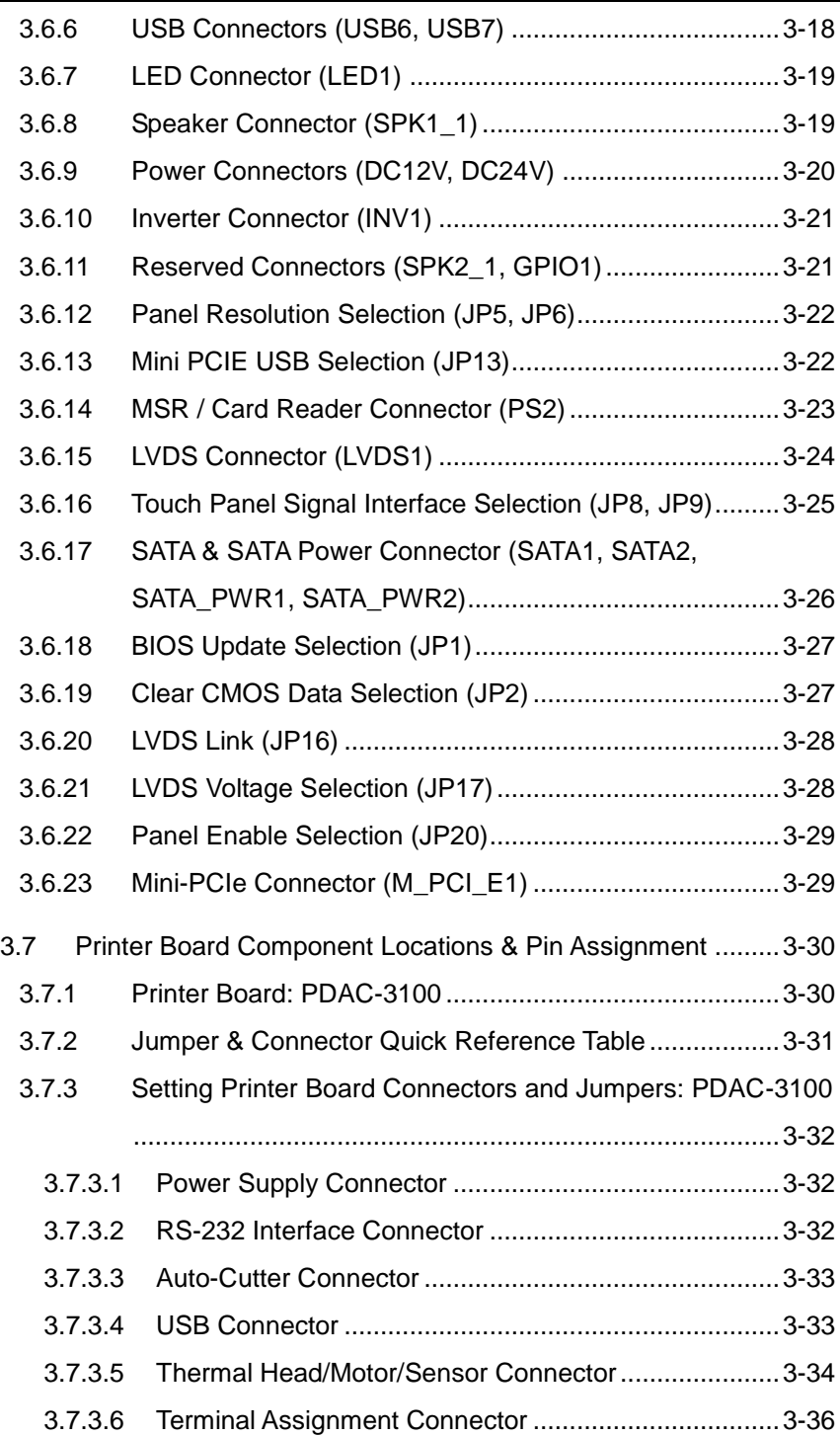

**F** 

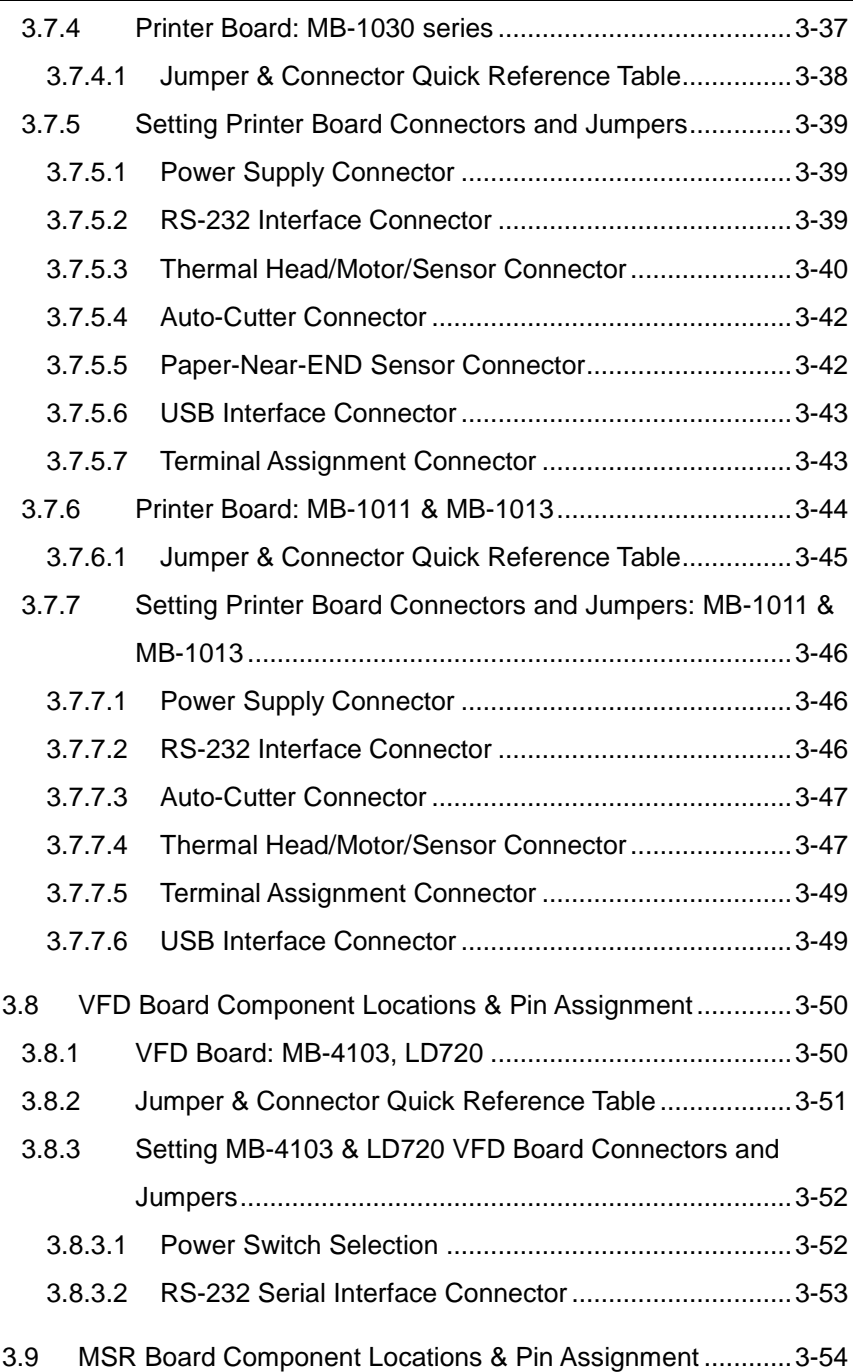

 $\equiv$ 

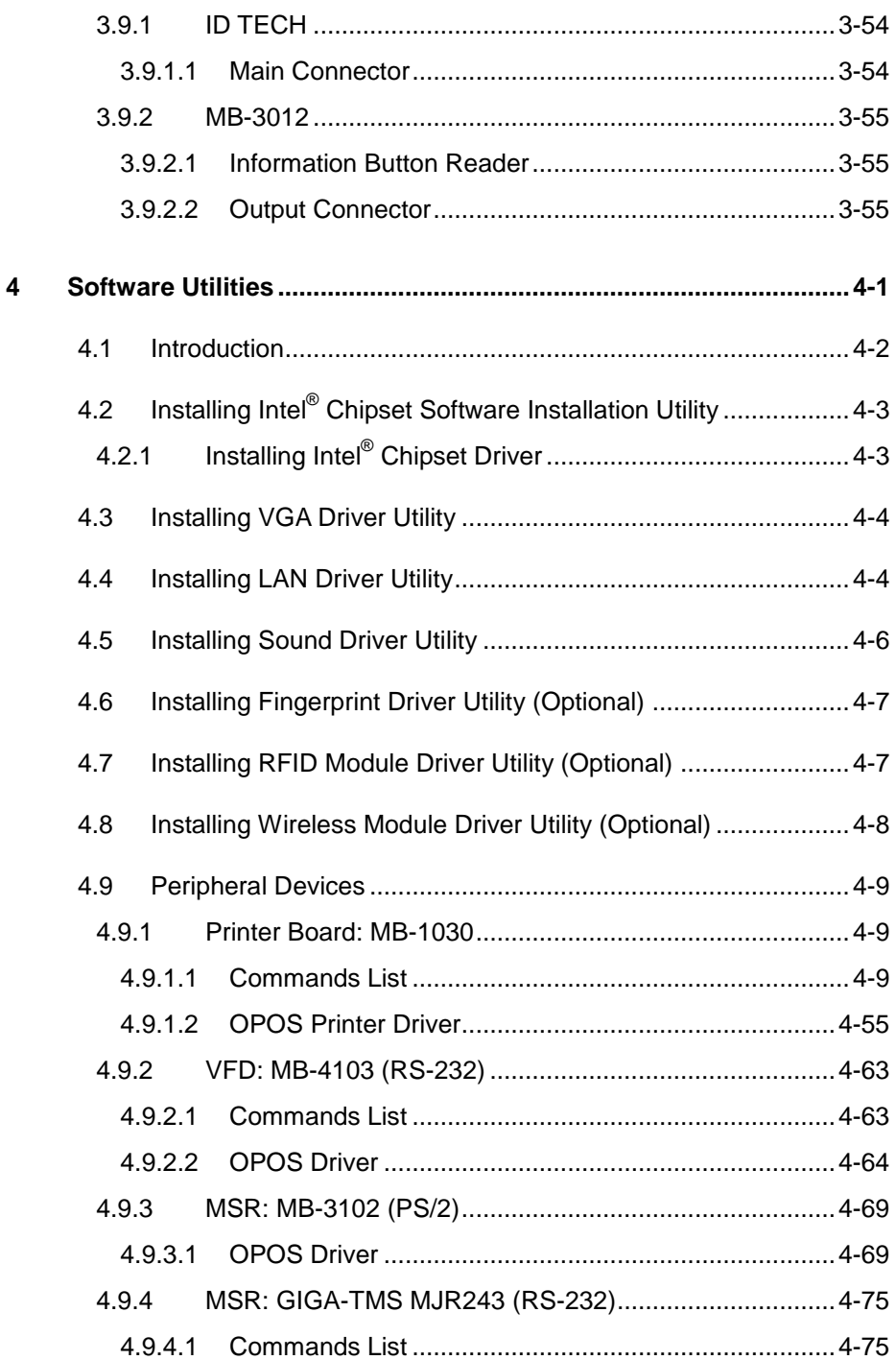

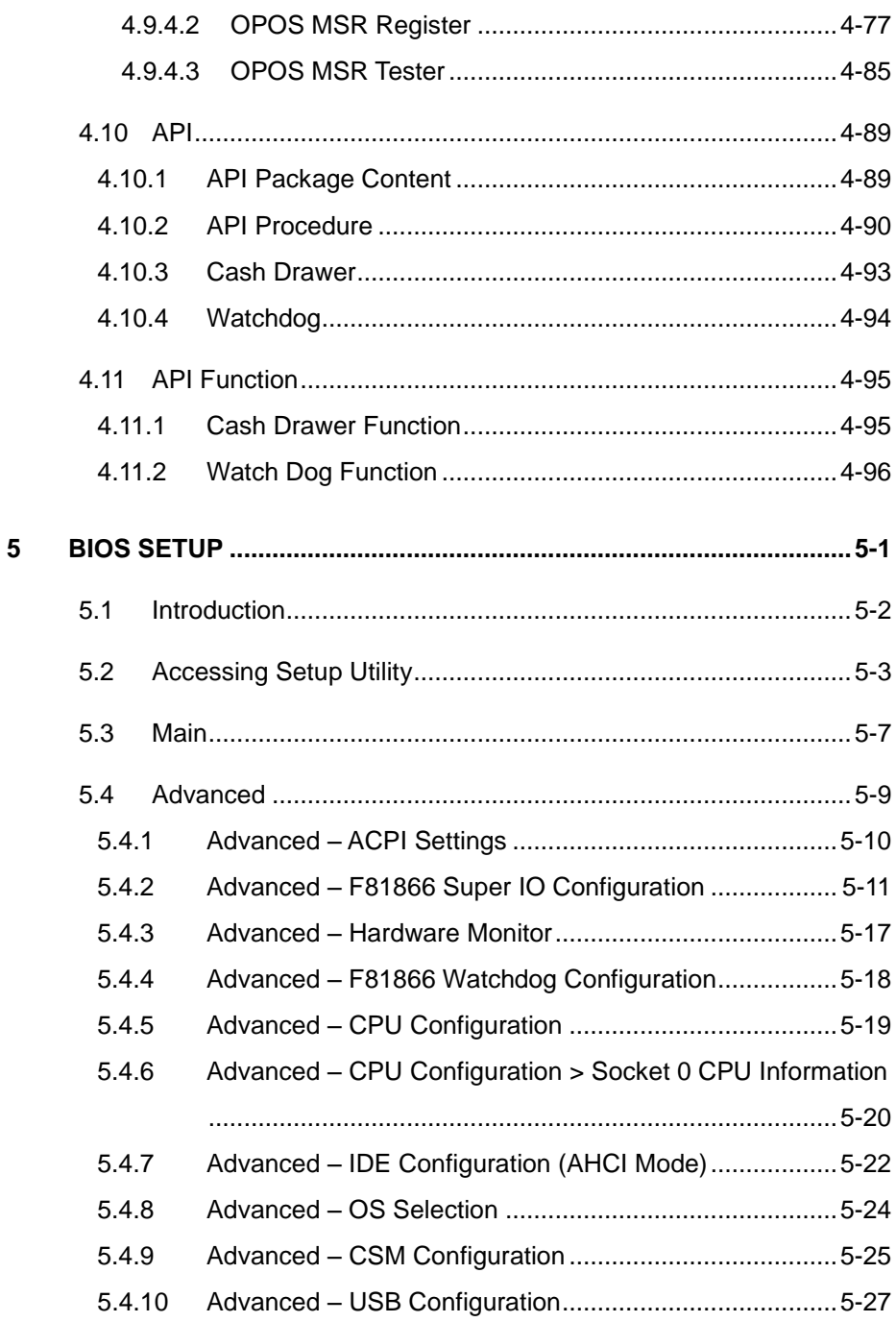

 $\overline{\phantom{a}}$ 

 $\equiv$ 

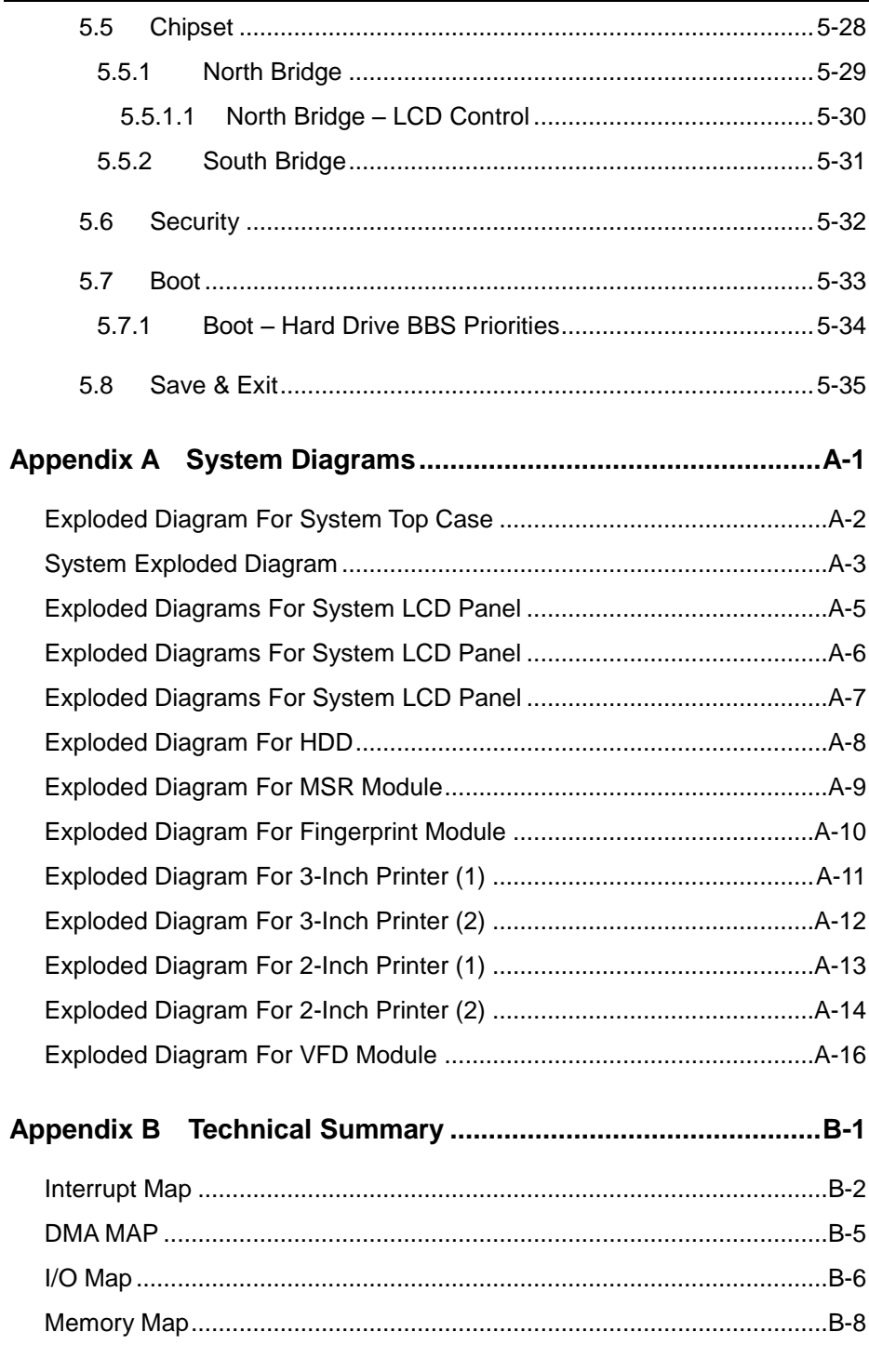

٠

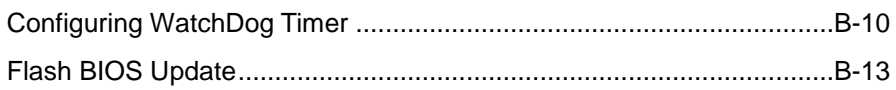

<u> 1989 - Johann Barnett, film brittisk politik (d. 1989)</u>

#### **Revision History**

<span id="page-11-0"></span>The revision history of PA-3222 User Manual is described below:

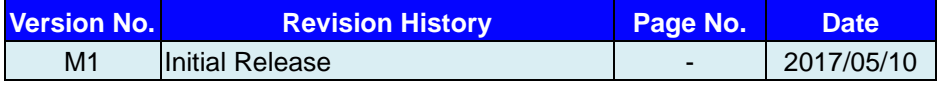

## <span id="page-12-0"></span>**1 Introduction**

This chapter provides the introduction for the PA-3222 system as well as the framework of the user manual.

The following topic is included:

• About This Manual

#### <span id="page-13-0"></span>**1.1 About This Manual**

Thank you for purchasing our PA-3222 system. The PA-3222 is an updated system designed to be comparable with the highest performance of IBM AT personal computers. The PA-3222 provides faster processing speed, greater expandability and can handle more tasks than before. This manual is designed to assist you how to install and set up the whole system. It contains 5 chapters and 2 appendixes. Users can configure the system according to their own needs. This user manual is intended for service personnel with strong hardware background. It is not intended for general users.

The following section describes the structure of this user manual.

#### *Chapter 1 Introduction*

This chapter introduces the framework of this user manual.

#### *Chapter 2 Getting Started*

This chapter describes the package contents and system specifications, and illustrates the physical appearances for the PA-3222 system. Read the safety reminders carefully on how to take care of your system properly.

#### *Chapter 3 System Configuration*

This chapter describes the locations and functions of the system motherboard components. You will learn how to properly configure the connectors and system configuration jumpers on the motherboard and configure the system to meet your own needs.

#### *Chapter 4 Software Utilities*

This chapter introduces how to install Intel Chipset Software Installation Utility, Intel Management Engine Components Installer Driver Utility, Intel USB 3.0 Extensible Host Controller Driver Utility, Graphics Driver Utility, LAN Driver Utility and Sound Driver Utility.

#### *Chapter 5 AMI BIOS Setup*

This chapter provides BIOS setup information.

#### *Appendix A System Assembl*y *Diagrams*

This appendix provides the exploded diagrams and part numbers of the PA-3222.

#### *Appendix B Technical Summary*

This appendix provides the information about the allocation maps for system resources, Watchdog Timer Configuration and Flash BIOS Update.

## <span id="page-14-0"></span>**2 Getting Started**

This chapter provides the information for the PA-3222 system. It describes how to set up the system quickly and outlines the system specifications.

The following topics are included:

- Package List
- System Overview
- System Diagrams
- System Specification
- **Safety Precautions**

**Experienced users can go to Chapter 3 System Configuration on page 3-1 for a quick start.**

#### <span id="page-15-0"></span>**2.1 Package List**

If you discover any of the items listed below are damaged or list, please contact your local distributor immediately.

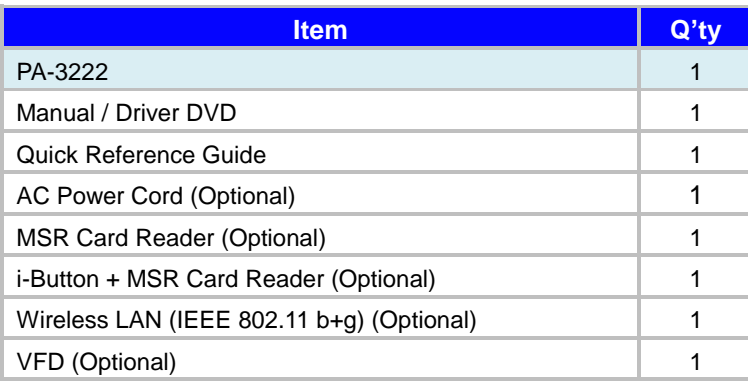

#### <span id="page-16-0"></span>**2.2 System Views Without i-Button and Fingerprint Modules**

<span id="page-16-1"></span>**2.2.1 Front View** 

Unit: mm

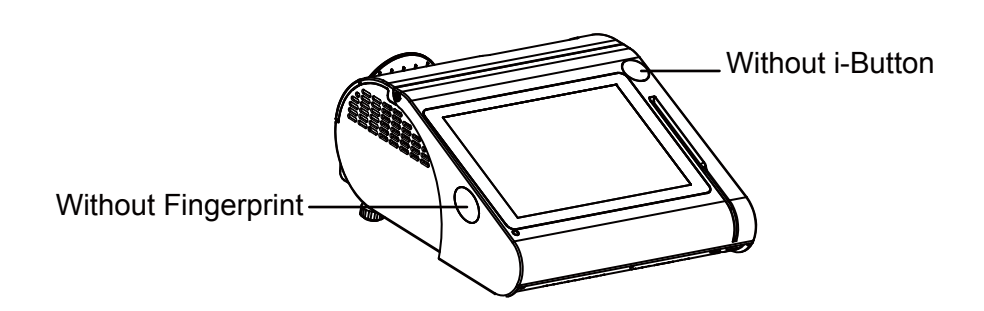

<span id="page-16-2"></span>**2.2.2 Rear View** 

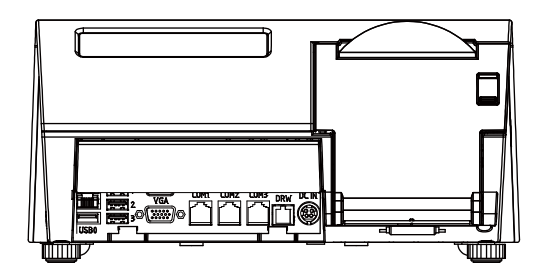

#### <span id="page-17-0"></span>**2.2.3 Top View**

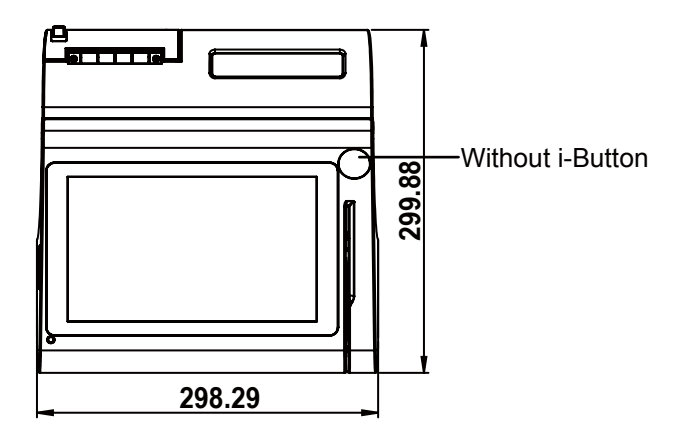

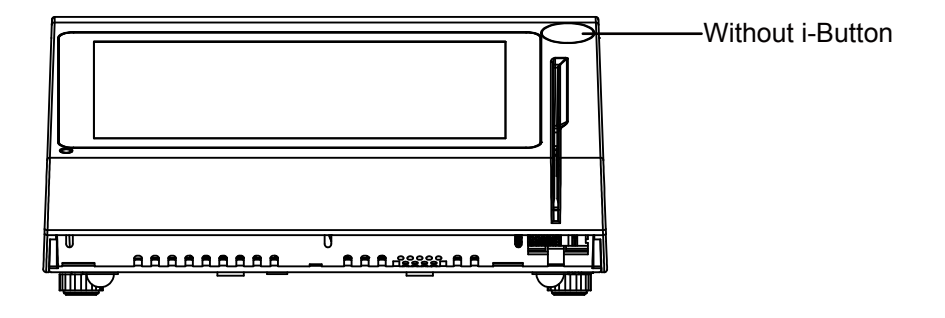

#### <span id="page-18-0"></span>**2.2.4 Bottom View**

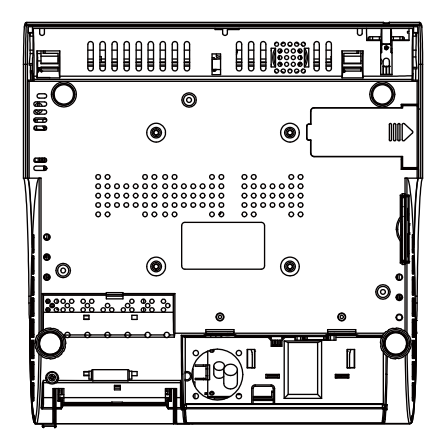

#### <span id="page-18-1"></span>**2.2.5 Quarter View**

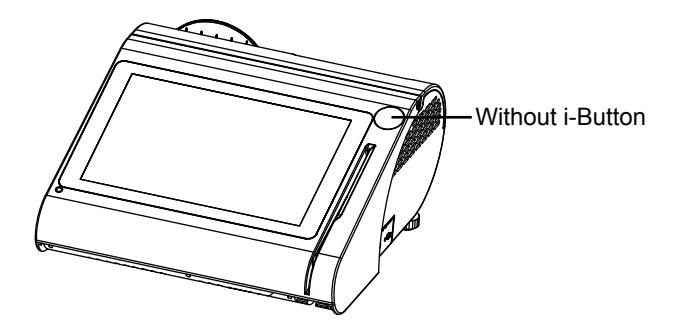

#### <span id="page-19-0"></span>**2.2.6 Side View**

Unit: mm

**Without Fingerprint module** 

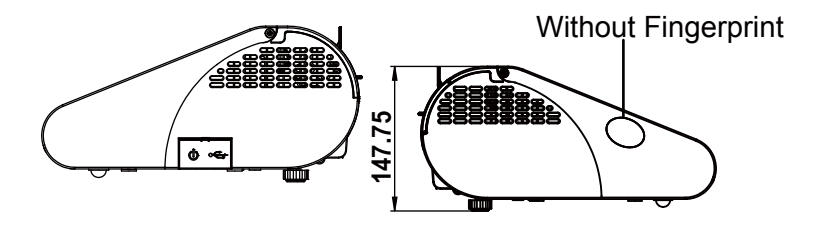

#### <span id="page-20-0"></span>**2.3 System Views With i-Button Module**

#### <span id="page-20-1"></span>**2.3.1 Front View**

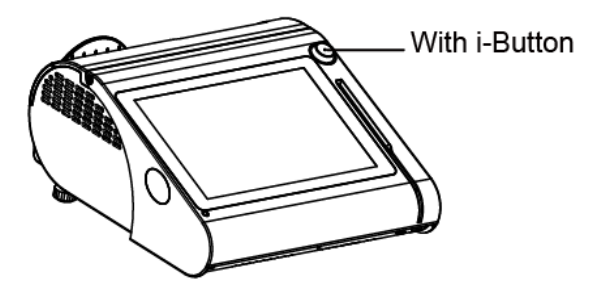

#### <span id="page-20-2"></span>**2.3.2 Rear View**

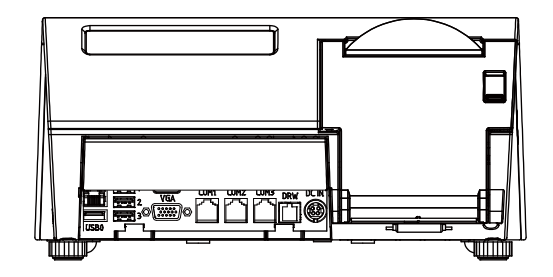

#### <span id="page-21-0"></span>**2.3.3 Top View**

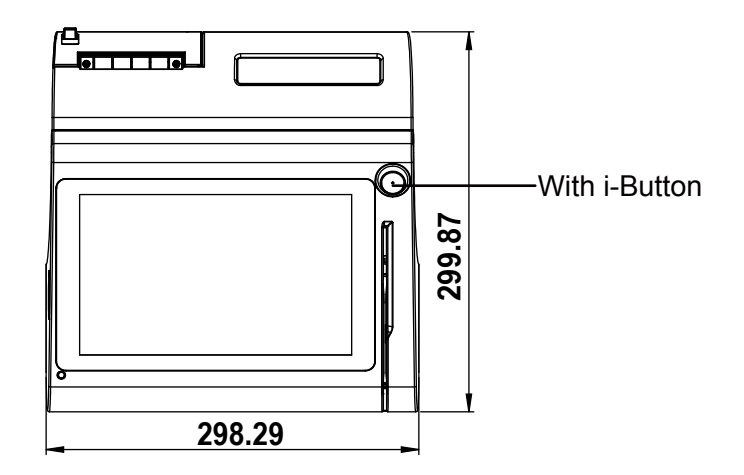

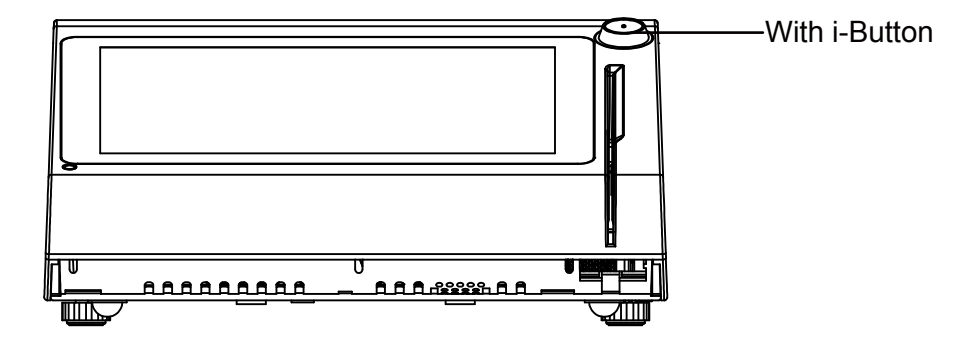

#### <span id="page-22-0"></span>**2.3.4 Bottom View**

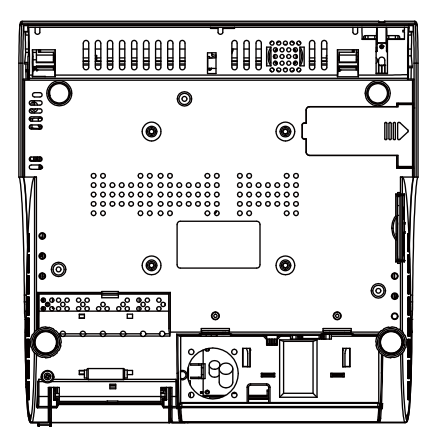

#### <span id="page-22-1"></span>**2.3.5 Quarter View**

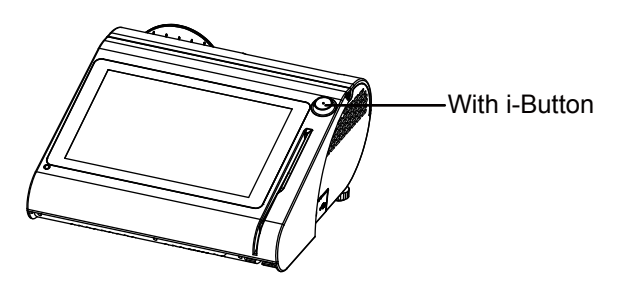

#### <span id="page-23-0"></span>**2.3.6 Side View**

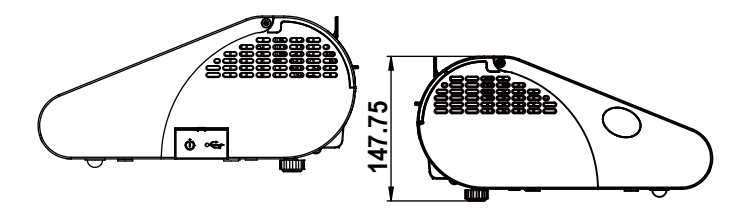

#### <span id="page-24-0"></span>**2.4 System Views With Fingerprint Module**

#### <span id="page-24-1"></span>**2.4.1 Front View**

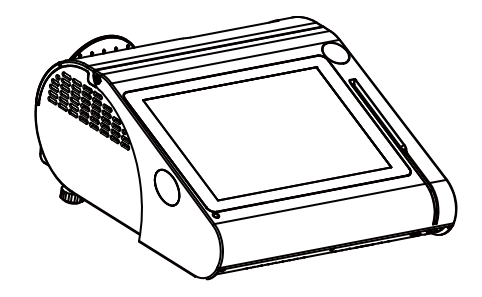

#### <span id="page-24-2"></span>**2.4.2 Rear View**

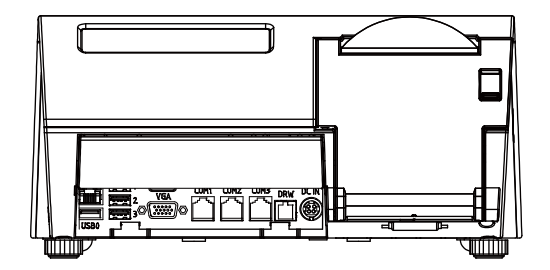

#### <span id="page-25-0"></span>**2.4.3 Top View**

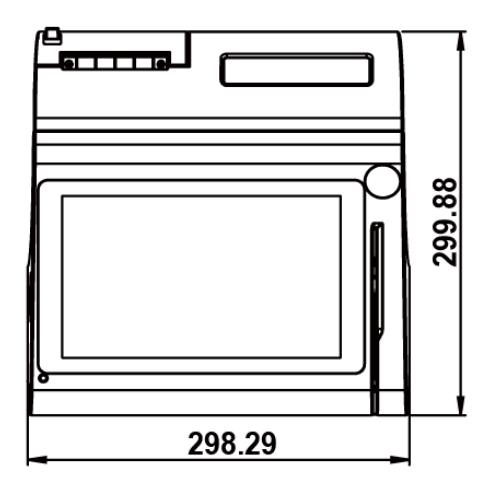

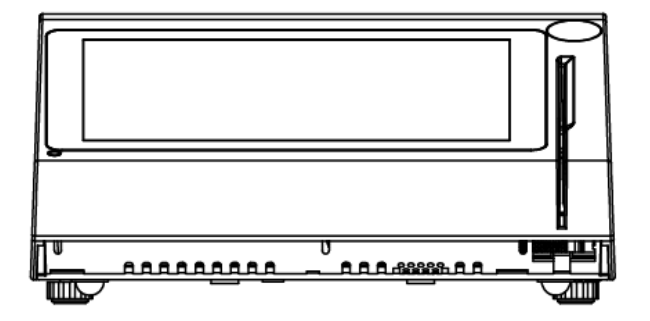

#### <span id="page-26-0"></span>**2.4.4 Bottom View**

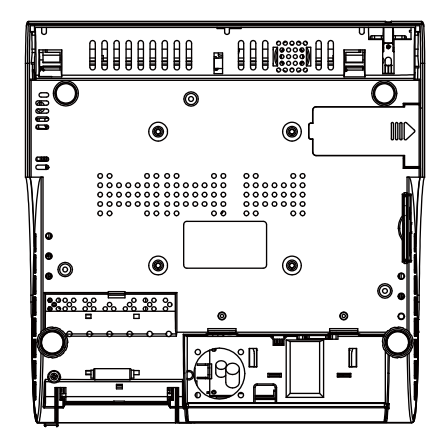

#### <span id="page-26-1"></span>**2.4.5 Side View**

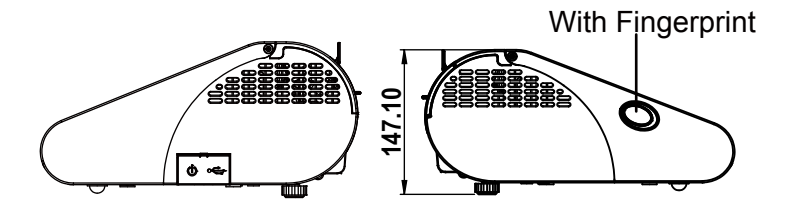

#### <span id="page-27-0"></span>**2.5 System Specifications**

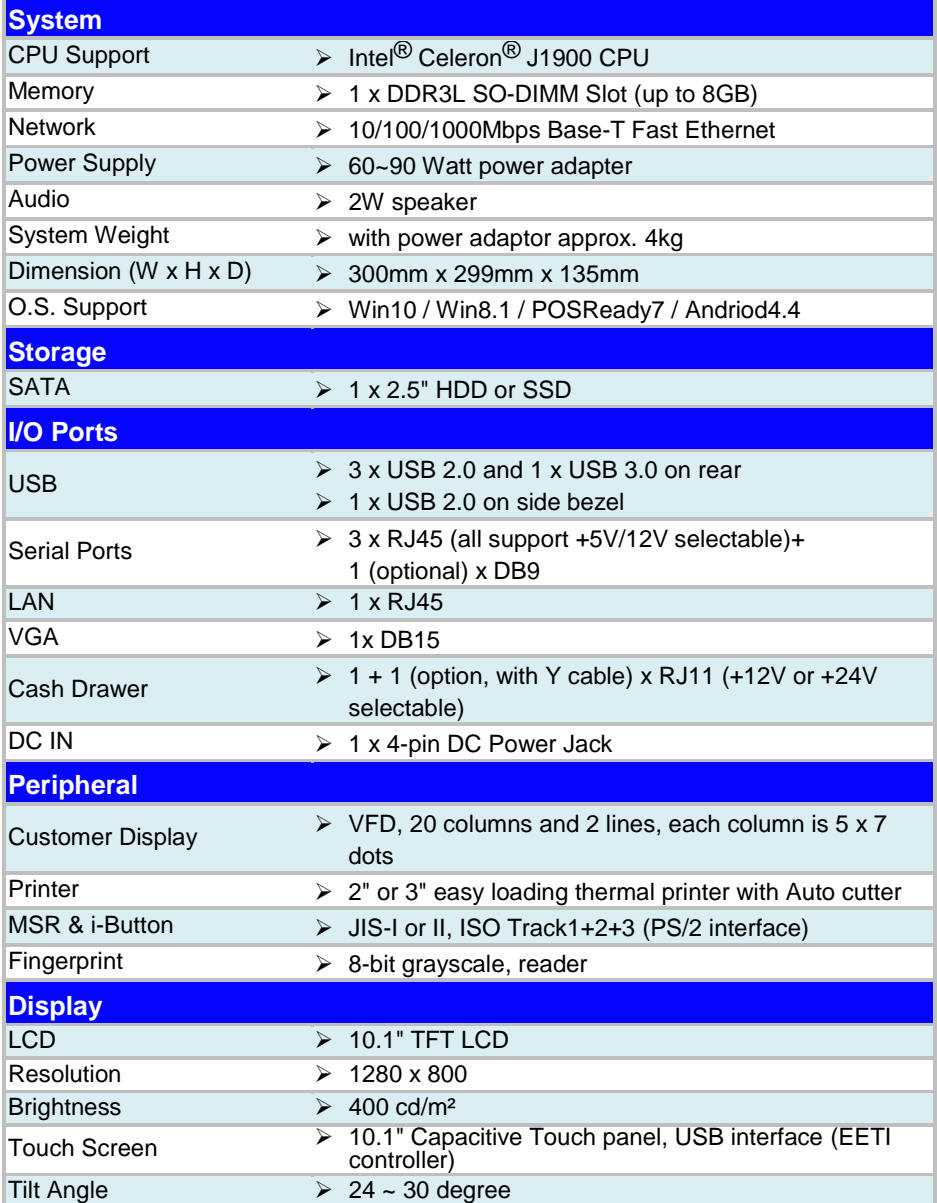

#### *Chapter 2 Getting Started*

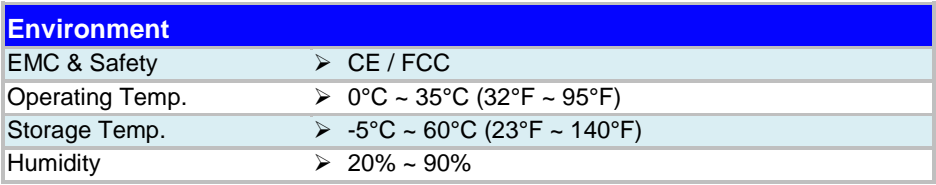

#### <span id="page-29-0"></span>**2.6 Safety Precautions**

Before operating this system, read the following information carefully to protect your systems from damages, and extend the life cycle of the system.

- 1. Check the Line Voltage
	- The operating voltage for the power supply should be within the range of 100V to 240V AC; otherwise the system may be damaged.
- 2. Environmental Conditions
	- Place your PA-3222 on a sturdy, level surface. Be sure to allow enough space around the system to have easy access needs.
	- Avoid installing your PA-3222 system in extremely hot or cold places.
	- Avoid direct sunlight exposure for a long period of time (for example, in a closed car in summer time. Also avoid the system from any heating device.). Or do not use PA-3222 when it has been left outdoors in a cold winter day.
	- Avoid moving the system rapidly from a hot place to a cold place, and vice versa, because condensation may occur inside the system.
	- Protect your PA-3222 from strong vibrations which may cause hard disk failure.
	- Do not place the system too close to any radio-active device. Radio-active device may cause signal interference.
	- Always shut down the operating system before turning off the power.
- 3. Handling
	- Avoid placing heavy objects on the top of the system.
	- Do not turn the system upside down. This may cause the hard drive to malfunction.
	- Do not allow any objects to fall into this device.
	- If water or other liquid spills into the device, unplug the power cord immediately.
- 4. Good Care
	- When the outside case gets stained, remove the stains using neutral washing agent with a dry cloth.
	- Never use strong agents such as benzene and thinner to clean the surface of the case.
	- If heavy stains are present, moisten a cloth with diluted neutral washing agent or alcohol and then wipe thoroughly with a dry cloth.
	- If dust is accumulated on the case surface, remove it by using a special vacuum cleaner for computers.

# <span id="page-30-0"></span>**3 System Configuration**

This chapter contains helpful information that describes the jumper and connector settings, component locations, and pin assignment.

The following topics are included:

- System External I/O Ports Diagram
- Function Buttons and I/O Ports
- Main Board Component Locations & Jumper Settings
- Setting Jumpers
- Setting Main Board Connectors and Jumpers
- Printer Board Component Locations & Pin Assignment
- Setting Printer Board Connectors and Jumpers
	- $PDAC-3100$
	- $-MB-1030$  series
	- $M_{B-1011}$  & MB-1013
- Setting VFD Board Connectors and Jumpers
- Setting MSR

#### <span id="page-31-1"></span><span id="page-31-0"></span>**3.1 External System I/O Ports Diagram & Pin Assignment 3.1.1 Rear I/O Ports Diagram**

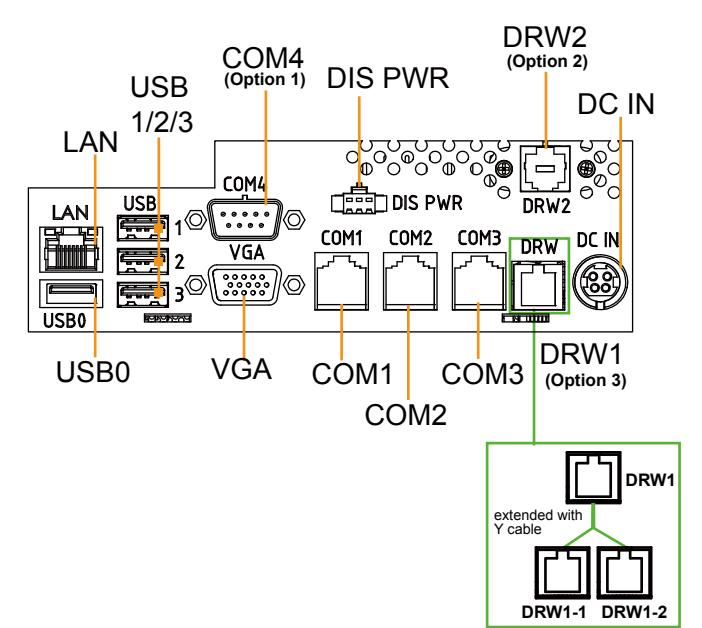

#### **Side I/O**

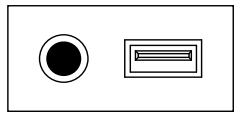

**Power USB5 Button**

#### <span id="page-32-0"></span>**3.2 Jumper & Connector Quick Reference Table**

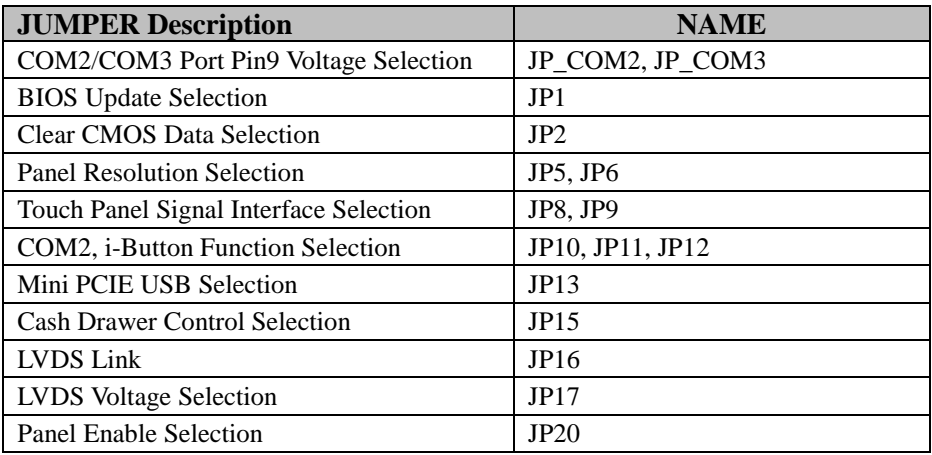

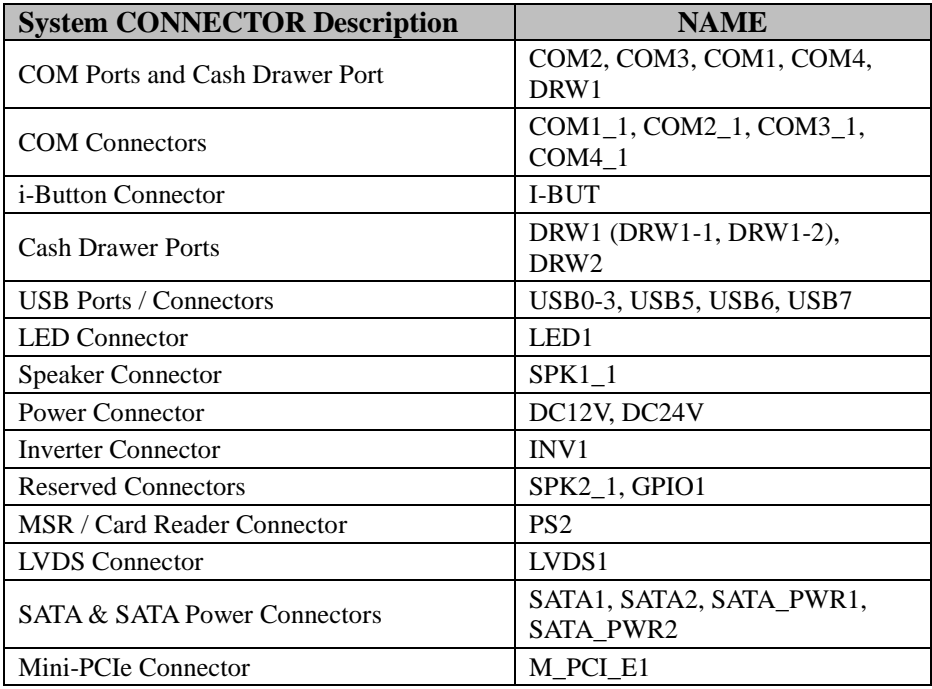

<span id="page-33-1"></span>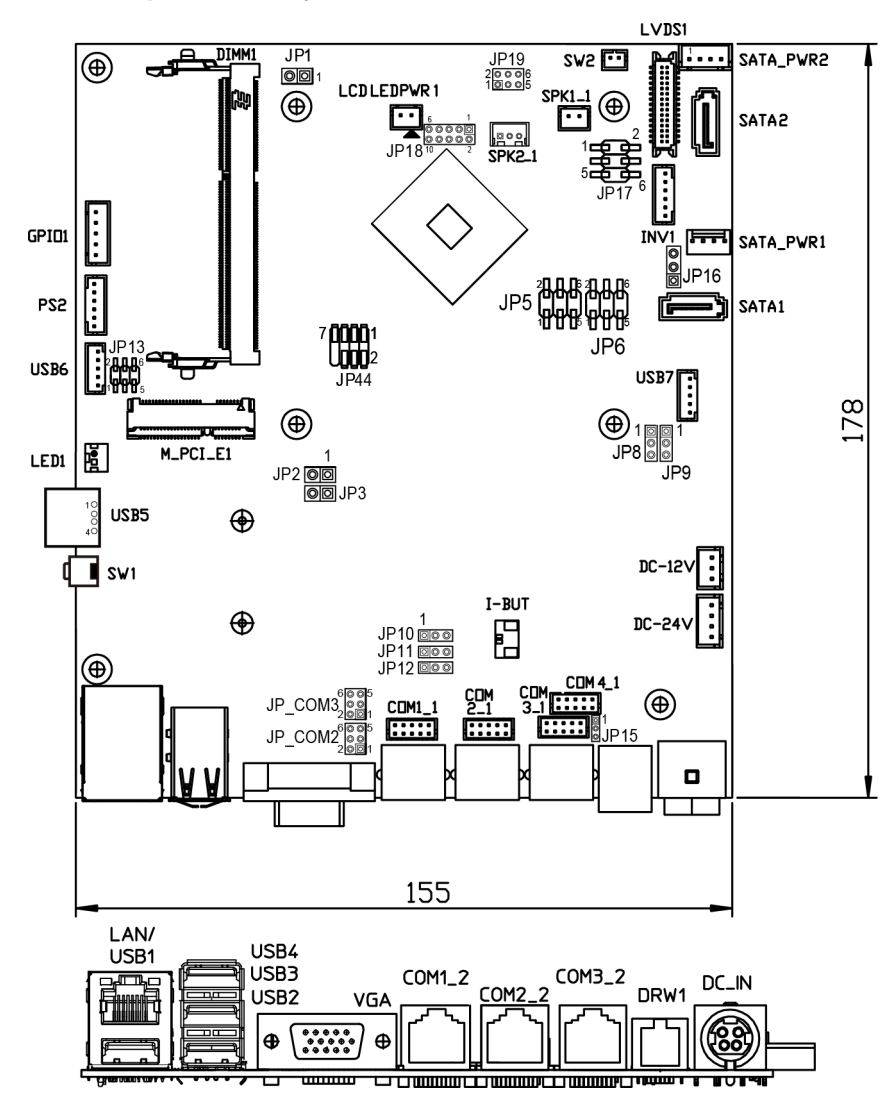

#### <span id="page-33-0"></span>**3.3 Component Locations Of System Main Board 3.3.1 Top View of System Main Board**

Figure 3-1. Main Board Component Location (Top View)

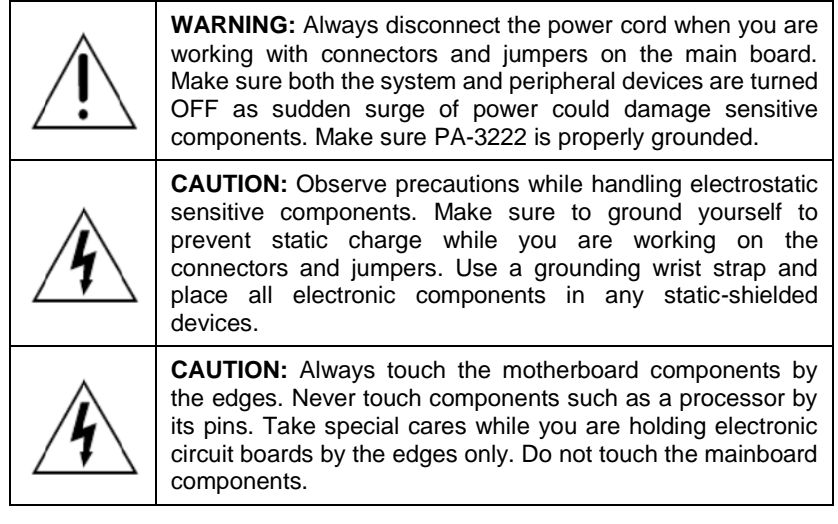

#### <span id="page-35-0"></span>**3.4 How To Set Jumpers**

You can configure your board by setting the jumpers. A jumper consists of two or three metal pins with a plastic base mounted on the card. By using a small plastic "cap", also known as the jumper cap (with a metal contact inside), you are able to connect the pins. So you can configure your hardware settings by "opening" or "closing" jumpers.

Jumpers can be combined into sets that are called jumper blocks. When jumpers are all in the block, you have to put them together to set up the hardware configuration. The figure below shows what this looks like.

#### **Jumpers & Caps**

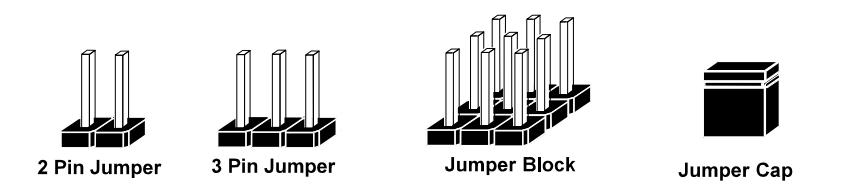

If a jumper has three pins, for example, labeled 1, 2 and 3. You can connect pins 1 and 2 to create one setting and shorting. You can also select to connect pins 2 and 3 to create another setting. The format of the jumper picture will be illustrated throughout this manual. The figure below shows different types of jumpers and jumper settings.
# **Jumper diagrams**

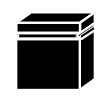

Jumper Cap looks like this

2 pin Jumper looks like this

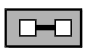

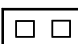

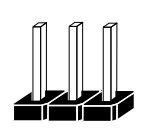

3 pin Jumper looks like this

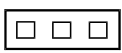

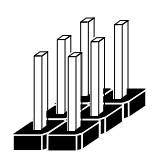

Jumper Block looks like this

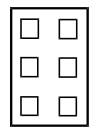

**Jumper settings** 

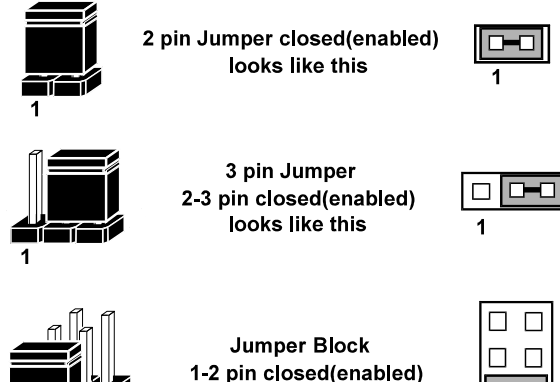

1-2 pin closed(enabled) looks like this

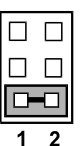

*PA-3222 SERIES USER MANUAL Page: 3-7*

#### **3.5 Function Buttons and I/O Ports 3.5.1 Power Button**

To turn on the system, press the power button on the side of the system briefly.

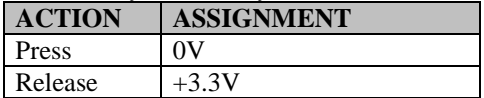

# **3.5.2 DC\_IN Port (DC\_IN)**

**Port Name:** DC\_IN

**Description:** DC Power-In Port (rear I/O)

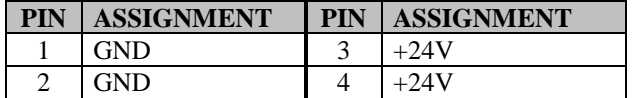

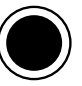

Power Button

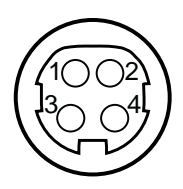

DC IN

# **3.5.3 VGA Port (VGA)**

**Port Name:** VGA

**Description:** VGA Port, D-Sub 15-pin (rear I/O)

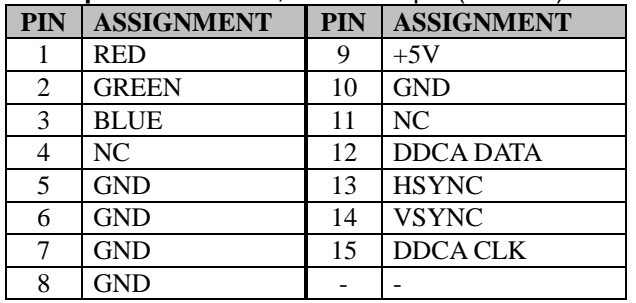

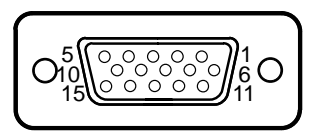

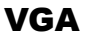

# **3.5.4 COM Ports (COM1, COM2, COM3)**

**Port Name:** COM1, COM2, COM3 **Description:** COM Ports (rear IO)

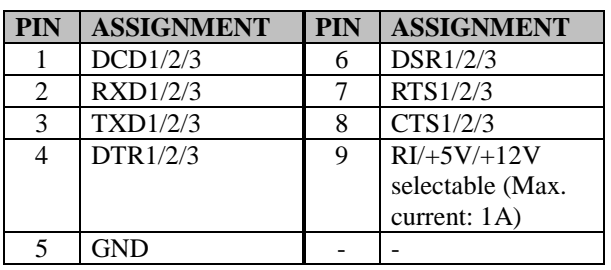

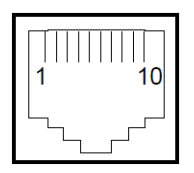

COM1/ COM2/ COM3/

**Note:** COM2 & COM2 1 will not function when jumpers JP10, JP11, JP12 are set as 2-3 connected (i-Button). Refer to the **i-Button Function Selection** section for details. COM4 will not function when COM4\_1 is selected as the printer control interface.

#### Port Name: COM4 (optional)

**Description:** D-Sub9 Serial Port (rear I/O), Co-lay with COM4\_1

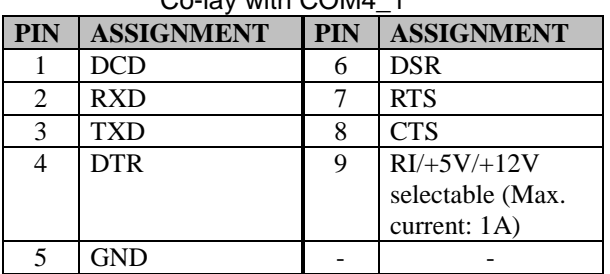

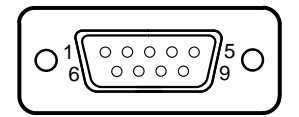

COM4/ (optional)

# **3.5.5 USB Ports (USB0, USB1, USB2, USB3, USB5)**

**Port Name:** USB0, USB1, USB2, USB3, USB5 **Description:** USB Type A Ports

- USB0-3: Rear I/O
- USB5: Side I/O

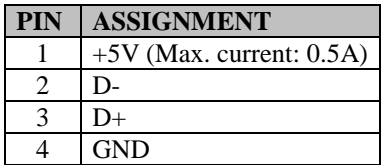

**Note:** The USB0 port is provided with Standby power 5V. The other USB ports are without standby power.

# **3.5.6 LAN Port (LAN)**

**Port Name:** LAN **Description:** LAN RJ-45 Port (rear IO)

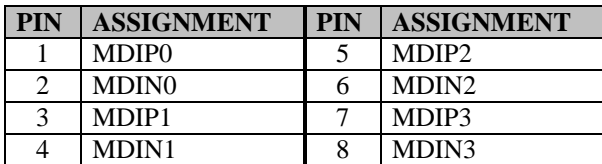

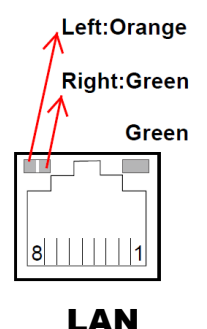

USB0/ USB1/ USB2/ USB3/ USB5

#### **LAN LED Status**

There are LAN LED indicators for LAN on the rear panel of the system. By observing their status, you can know the status of the Ethernet connection. **RB Ver.**

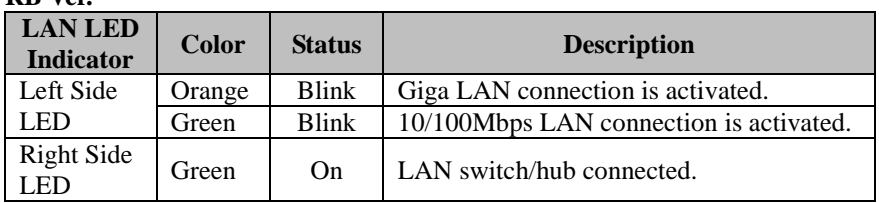

# **3.5.7 Cash Drawer Port (DRW1)**

**Port Name:** DRW1

**Description:** DRW1 is used by default.

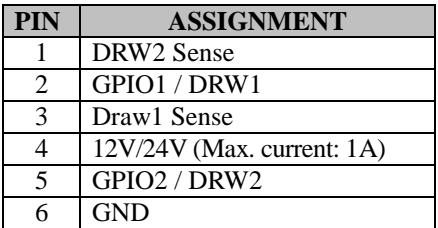

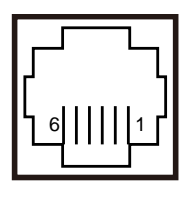

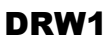

#### **3.6 Setting Main Board Connectors and Jumpers 3.6.1 COM, Cash Drawer Port Voltage Selection (JP\_COM2, JP\_COM3)**

### **Jumper Name:** JP\_COM2, JP\_COM3

**Description:** COM2, COM3 Port Pin9 RI/5V/12V Selection JP\_COM2, JP\_COM3 Pin headers on board. The voltages of both COM2 & COM3 ports can be adjusted by setting relevant jumpers on board.

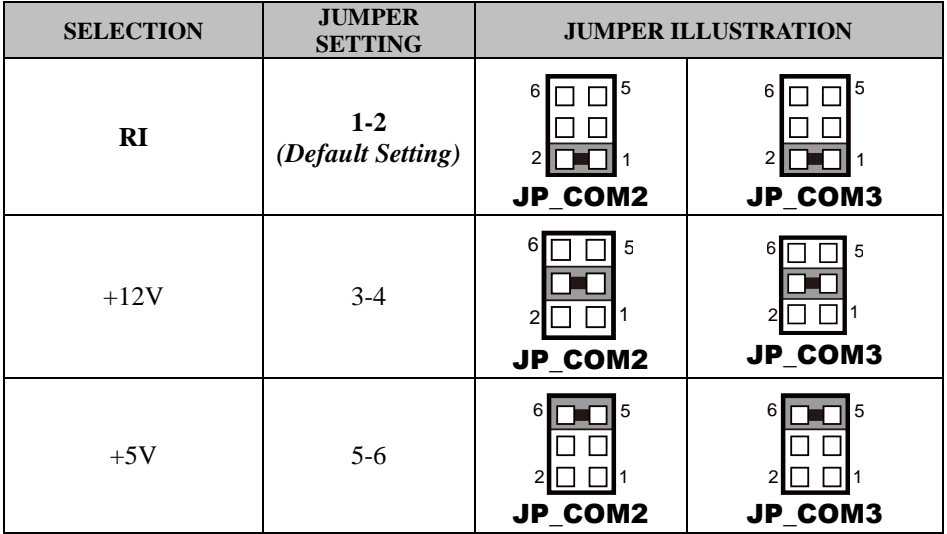

#### **COM1 / COM4 /DRW1**

The voltages of the external ports "COM1 & COM4 & Cash Drawer" can be adjusted via BIOS for your convenience.

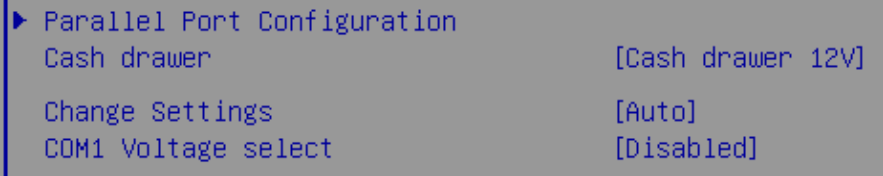

*Chapter 3 Hardware Configuration* 

# **3.6.2 COM Connectors (COM1\_1, COM2\_1, COM3\_1, COM4\_1)**

**Connector Name:** COM1\_1, COM2\_1, COM3\_1, COM4\_1 **Description:** COM Connectors

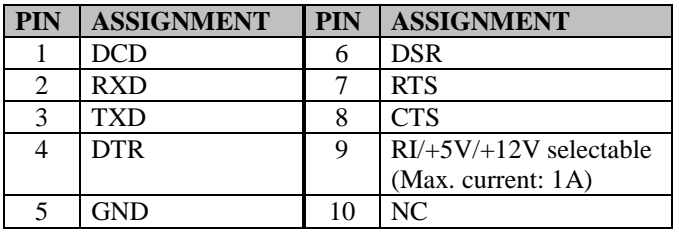

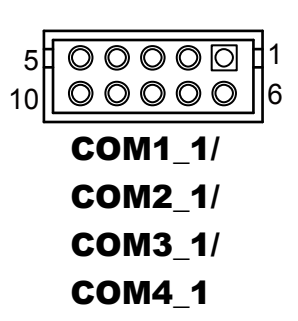

### **3.6.3 i-Button Connector (I-BUT)**

**Connector Name:** I-BUT **Description:** i-Button Connector

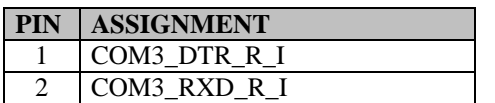

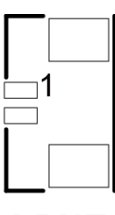

# I-BUT

# **3.6.4 COM2 & i-Button Function Selection (JP10, JP11, JP12)**

**Jumper Name:** JP10, JP11, JP12 **Description:** i-Button Function Selection

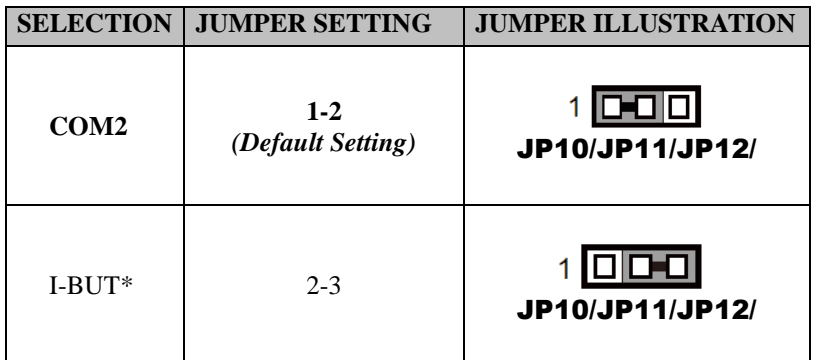

\*COM2 & COM2 1 will not function when jumpers JP10, JP11 & JP12 are set as "I-BUT".

# **3.6.5 Cash Drawer Control Selection (JP15)**

#### **JP15:** DRW1, DRW1-1, DRW1-2

DRW1 port is used by default. You can add a second port via either of the methods below:

### **Method 1:**

DRW1 includes two groups of GPIO pins. The second group is normally unused but can be enabled by the jumper. Set the pin header jumper JP15 as 1-2 connected if necessary.

#### **Method 2:**

You can split DRW1 into two channels of DRW1-1 & DRW1-2 using the Y-Cable (option).

#### **Jumper Name:** JP15

**Description:** Cash Drawer 2 Selection

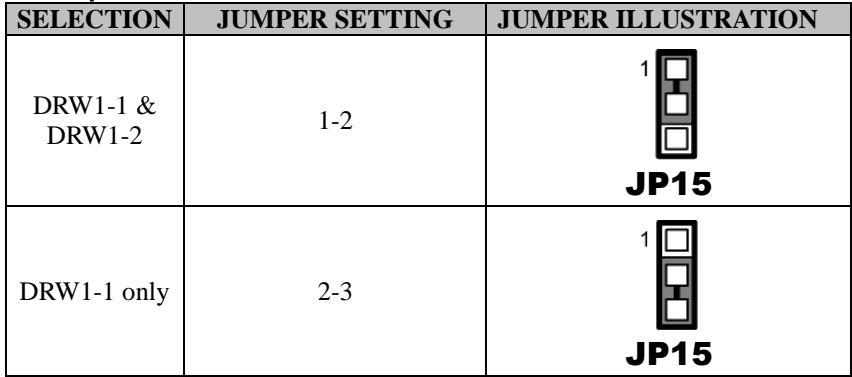

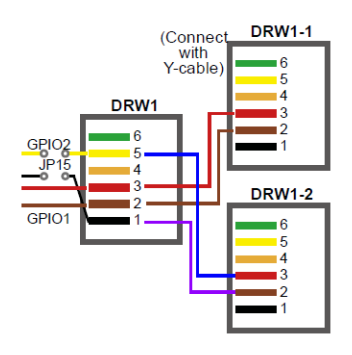

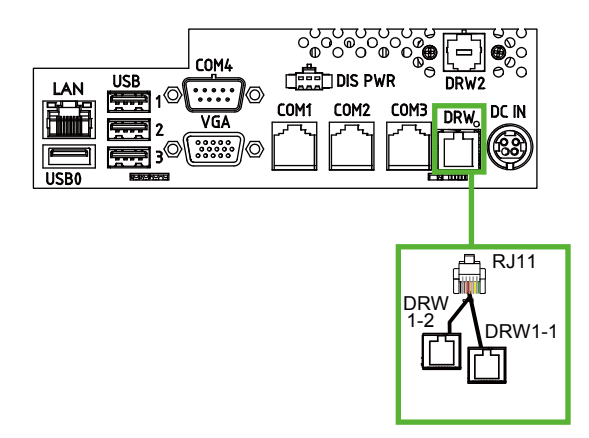

#### **Step 3.**

DRW1, DRW1-1, DRW1-2 shares the same power source. (Default: 12V).

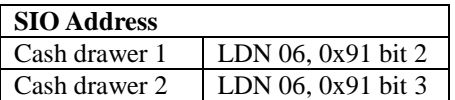

### **Cash Drawer Configuration**

The I/O port address of the cash drawer is 2E (hex) and 2F (hex). 2E (hex) is the address port. 2F (hex) is the data port. User must first assign the address of register by writing address value into address port 2E (hex), then write/read data to/from the assigned register through data port 2F (hex).

#### **Configuration Sequence**

To program F81866 configuration registers, the following configuration sequence must be followed:

- (1) Enter the extended function mode
- (2) Configure the configuration registers
- (3) Exit the extended function mode

#### **(1) Enter the extended function mode**

To place the chip into the Extended Function Mode, two successive writes of 0x87 must be applied to Extended Function Enable Registers (EFERs, i.e. 2Eh or 4Eh).

#### **(2) Configure the configuration registers**

The chip selects the Logical Device and activates the desired Logical Devices through Extended Function Index Register (EFIR) and Extended Function Data Register (EFDR). The EFIR is located at the same address as the EFER, and the EFDR is located at address (EFIR+1). First, write the Logical Device Number (i.e. 0x06) to the EFIR and then write the number of the desired Logical Device to the EFDR. If accessing the Chip (Global) Control Registers, this step is not required. Secondly, write the address of the desired configuration register within the Logical Device to the EFIR and then write (or read) the desired configuration register through the EFDR.

#### **(3) Exit the extended function mode**

To exit the Extended Function Mode, writing 0xAA to the EFER is required. Once the chip exits the Extended Function Mode, it is in the normal running mode and is ready to enter the configuration mode.

;------ Enter to extended function mode ------------------------------------------------------- mov dx, 2eh mov al, 87h out dx, al out dx, al ;------ Select Logical Device 6 of Cash drawer ------------------------------------------- mov al, 07h out dx, al inc dx mov al, 06h out dx, al dec dx ;------ Open the Cash drawer 1 ------------------------------------------- mov al, 91h out dx, al inc dx mov al, 04h out dx, al ;------ Exit the extended function mode ------------------------------------------------------- dec dx mov al, 0aah out dx, al

#### **Code example for open the cash drawer 1**

#### **Note:**

The DRW2 Port can function only when the optional "Printer Kit" is installed on PA-3222. The DRW2 signals from the printer board (MB-1030, MB-1011, MB-1013, PDAC-3100) can be controlled via relevant commands. See the picture below for the location of DRW2 port:

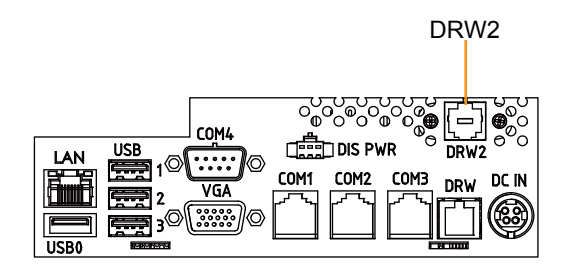

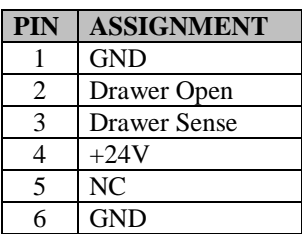

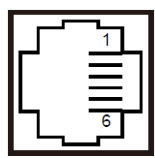

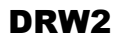

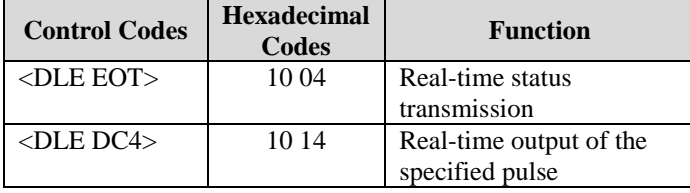

# **3.6.6 USB Connectors (USB6, USB7)**

**Connector Name:** USB6, USB7 **Description:** USB 2.0 connector

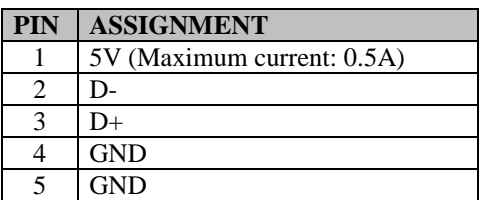

#### **Notes:**

- 1. USB6 signal is shared from the "MINI-PCIE" port.
- 2. USB6 can function only when JP13 is set as 1-3, 2-4[short].
- 3. USB7 signal is shared from the "Touch Controller".
- 4. USB7 can function only when JP8, JP9 are set as 1-2[short].

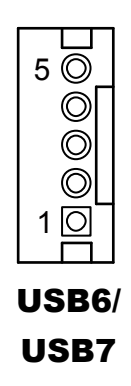

# **3.6.7 LED Connector (LED1)**

**Connector Name:** LED1

**Description:** Power indication LED connector

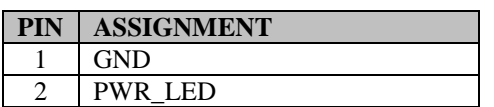

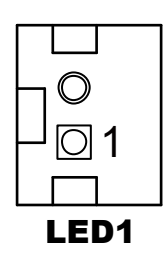

# **3.6.8 Speaker Connector (SPK1\_1)**

**Connector Name:** SPK1\_1 **Description:** Speaker Connector

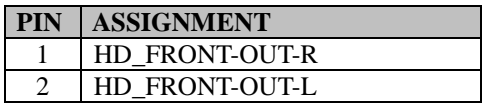

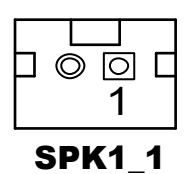

# **3.6.9 Power Connectors (DC12V, DC24V)**

**Connector Name:** DC12V

**Description:** DC 12 Voltage Provider Connector

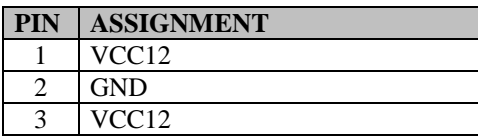

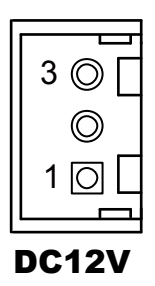

#### **Connector Name:** DC24V **Description:** Power for Thermal Printer Connector

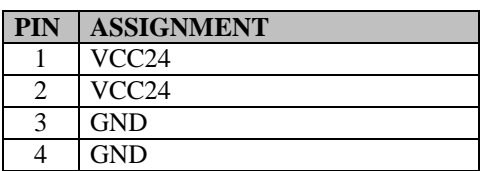

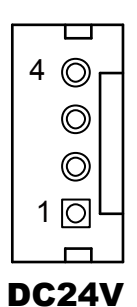

#### **3.6.10 Inverter Connector (INV1) Connector Name: INV1**

**Description:** Inverter connector

| <b>PIN</b>                  | <b>ASSIGNMENT</b> |
|-----------------------------|-------------------|
|                             | $+12V$            |
| $\mathcal{D}_{\mathcal{L}}$ | $+12V$            |
| 3                           | <b>GND</b>        |
|                             | <b>BRCTR</b>      |
|                             | <b>GND</b>        |
| 6                           | LVDS BKLTEN       |

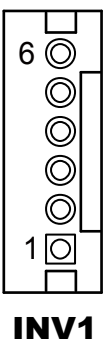

# **3.6.11 Reserved Connectors (SPK2\_1, GPIO1)**

**Connector Name:** SPK2\_1

**Description:** External audio phone jack reserved connector

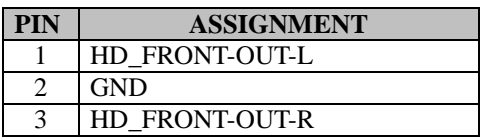

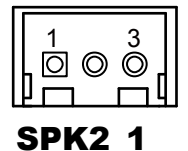

#### **Connector Name:** GPIO1

**Description:** 2 ports GPIO & DC5V & DC3.3V reserved connector

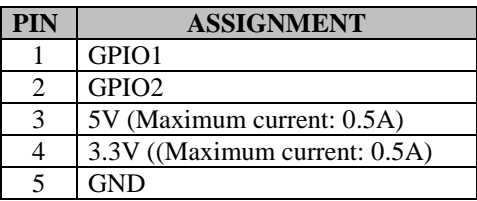

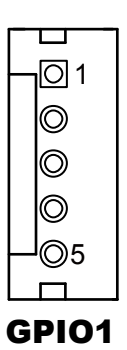

### **3.6.12 Panel Resolution Selection (JP5, JP6)**

**Jumper Name:** JP5, JP6

**Description:** Panel resolution control connectors

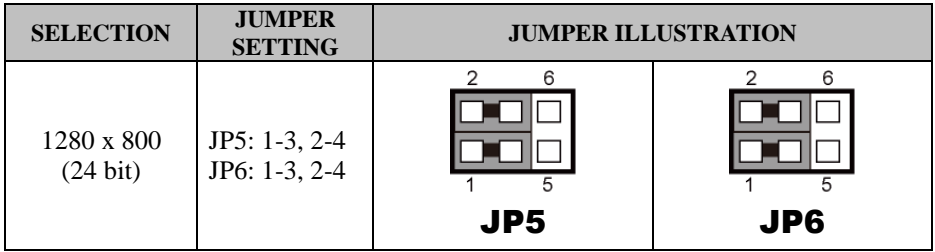

### **3.6.13 Mini PCIE USB Selection (JP13)**

**Jumper Name:** JP13

**Description:** "USB6 signal support to" selection

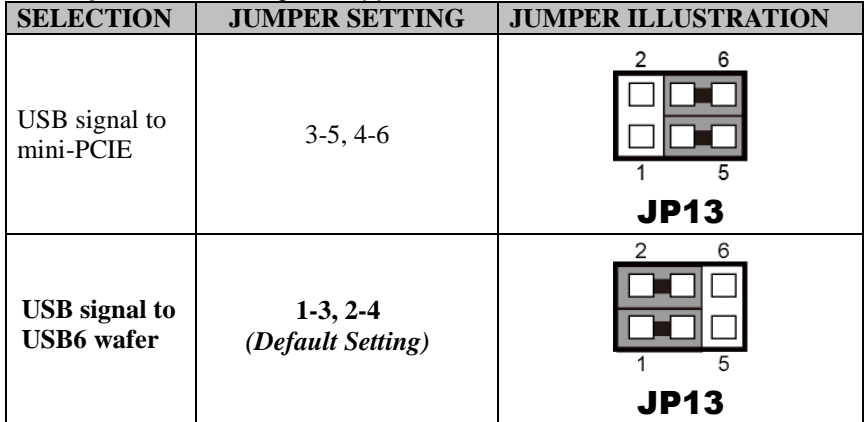

# **3.6.14 MSR / Card Reader Connector (PS2)**

#### **Connector Name:** PS2

**Description:** MSR / Card reader connector

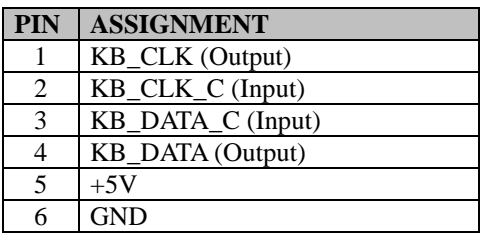

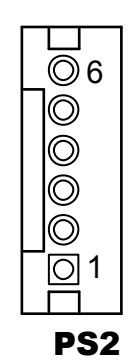

# **3.6.15 LVDS Connector (LVDS1)**

### **Connector Name:** LVDS1

**Description:** LVDS Connector

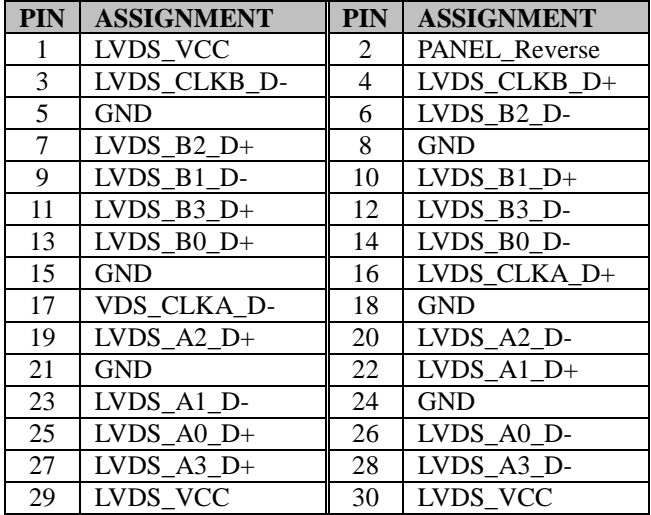

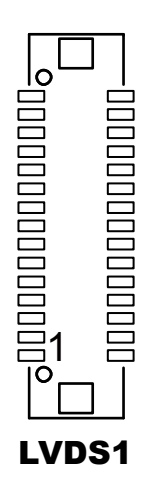

# **3.6.16 Touch Panel Signal Interface Selection (JP8, JP9)**

### **Jumper Name:** JP8, JP9

**Description:** Control connectors for touch panel signal interface

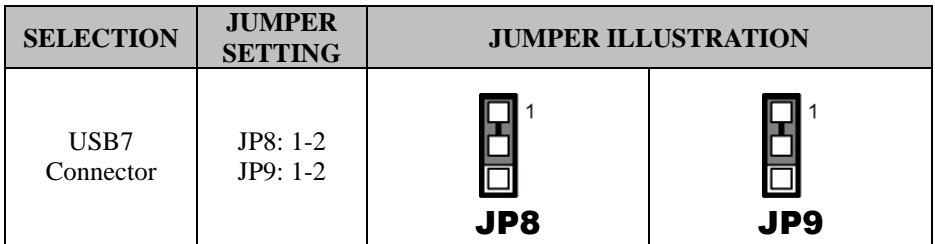

### **3.6.17 SATA & SATA Power Connector (SATA1, SATA2, SATA\_PWR1, SATA\_PWR2)**

**Connector Name:** SATA1, SATA2 **Description:** Serial ATA connectors

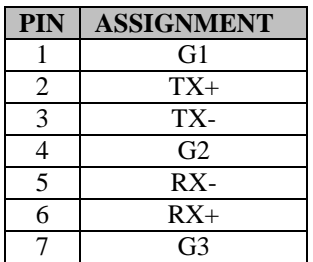

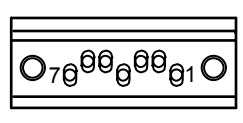

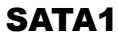

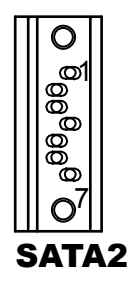

**Connector Name:** SATA\_PWR1, SATA\_PWR2 **Description:** Serial ATA power connectors

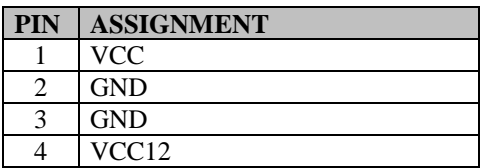

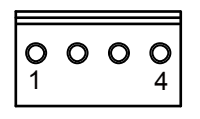

SATA PWR1

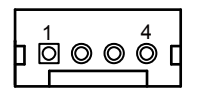

SATA\_PWR2

## **3.6.18 BIOS Update Selection (JP1)**

**Jumper Name:** JP1

**Description:** Update BIOS settings

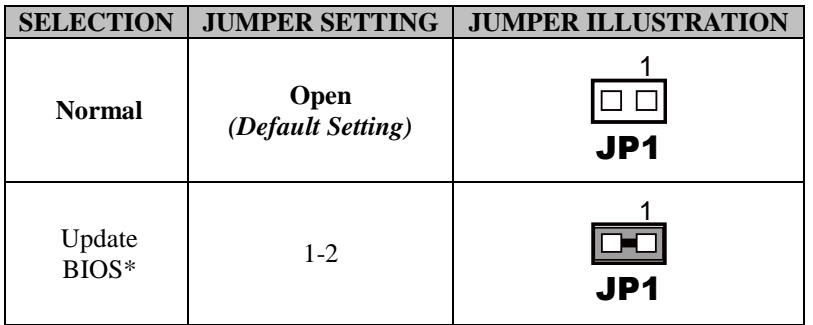

### **3.6.19 Clear CMOS Data Selection (JP2)**

#### **Jumper Name:** JP2

#### **Description:** Clear CMOS Data Selection

- **Step 1.** Remove the main power of the PC.
- **Step 2.** Close JP2 (pins 1-2) for 6 seconds by a cap.
- **Step 3.** Remove the cap which is just used on JP2 (1-2), so that JP2 returns to "OPEN".
- **Step 4.** Power on the PC and the PC will then auto-reboot for once in order to set SoC's register.
- **Step 5**. Done!

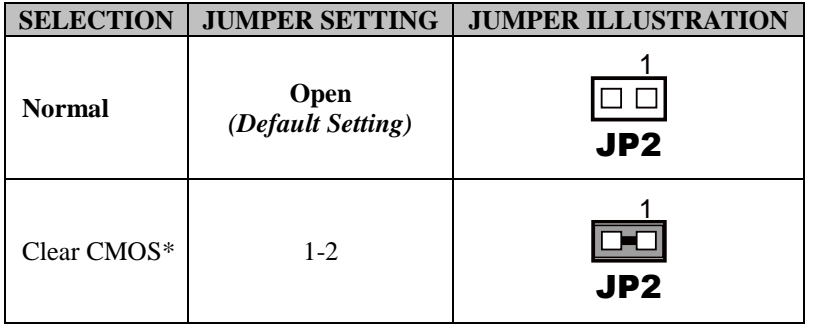

**Note:** Please make sure the main power is off before you clear CMOS data. .

### **3.6.20 LVDS Link (JP16) Jumper Name:** JP16 **Description:** LVDS Link

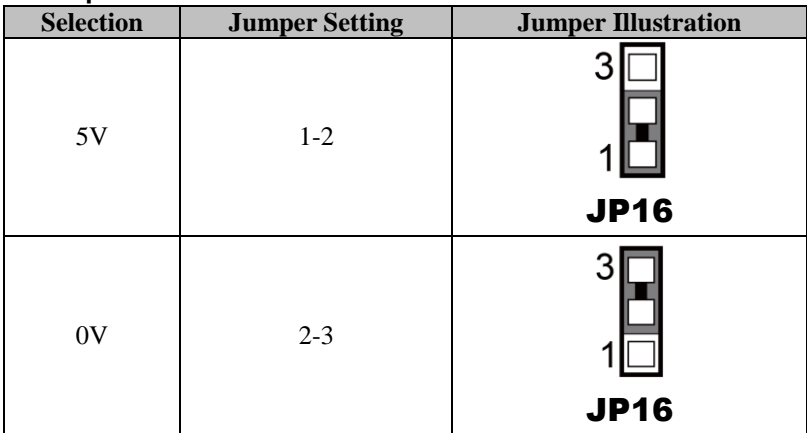

**Default Setting:** NC (software controlled).

### **3.6.21 LVDS Voltage Selection (JP17)**

**Jumper Name:** JP17

**Description:** LVDS Voltage Selection

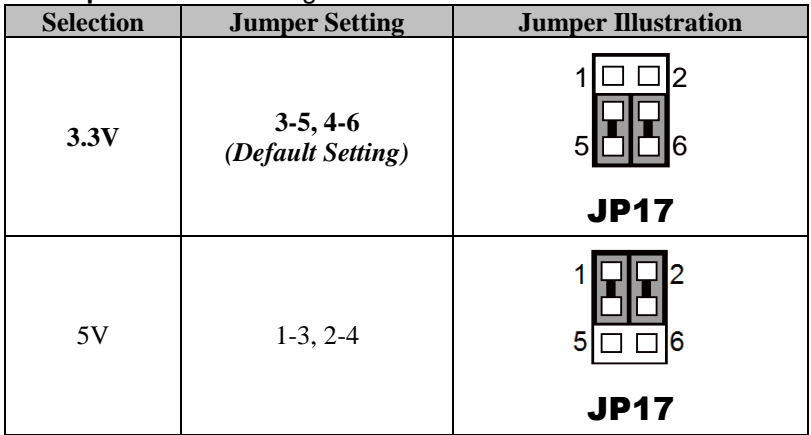

## **3.6.22 Panel Enable Selection (JP20)**

**Jumper Name:** JP20

**Description:** Panel Enable Selection

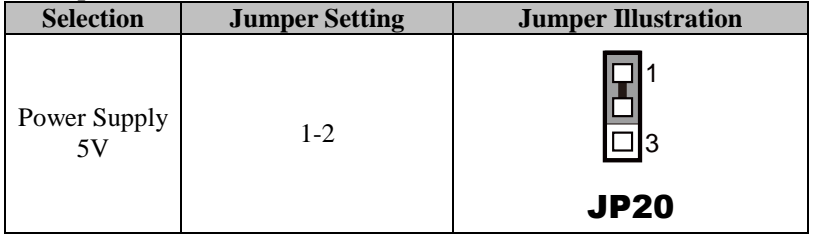

### **3.6.23 Mini-PCIe Connector (M\_PCI\_E1)**

**Connector Name:** M\_PCI\_E1

**Description:** Mini-PCIe connector, USB function not supported.

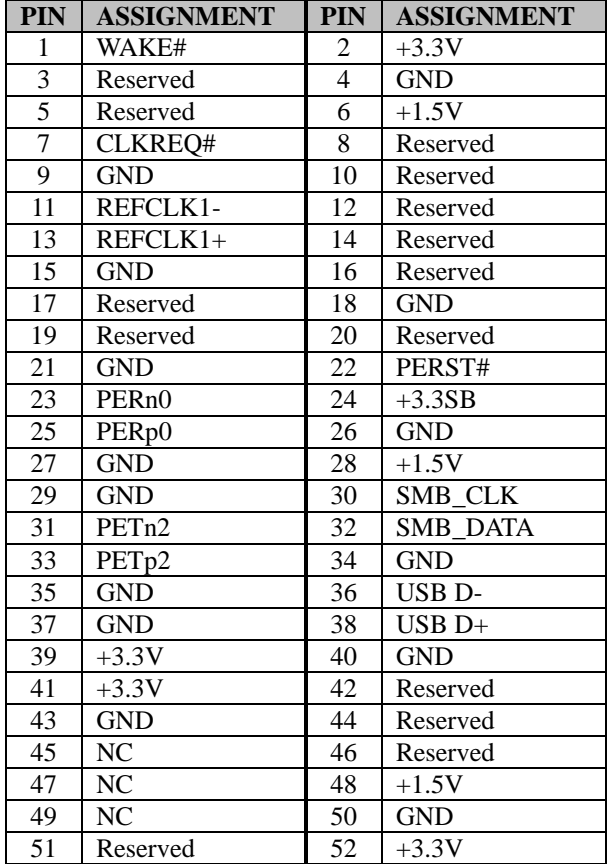

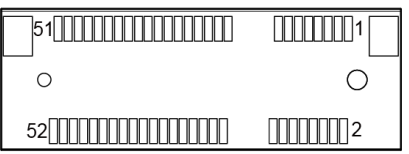

# M\_PCI\_E1

# **3.7 Printer Board Component Locations & Pin Assignment**

# **3.7.1 Printer Board: PDAC-3100**

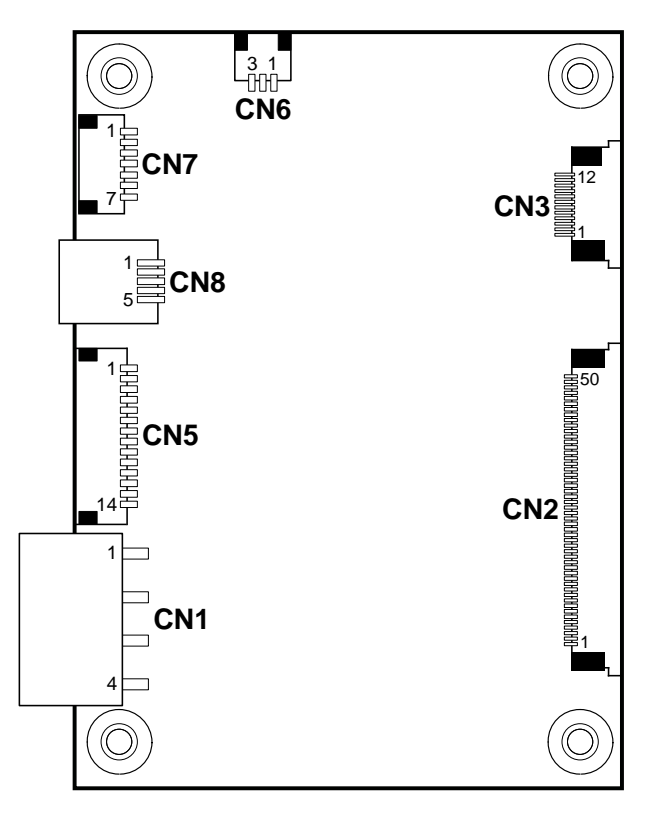

Figure 3-2. PDAC-3100 Printer Board Component Locations

# **3.7.2 Jumper & Connector Quick Reference Table**

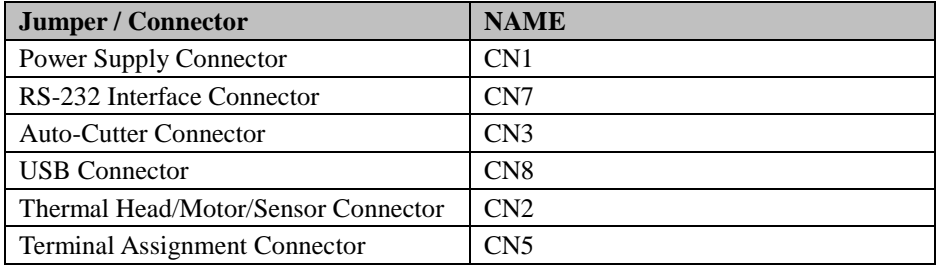

### **3.7.3 Setting Printer Board Connectors and Jumpers: PDAC-3100**

### **3.7.3.1 Power Supply Connector**

**CN1:** Power supply wafer

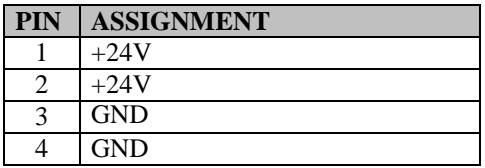

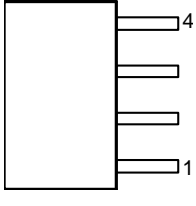

# CN1

### **3.7.3.2 RS-232 Interface Connector**

**CN7:** RS-232 interface connector

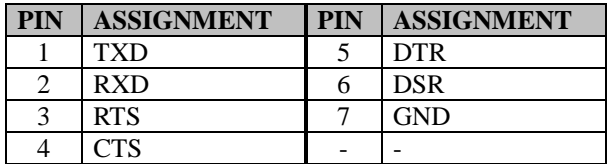

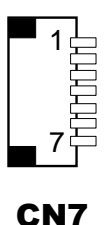

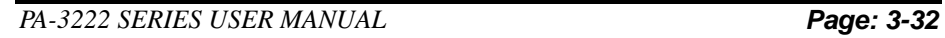

### **3.7.3.3 Auto-Cutter Connector**

**CN3:** Auto-cutter wafer

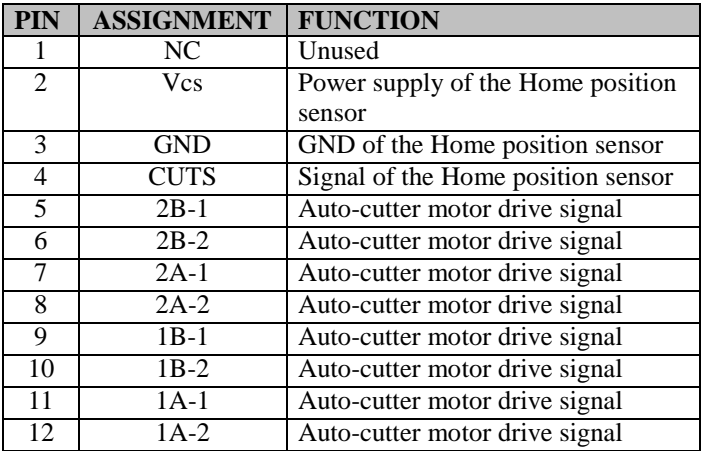

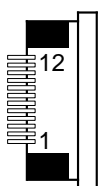

CN3

### **3.7.3.4 USB Connector**

**CN8:** USB Connector

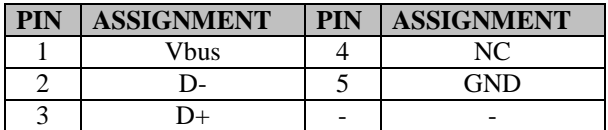

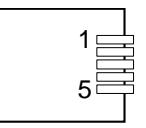

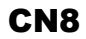

# **3.7.3.5 Thermal Head/Motor/Sensor Connector**

**CN2:** Thermal head/motor/sensor connector

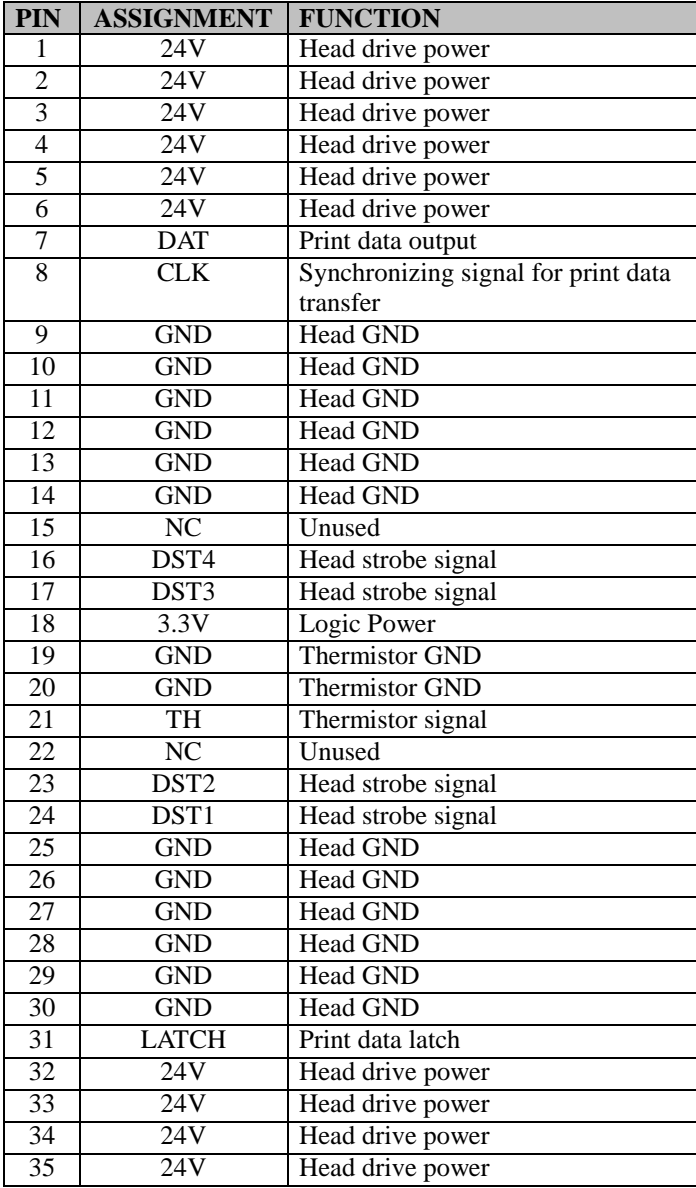

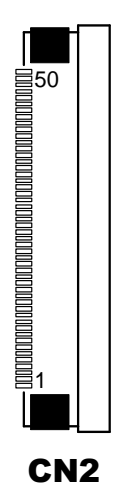

*PA-3222 SERIES USER MANUAL Page: 3-34*

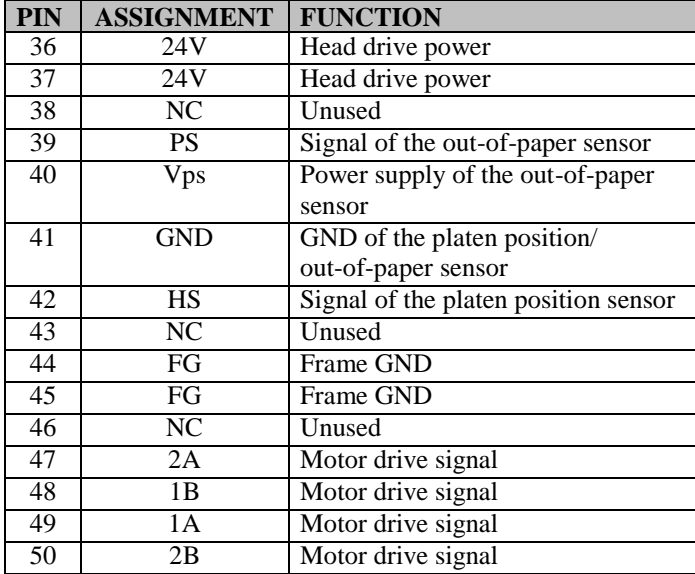

### *Chapter 3 Hardware Configuration*

# **3.7.3.6 Terminal Assignment Connector**

**CN5:** Terminal assignment connector

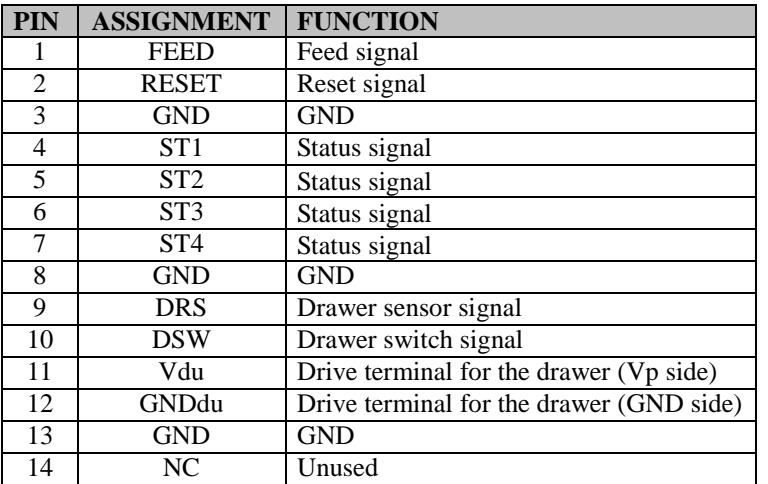

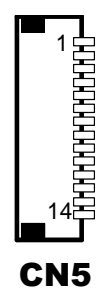

# **3.7.4 Printer Board: MB-1030 series**

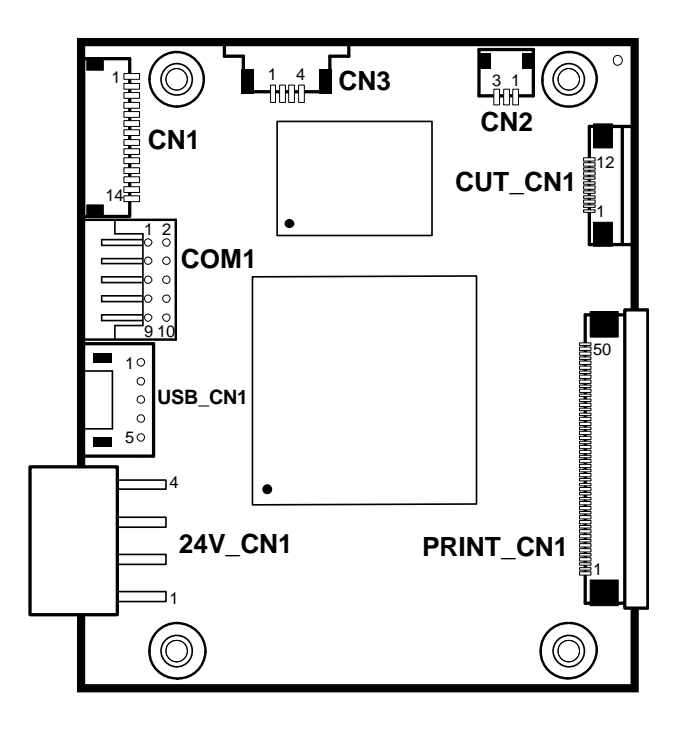

Figure 3-3. MB-1030 Printer Board Component Locations

## **3.7.4.1 Jumper & Connector Quick Reference Table**

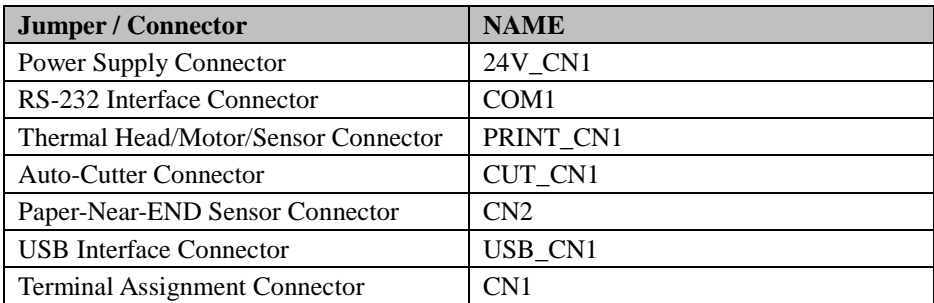

# **3.7.5 Setting Printer Board Connectors and Jumpers**

### **3.7.5.1 Power Supply Connector**

**24V\_CN1:** Power Supply Wafer

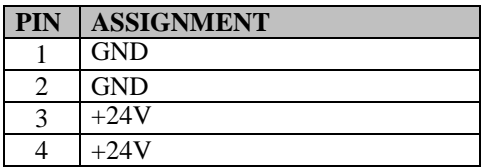

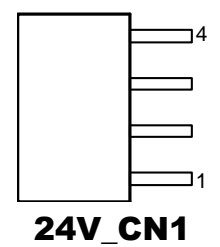

### **3.7.5.2 RS-232 Interface Connector**

**COM1:** RS-232 Interface Connector

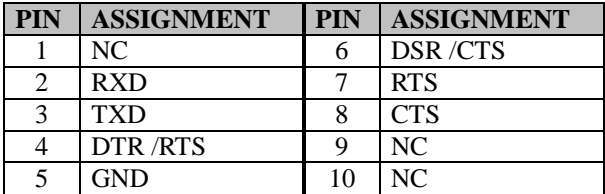

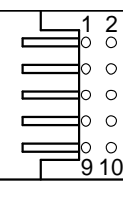

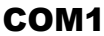

# **3.7.5.3 Thermal Head/Motor/Sensor Connector**

**PRINT\_CN1:** Thermal head/motor/sensor connector

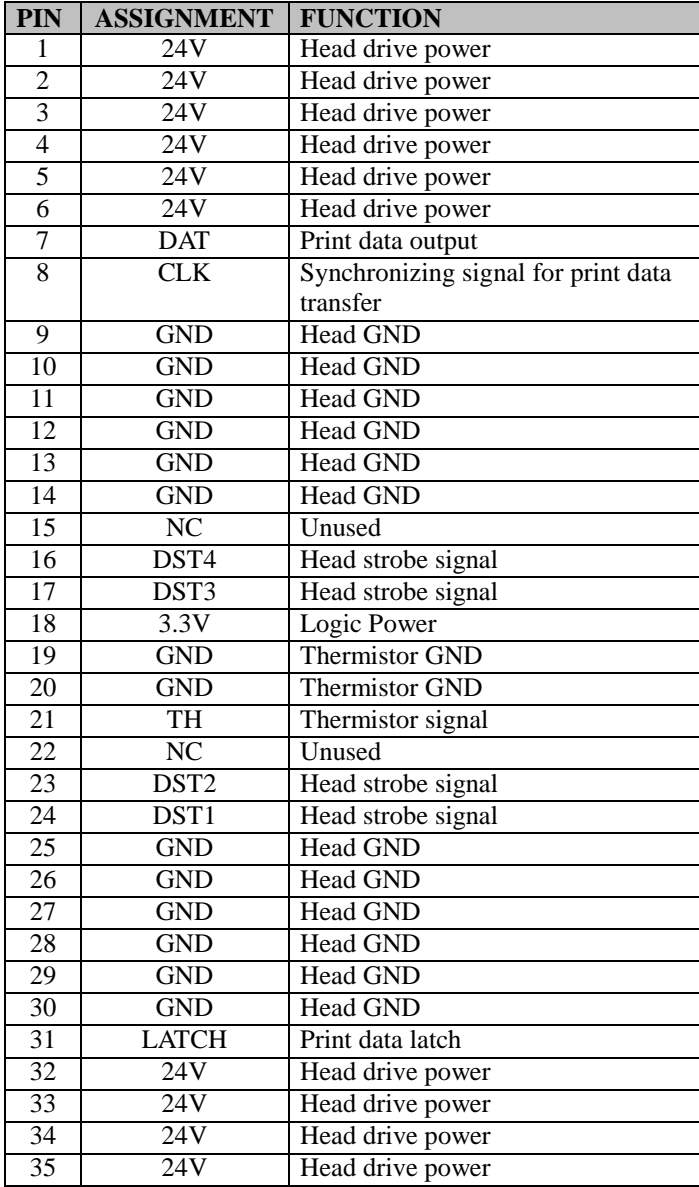

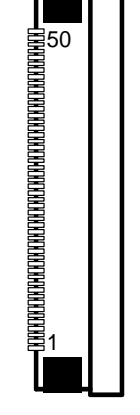

PRINT\_CN1

*PA-3222 SERIES USER MANUAL Page: 3-40*

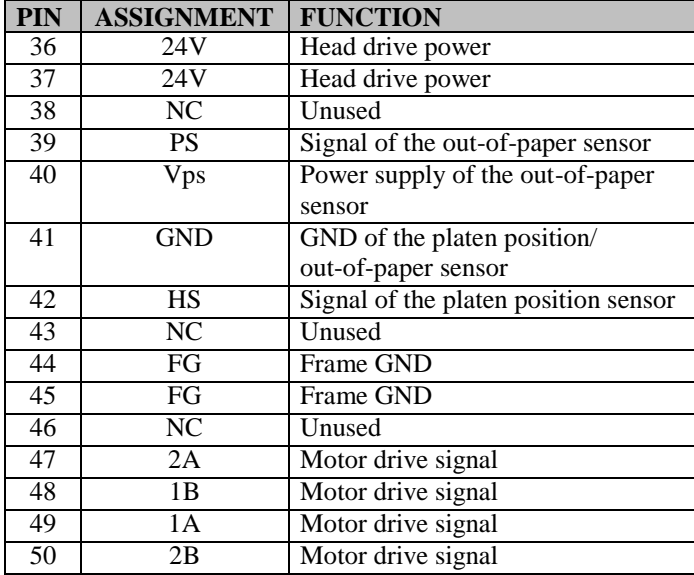

### *Chapter 3 Hardware Configuration*

## **3.7.5.4 Auto-Cutter Connector**

**CUT\_CN1:** Auto-cutter Connector

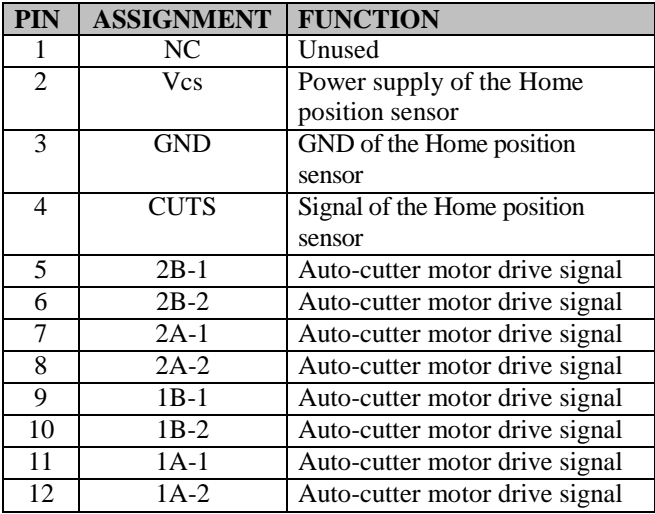

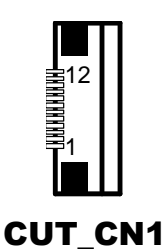

### **3.7.5.5 Paper-Near-END Sensor Connector**

**CN2:** Paper-near-end sensor connector

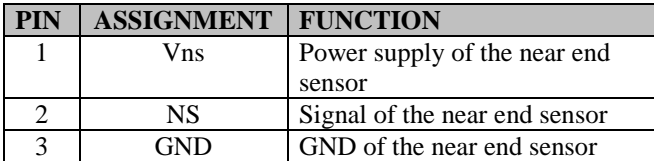

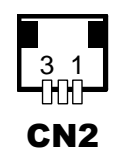
## **3.7.5.6 USB Interface Connector**

**USB\_CN1:** USB interface connector

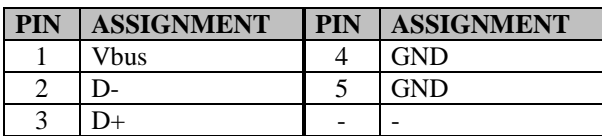

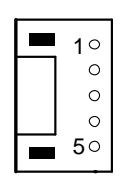

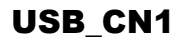

## **3.7.5.7 Terminal Assignment Connector**

**CN1:** Terminal assignment connector

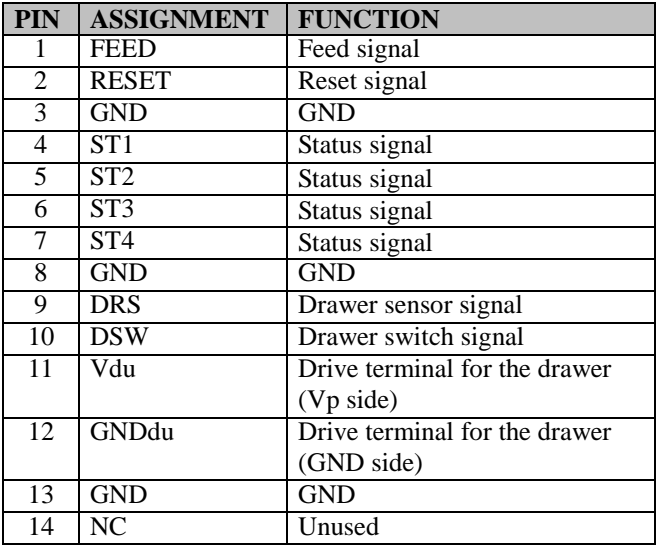

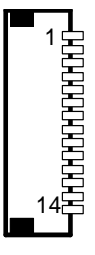

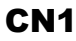

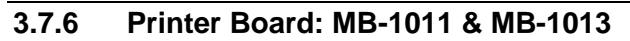

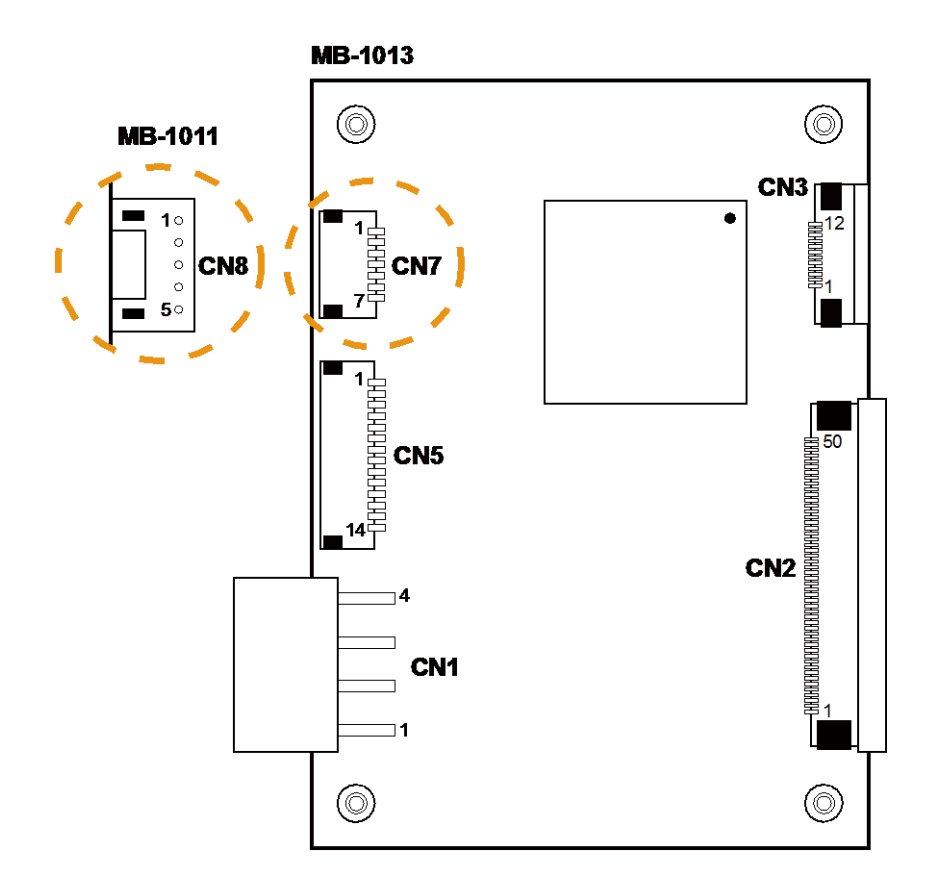

Figure 3-4. MB-1011 & MB-1013 Printer Board Component Locations

# **3.7.6.1 Jumper & Connector Quick Reference Table**

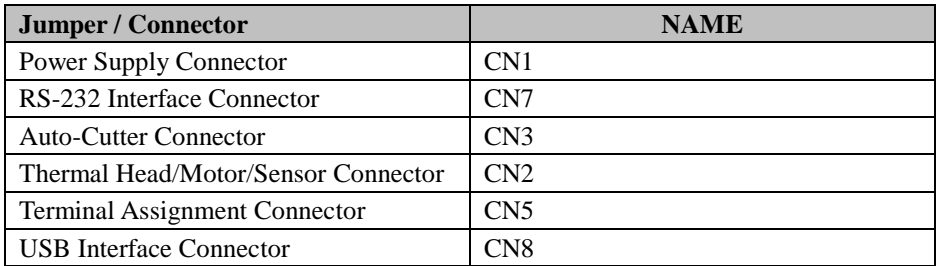

## **3.7.7 Setting Printer Board Connectors and Jumpers: MB-1011 & MB-1013**

## **3.7.7.1 Power Supply Connector**

**CN1:** Power supply wafer

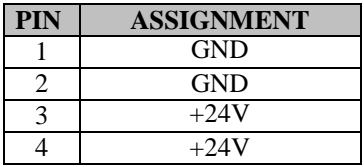

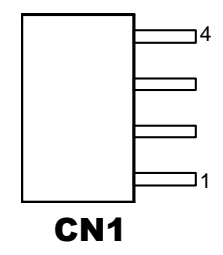

## **3.7.7.2 RS-232 Interface Connector**

**CN7:** RS-232 interface connector

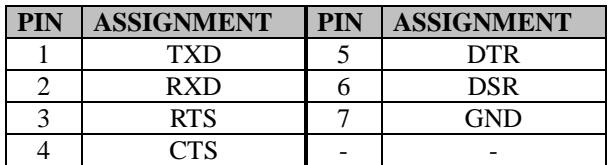

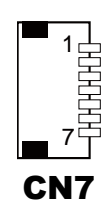

## **3.7.7.3 Auto-Cutter Connector**

**CN3:** Auto-cutter Connector

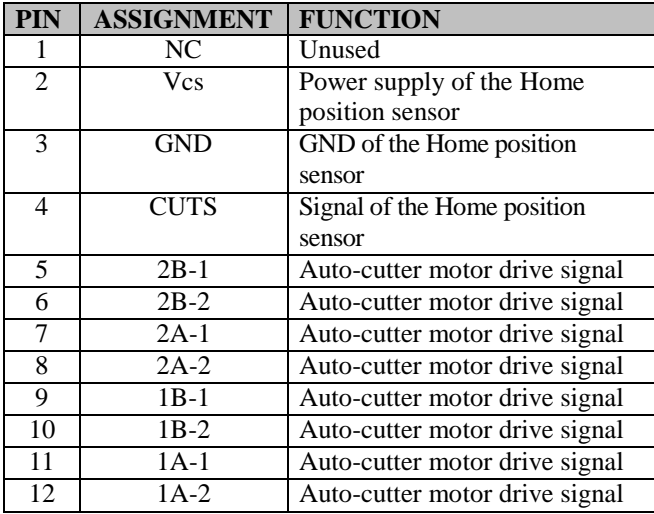

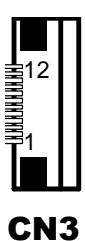

## **3.7.7.4 Thermal Head/Motor/Sensor Connector**

**CN2:** Thermal head/motor/sensor connector

| PIN            | <b>ASSIGNMENT</b>       | <b>FUNCTION</b>                |
|----------------|-------------------------|--------------------------------|
|                | 24V                     | Head drive power               |
| $\overline{c}$ | 24V                     | Head drive power               |
| $\overline{3}$ | 24V                     | Head drive power               |
| 4              | 24V                     | Head drive power               |
| 5              | 24V                     | Head drive power               |
| 6              | 24V                     | Head drive power               |
| 7              | <b>DAT</b>              | Print data output              |
| 8              | $\overline{\text{CLK}}$ | Synchronizing signal for print |
|                |                         | data transfer                  |
| 9              | <b>GND</b>              | Head GND                       |
| 10             | <b>GND</b>              | <b>Head GND</b>                |
| 11             | <b>GND</b>              | <b>Head GND</b>                |
| 12             | <b>GND</b>              | Head GND                       |
| 13             | <b>GND</b>              | <b>Head GND</b>                |
| 14             | <b>GND</b>              | <b>Head GND</b>                |
| 15             | NC                      | Unused                         |

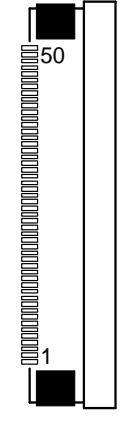

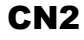

*PA-3222 SERIES USER MANUAL Page: 3-47*

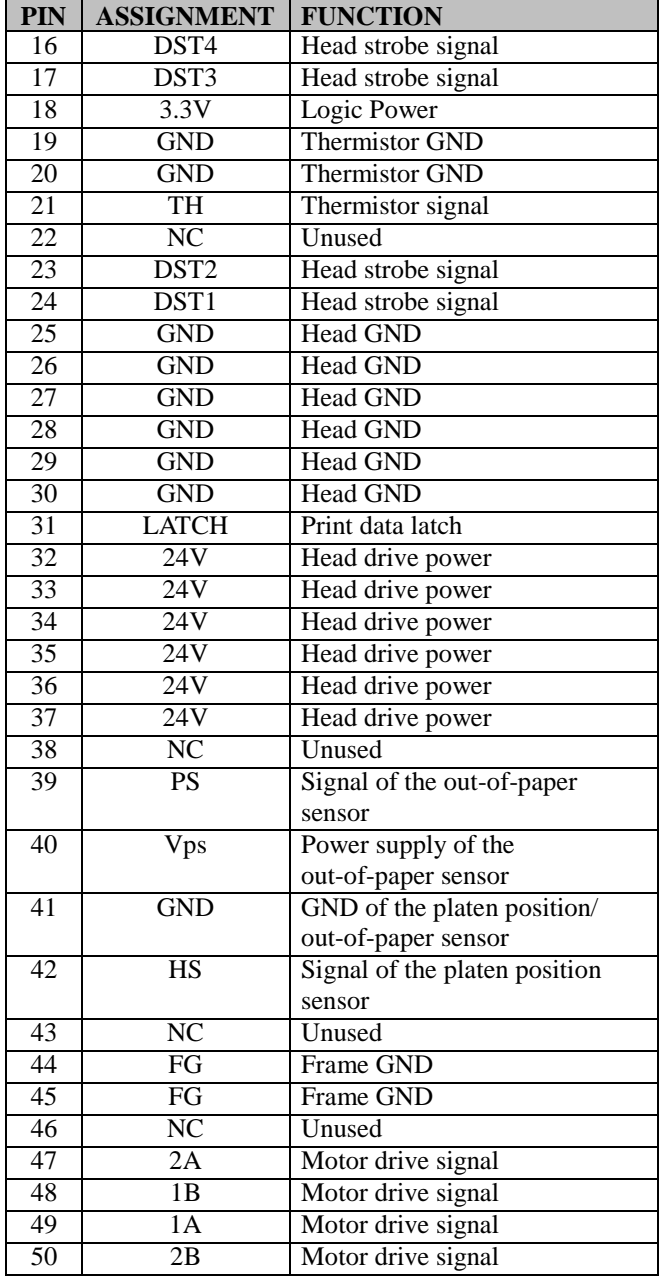

# *Chapter 3 Hardware Configuration*

# **3.7.7.5 Terminal Assignment Connector**

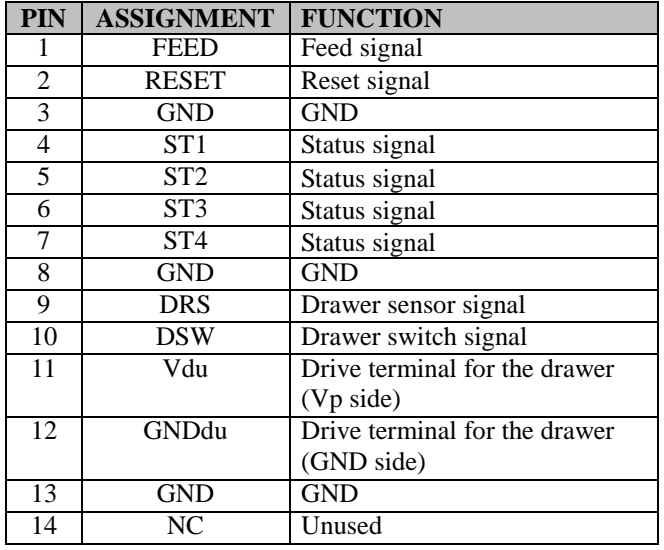

**CN5:** Terminal assignment connector

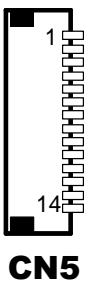

## **3.7.7.6 USB Interface Connector**

**CN8:** USB interface connector

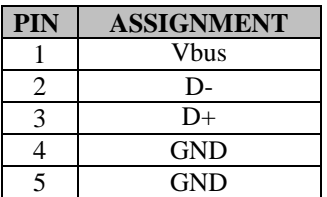

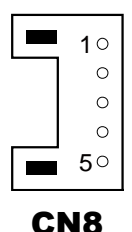

# **3.8 VFD Board Component Locations & Pin Assignment**

# **3.8.1 VFD Board: MB-4103, LD720**

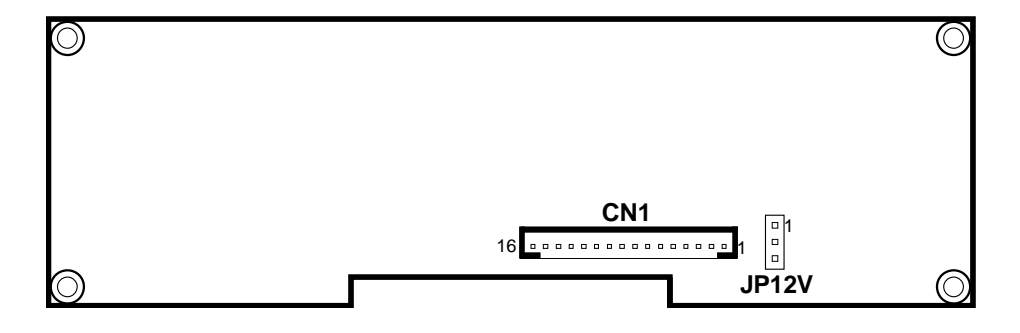

Figure 3-5. MB-4103 & LD720 VFD Board Component Locations

# **3.8.2 Jumper & Connector Quick Reference Table**

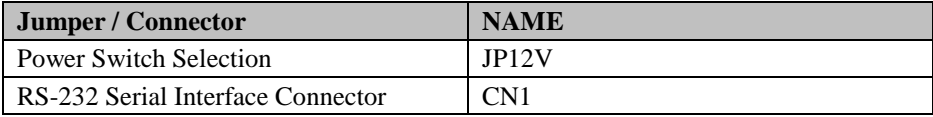

## **3.8.3 Setting MB-4103 & LD720 VFD Board Connectors and Jumpers**

#### **3.8.3.1 Power Switch Selection**

**JP12V:** Power Switch Selection

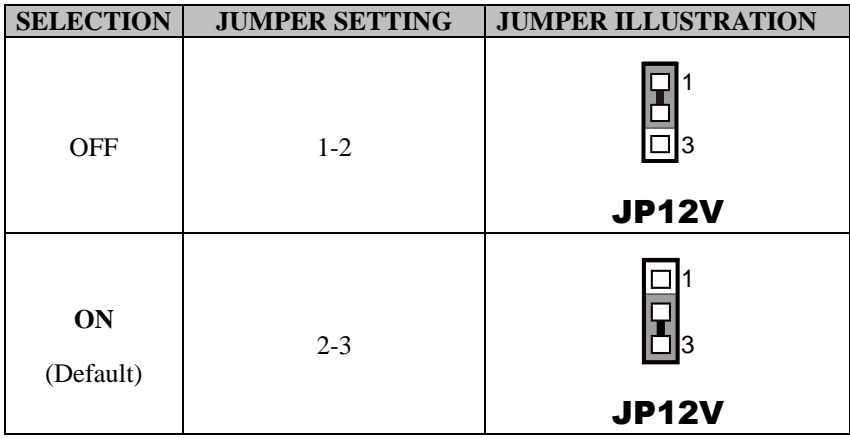

## **3.8.3.2 RS-232 Serial Interface Connector**

**CN1:** RS-232 serial interface wafer

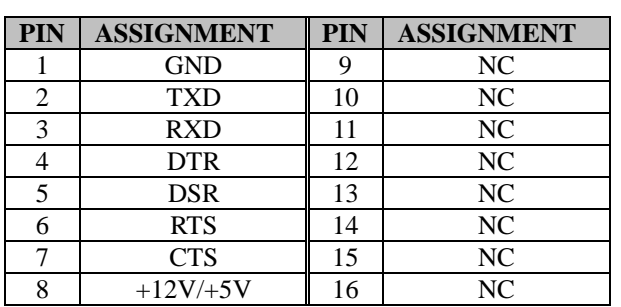

16 1 . . . . . . . . . . . . . . . . . . CN1

# **3.9 MSR Board Component Locations & Pin Assignment**

# **3.9.1 ID TECH**

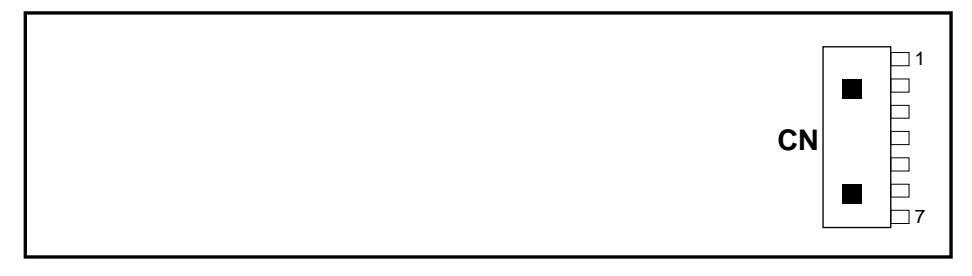

## **ID-TECH MSR Board Component Locations**

## **3.9.1.1 Main Connector**

**CN:** 

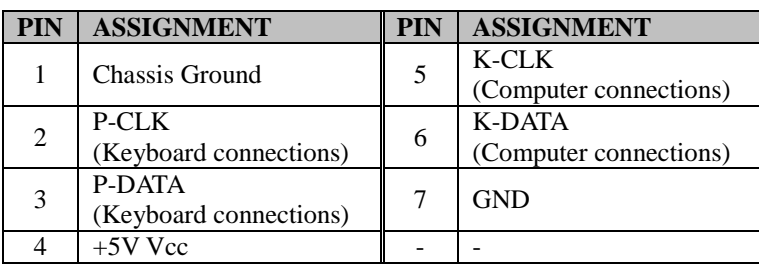

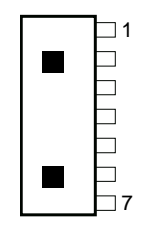

**CN** 

## **3.9.2 MB-3012**

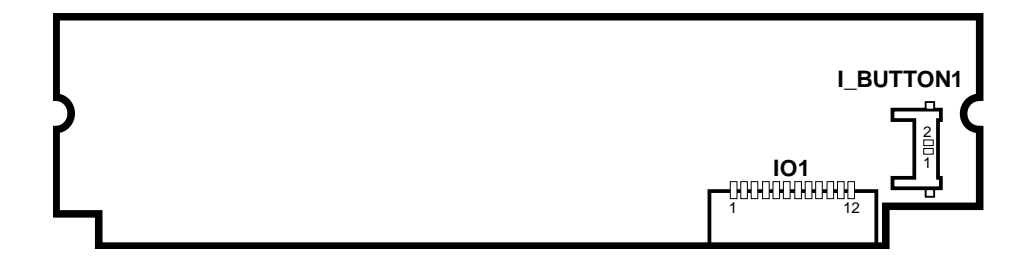

Figure 3-6. MB-3012 MSR Board Component Locations

## **3.9.2.1 Information Button Reader**

**I\_BUTTON1:** Information button reader

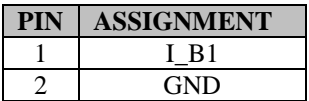

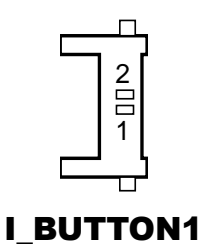

## **3.9.2.2 Output Connector**

**IO1:** Output wafer

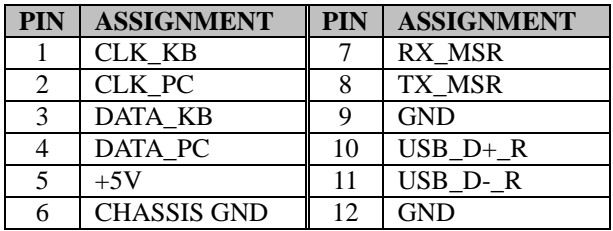

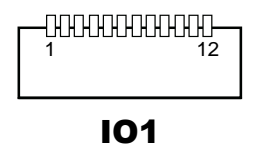

# **4 Software Utilities**

This chapter provides the detailed information that guides users to install driver utilities for the system. The following topics are included:

- Installing Intel<sup>®</sup> Chipset Software Installation Utility
- Installing Graphics Driver Utility
- Installing LAN Driver Utility
- Installing Sound Driver Utility
- Installing Fingerprint Driver Utility (Optional)
- Installing RFID Module Driver Utility (Optional)
- Installing Wireless Module Driver Utility (Optional)
- Peripheral Devices
	- Printer
	- VFD
	- MSR
- API

# **4.1 Introduction**

Enclosed with the PA-3222 Series package is our driver utilities contained in a DVD-ROM disk. Refer to the following table for driver locations:

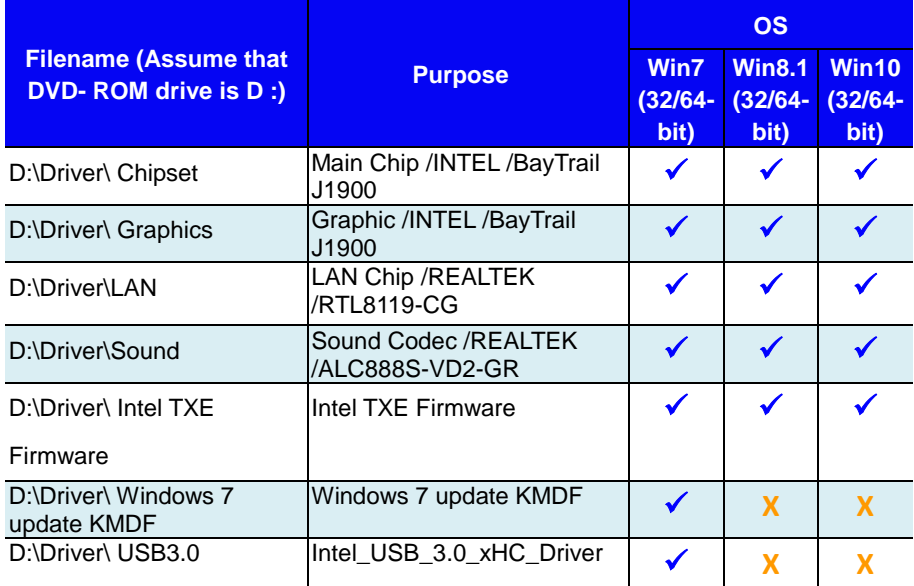

## **X : Not support**

# **: Support**

**Note:** Install the driver utilities immediately after the OS installation is completed.

# **4.2 Installing Intel® Chipset Software Installation Utility**

# **Introduction**

The Intel® Chipset Software Installation Utility installs Windows \*.INF files to the target system. These files outline to the operating system how to configure the Intel chipset components in order to ensure the following features function properly:

- SATA Storage Support (SATA & SATA II)
- USB Support (1.1 & 2.0 & 3.0)
- Identification of Intel<sup>®</sup> Chipset Components in Device Manager

# **4.2.1 Installing Intel® Chipset Driver**

The utility pack is to be installed only for POSReady 7  $\&$  Windows<sup>®</sup> 8.1 & Windows $^{\circ}$  10 series, and it should be installed right after the OS installation. Please follow the steps below:

- *1* Connect the USB DVD-ROM device to PA-3222 and insert the driver disk.
- *2* Enter the "Main Chip" folder where the Chipset driver is located (depending on your OS platform).
- *3* Click **Setup.exe** file for driver installation.
- *4* Follow the on-screen instructions to complete the installation.
- *5* Once the installation is completed, shut down the system and restart PA-3222 for the changes to take effect.

# **4.3 Installing VGA Driver Utility**

The VGA interface embedded with PA-3222 can support a wide range of display types. You can have dual displays via CRT & LVDS interfaces work simultaneously.

To install the Graphics driver, follow the steps below:

- *1* Connect the USB DVD-ROM device to PA-3222 and insert the driver disk.
- *2* Enter the "VGA" folder where the VGA driver is located (depending on your OS platform).
- *3* Click **Setup.exe** file for driver installation.
- *4* Follow the on-screen instructions to complete the installation.
- *5* Once the installation is completed, shut down the system and restart PA-3222 for the changes to take effect.

# **4.4 Installing LAN Driver Utility**

PA-3222 is enhanced with LAN function that can support various network adapters.

To install the LAN Driver, follow the steps below:

*1* Connect the USB DVD-ROM device to PA-3222 and insert the driver disk.

- *2* Enter the "LAN" folder where the LAN driver is located (depending on your OS platform).
- *3* Click **Setup.exe** file for driver installation.
- *4* Follow the on-screen instructions to complete the installation.
- *5* Once the installation is completed, shut down the system and restart PA-3222 for the changes to take effect.

**For more details on the Installation procedure, please refer to the Readme.txt file found on LAN Driver Utility.**

# **4.5 Installing Sound Driver Utility**

The sound function enhanced in this system is fully compatible with POSReady 7 & Windows<sup>®</sup> 8.1 & Windows<sup>®</sup> 10 series.

To install the Sound Driver, follow the steps below:

- *1* Connect the USB DVD-ROM device to PA-3222 and insert the driver disk.
- 2 Enter the "Sound" folder where the sound driver is located (depending on your OS platform).
- *3* Click **Setup.exe** file for driver installation.
- *4* Follow the on-screen instructions to complete the installation.
- *5* Once the installation is completed, shut down the system and restart PA-3222 for the changes to take effect.

# **4.6 Installing Fingerprint Driver Utility (Optional)**

The fingerprint driver utility can only be installed on a Windows platform, and it should be installed right after the OS installation.

To install the fingerprint driver, follow the steps below:

- *1* Connect the USB DVD-ROM device to PA-3222 and insert the driver disk.
- 2 Enter the "Device\Embedded Finger Printer" folder where the fingerprint driver is located.
- *3* Click **Setup.exe** file for driver installation.
- *4* Follow the on-screen instructions to complete the installation.
- *5* Once the installation is completed, shut down the system and restart PA-3222 for the changes to take effect.

# **4.7 Installing RFID Module Driver Utility (Optional)**

The RFID driver utility can only be installed on POSReady 7 & Windows<sup>®</sup> 8.1 & Windows<sup>®</sup> 10 series, and it should be installed right after the OS installation.

To install the RFID module driver, follow the steps below:

- *1* Connect the USB DVD-ROM device to PA-3222 and insert the driver disk.
- *2* Enter the "Device\RFID Module" folder where the RFID Module driver is located.
- *3* Click **Autorun.exe** file for driver installation.
- *4* Select **Mifare Demo Software V1.5R8**.
- *5* Follow the on-screen instructions to complete the installation.
- *6* Once the installation is completed, shut down the system and restart PA-3222 for the changes to take effect.

# **4.8 Installing Wireless Module Driver Utility (Optional)**

The wireless driver utility can only be installed on POSReady 7 & Windows<sup>®</sup> 8.1 & Windows<sup>®</sup> 10 series, and it should be installed right after the OS installation.

To install the wireless driver, follow the steps below:

- *1* Connect the USB DVD-ROM device to PA-3222 and insert the driver disk.
- 2 Enter the "Device\Embedded Wireless Module" folder where the wireless driver is located.
- *3* Click **Setup.exe** file for driver installation.
- *4* Follow the on-screen instructions to complete the installation.
- *5* Once the installation is completed, shut down the system and restart PA-3222 for the changes to take effect.

# **4.9 Peripheral Devices**

The Commands lists and driver installation guide for embedded peripheral devices of the system - printer board, VFD and MSR – are explicitly included in this section.

## **4.9.1 Printer Board: MB-1030**

#### **4.9.1.1 Commands List**

#### **1. Printer Registry Operation**

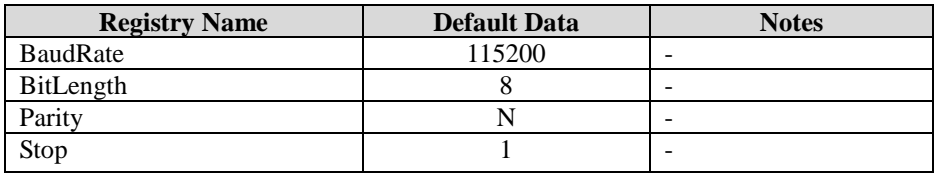

# 1. Commands List

Standard Commands

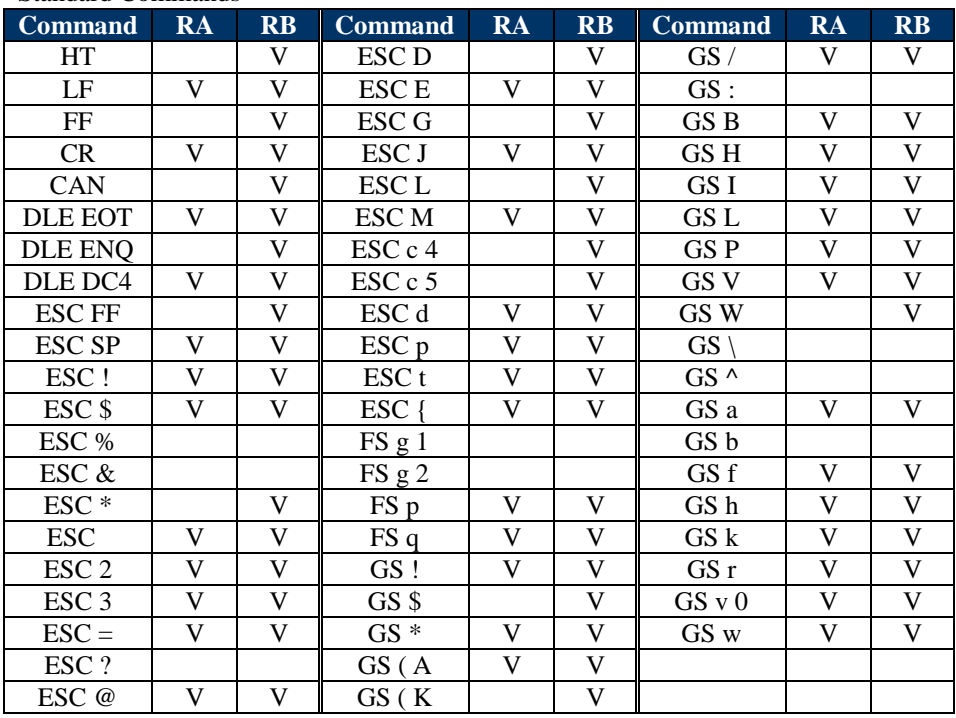

*PA-3222 SERIES USER MANUAL Page: 4-9*

## **Kanji Control Commands**

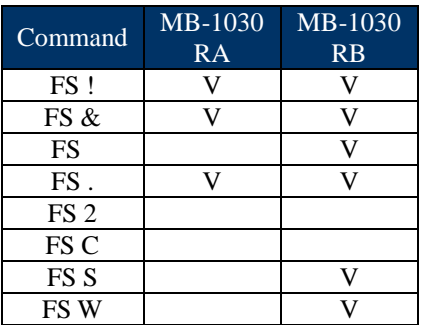

## **Other Commands**

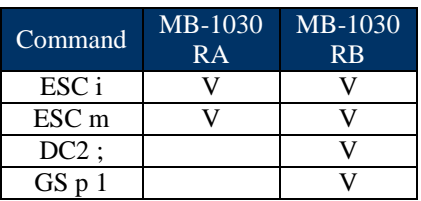

# **COMMANDS LIST**

# **Standard Commands**

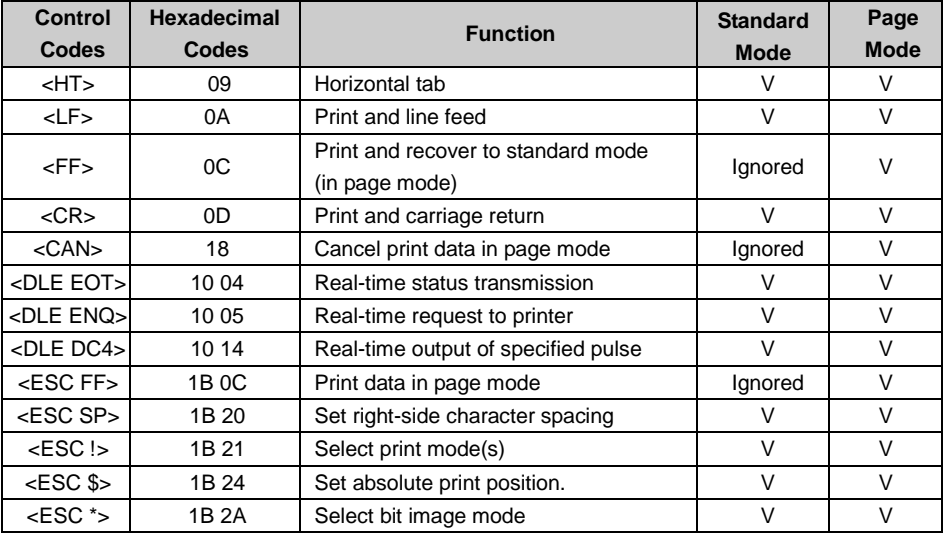

| <b>Control</b>             | <b>Hexadecimal</b> |                                         | <b>Standard</b> | Page            |
|----------------------------|--------------------|-----------------------------------------|-----------------|-----------------|
| <b>Codes</b>               | <b>Codes</b>       | <b>Function</b>                         | <b>Mode</b>     | <b>Mode</b>     |
| <esc -=""></esc>           | 1B 2D              | Turn underline mode on/off.             | V               | V               |
| $<$ ESC 2>                 | 1B 32              | Select default line spacing             | $\vee$          | $\vee$          |
| $<$ ESC 3>                 | 1B 33              | Set line spacing                        | V               | $\vee$          |
| $<$ ESC $\Rightarrow$      | 1B 3D              | Select peripheral device                | V               | $\vee$          |
| <esc @=""></esc>           | 1B 40              | Initialize printer                      | V               | $\vee$          |
| <escd></escd>              | 1B 44              | Set horizontal tab position             | V               | V               |
| $<$ ESCE>                  | 1B 45              | Turn emphasized mode on/off             | V               | $\vee$          |
| <esc g=""></esc>           | 1B 47              | Turn double-strike mode on/off          | V               | V               |
| <escj></escj>              | 1B 4A              | Print and feed paper                    | $\vee$          | $\vee$          |
| <escl></escl>              | 1B 4C              | Select page mode                        | ⊚               | Ignored         |
| <esc m=""></esc>           | 1B 4D              | Select character font                   | $\vee$          | V               |
| <escr></escr>              | 1B 52              | Select an international character set   | $\vee$          | $\vee$          |
| $<$ ESCS $>$               | 1B 53              | Select standard mode                    | Ignored         | $\vee$          |
| <esct></esct>              | 1B 54              | Select print direction in page mode     | ▲               | V               |
|                            | 1B 56              | Turn 90 degree clockwise rotation       | V               |                 |
| <escv></escv>              |                    | mode on/off                             |                 | ▲               |
| <escw></escw>              | 1B 57              | Set printing area in page mode          | ▲               | V               |
| $<$ ESC $\triangleright$   | 1B 5C              | Set relative print position             | V               | V               |
| <esc a=""></esc>           | 1B 61              | Select justification                    | ⊚               | ▲               |
|                            |                    | Select paper sensor(s) to output        | V               | V               |
| <esc 3="" c=""></esc>      | 1B 63 33           | paper-end signals                       |                 |                 |
| <esc 4="" c=""></esc>      | 1B 63 34           | Select paper sensor(s) to stop printing | V               | V               |
| <esc 5="" c=""></esc>      | 1B 63 35           | Enable/disable panel buttons            | V               | V               |
| <esc d=""></esc>           | 1B 64              | Print and feed n lines                  | $\vee$          | $\vee$          |
| <esc i=""></esc>           | 1B <sub>69</sub>   | Full cut                                | V               | <b>Disabled</b> |
| <esc m=""></esc>           | 1B 6D              | Partial cut                             | $\vee$          | Disabled        |
| <esc p=""></esc>           | 1B 70              | General pulse                           | V               | V               |
| $<$ ESC t $>$              | 1B 74              | Select character code table             | V               | $\vee$          |
| $<$ ESC $\left\{ >\right.$ | 1B 7B              | Turn upside-down printing mode on/off   | ⊚               | ▲               |
| $<$ FS p $>$               | 1C 70              | Print NV bit image                      | V               | Disabled        |
| $<$ FS q>                  | 1C 71              | Define NV bit image                     | $\circledcirc$  | Disabled        |
| $<$ GS! $>$                | 1D 21              | Select character size                   |                 | $\vee$          |
| <gs \$=""></gs>            | 1D 24              | Set absolute vertical print position in | Ignored         | V               |
|                            |                    | page mode                               |                 |                 |
| $<$ GS $*$ >               | 1D 2A              | Define download bit images              | V               | V               |
| <gs(a></gs(a>              | 1D 28 41           | Execute test print                      | V               | Disabled        |
| <gs (="" k=""></gs>        | 1D 28 4B           | Set print density                       | V               | Disabled        |
| <gs></gs>                  | 1D 2F              | Print download bit image                | $\bullet$       | $\vee$          |

*Chapter 4 Software Utilities*

*PA-3222 SERIES USER MANUAL Page: 4-11*

| Control<br>Codes | <b>Hexadecimal</b><br>Codes | <b>Function</b>                                      | <b>Standard</b><br><b>Mode</b> | Page<br><b>Mode</b> |
|------------------|-----------------------------|------------------------------------------------------|--------------------------------|---------------------|
| $<$ GSB $>$      | 1D 42                       | Turn white/black reverse printing mode<br>on/off     | $\vee$                         | $\vee$              |
| $<$ GSH $>$      | 1D 48                       | Select printing position of HRI<br>characters        | $\vee$                         | $\vee$              |
| $<$ GSI $>$      | 1D 49                       | Transmit printer ID                                  | $\vee$                         | Disabled            |
| $<$ GSL $>$      | 1D 4C                       | Set left margin                                      | $\circledcirc$                 | <b>Disabled</b>     |
| $<$ GSP>         | 1D <sub>50</sub>            | Set basic calculated pitch                           | $\vee$                         | $\vee$              |
| $<$ GSV $>$      | 1D 56                       | Cut paper                                            | $\circledcirc$                 | V                   |
| <gsw></gsw>      | 1D 57                       | Set printing area width                              | $\circledcirc$                 | ▲                   |
| $<$ GS \ $>$     | 1D 5C                       | Set relative vertical print position in<br>page mode | Ignored                        |                     |
| <gs a=""></gs>   | 1D <sub>61</sub>            | Enable/disable Automatic Status Back<br>(ASB)        | $\vee$                         | V                   |
| $<$ GSf $>$      | 1D <sub>66</sub>            | Select font for HRI characters                       | $\vee$                         | $\vee$              |
| $<$ GS h $>$     | 1D <sub>68</sub>            | Set bar code height                                  | $\vee$                         | $\vee$              |
| $<$ GS $k$       | 1D <sub>6</sub> B           | Print bar code                                       | $\bullet$                      | V                   |
| $<$ GS r $>$     | 1D 72                       | <b>Transmit status</b>                               | V                              | $\vee$              |
| $<$ GS v $0$ >   | 1D 76 30                    | Print raster bit image                               |                                | Disabled            |
| $<$ GS $w$       | 1D 77                       | Set bar code width                                   | $\vee$                         | $\vee$              |

*Chapter 4 Software Utilities*

# **Two-dimensional Bar Code Commands**

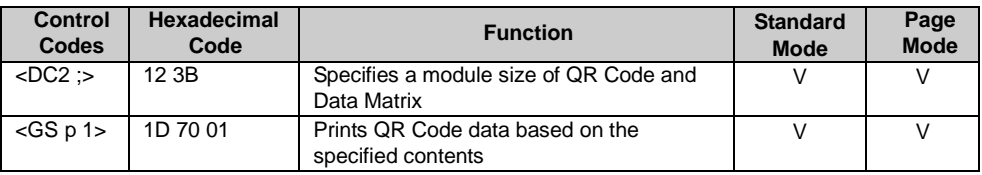

# **Kanji Control Commands**

(when the Japanese, Simplified Chinese, Traditional Chinese, or Korean model is used.)

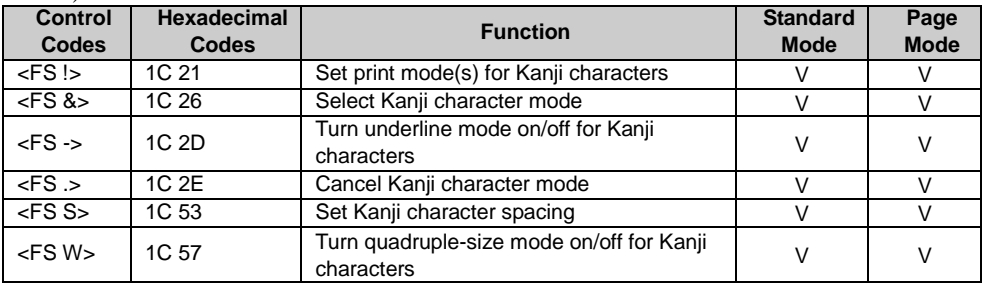

#### Command classification

Executing : Printer executes the command which does not affect the following data. Setting: Printer uses flags to make settings, and those settings affect the following data.

○: Enabled.

◎: Enabled only when the command is set at the beginning of a line.

●: Enabled only when data is not present in the printer buffer.

▲: Only value setting is possible.

Disabled: Parameters are processed as printable data.

Ignored: All command codes including parameters are ignored and nothing is executed.

# **COMMANDS DETAILS**

# **STANDARD COMMAND DETAILS**

#### **HT**

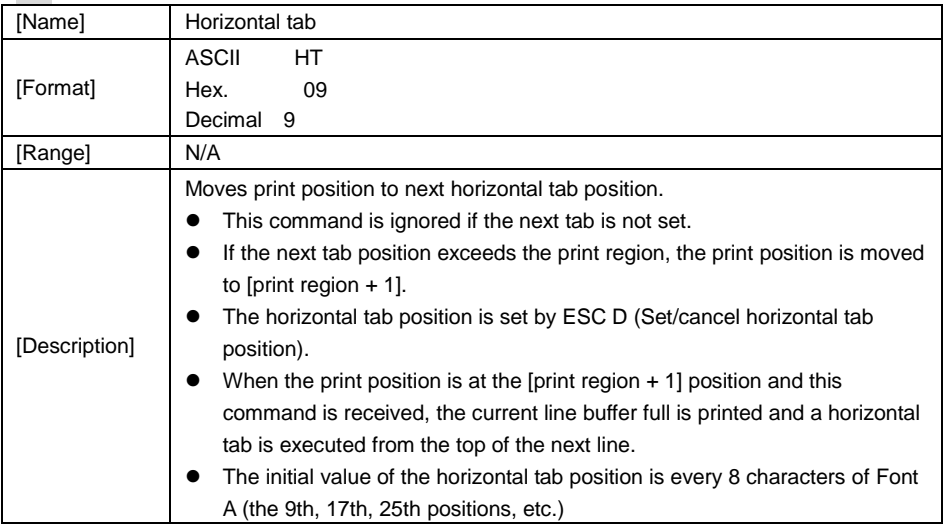

## **LF**

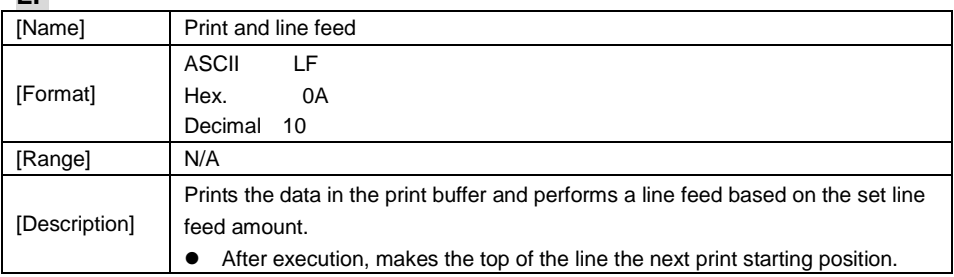

**FF**

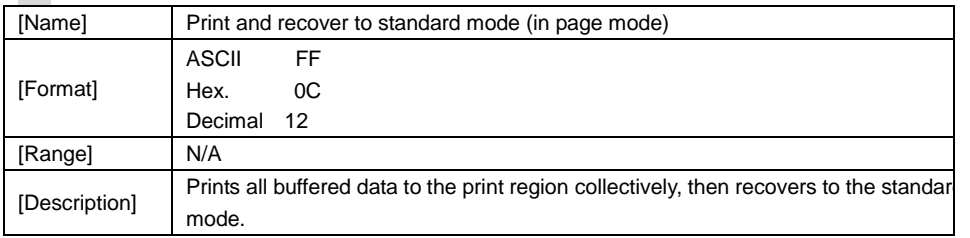

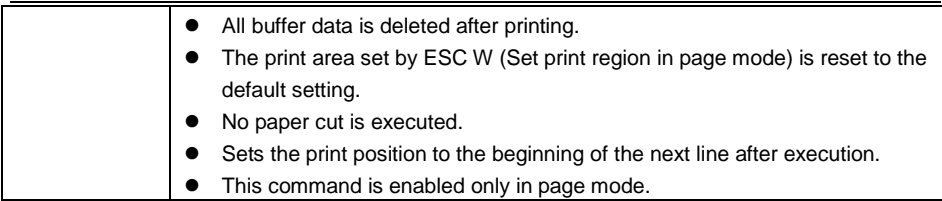

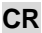

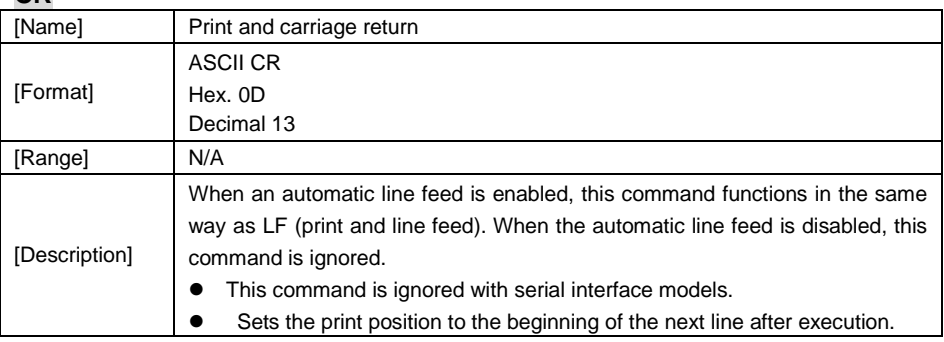

## **CAN**

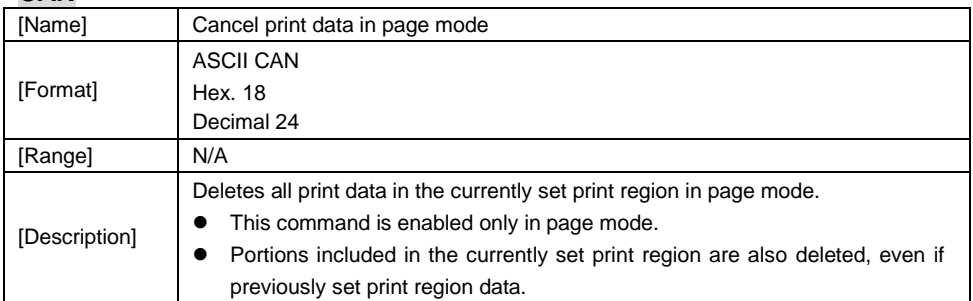

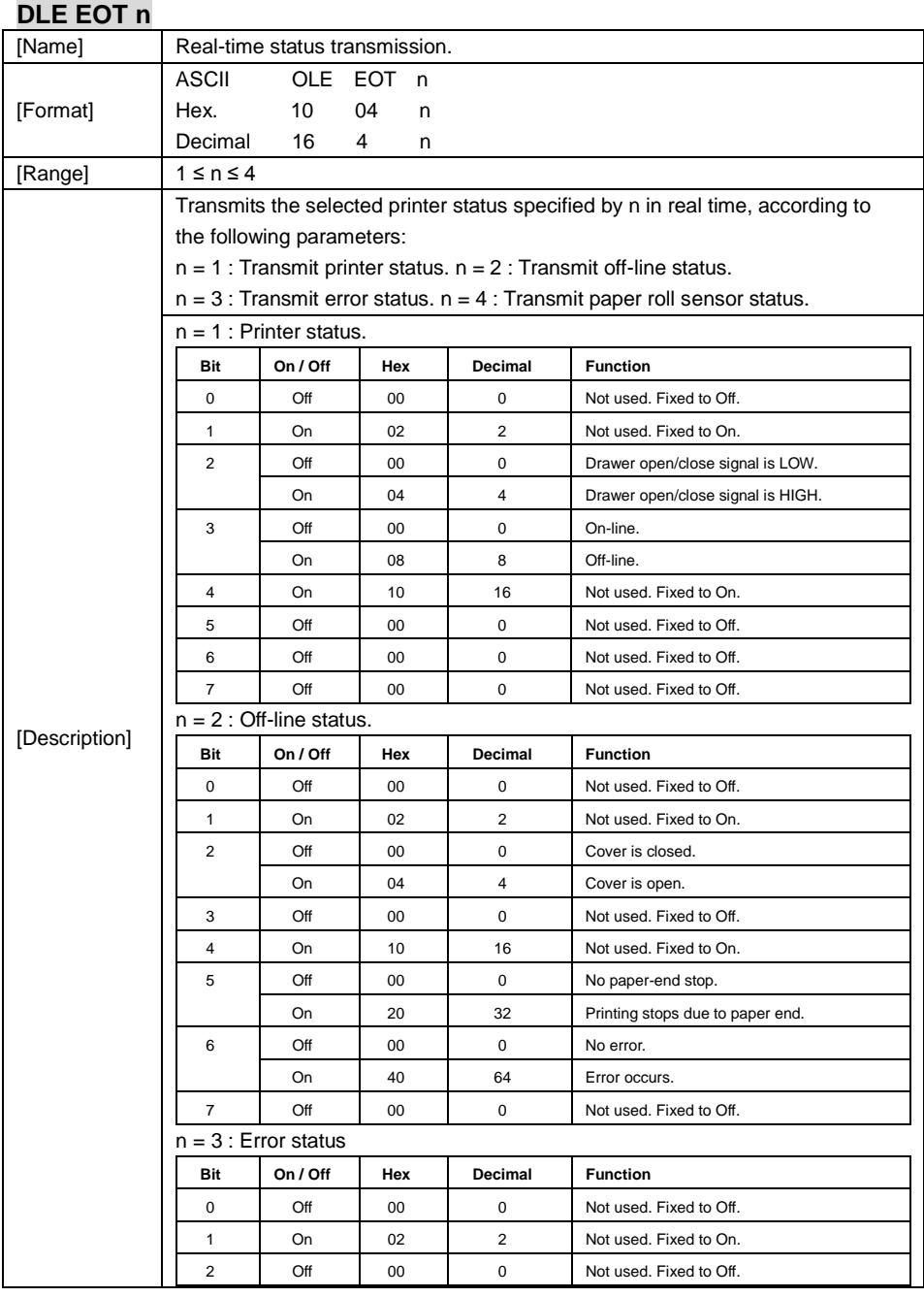

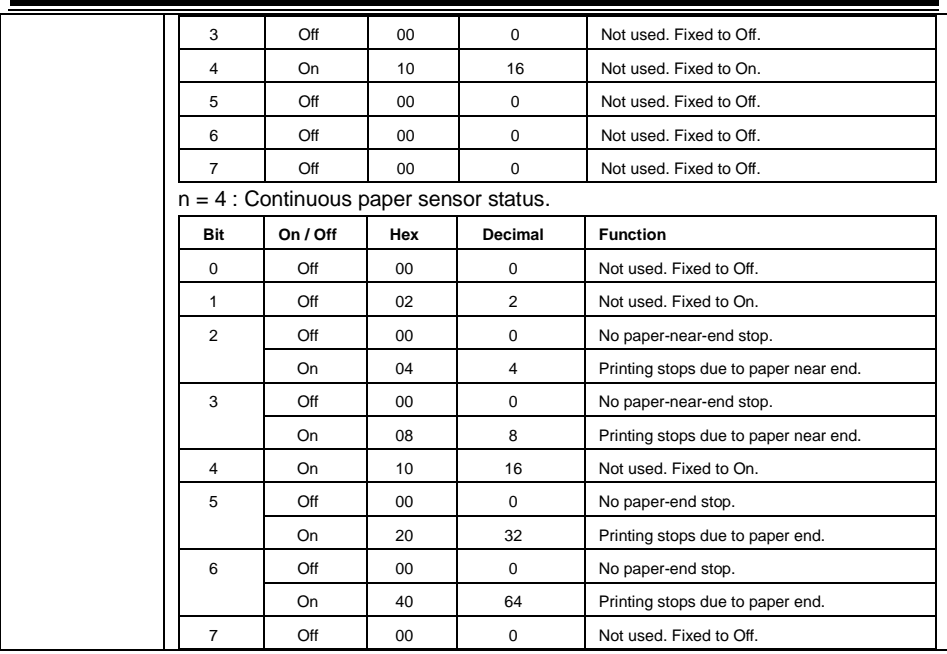

## **DLE ENQ n**

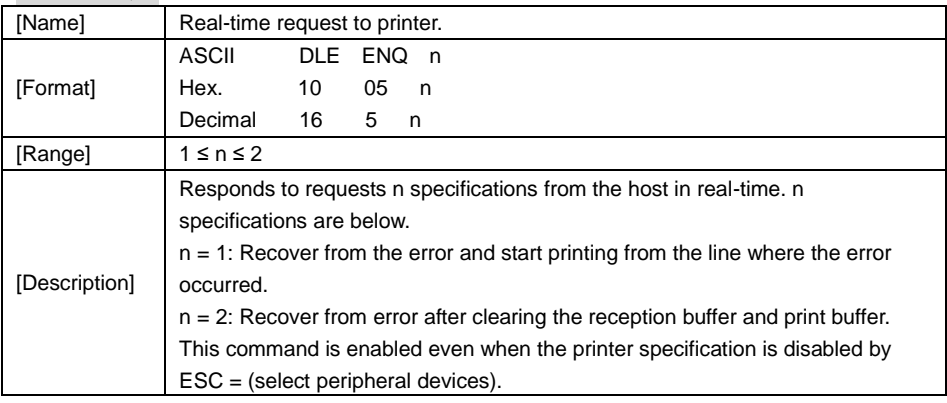

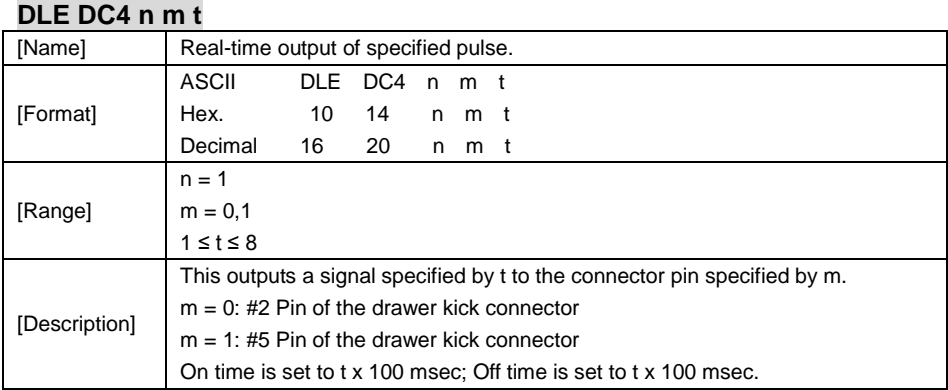

## **ESC FF**

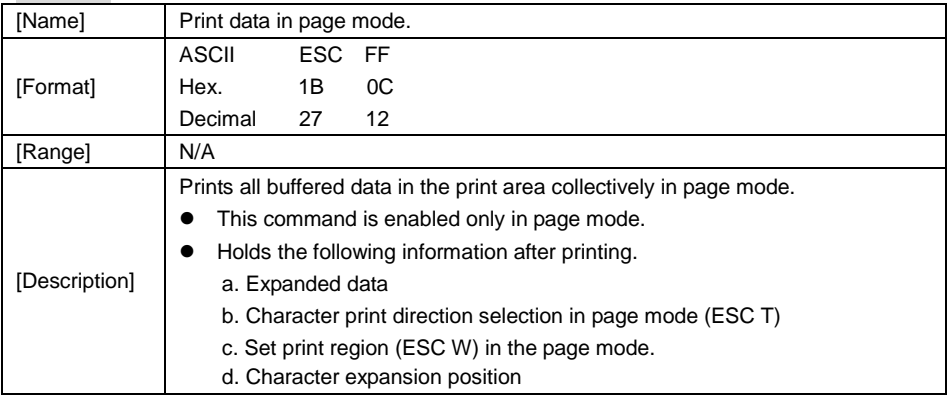

## **ESC SP n**

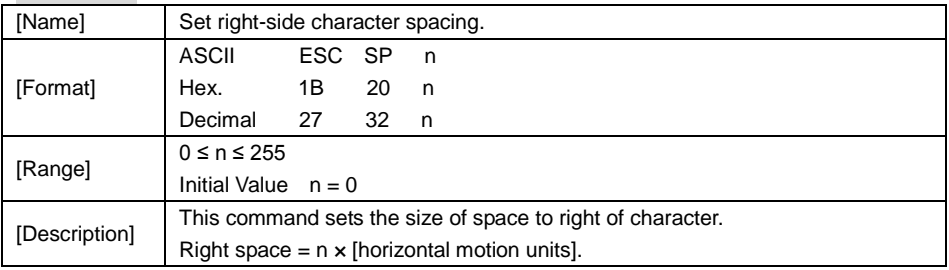

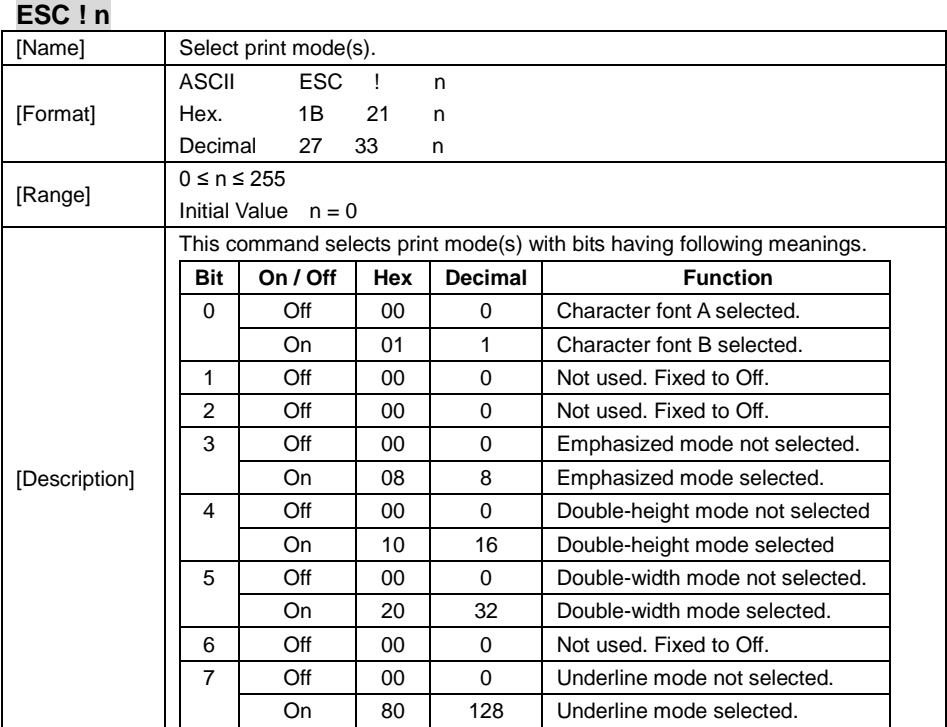

# **ESC \$ nL nH**

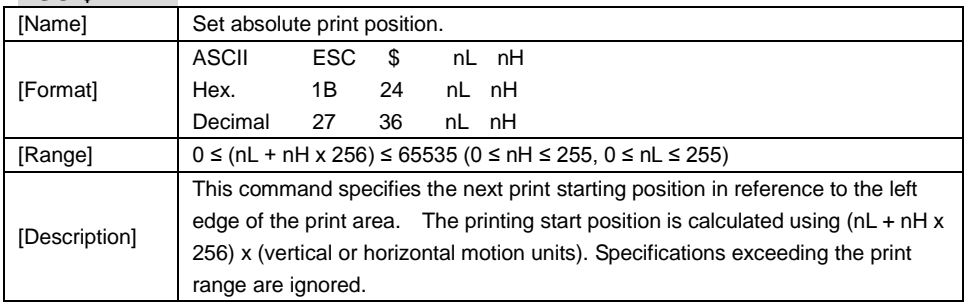

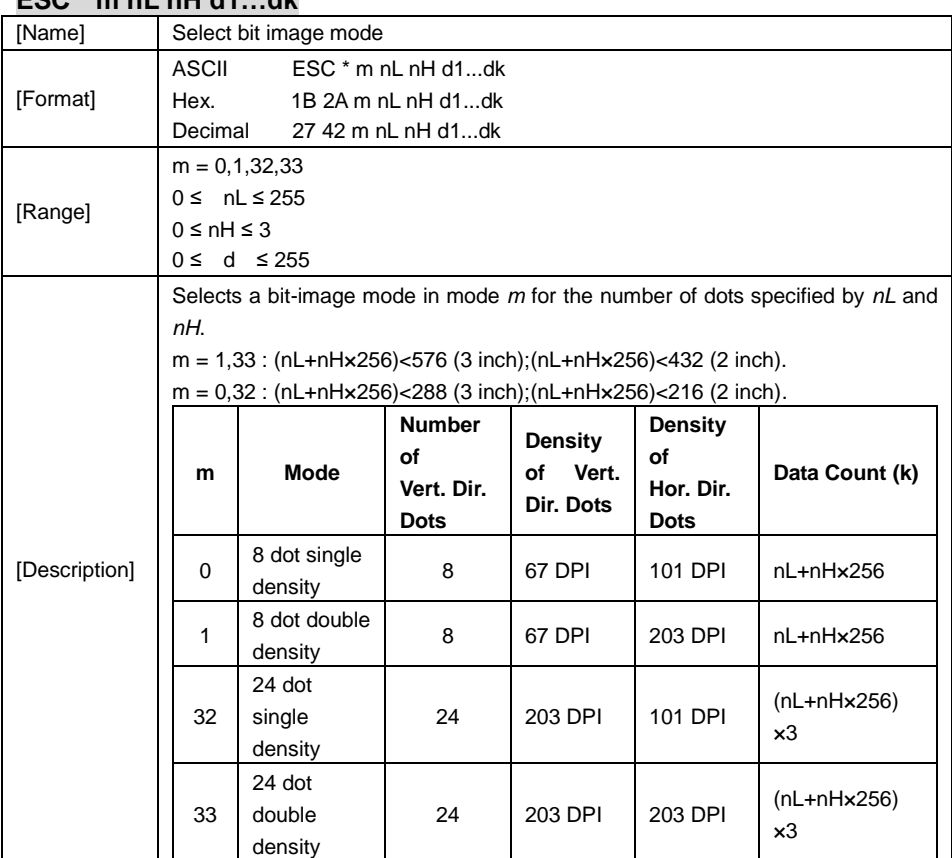

## **ESC \* m nL nH d1…dk**

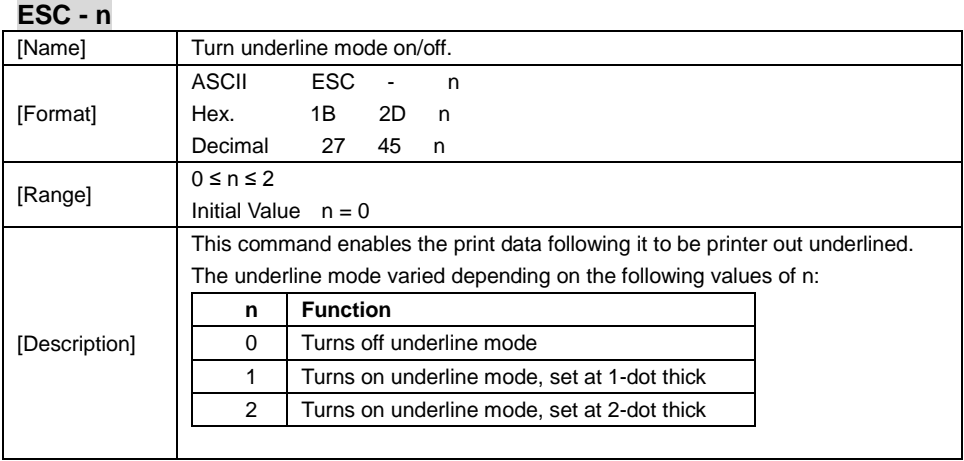

# **ESC 2**

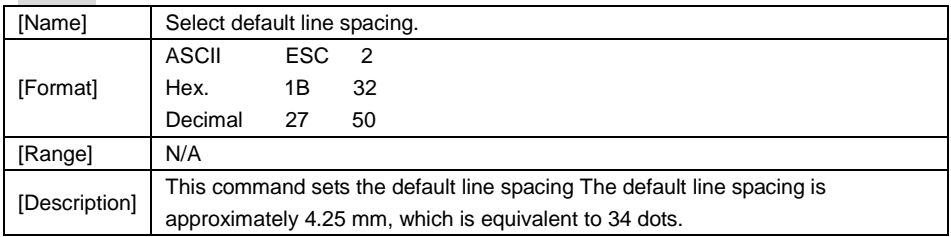

# **ESC 3 n**

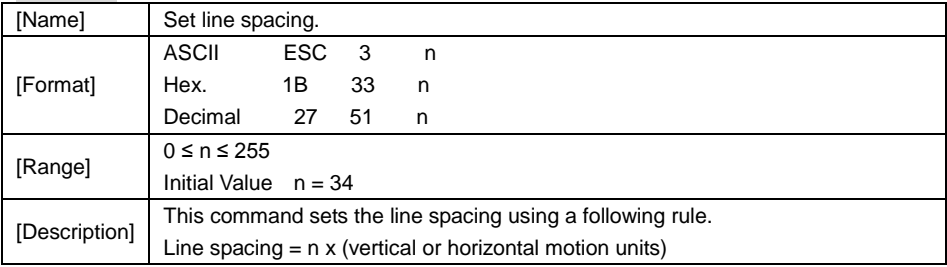

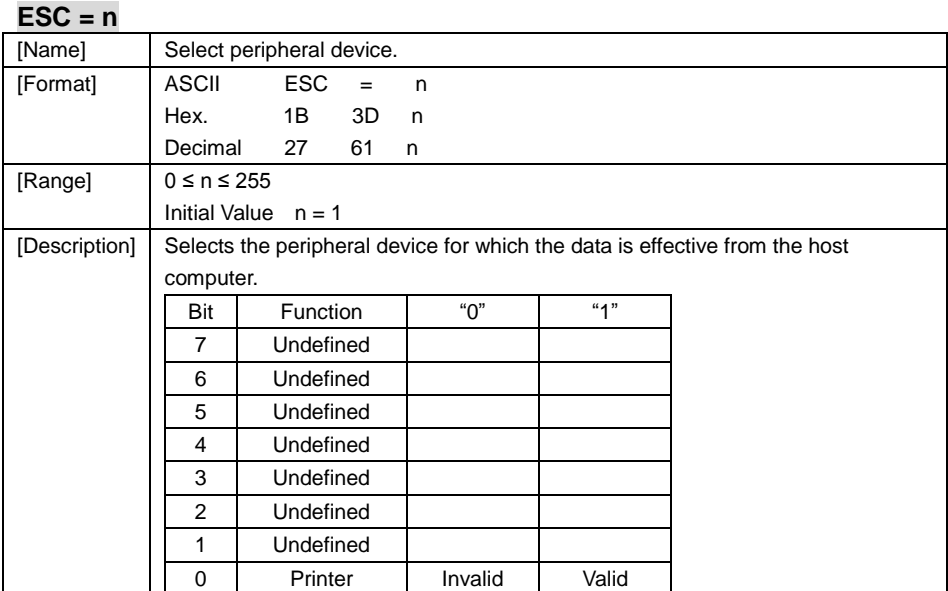

## **ESC @**

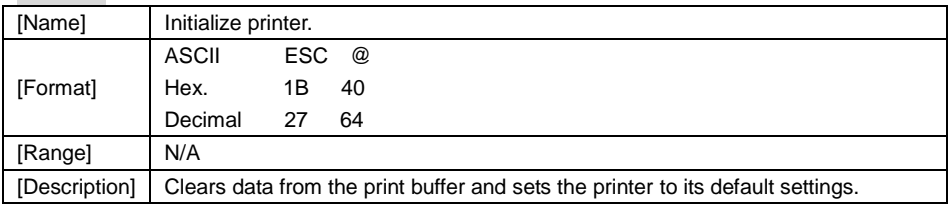

# **ESC D n1…nk NUL**

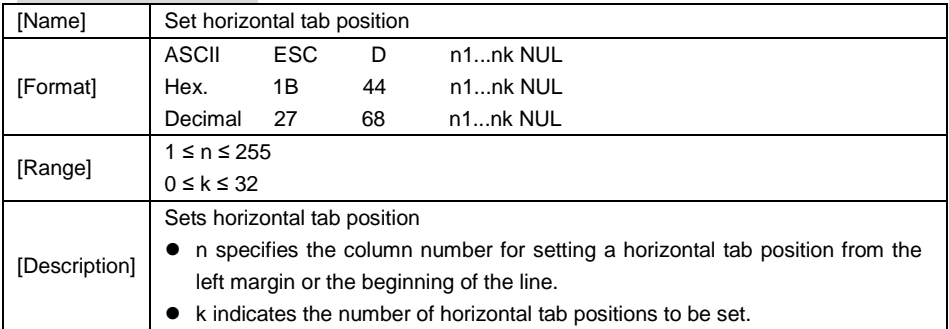

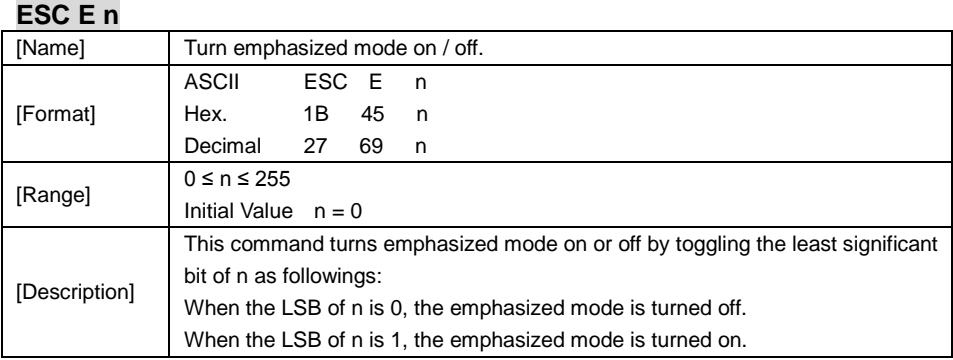

## **ESC G n**

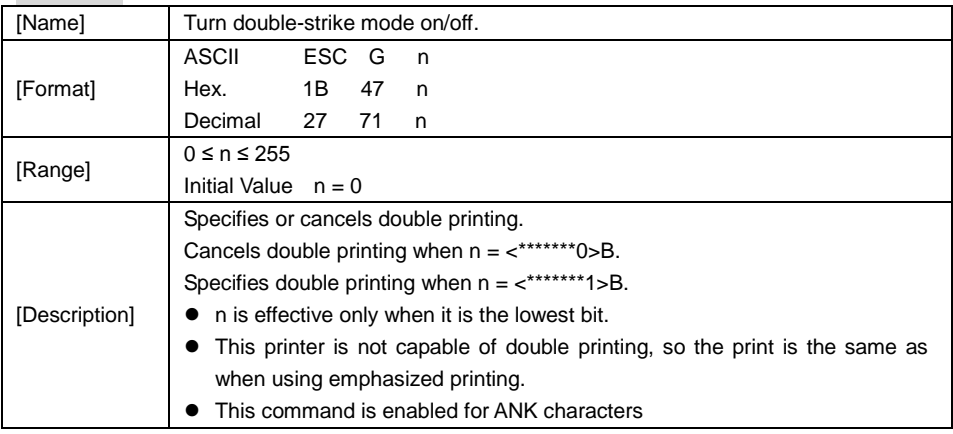

# **ESC J n**

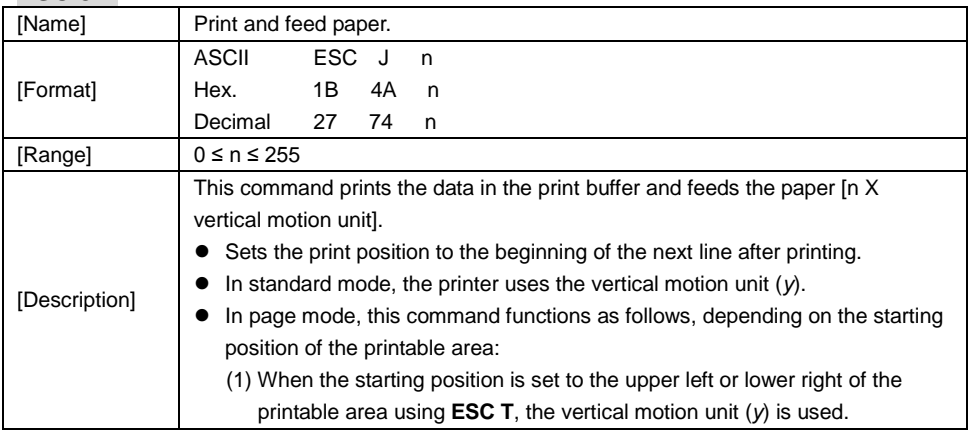
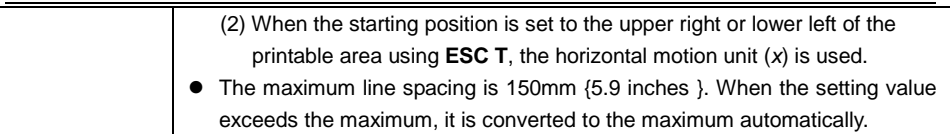

### **ESC L**

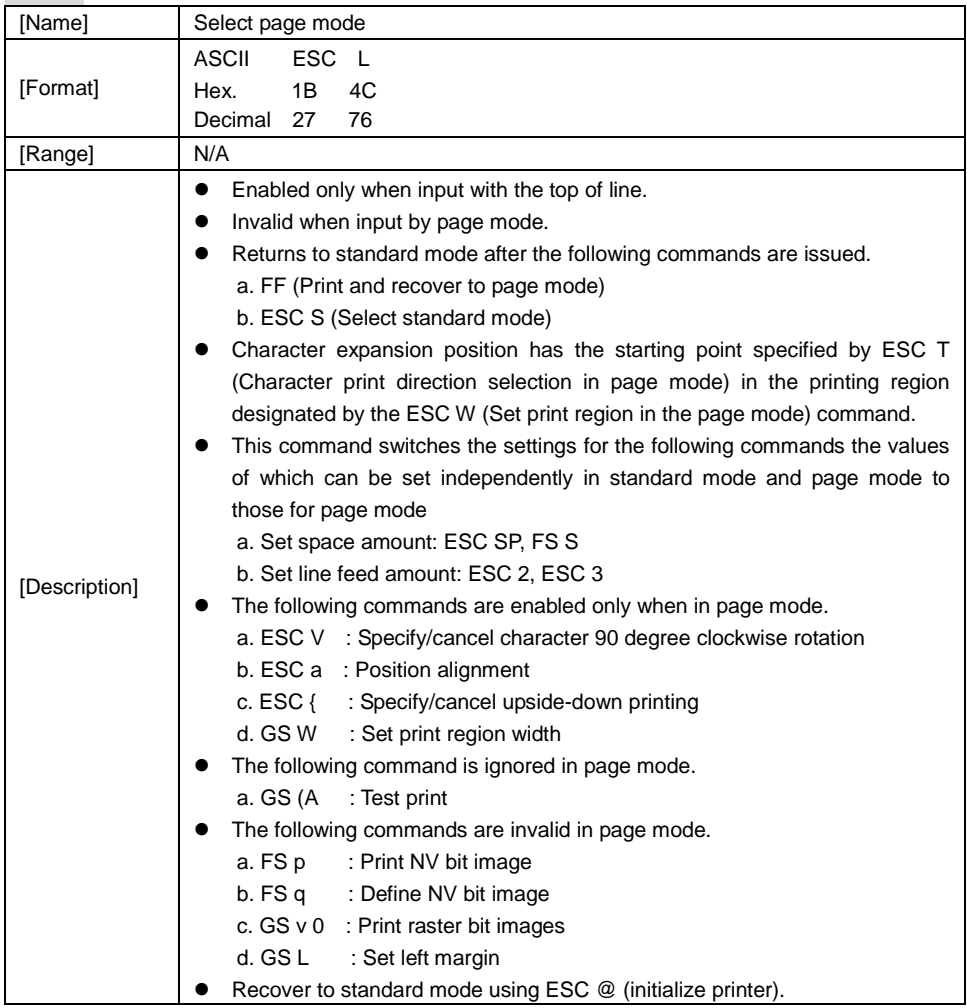

## **ESC M n**

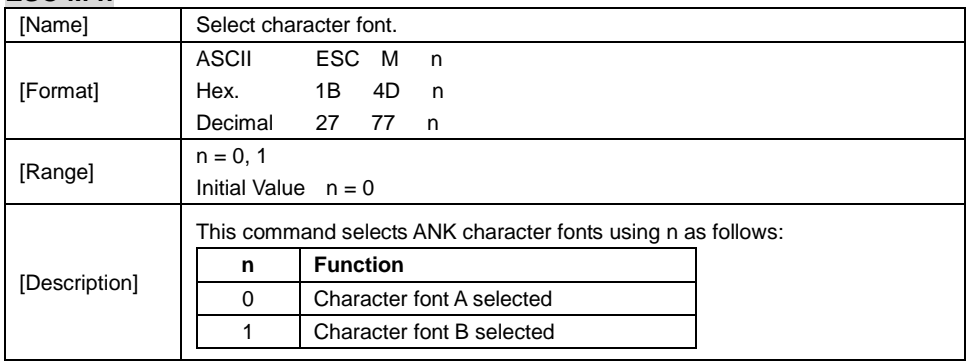

### **ESC R n**

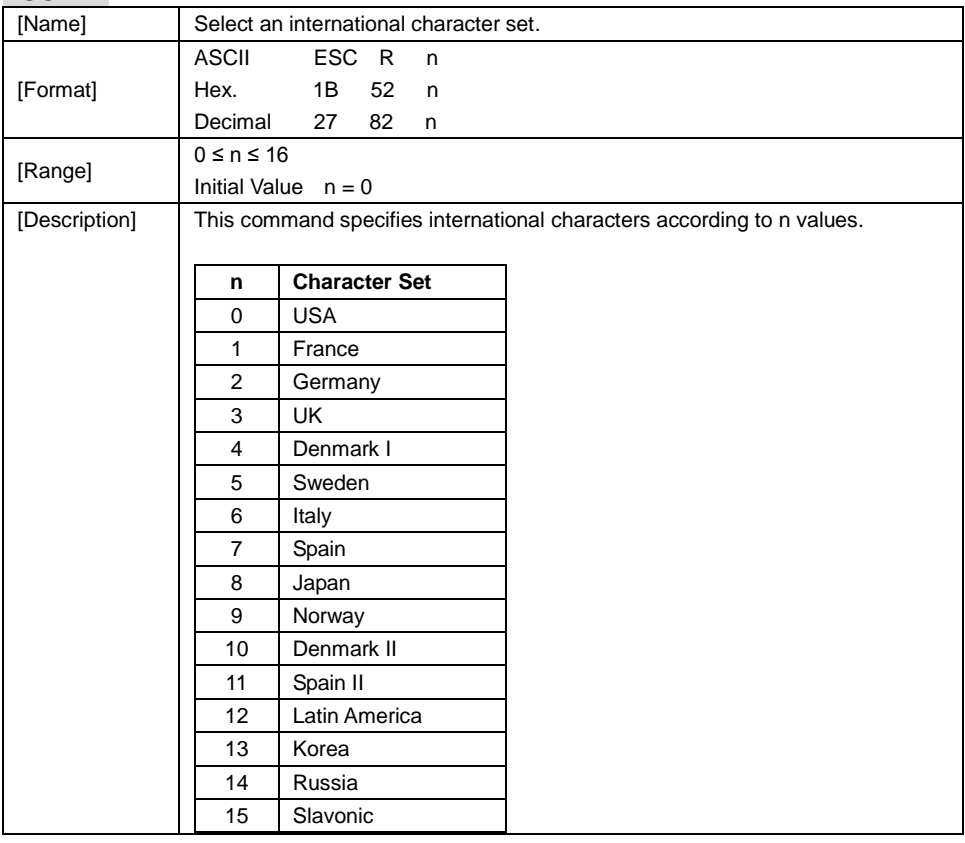

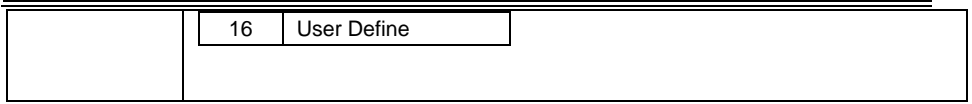

## **ESC S**

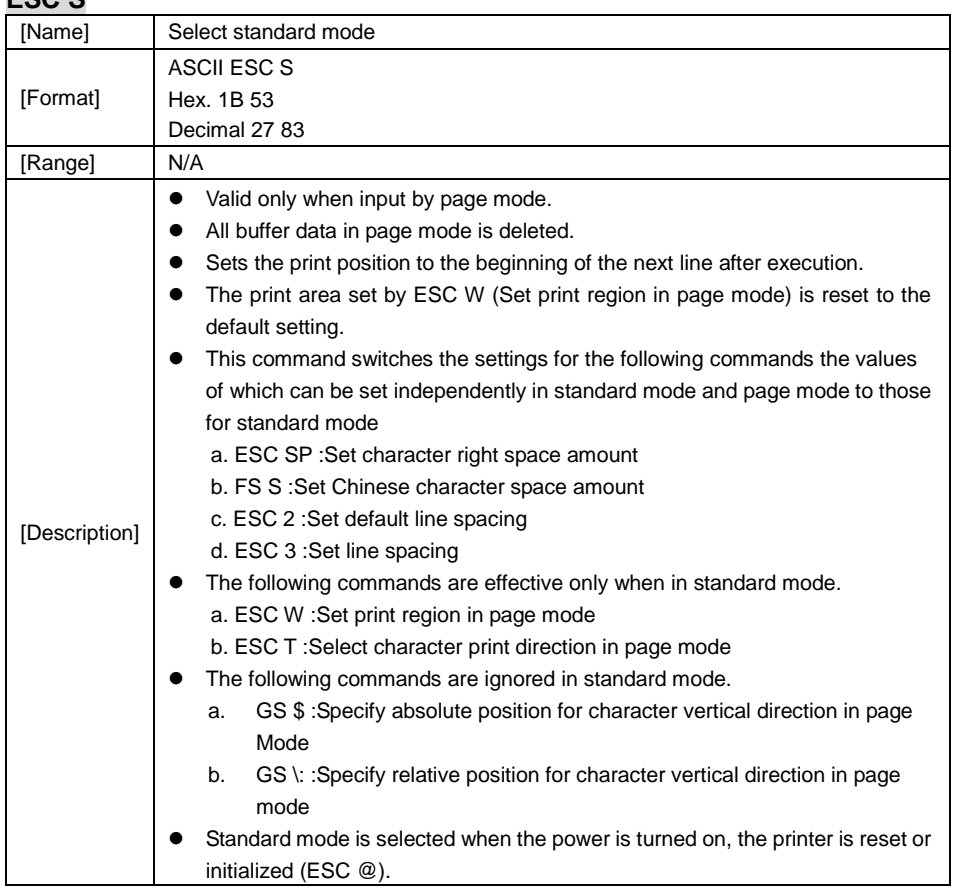

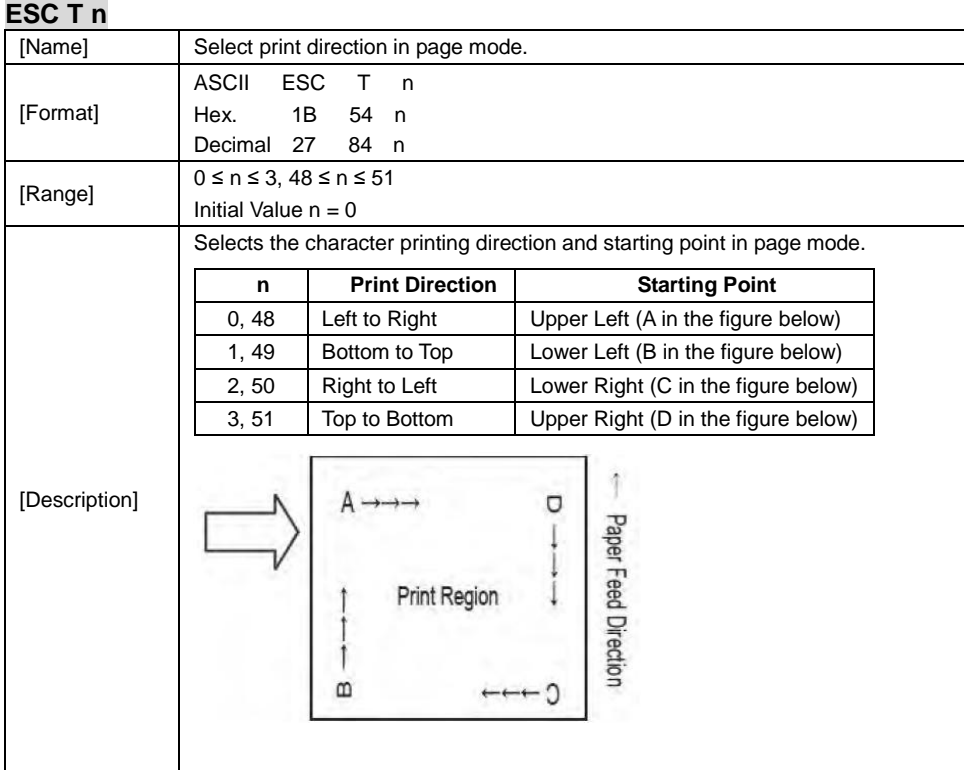

## **ESC V n**

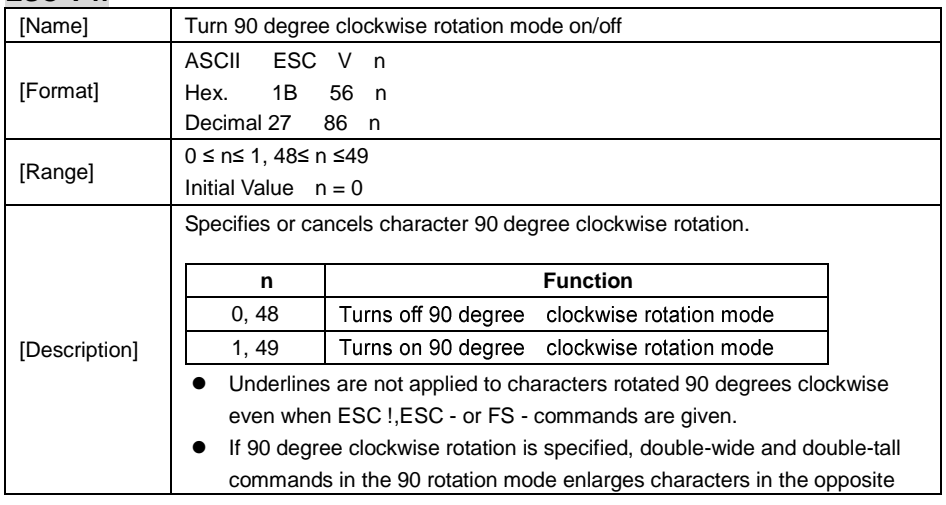

- directions to double-wide and double-tall commands.
- This command only affects printing in standard mode.
- In page mode, this command is only effective for the setting.
- This command is effective for ANK and Chinese characters.

#### **ESC W xL xH yL yH dxL dxH dyL dyH**

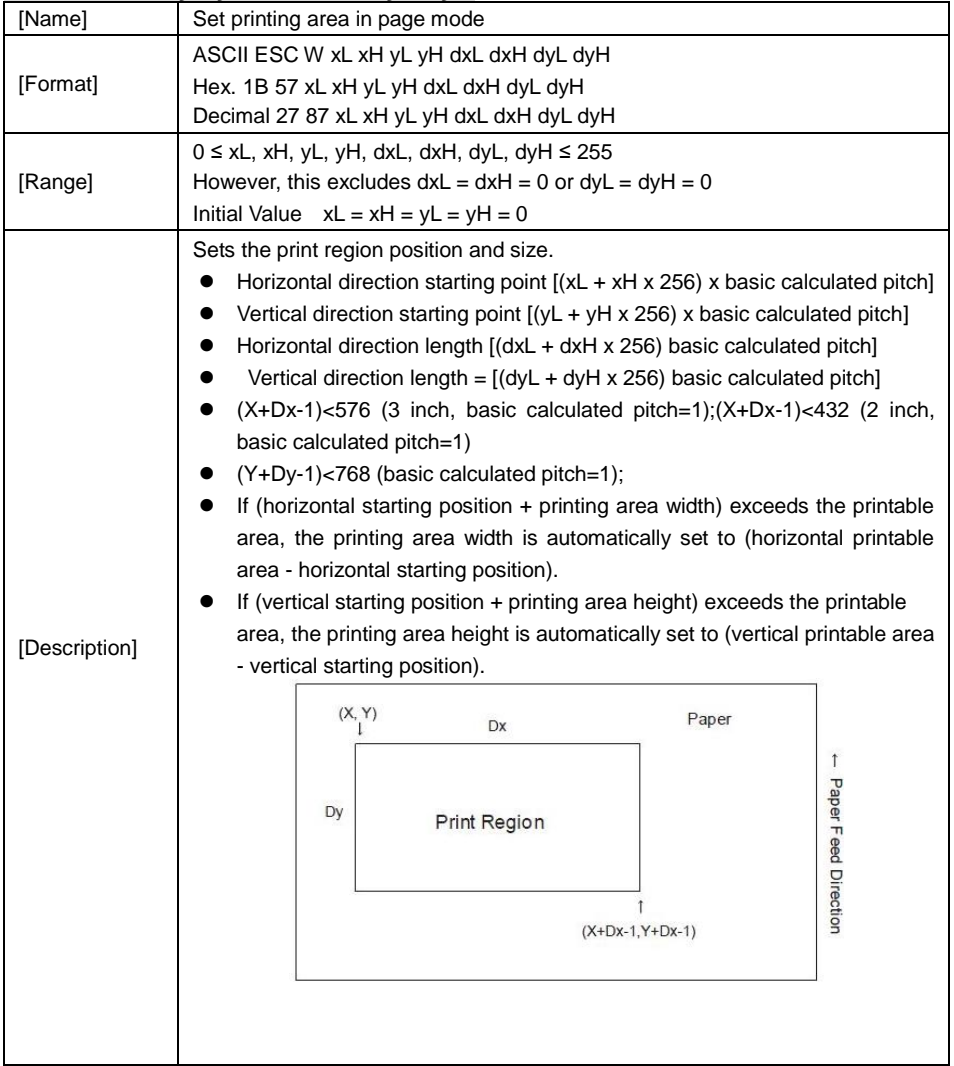

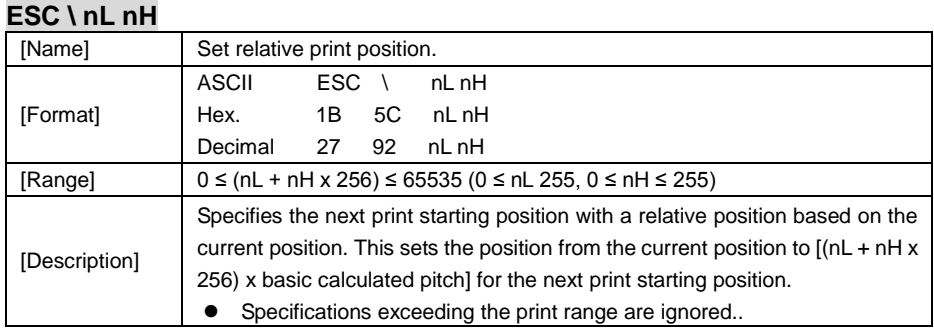

### **ESC a n**

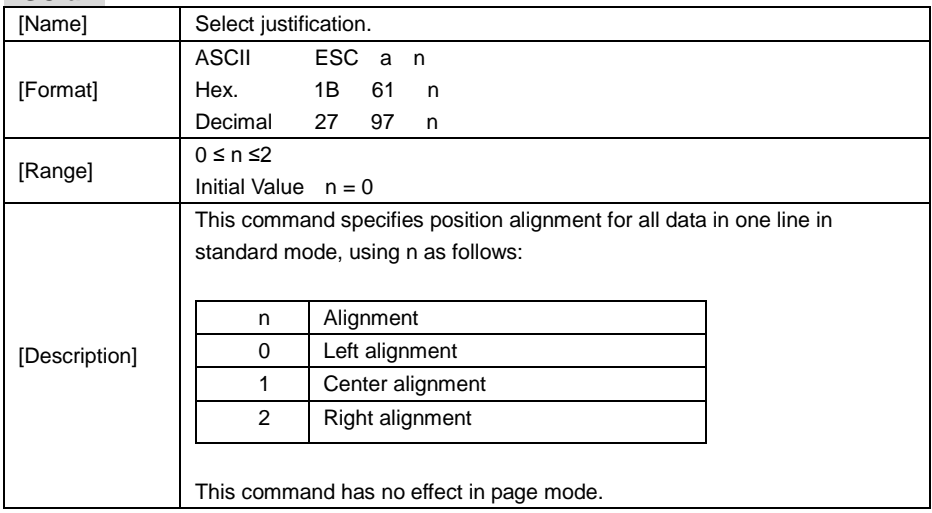

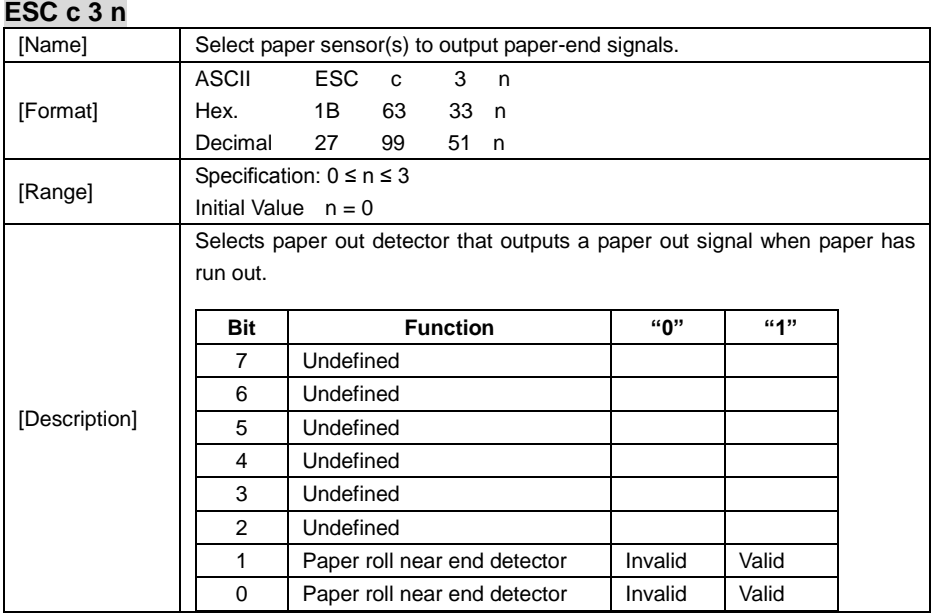

#### **ESC c 4 n**

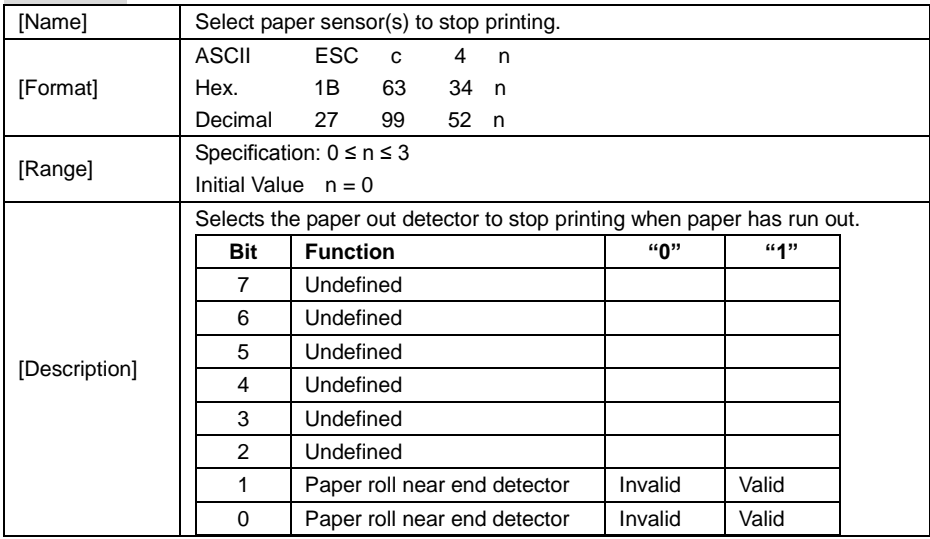

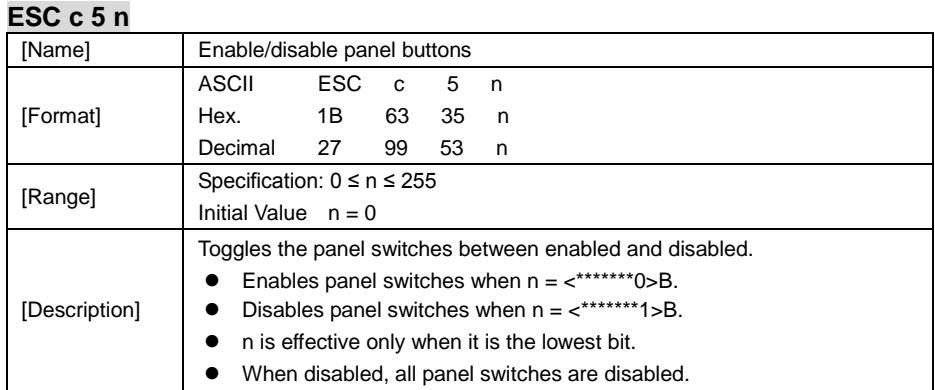

### **ESC d n**

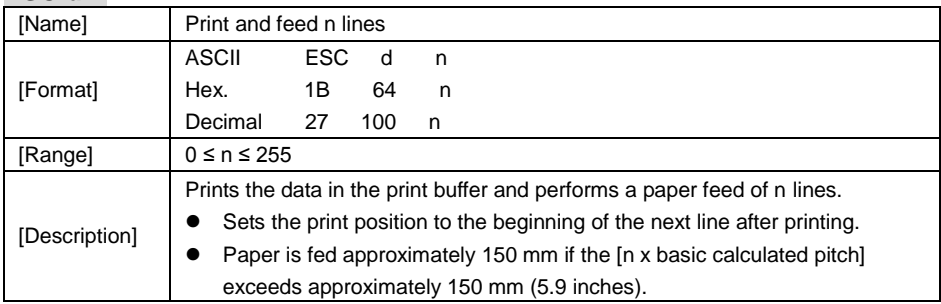

### **ESC i**

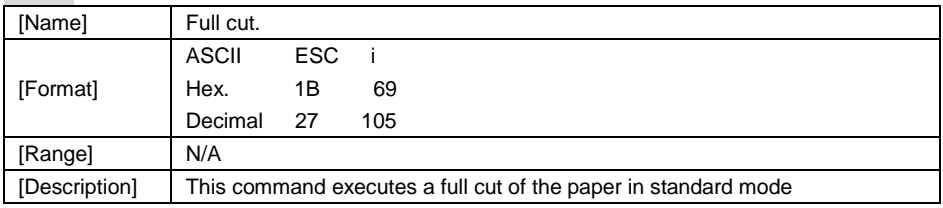

### **ESC m**

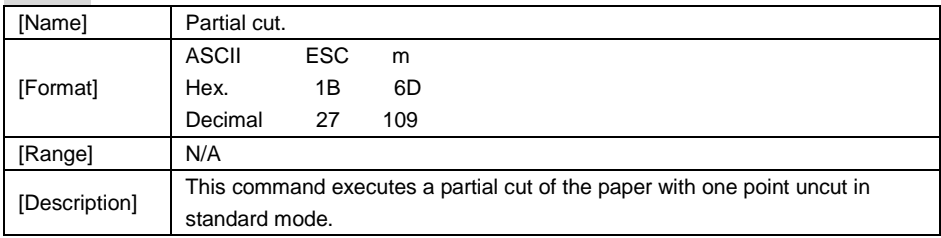

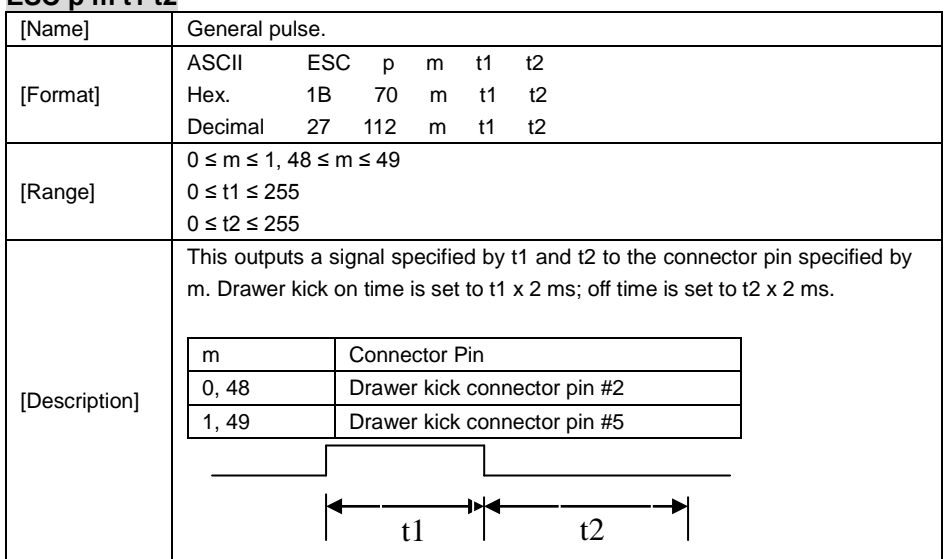

### **ESC p m t1 t2**

#### **ESC t n**

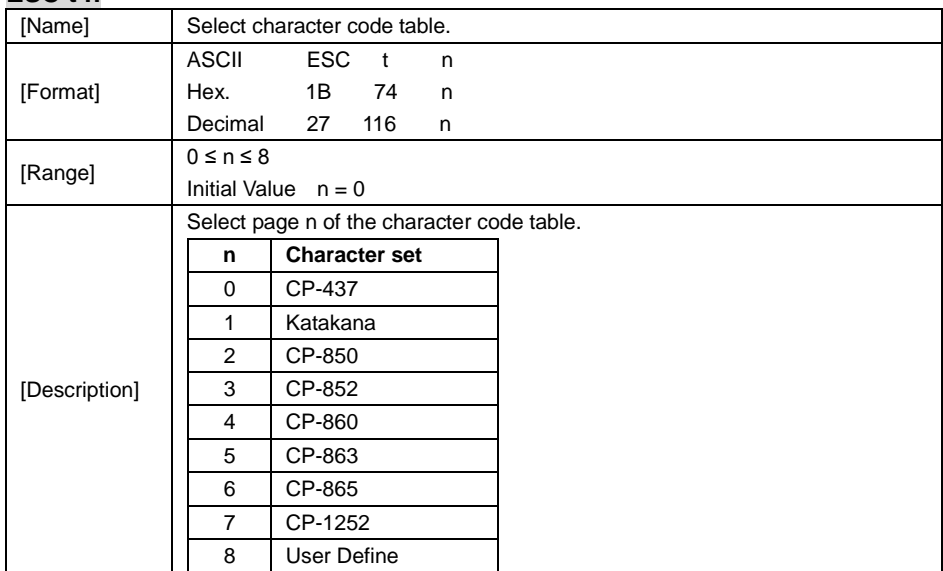

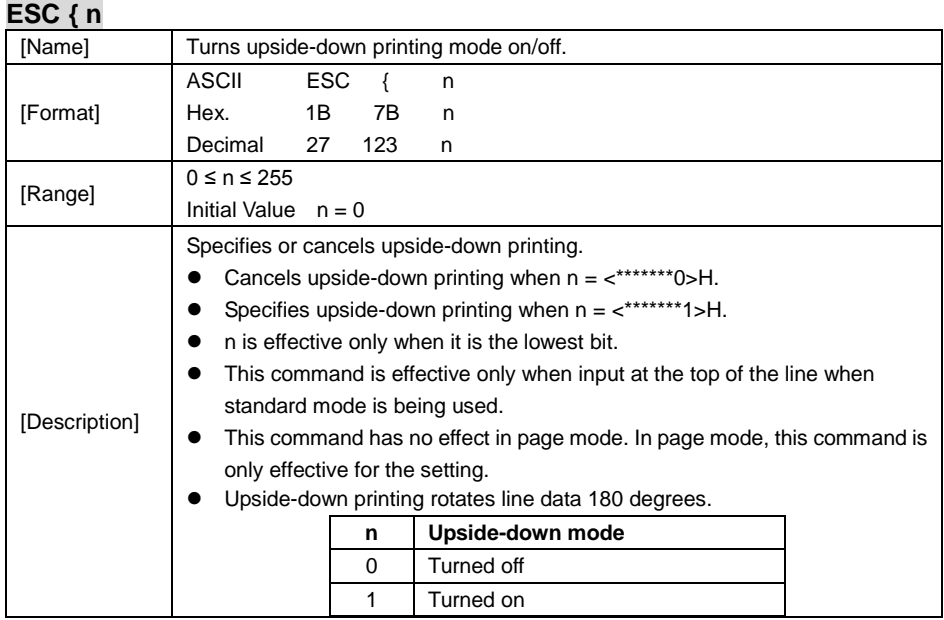

### **FS p n m**

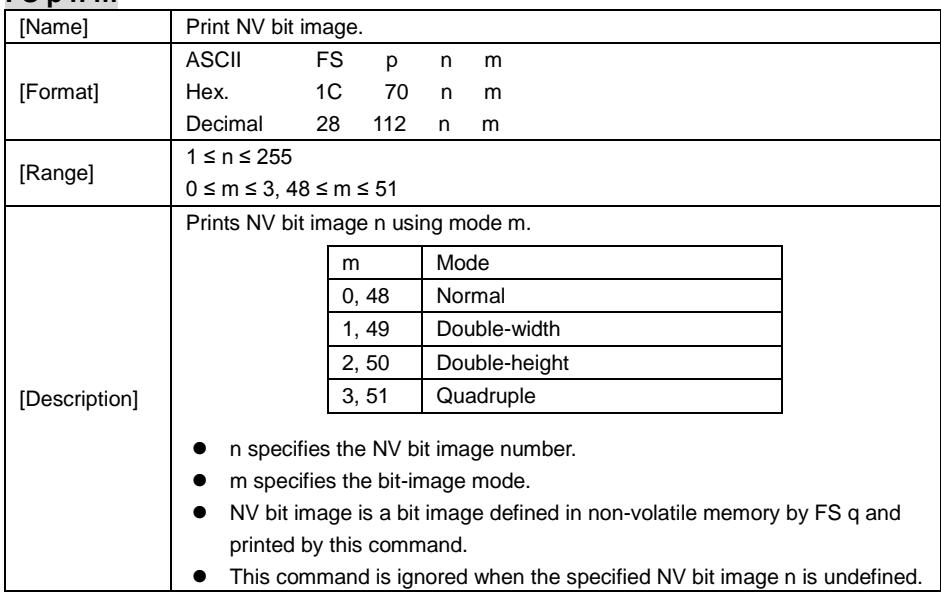

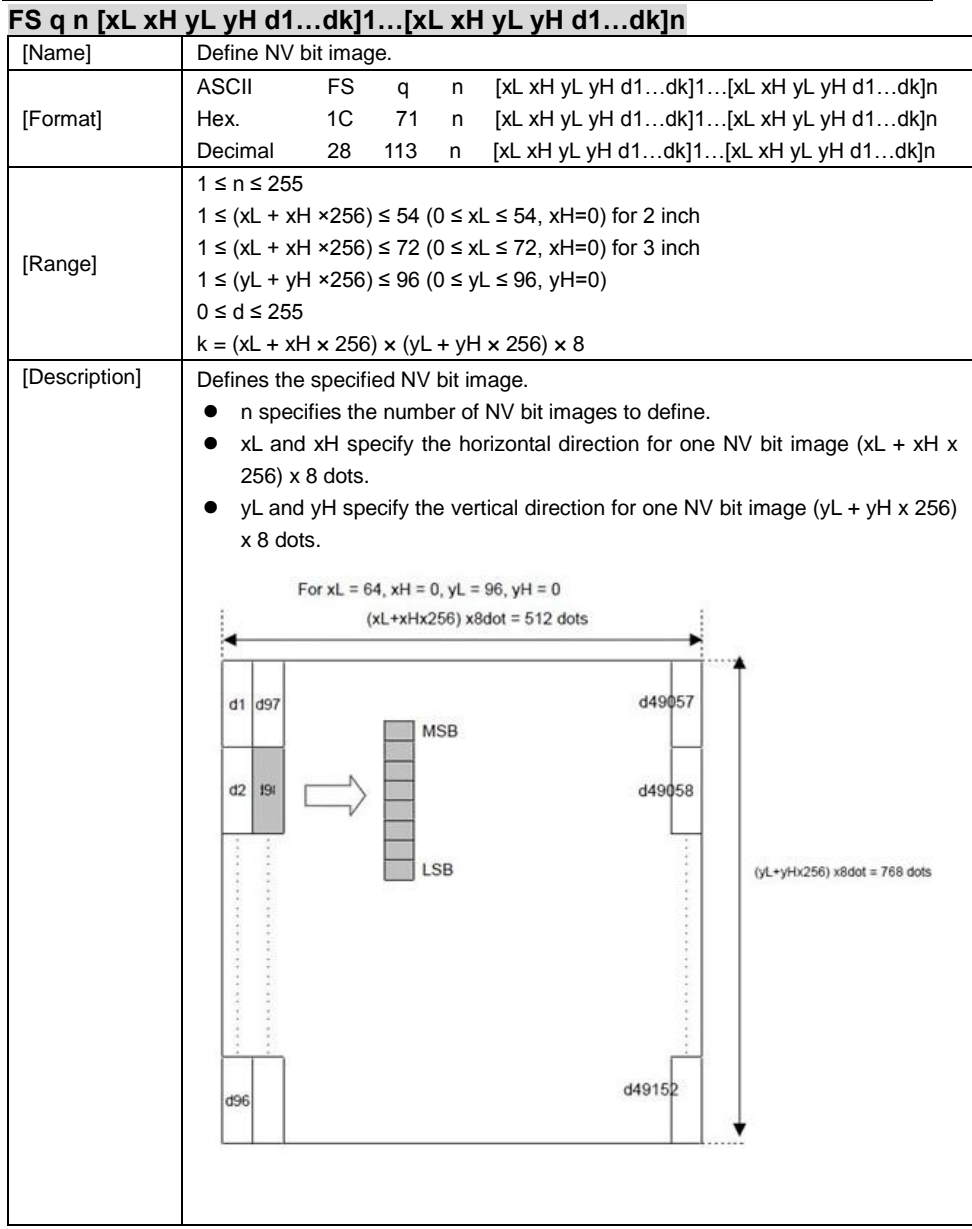

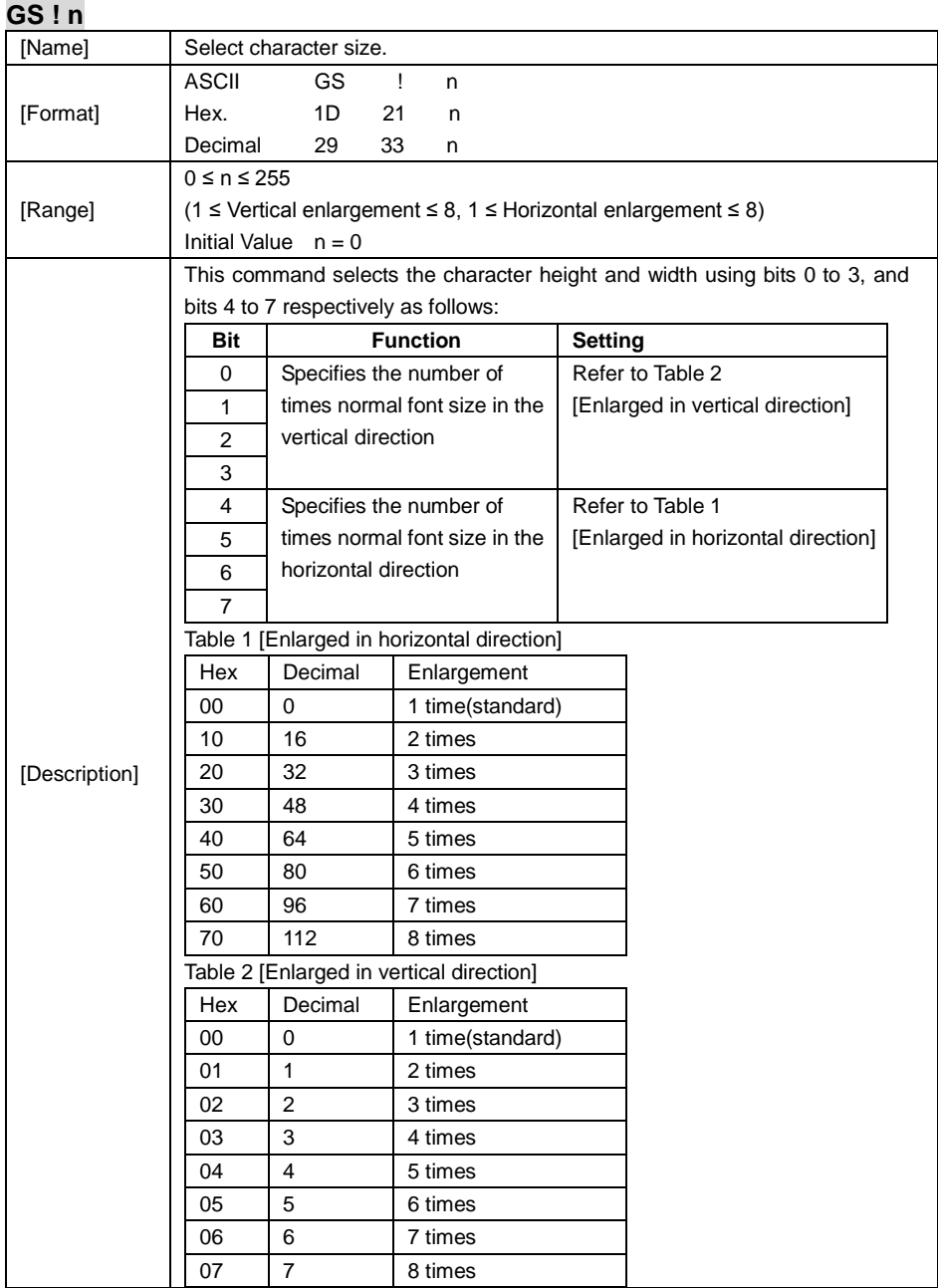

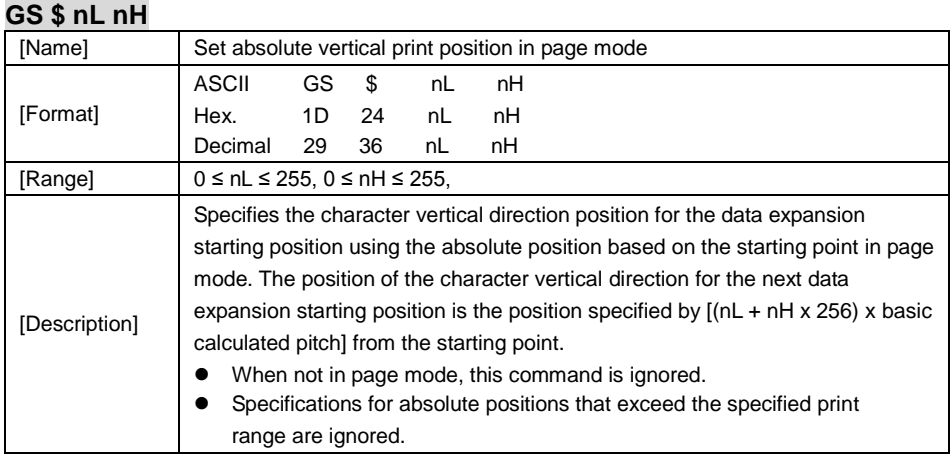

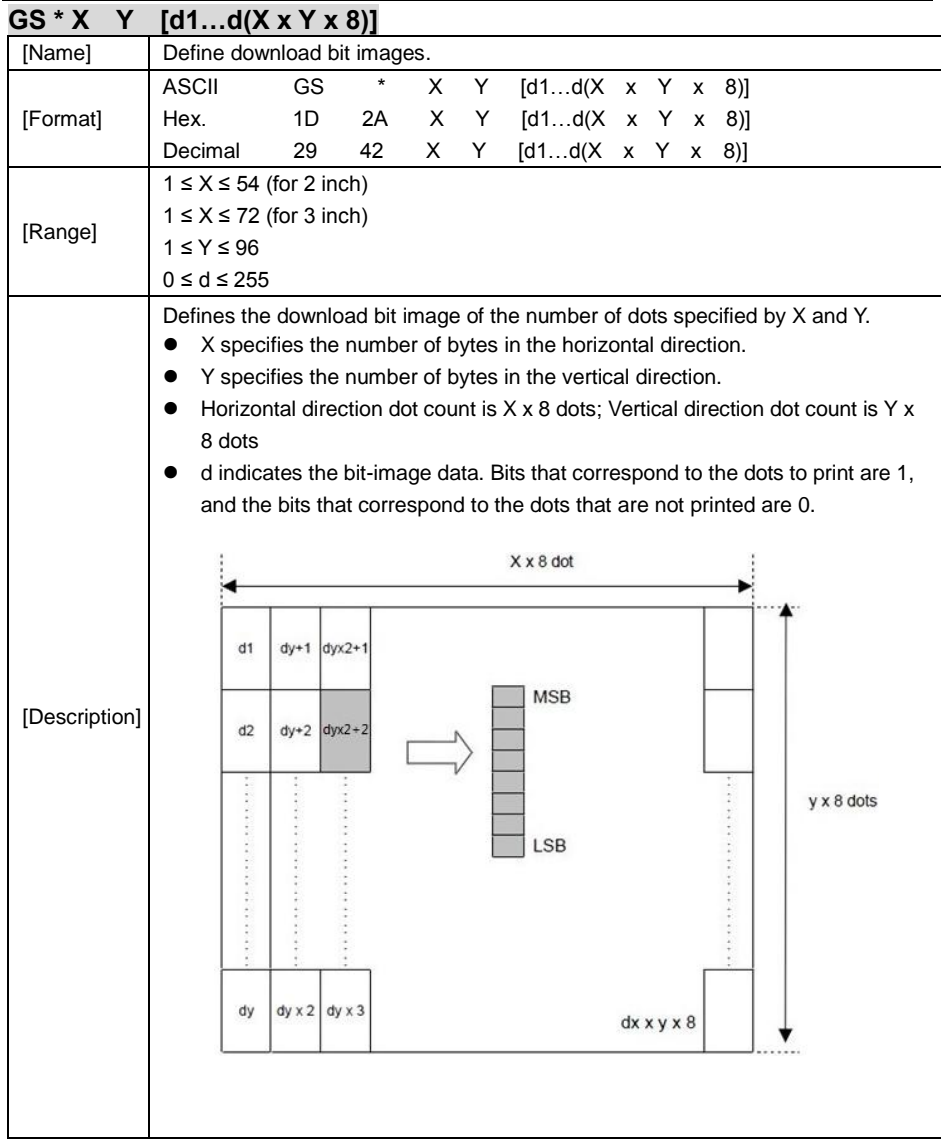

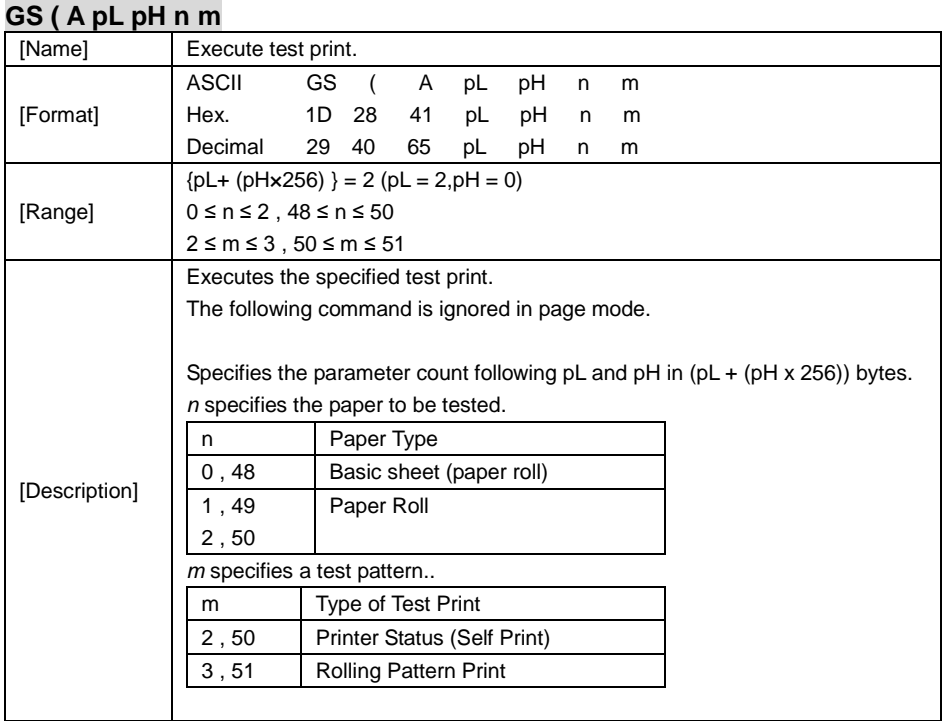

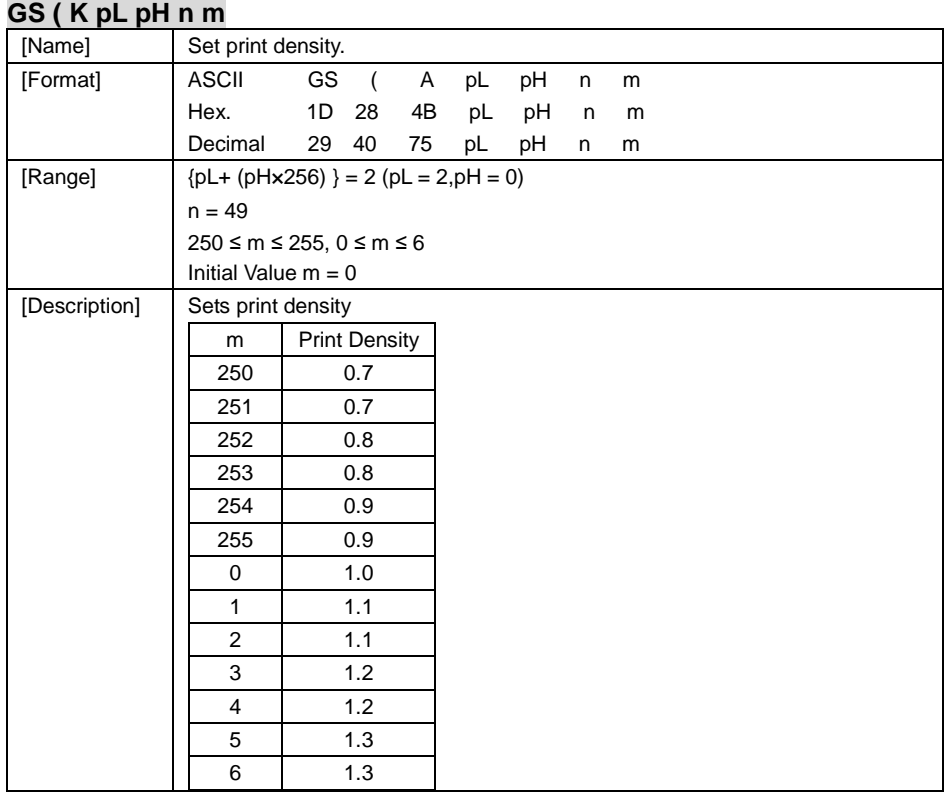

#### **GS / m**

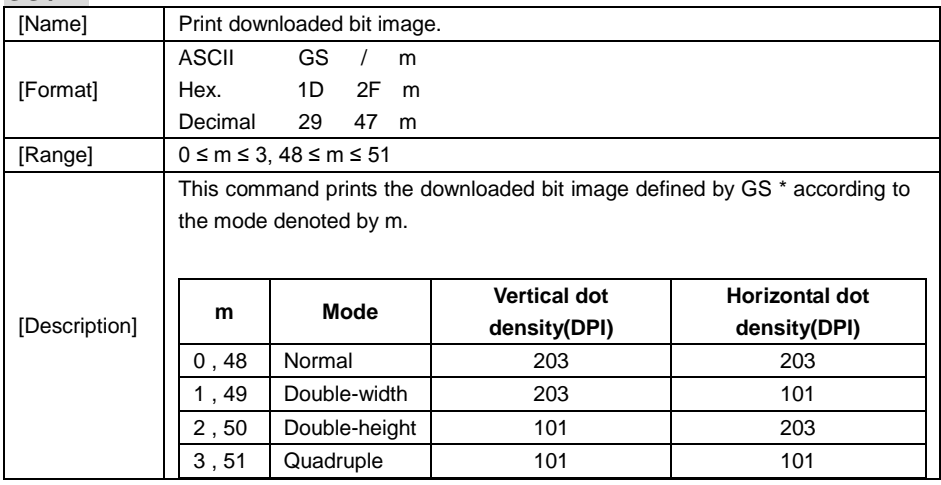

### **GS B n**

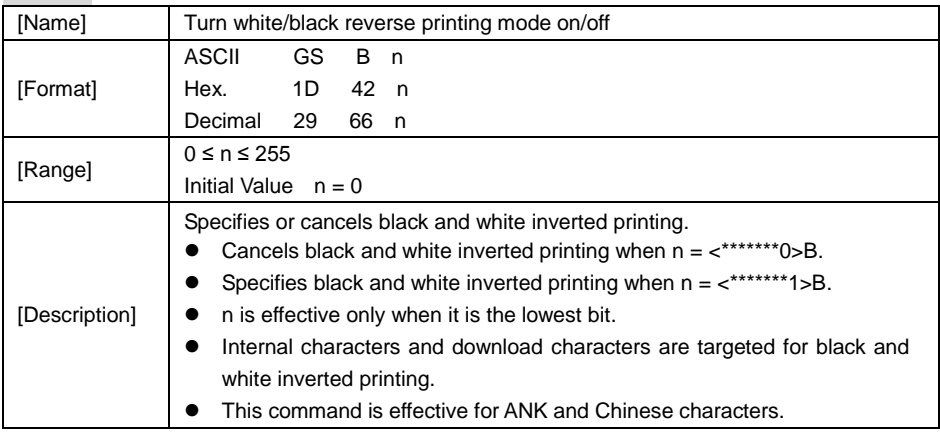

# **GS H n**

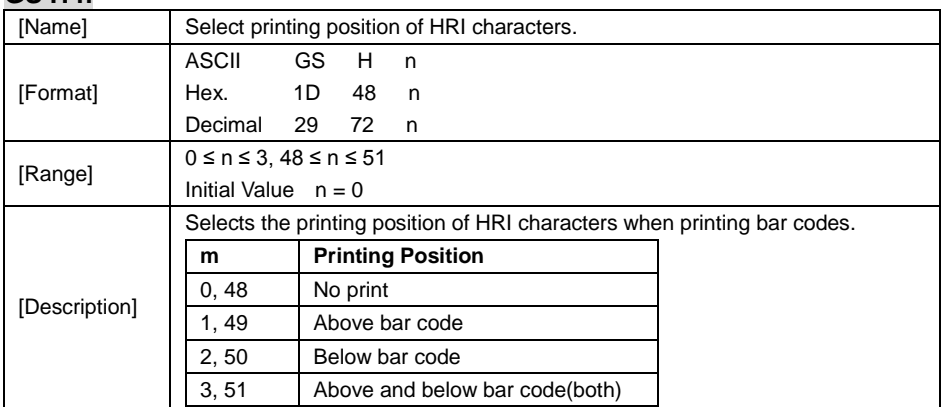

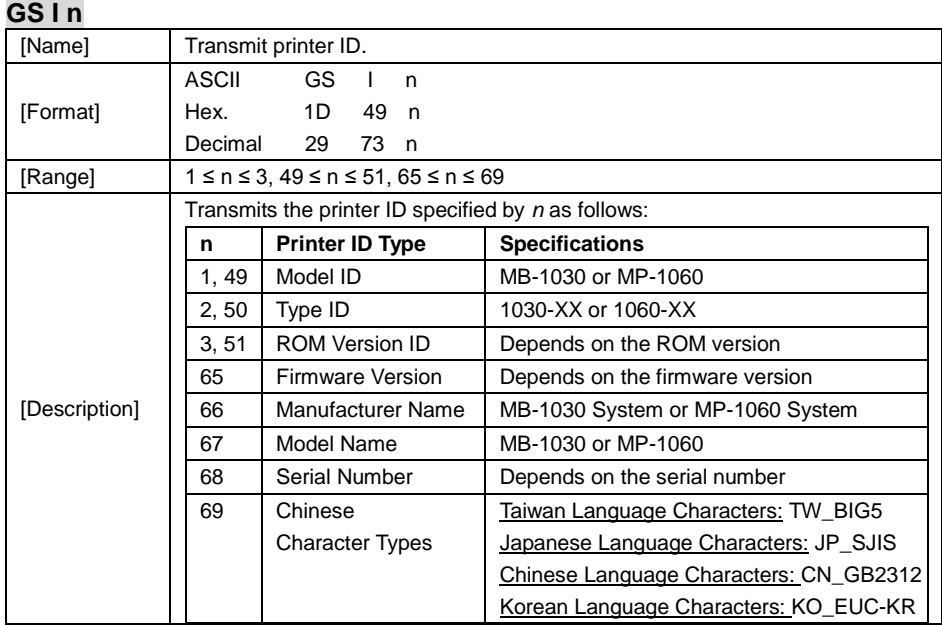

### **GS L nL nH**

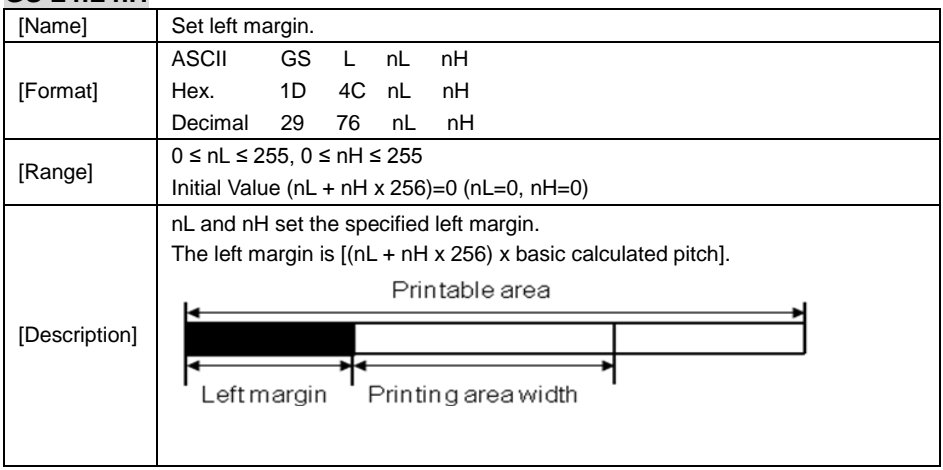

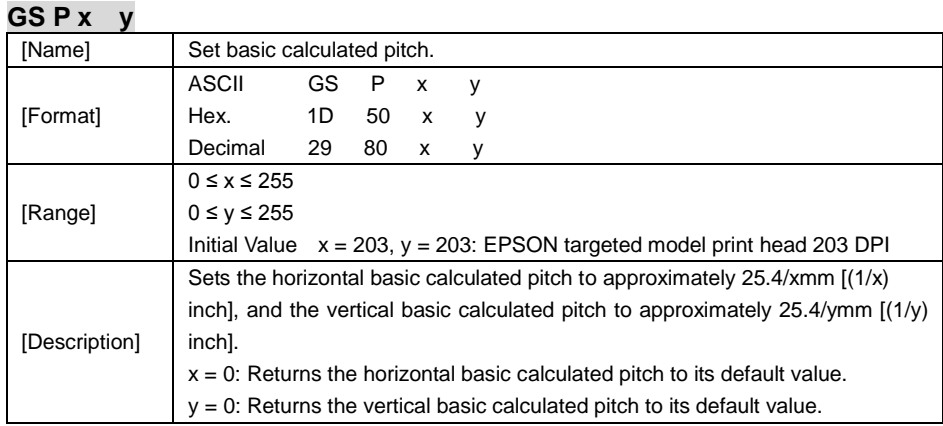

### **GS V m**

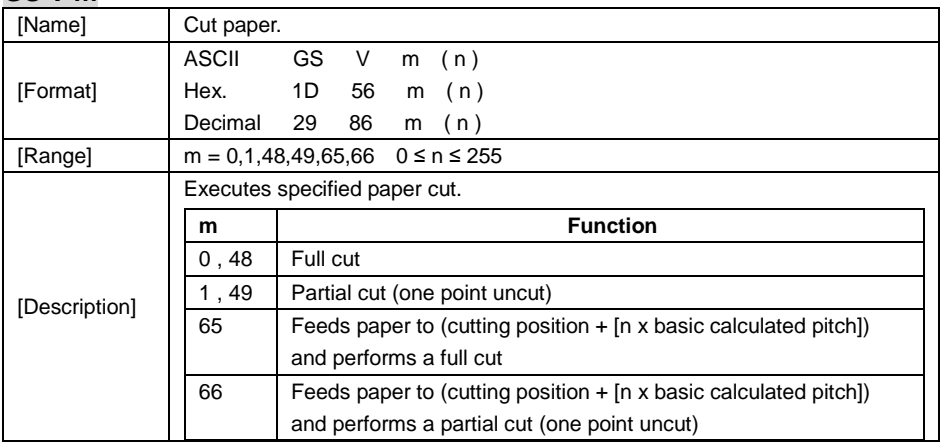

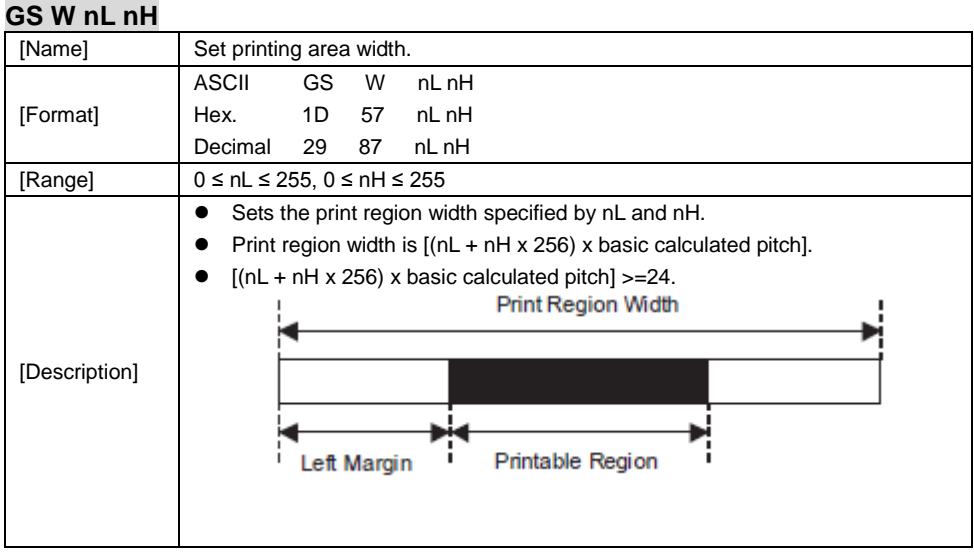

### **GS \ nL nH**

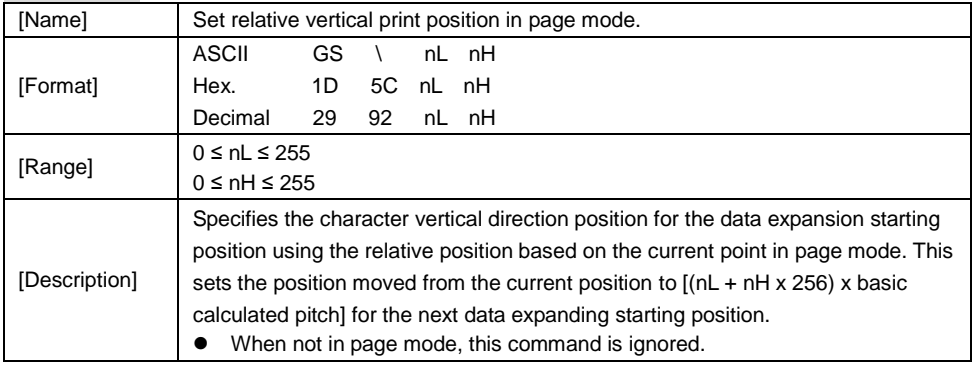

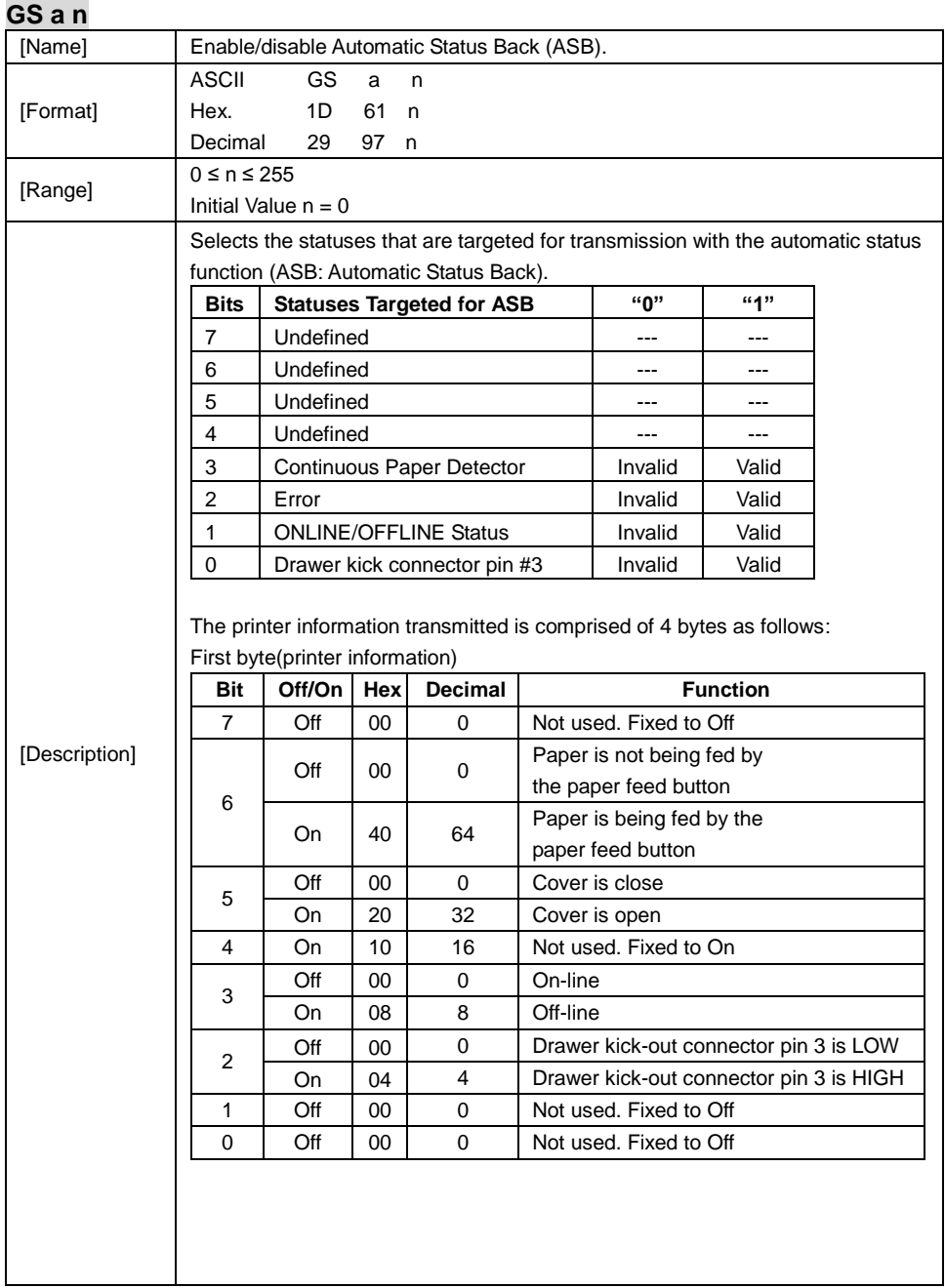

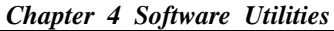

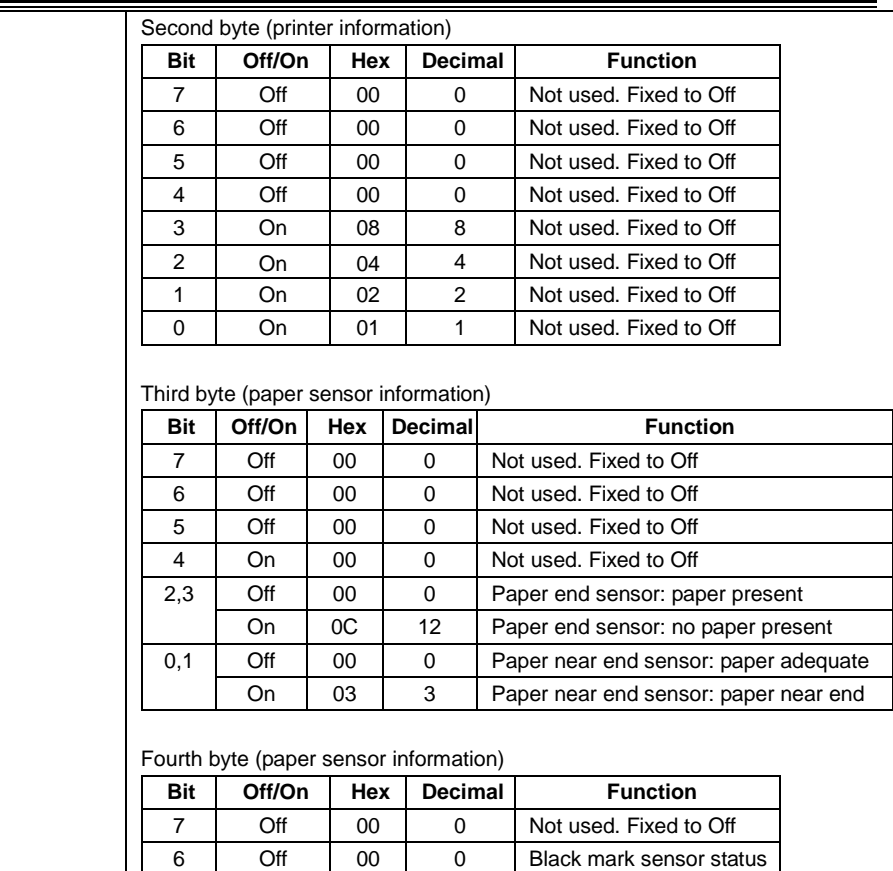

5 | Off | 00 | 0 | Not used. Fixed to Off 4 Off 00 0 Not used. Fixed to Off 3 On 08 8 Not used. Fixed to On 2 | On | 04 | 4 | Not used. Fixed to On 1 | On | 02 | 2 | Not used. Fixed to On 0 | On | 01 | 1 | Not used. Fixed to On

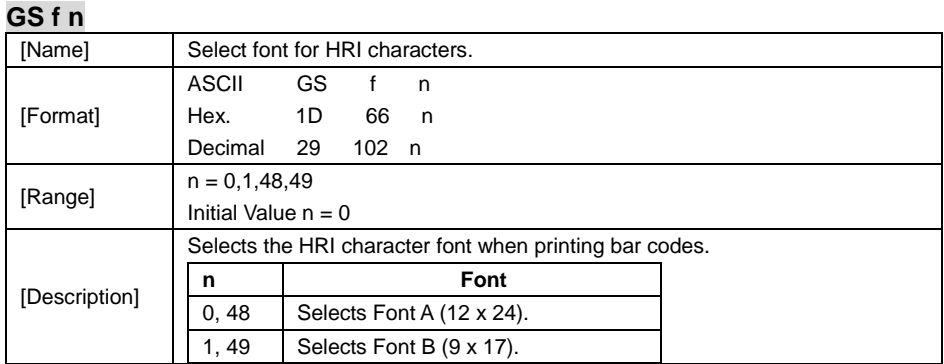

#### **GS h n**

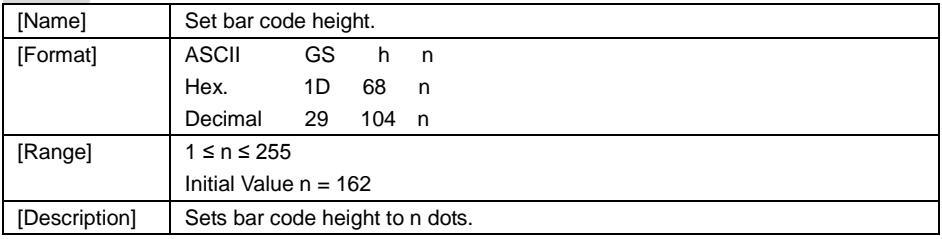

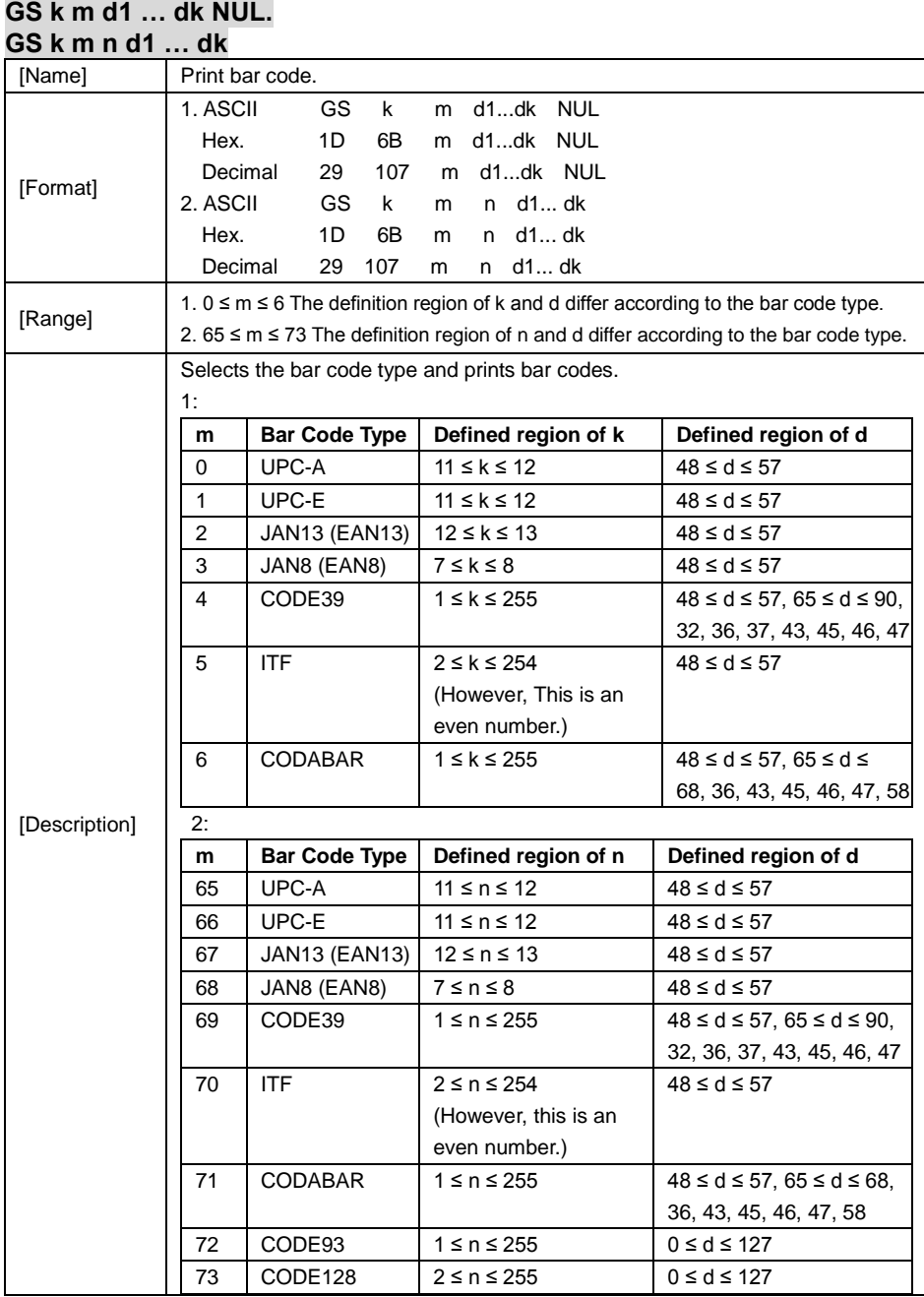

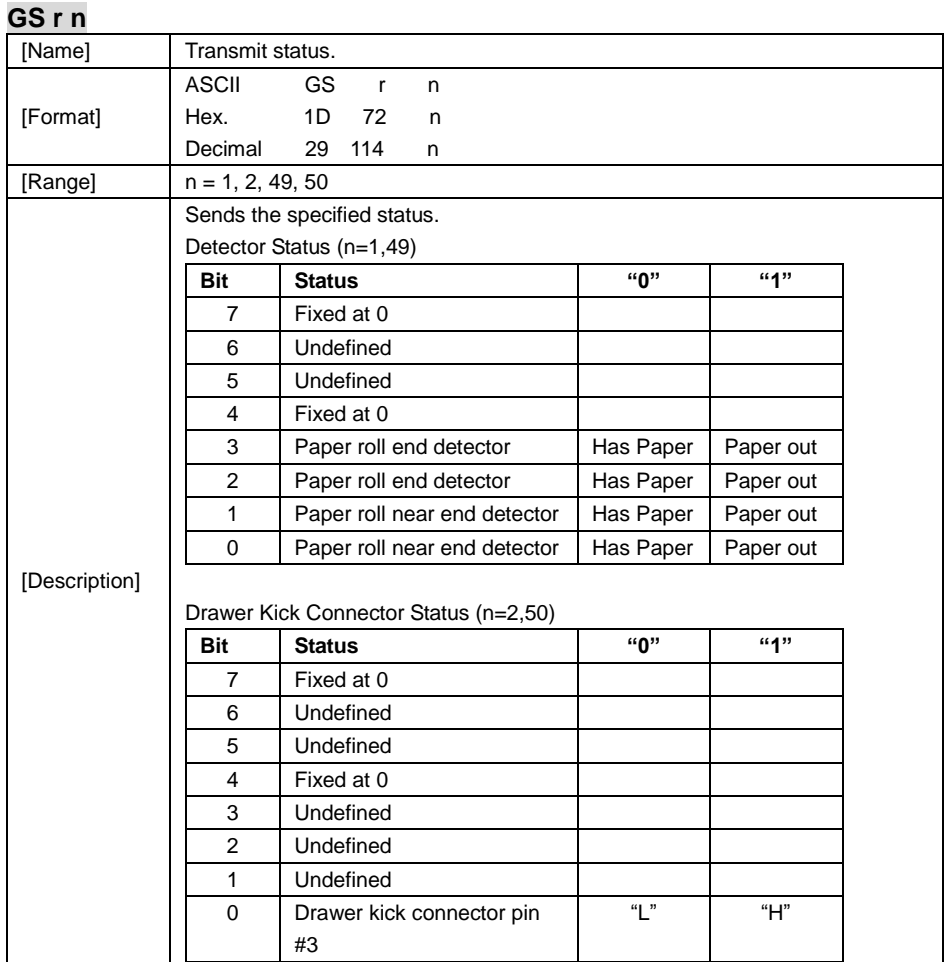

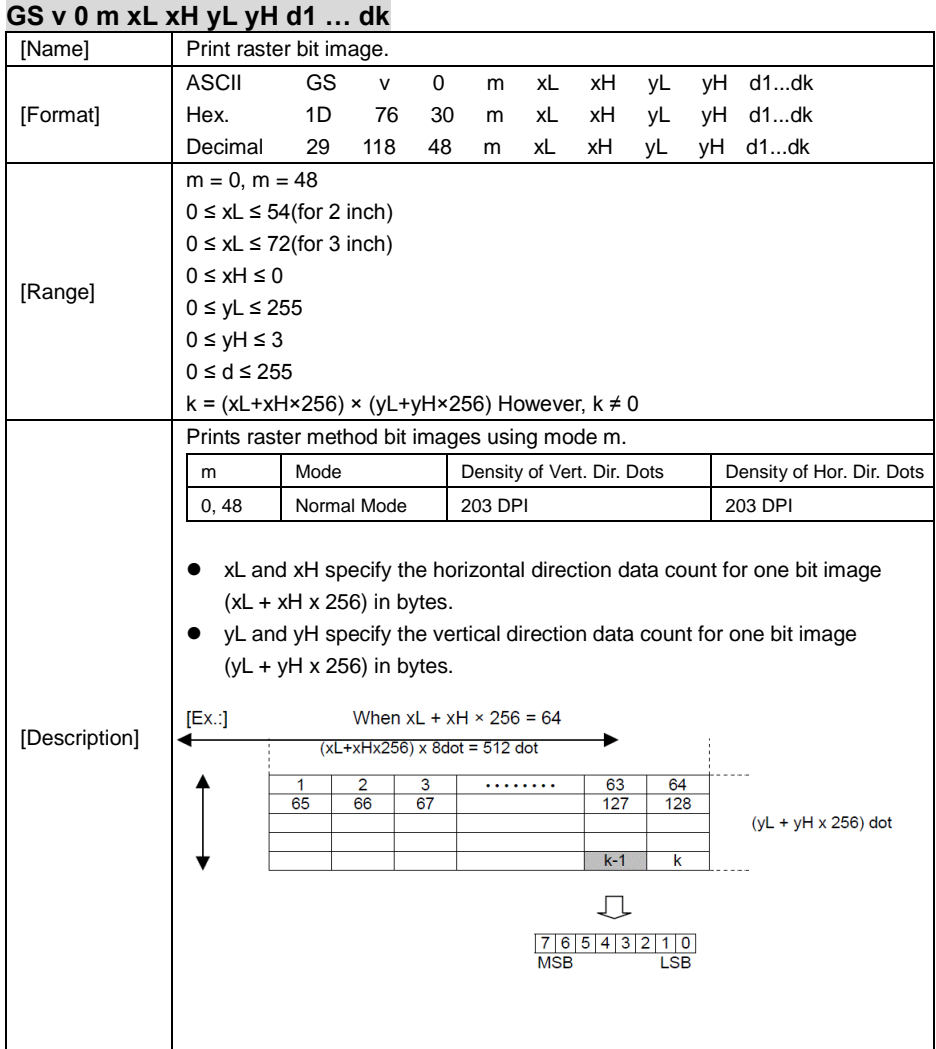

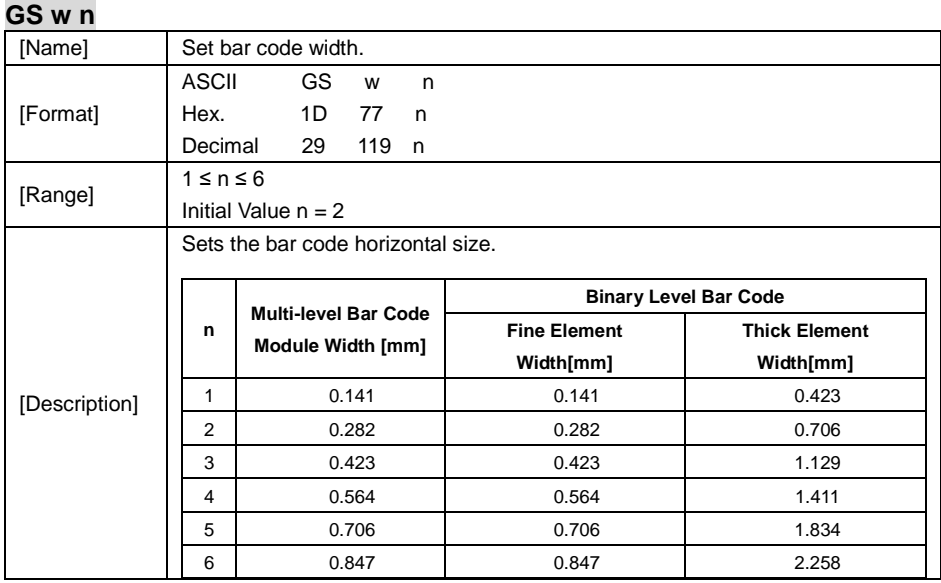

# **TWO-DIMENSIONAL BAR CODE COMMAND DETAILS**

#### **DC2 ; n**

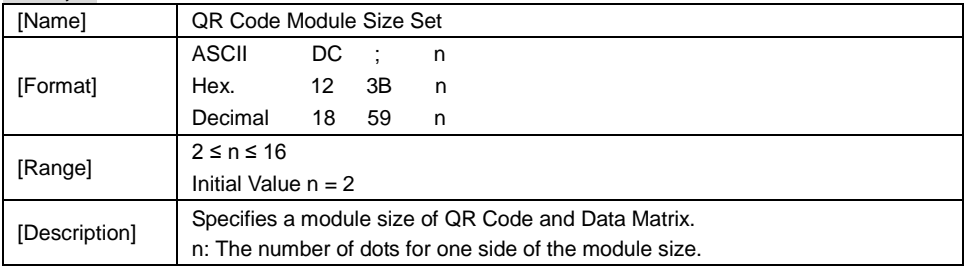

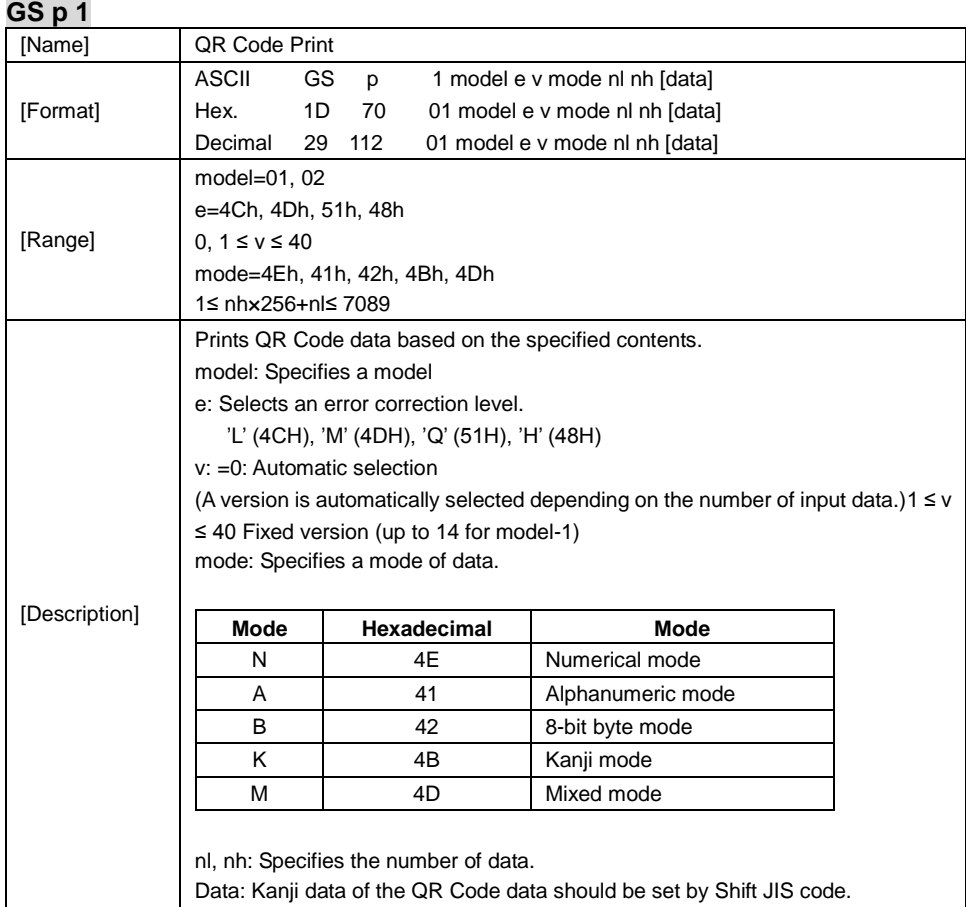

# **KANJI CONTROL COMMAND DETAILS**

#### **FS ! n**

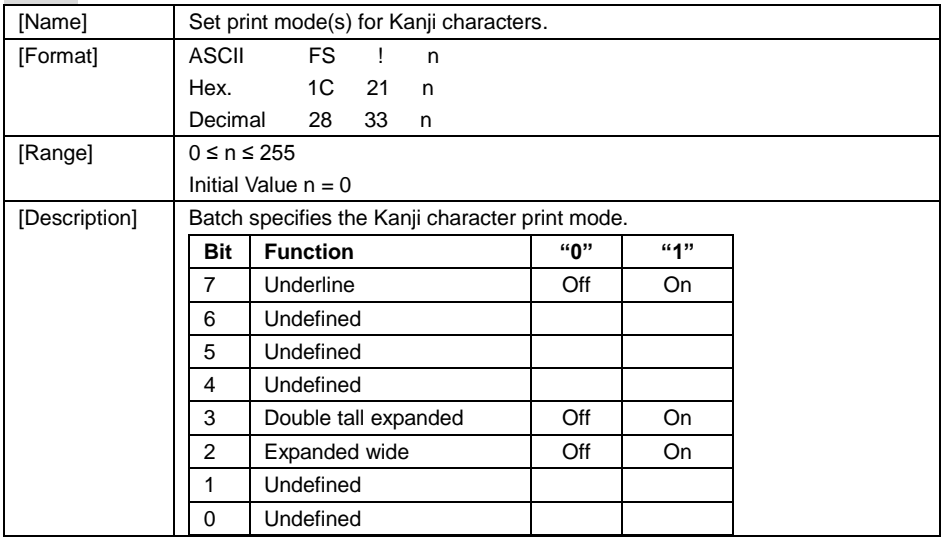

### **FS &**

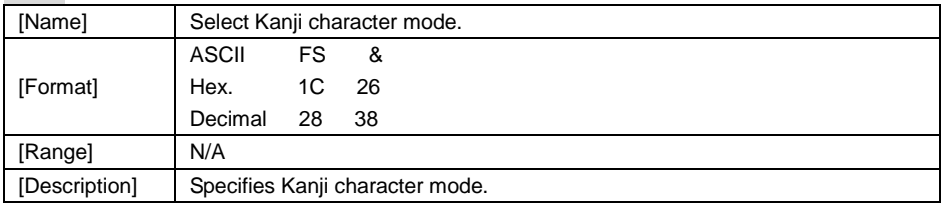

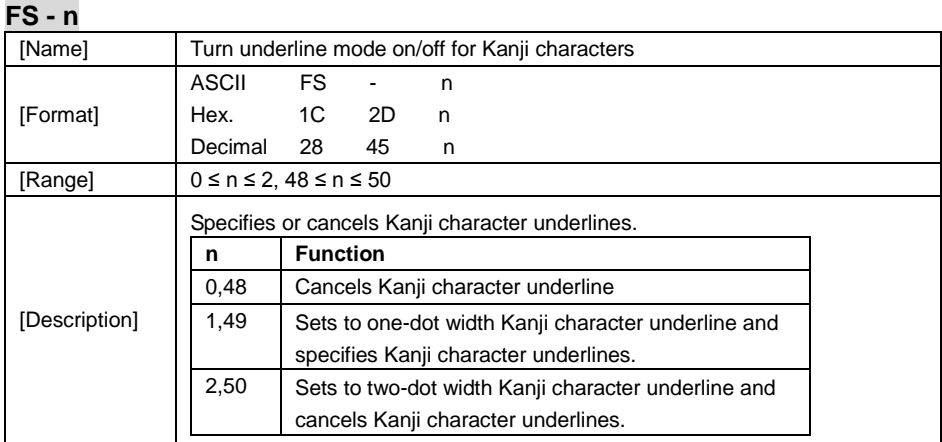

#### **FS .**

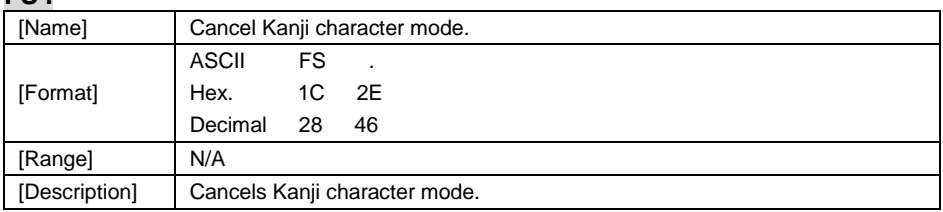

# **FS S n1 n2**

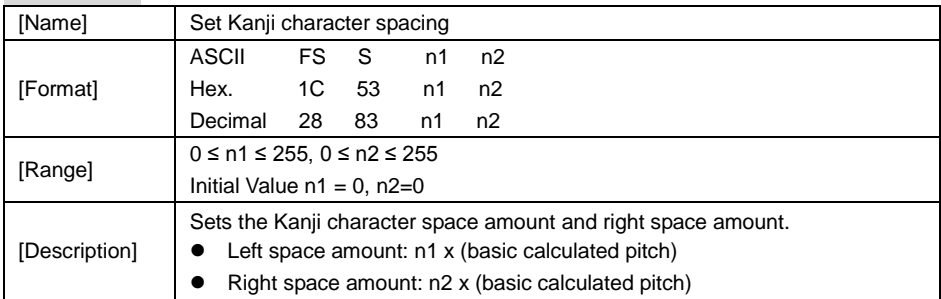

#### **FS W n**

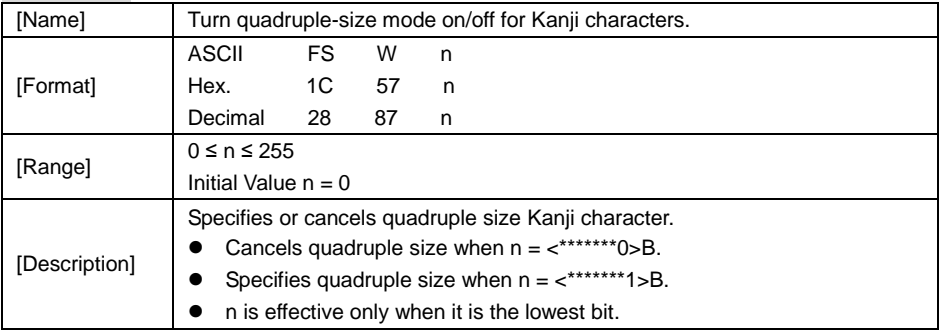

#### **4.9.1.2 OPOS Printer Driver**

The **MB1030\_OposSetup.exe** program sets up the registry information of MSRHK reader for OPOS program uses.

#### **1. Installation**

The steps below guide you to install the **MB1030\_OposSetup** program.

- Run the setup file **MB1030\_OposSetup.exe** located in the Software folder of the DVD.
- This setup also installs the **MB1030** program.
- Follow the wizard instructions to complete the installation.

#### **2. Launching the Program**

Follow the steps below to load the **MB1030** program:

- Click the *POSPrinter* folder from the path: *Start\Programs\Protech OPOS*.
- Click **MB1030** to launch the program.

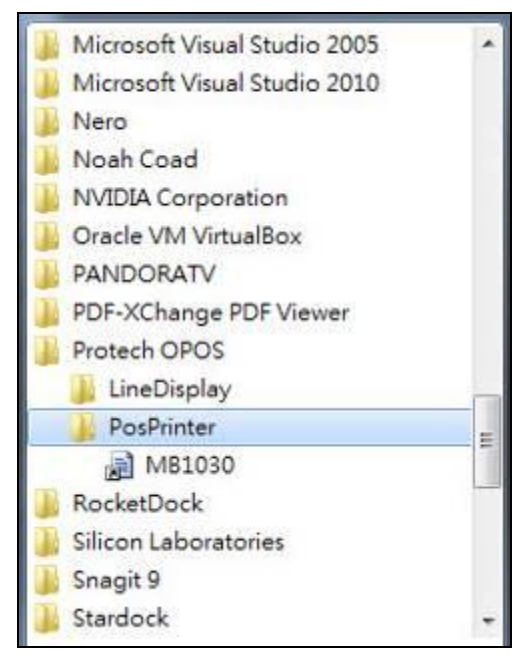

- **3.** OPOS Control Object of **MB1030** Program
- a.) Print tab buttons:

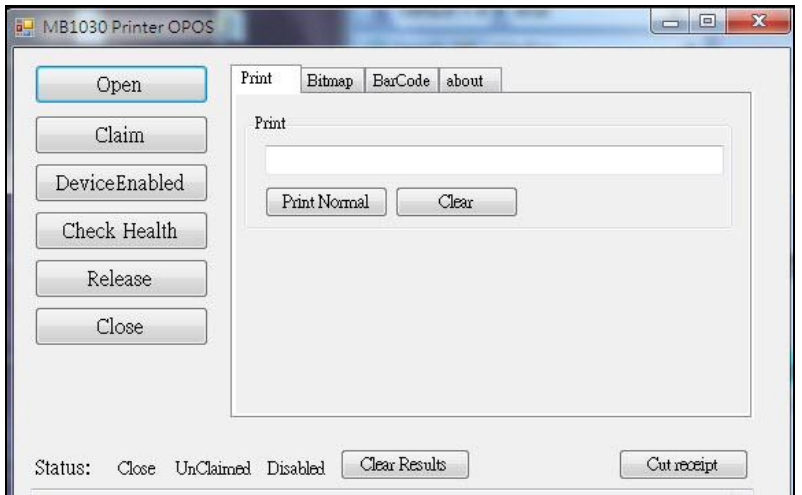

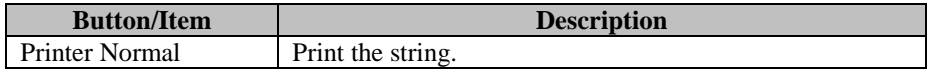

b.) Bitmap tab buttons/items:

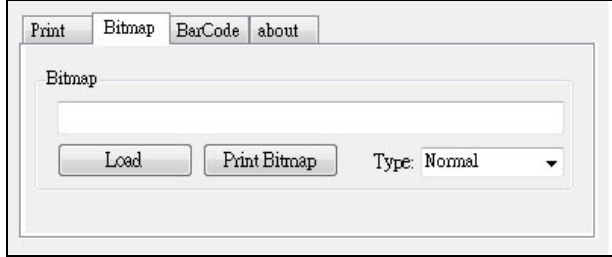

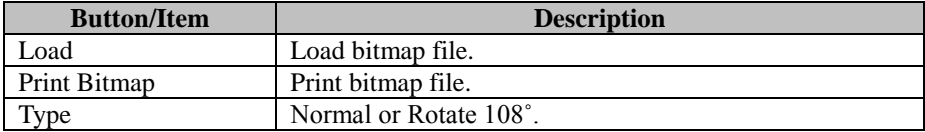

c.) BarCode tab buttons/items:

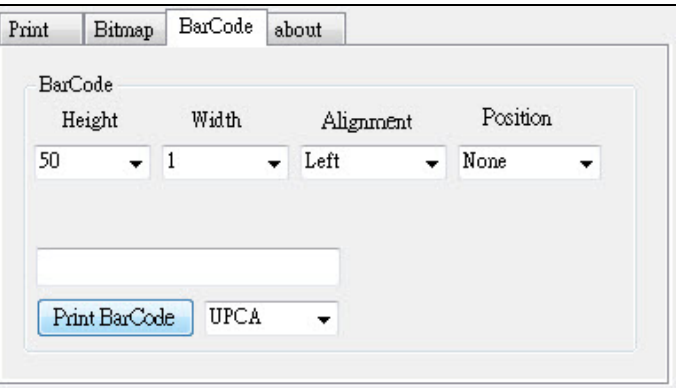

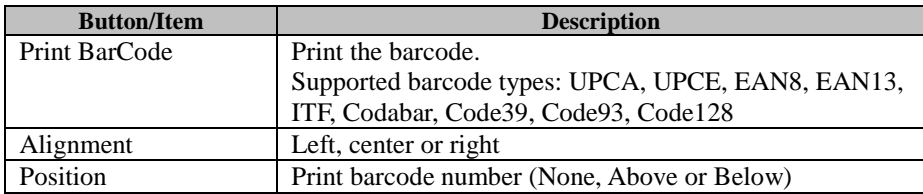

#### 4. MB1030 type

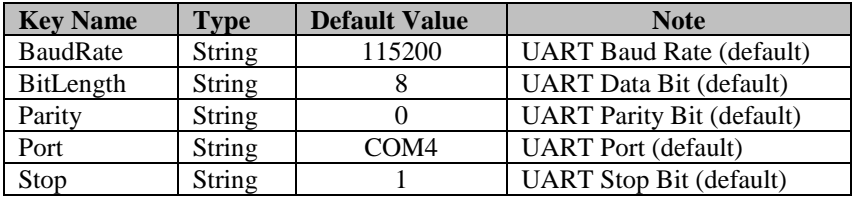

# 5. OPOS APIs Support List

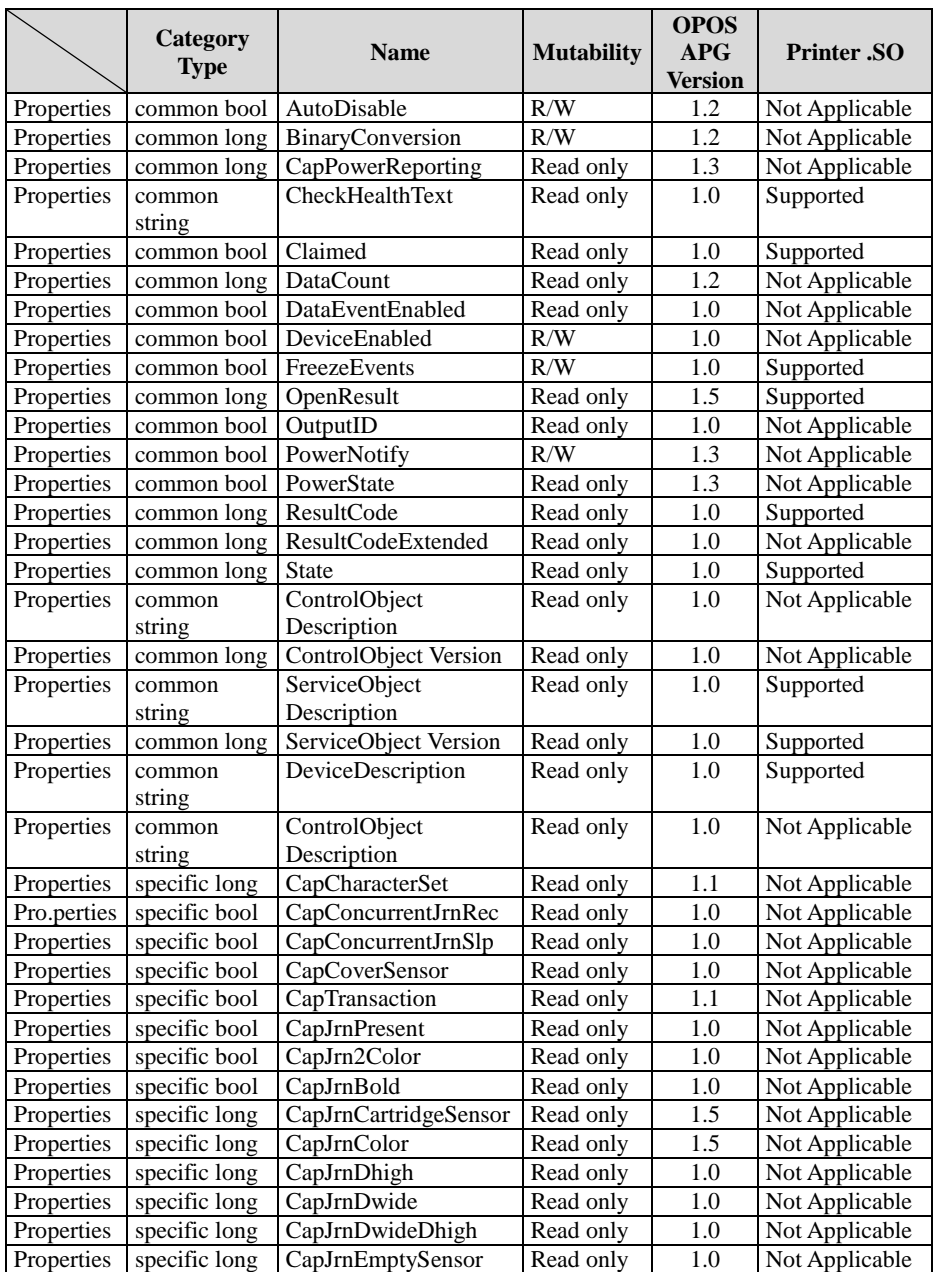

*Chapter 4 Software Utilities*

|            |               |                       |                   | <b>OPOS</b>      |                    |
|------------|---------------|-----------------------|-------------------|------------------|--------------------|
|            | Category      | <b>Name</b>           | <b>Mutability</b> | $\bf{APG}$       | <b>Printer</b> .SO |
|            | <b>Type</b>   |                       |                   | <b>Version</b>   |                    |
| Properties | specific long | CapJrnItalic          | Read only         | 1.0              | Not Applicable     |
| Properties | specific long | CapJrnNearEndSensor   | Read only         | 1.0              | Not Applicable     |
| Properties | specific bool | CapJrnUnderline       | Read only         | 1.0              | Not Applicable     |
| Properties | specific bool | <b>CapRecPresent</b>  | Read only         | 1.0              | Not Applicable     |
| Properties | specific bool | CapRec2Color          | Read only         | 1.0              | Not Applicable     |
| Properties | specific bool | CapRecBarCode         | Read only         | 1.0              | Not Applicable     |
| Properties | specific bool | CapRecBitmap          | Read only         | 1.0              | Not Applicable     |
| Properties | specific bool | CapRecBold            | Read only         | 1.0              | Not Applicable     |
| Properties | specific long | CapRecCartridgeSensor | Read only         | 1.5              | Not Applicable     |
| Properties | specific long | CapRecColor           | Read only         | 1.5              | Not Applicable     |
| Properties | specific bool | CapRecDhigh           | Read only         | 1.0              | Not Applicable     |
| Properties | Specific bool | CapRecDwide           | Read only         | 1.0              | Not Applicable     |
| Properties | specific bool | CapRecDwideDhigh      | Read only         | 1.0              | Not Applicable     |
| Properties | specific bool | CapRecEmptySensor     | Read only         | 1.0              | Not Applicable     |
| Properties | specific bool | CapRecItalic          | Read only         | 1.0              | Not Applicable     |
| Properties | specific bool | CapRecLeft90          | Read only         | 1.0              | Not Applicable     |
| Properties | specific bool | CapRecMarkFeed        | Read only         | $\overline{1.5}$ | Not Applicable     |
| Properties | specific bool | CapRecNearEndSensor   | Read only         | 1.0              | Not Applicable     |
| Properties | specific bool | <b>CapRecPapercut</b> | Read only         | 1.0              | Not Applicable     |
| Properties | specific bool | CapRecRight90         | Read only         | 1.0              | Not Applicable     |
| Properties | specific bool | CapRecRotate180       | Read only         | 1.0              | Not Applicable     |
| Properties | specific bool | CapRecStamp           | Read only         | 1.0              | Not Applicable     |
| Properties | specific bool | CapRecUnderline       | Read only         | 1.0              | Not Applicable     |
| Properties | specific bool | CapSlpPresent         | Read only         | 1.0              | Not Applicable     |
| Properties | specific bool | CapSlpFullslip        | Read only         | 1.0              | Not Applicable     |
| Properties | specific bool | CapSlp2Color          | Read only         | 1.0              | Not Applicable     |
| Properties | specific bool | CapSlpBarCode         | Read only         | 1.0              | Not Applicable     |
| Properties | specific bool | CapSlpBitmap          | Read only         | 1.0              | Not Applicable     |
| Properties | specific bool | CapSlpBold            | Read only         | 1.0              | Not Applicable     |
| Properties | specific bool | CapSlpBothSidesPrint  | Read only         | $\overline{1.5}$ | Not Applicable     |
| Properties | specific long | CapSlpCartridgeSensor | Read only         | 1.5              | Not Applicable     |
| Properties | specific long | CapSlpColor           | Read only         | $\overline{1.5}$ | Not Applicable     |
| Properties | specific bool | CapSlpDhigh           | Read only         | 1.0              | Not Applicable     |
| Properties | specific bool | CapSlpDwide           | Read only         | 1.0              | Not Applicable     |
| Properties | specific bool | CapSlpDwideDhigh      | Read only         | 1.0              | Not Applicable     |
| Properties | specific bool | CapSlpEmptySensor     | Read only         | 1.0              | Not Applicable     |
| Properties | specific bool | CapSlpItalic          | Read only         | 1.0              | Not Applicable     |
| Properties | specific bool | CapSlpLeft90          | Read only         | 1.0              | Not Applicable     |
| Properties | specific bool | CapSlpNearEndSensor   | Read only         | 1.0              | Not Applicable     |
| Properties | specific bool | CapSlpRight90         | Read only         | 1.0              | Not Applicable     |
| Properties | specific bool | CapSlpRotate180       | Read only         | 1.0              | Not Applicable     |
| Properties | specific bool | CapSlpUnderline       | Read only         | 1.0              | Not Applicable     |
| Properties | specific bool | AsyncMode             | R/W               | 1.0              | Not Applicable     |
|            |               |                       |                   |                  |                    |
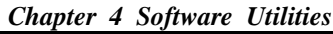

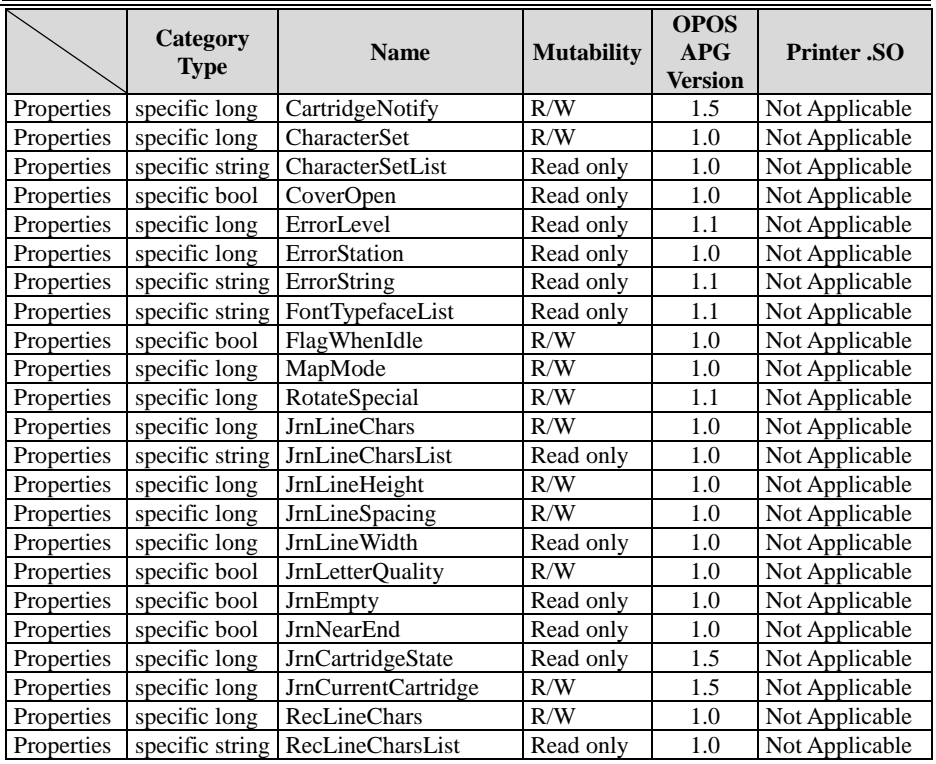

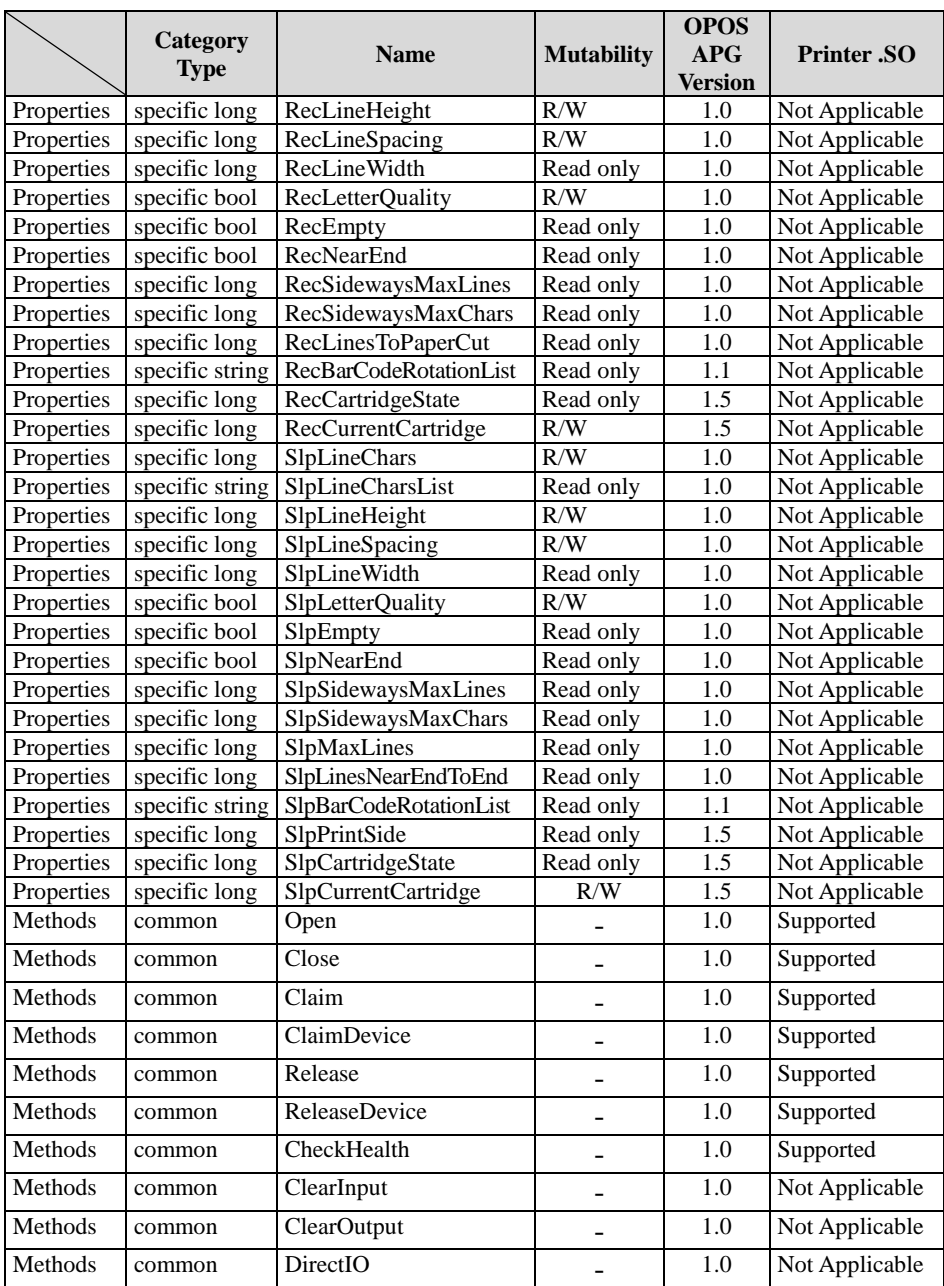

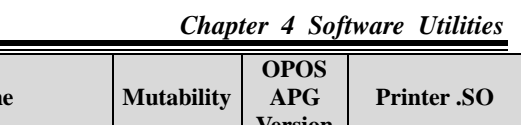

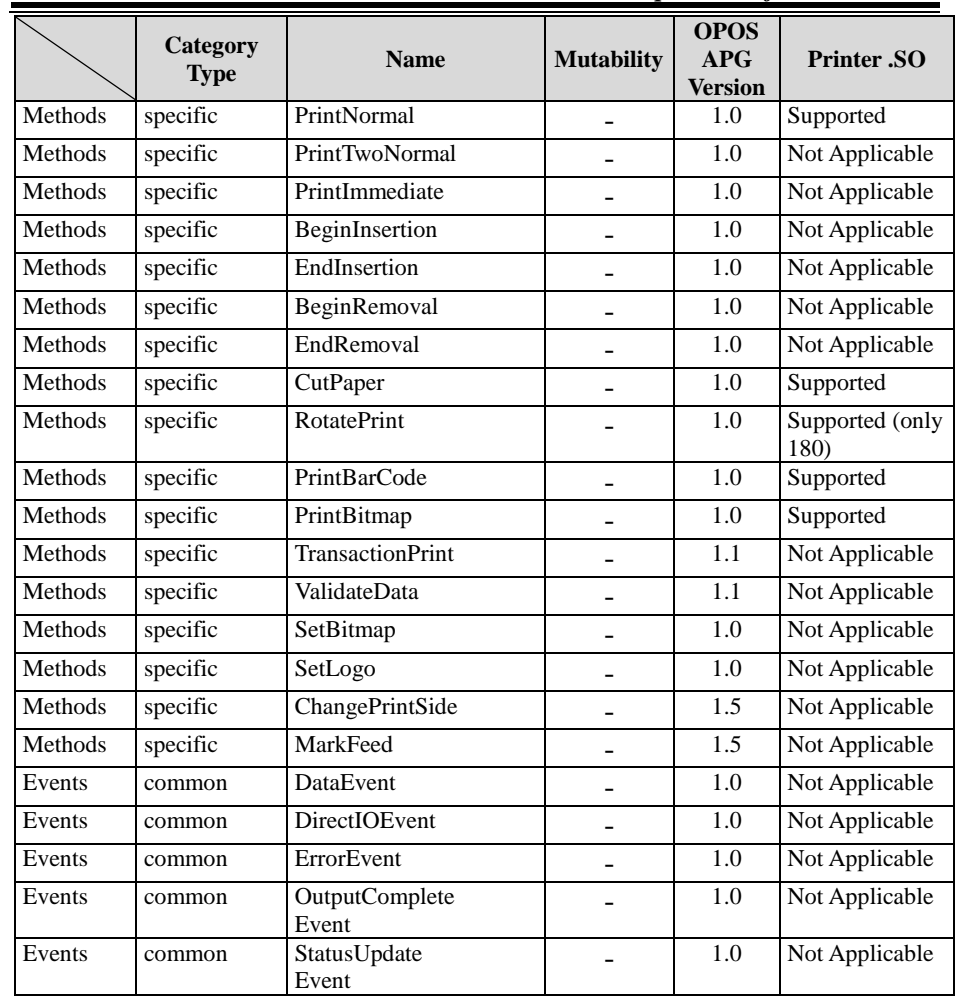

# **4.9.2 VFD: MB-4103 (RS-232)**

## **4.9.2.1 Commands List**

1. VFD Registry Operation

Registry Path:

[HKEY\_LOCAL\_MACHINE\SOFTWARE\OLEforRetail\ServiceOPOS\LineDisplay\P rox-PMP4000]

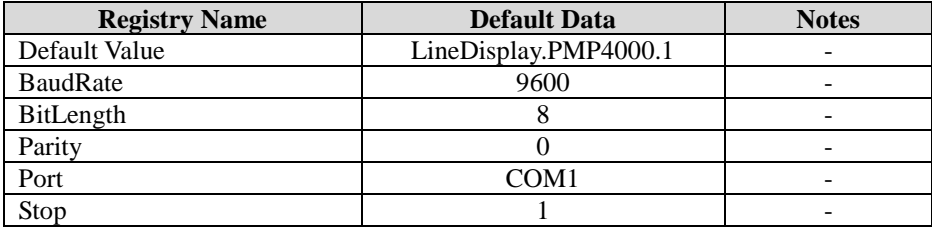

2. OPOS VFD Service Object and Method Relations

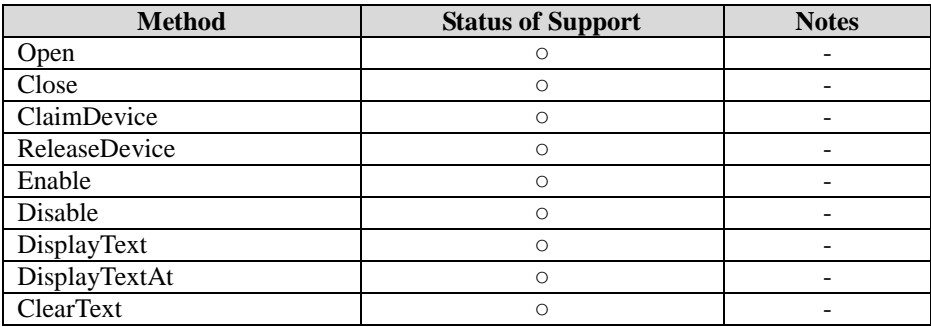

## **4.9.2.2 OPOS Driver**

The **MB4000\_OposSetup.exe** program sets up the registry information and example program of VFD for OPOS program uses.

#### **1. Installation**

The steps below guide you to install the **MB4000\_OposSetup** program:

- Run the **MB4000** OposSetup setup file
- This setup also installs the **Prox-PMP4000** program.
- Follow the onscreen wizard instructions to complete the installation.

#### **2. Launching the Program**

The steps below guide you to load the **Prox-PMP4000** program:

- Click the *LineDisplay* folder from the path: *Start/Programs/Protech OPOS*.
- Click **Prox-PMP4000** to launch the program.

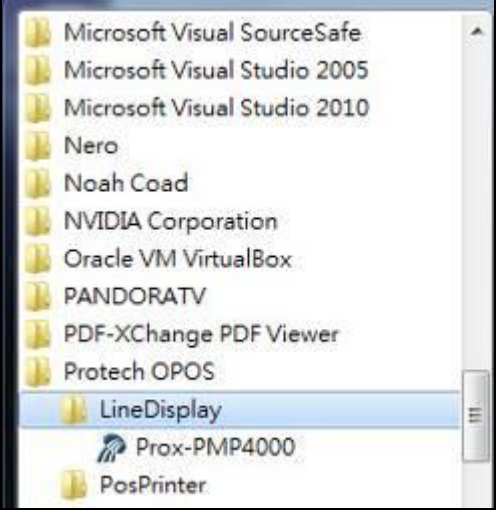

## **3.** OPOS Control Object of **Prox-PMP4000** program

#### Main screen buttons:

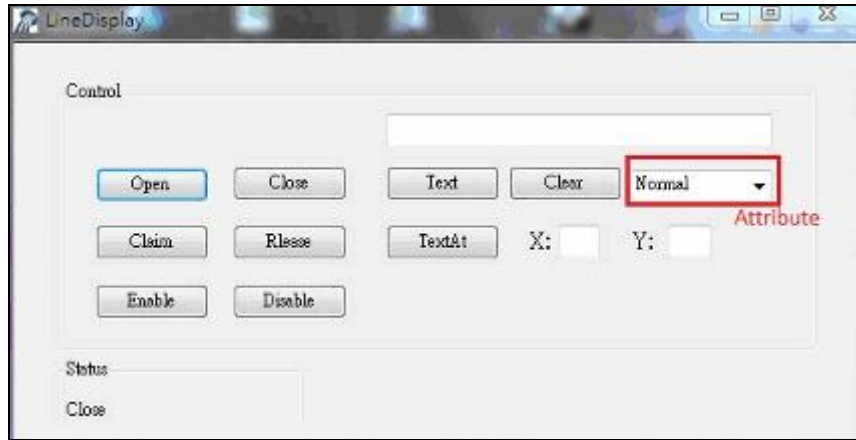

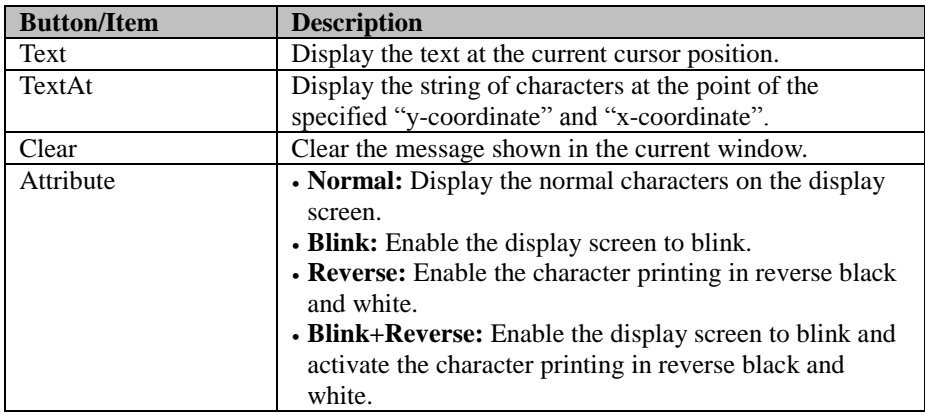

### **4. MB4103 type**

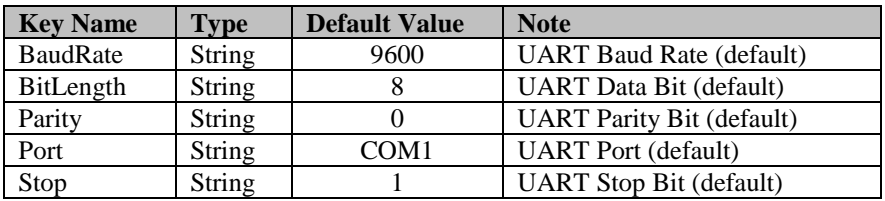

## **5. OPOS APIs Support List**

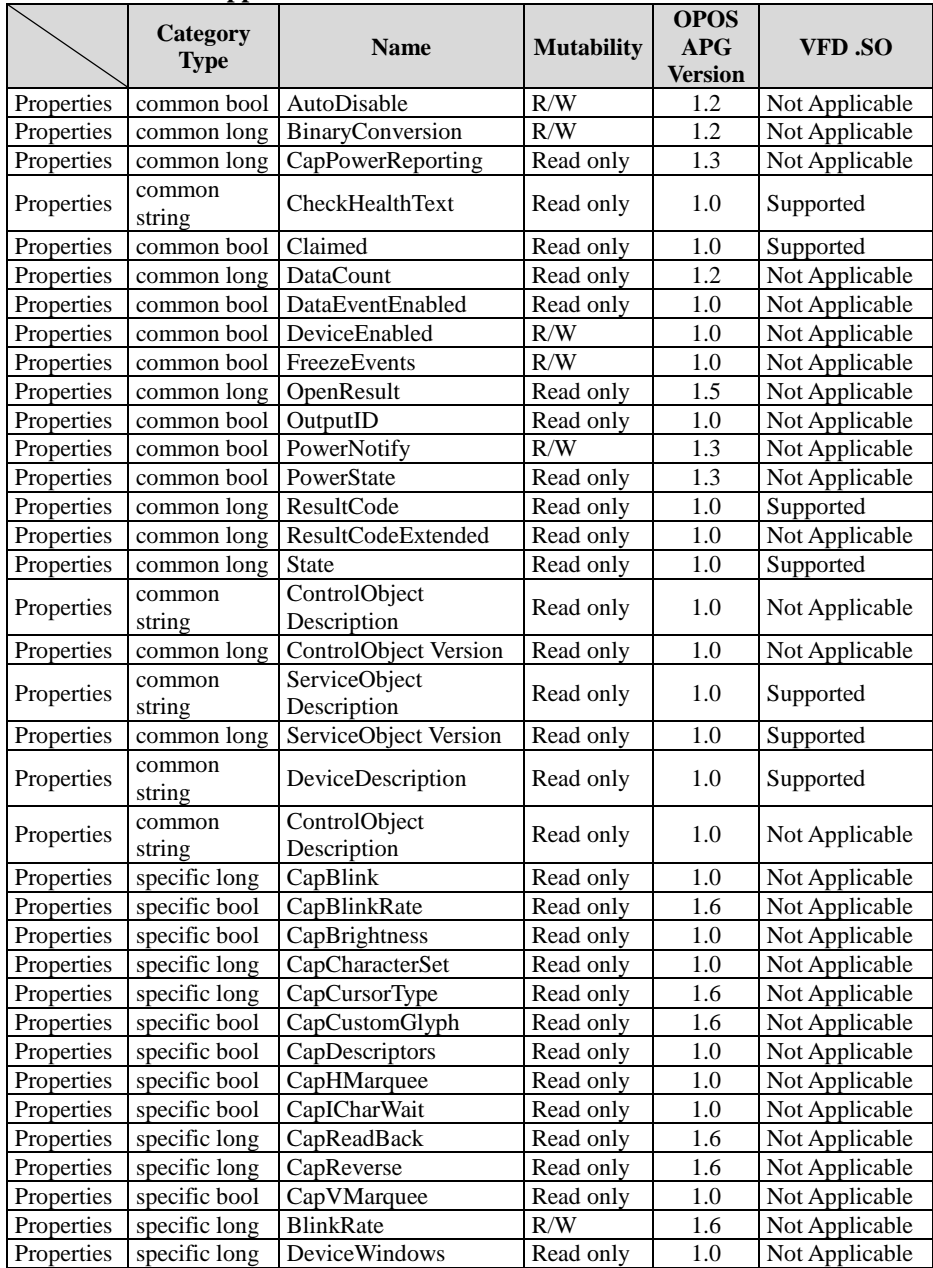

*PA-3222 SERIES USER MANUAL Page: 4-66*

*Chapter 4 Software Utilities*

|            |                 | <b>Name</b>               |                              | <b>OPOS</b>      |                |
|------------|-----------------|---------------------------|------------------------------|------------------|----------------|
|            | Category        |                           | <b>Mutability</b>            | APG              | VFD .SO        |
|            | <b>Type</b>     |                           |                              | <b>Version</b>   |                |
| Properties | specific long   | DeviceRows                | Read only                    | 1.0              | Not Applicable |
| Properties | specific long   | <b>DeviceColumns</b>      | Read only                    | 1.0              | Not Applicable |
| Properties | specific long   | DeviceDescriptors         | Read only                    | 1.0              | Not Applicable |
| Properties | specific long   | DeviceBrightness          | R/W                          | 1.0              | Not Applicable |
| Properties | specific long   | CharacterSet              | R/W                          | 1.0              | Not Applicable |
| Properties | specific string | CharacterSetList          | Read only                    | 1.0              | Not Applicable |
| Properties | specific long   | <b>CurrentWindow</b>      | R/W                          | $\overline{1.0}$ | Not Applicable |
| Properties | specific long   | Rows                      | Read only                    | 1.0              | Not Applicable |
| Properties | specific long   | Columns                   | Read only                    | 1.0              | Not Applicable |
| Properties | specific long   | CursorRow                 | R/W                          | 1.0              | Not Applicable |
| Properties | specific long   | CursorColumn              | R/W                          | 1.0              | Not Applicable |
| Properties | specific long   | CursorType                | R/W                          | 1.6              | Not Applicable |
| Properties | specific bool   | CursorUpdate              | R/W                          | $\overline{1.0}$ | Not Applicable |
| Properties | specific long   | MarqueeType               | R/W                          | $\overline{1.0}$ | Not Applicable |
| Properties | specific long   | MarqueeFormat             | R/W                          | 1.0              | Not Applicable |
| Properties | specific long   | MarqueeUnitWait           | R/W                          | 1.0              | Not Applicable |
| Properties | specific long   | MarqueeRepeatWait         | R/W                          | $\overline{1.0}$ | Not Applicable |
| Properties | specific long   | <b>InterCharacterWait</b> | R/W                          | 1.0              | Not Applicable |
| Properties | specific string | CustomGlyphList           | Read only                    | 1.6              | Not Applicable |
| Properties | specific long   | GlyphHeight               | Read only                    | 1.6              | Not Applicable |
| Properties | specific long   | GlyphWidth                | Read only                    | 1.6              | Not Applicable |
| Methods    | common          | Open                      |                              | 1.0              | Supported      |
| Methods    | common          | Close                     |                              | 1.0              | Supported      |
| Methods    | common          | Claim                     | $\qquad \qquad \blacksquare$ | 1.0              | Supported      |
| Methods    | common          | ClaimDevice               |                              | 1.0              | Supported      |
| Methods    | common          | Release                   |                              | 1.0              | Supported      |
| Methods    | common          | ReleaseDevice             | $\overline{a}$               | 1.0              | Supported      |
| Methods    | common          | CheckHealth               |                              | 1.0              | Not Applicable |
| Methods    | common          | ClearInput                | $\overline{\phantom{0}}$     | 1.0              | Not Applicable |
| Methods    | common          | ClearOutput               | $\overline{a}$               | 1.0              | Not Applicable |
| Methods    | common          | DirectIO                  |                              | 1.0              | Not Applicable |
| Methods    | specific        | DisplayText               |                              | 1.0              | Supported      |
| Methods    | specific        | DisplayTextAt             | $\overline{a}$               | 1.0              | Supported      |
| Methods    | specific        | <b>ClearText</b>          | $\overline{a}$               | 1.0              | Supported      |
| Methods    | specific        | ScrollText                | $\qquad \qquad \blacksquare$ | 1.0              | Not Applicable |
| Methods    | specific        | SetDescriptor             |                              | 1.0              | Not Applicable |
| Methods    | specific        | ClearDescriptors          |                              | 1.0              | Not Applicable |

|         | Category<br><b>Type</b> | <b>Name</b>                    | <b>Mutability</b> | <b>OPOS</b><br>APG<br><b>Version</b> | VFD .SO         |
|---------|-------------------------|--------------------------------|-------------------|--------------------------------------|-----------------|
| Methods | specific                | CreateWindow                   |                   | 1.0                                  | Not Applicable  |
| Methods | specific                | DestroyWindow                  |                   | 1.0                                  | Not Applicable  |
| Methods | specific                | RefreshWindow                  |                   | 1.0                                  | Not Applicable) |
| Methods | specific                | ReadCharacterAtCursor          |                   | 1.6                                  | Not Applicable  |
| Methods | specific                | DefineGlyph                    |                   | 1.6                                  | Not Applicable  |
| Events  | common                  | <b>DataEvent</b>               |                   | 1.0                                  | Not Applicable  |
| Events  | common                  | <b>DirectIOEvent</b>           |                   | 1.0                                  | Not Applicable  |
| Events  | common                  | ErrorEvent                     |                   | 1.0                                  | Not Applicable  |
| Events  | common                  | <b>OutputComplete</b><br>Event |                   | 1.0                                  | Not Applicable  |
| Events  | common                  | StatusUpdate<br>Event          |                   | 1.3                                  | Not Applicable  |

*Chapter 4 Software Utilities*

## **4.9.3 MSR: MB-3102 (PS/2)**

## **4.9.3.1 OPOS Driver**

The **MB301X\_OposSetup.exe** program sets up the registry information of the MSR reader for OPOS programming use.

#### **1. Installation**

The steps below guide you to install the **MB301X\_OposSetup** program.

- Run the **OPOSMSR\_Setup.exe** setup file.
- This setup also installs the Prox-PMP3000 program.
- Follow the onscreen wizard instructions to complete the installation.

### **2. Launching the Program**

The steps below guide you to load the **Prox-PMP300**0 program.

- Click the *MSR* folder from the path: *Start/Programs/Protech OPOS*.
- Click **Prox-PMP3000** to launch the program.

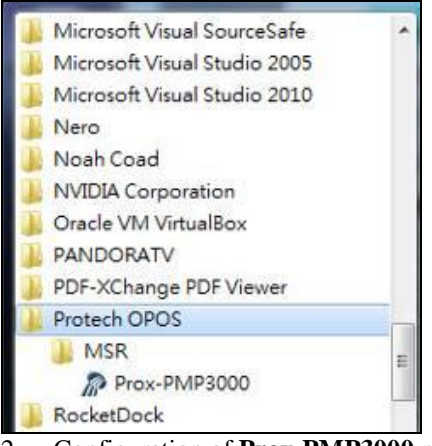

- 2. Configuration of **Prox-PMP3000** program
- a.) Main screen & Control tab items:

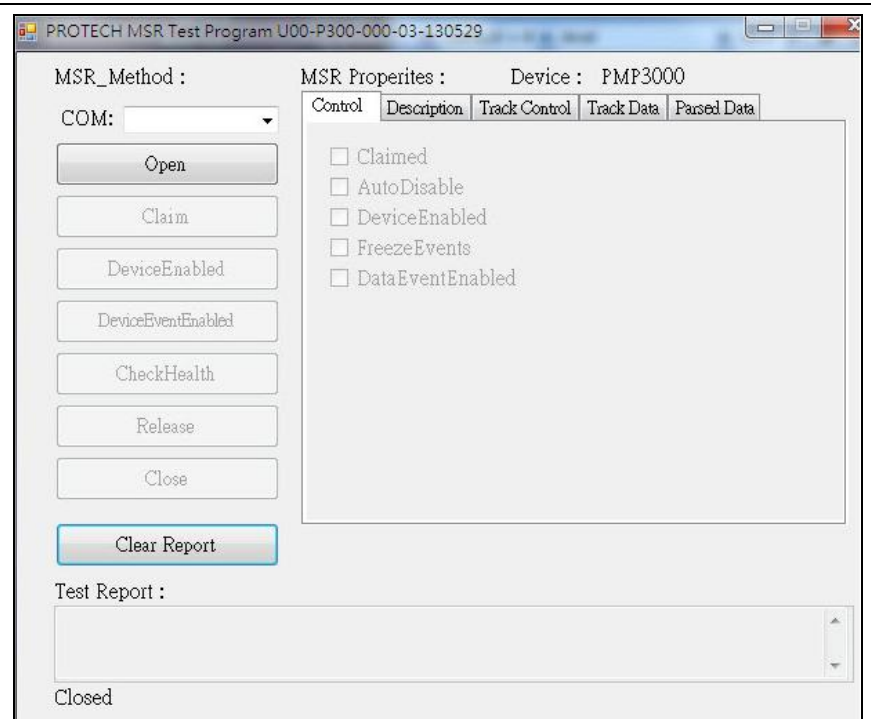

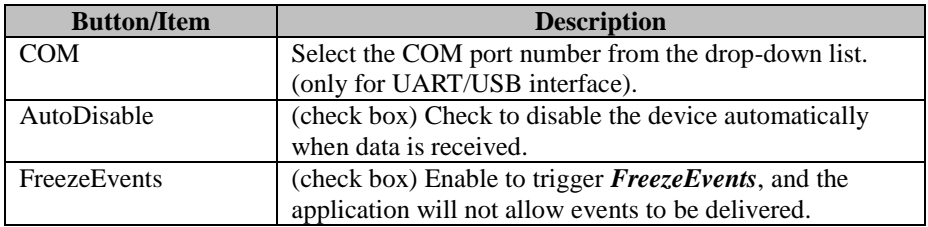

b.) Description tab: S.O and C.O information

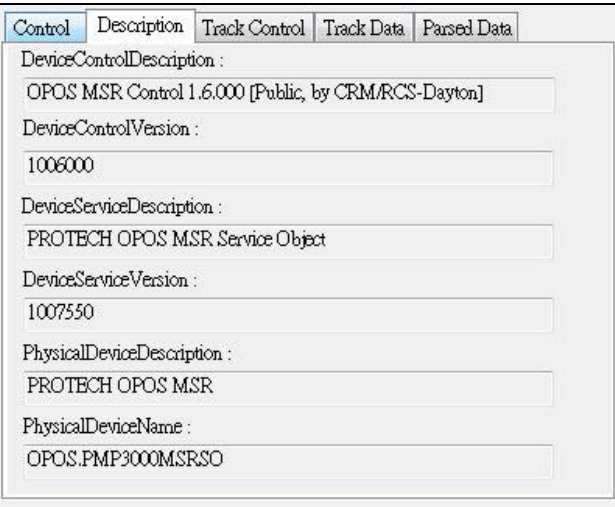

c.) Track Control tab items

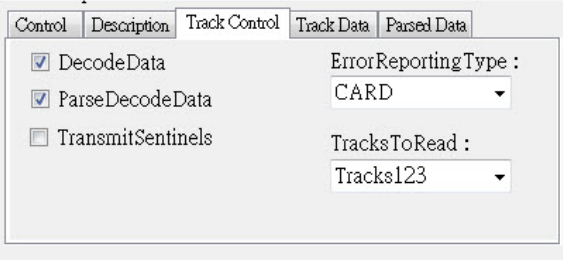

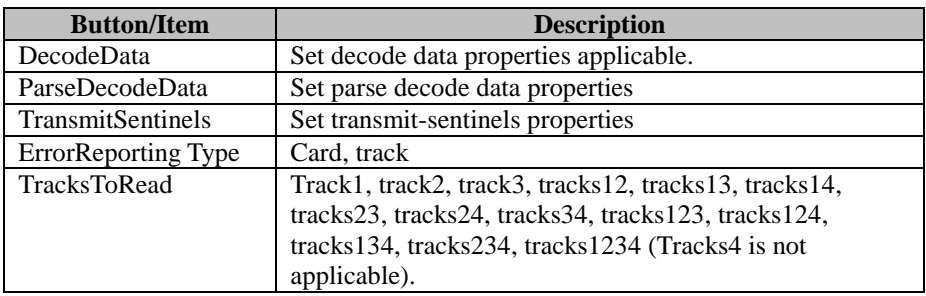

d.) Track Data tab items

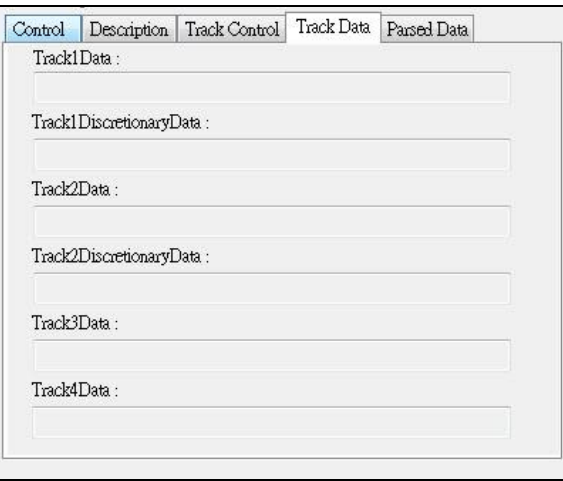

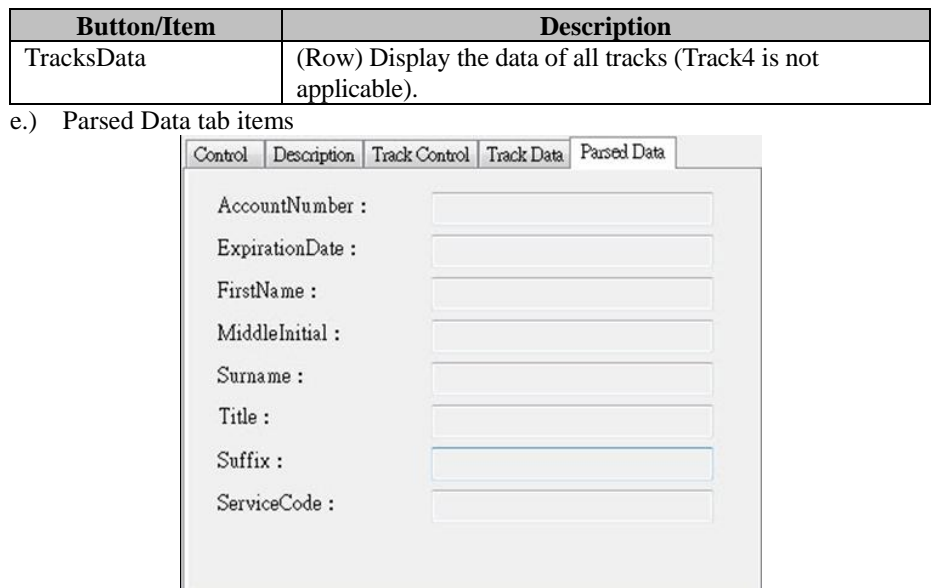

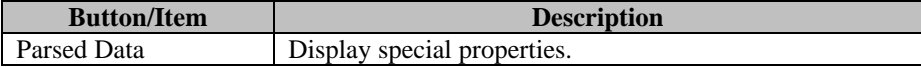

## 3. MB301X type (RS232/PS2)

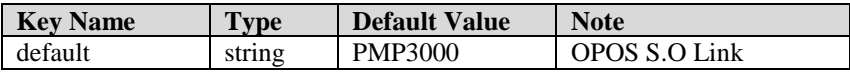

## 4. OPOS APIs support List

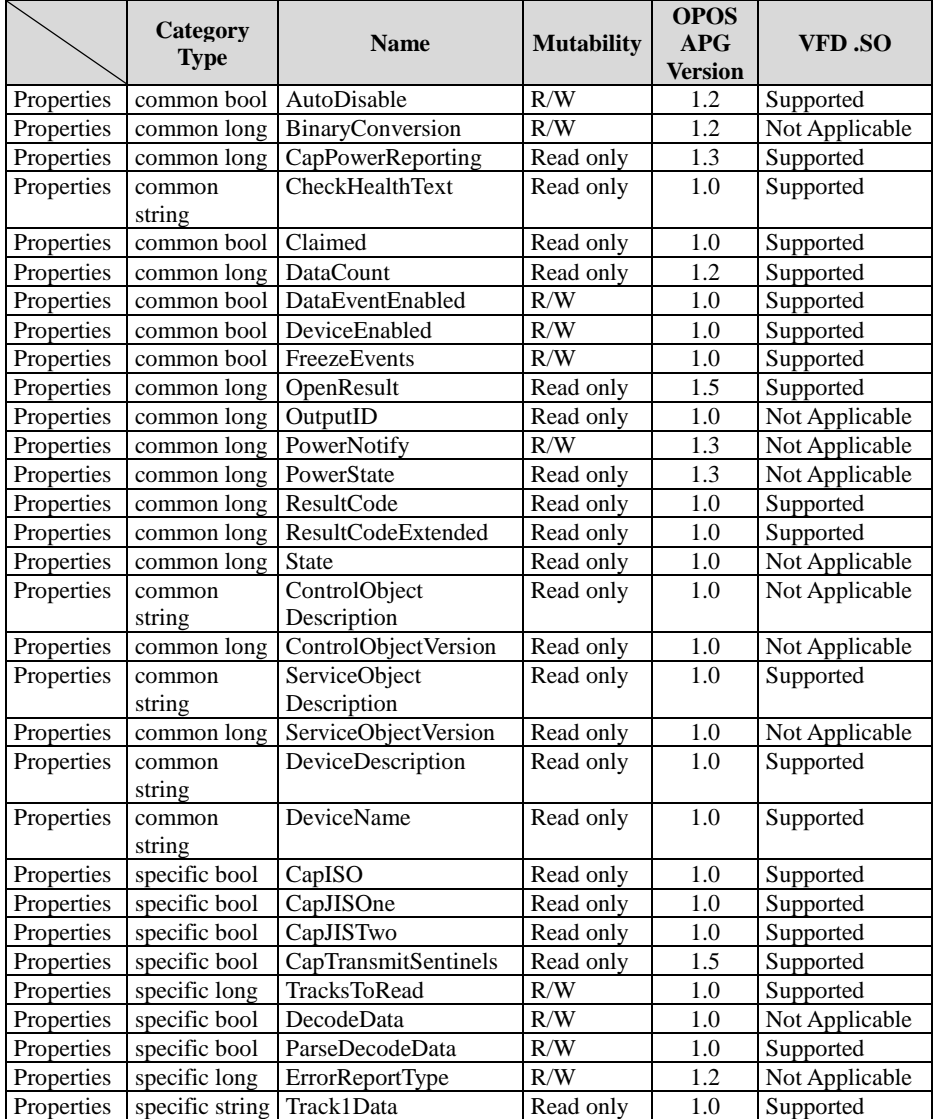

*Chapter 4 Software Utilities*

|            | Category                        | <b>Name</b>              | <b>Mutability</b> | <b>OPOS</b><br>APG | VFD .SO        |
|------------|---------------------------------|--------------------------|-------------------|--------------------|----------------|
|            | <b>Type</b>                     |                          |                   | <b>Version</b>     |                |
| Properties | specific string Track2Data      |                          | Read only         | 1.0                | Supported      |
| Properties | specific string                 | Track3Data               | Read only         | 1.0                | Supported      |
| Properties | specific string                 | Track4Data               | Read only         | 1.5                | Not Applicable |
| Properties | specific string                 | AccountNumber            | Read only         | 1.0                | Supported      |
| Properties | specific string                 | <b>ExpirationDate</b>    | Read only         | 1.0                | Supported      |
| Properties | specific string                 | Title                    | Read only         | 1.0                | Supported      |
| Properties | specific string                 | FirstName                | Read only         | 1.0                | Supported      |
| Properties | specific string   MiddleInitial |                          | Read only         | 1.0                | Supported      |
| Properties | specific string                 | Surname                  | Read only         | 1.0                | Supported      |
| Properties | specific string                 | Suffix                   | Read only         | 1.0                | Supported      |
| Properties | specific string                 | <b>ServiceCode</b>       | Read only         | 1.0                | Supported      |
| Properties | specific                        | Track1                   | Read only         | 1.0                | Supported      |
|            | binary                          | DiscretionaryData        |                   |                    |                |
| Properties | specific                        | Track2                   | Read only         | $1.0\,$            | Supported      |
|            | binary                          | DiscretionaryData        |                   |                    |                |
| Properties | specific bool                   | <b>TransmitSentinels</b> | R/W               | 1.5                | Supported      |
| Methods    | common                          | Open                     |                   | $\overline{1.0}$   | Supported      |
| Methods    | common                          | Close                    |                   | 1.0                | Supported      |
| Methods    | common                          | Claim                    |                   | 1.0                | Supported      |
| Methods    | common                          | ClaimDevice              |                   | 1.5                | Supported      |
| Methods    | common                          | Release                  |                   | 1.0                | Supported      |
| Methods    | common                          | <b>ReleaseDevice</b>     |                   | 1.5                | Supported      |
| Methods    | common                          | CheckHealth              |                   | 1.0                | Not Applicable |
| Methods    | common                          | ClearInput               |                   | 1.0                | Supported      |
| Methods    | common                          | ClearOutput              |                   | 1.0                | Not Applicable |
| Methods    | common                          | <b>DirectIO</b>          |                   | 1.0                | Not Applicable |
| Events     | common                          | <b>DataEvent</b>         |                   | 1.0                | Supported      |
| Events     | common                          | <b>DirectIOEvent</b>     |                   | 1.0                | Not Applicable |
| Events     | common                          | ErrorEvent               |                   | 1.0                | Not Applicable |
| Events     | common                          | OutputCompleteEvent      |                   | $\overline{1.0}$   | Not Applicable |
| Events     | common                          | StatusUpdateEvent        |                   | 1.0                | Not Applicable |

# **4.9.4 MSR: GIGA-TMS MJR243 (RS-232)**

## **4.9.4.1 Commands List**

1. MSR Registry Operation

Registry Path:

[HKEY\_LOCAL\_MACHINE\SOFTWARE\OLEforRetail\ServiceOPOS\ MSR\MJR243]

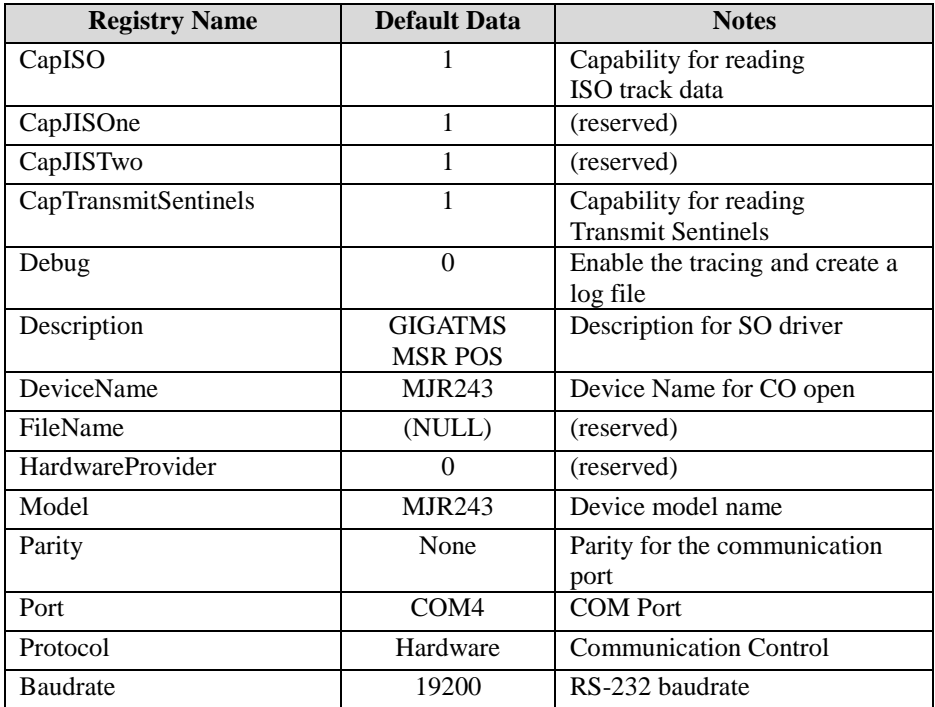

# <span id="page-160-0"></span>2. OPOS MSR Service Object and Method Relations

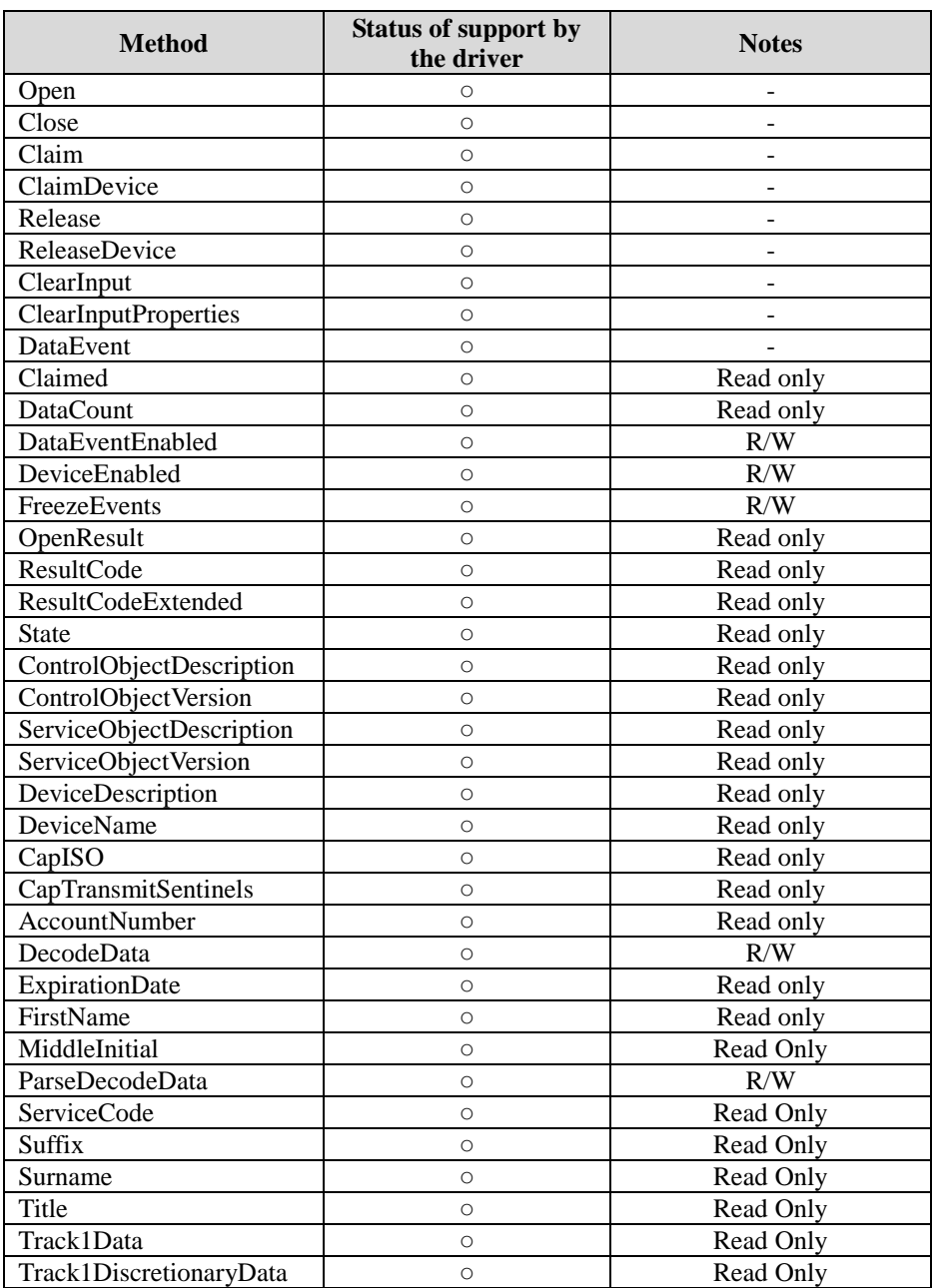

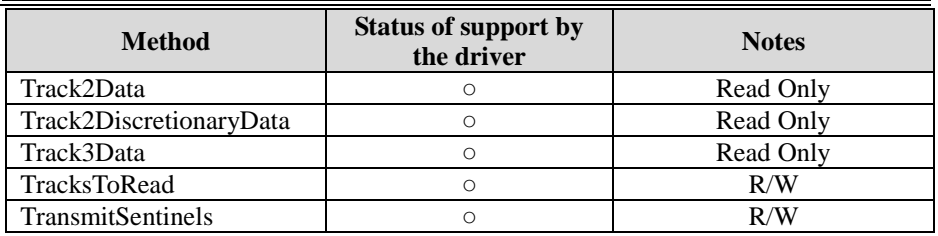

## **4.9.4.2 OPOS MSR Register**

The **OPOS MSR Register** program sets up the registry information of MSRHK reader for OPOS program usage.

### **1. Installation**

The steps below guides you how to install the **OPOS MSR Register** program.

- Insert the setup DVD
- Run the setup file **OPOSMSR\_Setup.exe** located in the Software folder of the DVD.
- This setup also installs the **OPOS MSR Tester** program.
- Follow the onscreen wizard instructions to complete the installation.

## **2. Launching the Program**

The steps below guides you how to load the **OPOS MSR Register** program.

- Click the *OPOS* folder from the path: *Start/Programs/GIGA‐TMS*.
- Click **OPOS MSR Register** to launch the program.

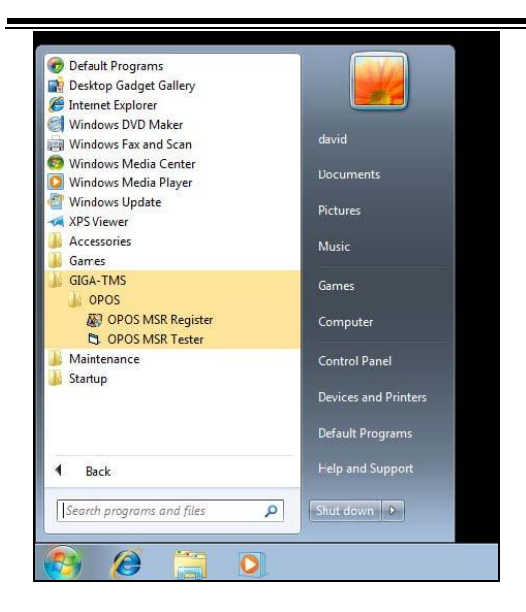

- **3.** Configuration of **OPOS MSR Register** program
- a.) Main screen buttons/items:

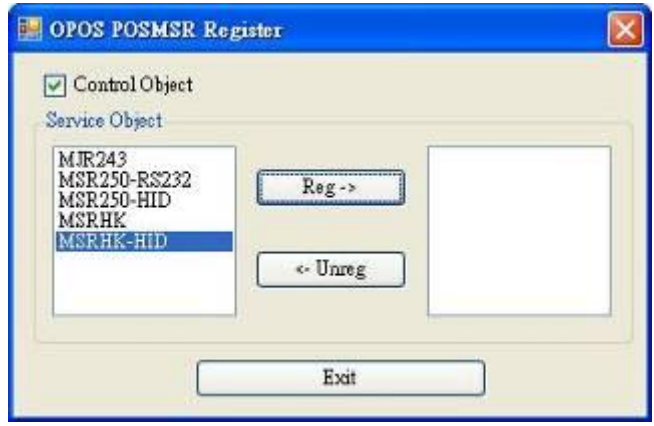

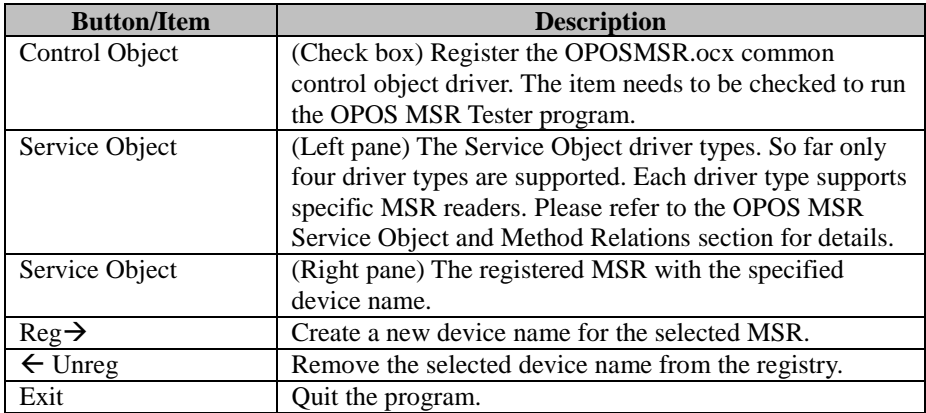

- b.) Follow the steps below to register the MSRHK OPOS information:
	- **Step 1:** Select an item in the **Service Object** List box from the left pane. Make sure the correct item is selected.
	- **Step 2:** Click **Reg→** button
	- **Step 3:** In the **OPOS MSR Setting** screen, enter the device name and click **OK**.

c.) Example 1. MAGTEK USB HID

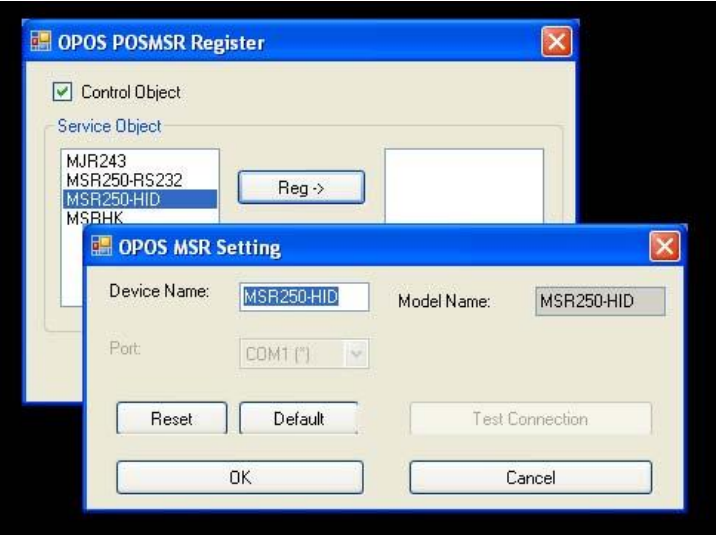

d.) Example 2. PROMAG MSR/MJR PART‐ NO, Keyboard mode.

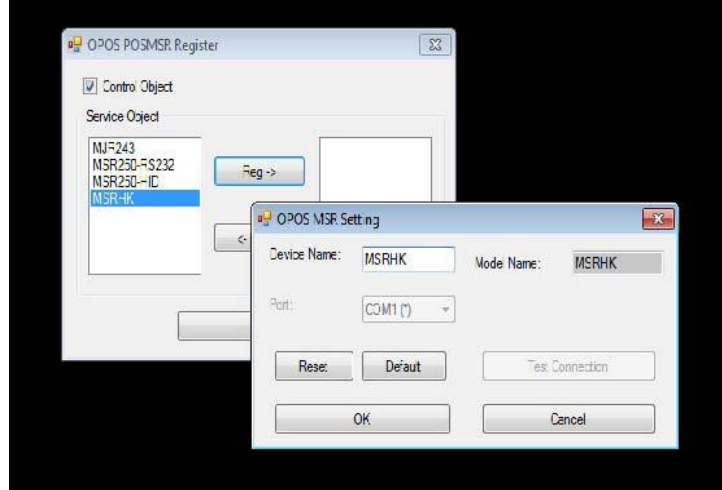

e.) Example 3. PROGRAM MSR PART‐ NO, HID mode.

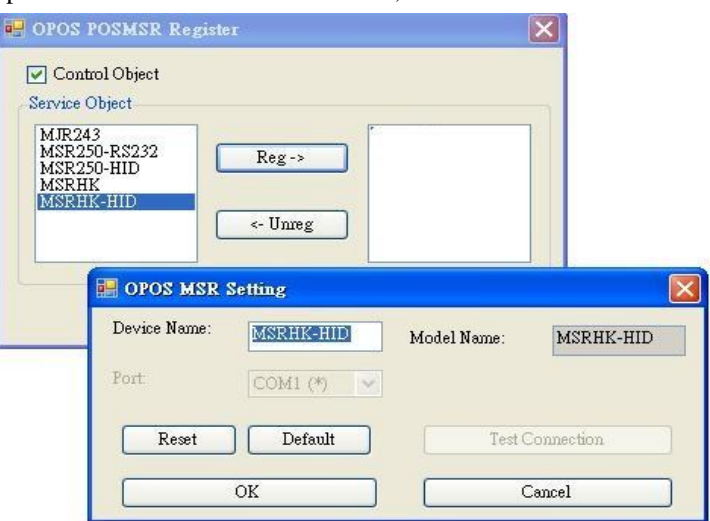

If your system doesn't have any other common control driver, click the **Control Object** check box.

**Note:** To run the **OPOPS MSR Tester** program, the Control Object must be checked.

**4.** MJR243 type

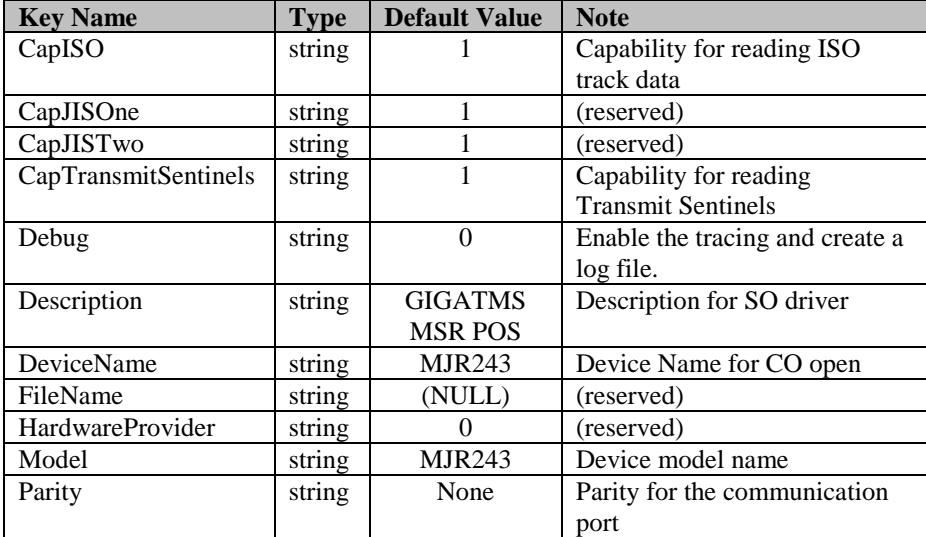

*Chapter 4 Software Utilities*

| <b>Key Name</b> | Tvpe   | <b>Default Value</b> | <b>Note</b>                  |
|-----------------|--------|----------------------|------------------------------|
| Port            | string | COM4                 | COM Port Number              |
| Protocol        | string | Hardware             | <b>Communication Control</b> |
| Baudrate        | string | 19200                | RS-232 baudrate              |

## **5.** OPOS APIs support list

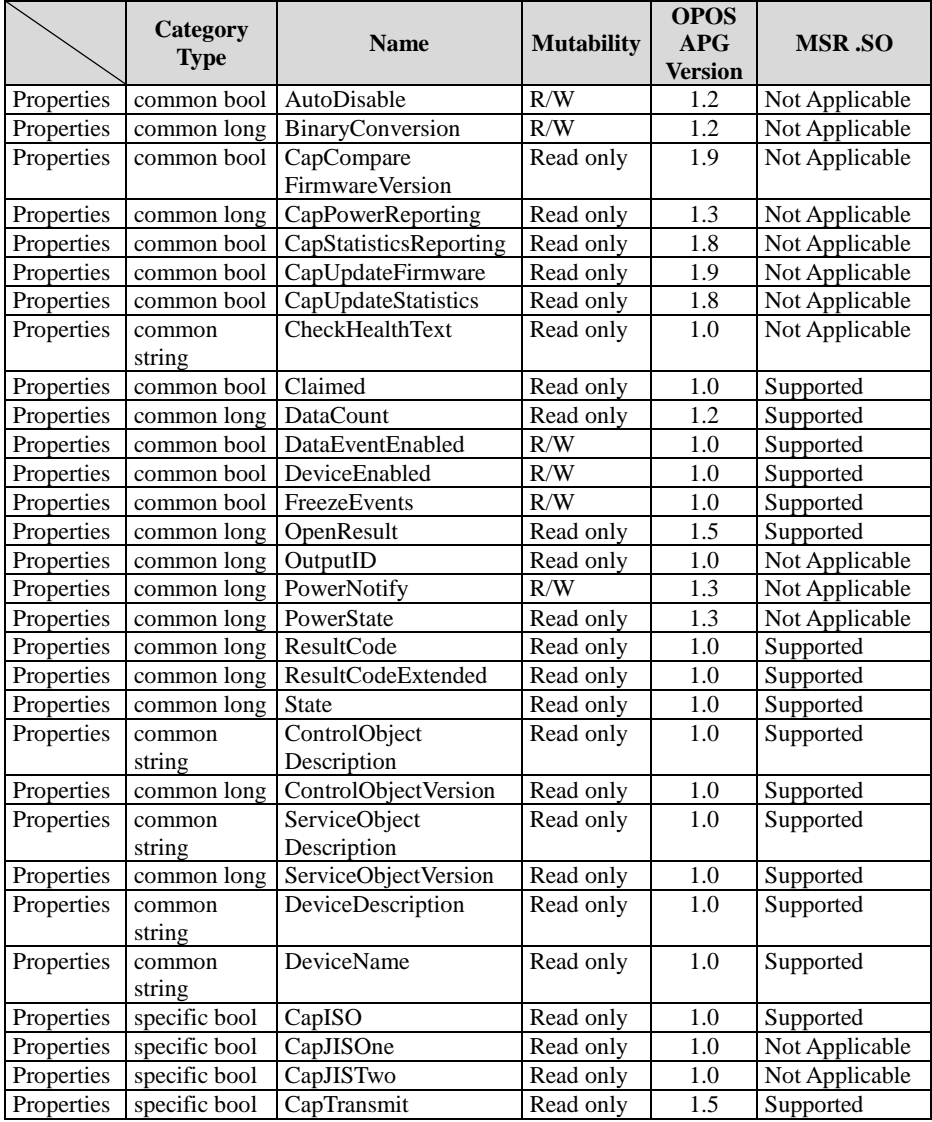

*PA-3222 SERIES USER MANUAL Page: 4-82*

*Chapter 4 Software Utilities*

|            | Category                         |                                          |                   | <b>OPOS</b>      |                |
|------------|----------------------------------|------------------------------------------|-------------------|------------------|----------------|
|            | <b>Type</b>                      | <b>Name</b>                              | <b>Mutability</b> | APG              | <b>MSR.SO</b>  |
|            |                                  | Sentinels                                |                   | <b>Version</b>   |                |
| Properties | specific long                    | CapWriteTracks                           | Read only         | 1.1              | Not Applicable |
| Properties | specific string                  | AccountNumber                            | Read only         | 1.0              | Supported      |
| Properties | specific bool                    | DecodeData                               | R/W               | 1.0              | Supported      |
| Properties | specific long                    | EncodingMaxLength                        | Read only         | 1.1              | Not Applicable |
|            |                                  |                                          | R/W               | 1.2              | Not Applicable |
| Properties | specific long<br>specific string | ErrorReportType<br><b>ExpirationDate</b> | Read only         | $\overline{1.0}$ | Supported      |
| Properties |                                  |                                          |                   |                  |                |
| Properties | specific string                  | FirstName                                | Read only         | 1.0              | Supported      |
| Properties | specific string                  | MiddleInitial                            | Read only         | 1.0              | Supported      |
| Properties | specific bool                    | ParseDecodeData                          | R/W               | $\overline{1.0}$ | Supported      |
| Properties | specific string                  | ServiceCode                              | Read only         | 1.0              | Supported      |
| Properties | specific string                  | Suffix                                   | Read only         | $\overline{1.0}$ | Supported      |
| Properties | specific string                  | Surname                                  | Read only         | $\overline{1.0}$ | Supported      |
| Properties | specific string                  | Title                                    | Read only         | 1.0              | Supported      |
| Properties | specific                         | Track1Data                               | Read only         | 1.0              | Supported      |
|            | binary                           |                                          |                   |                  |                |
| Properties | specific                         | Track1                                   | Read only         | 1.0              | Supported      |
|            | binary                           | DiscretionaryData                        |                   |                  |                |
| Properties | specific                         | Track2Data                               | Read only         | 1.0              | Supported      |
|            | binary                           |                                          |                   |                  |                |
| Properties | specific                         | Track2                                   | $\overline{a}$    | 1.0              | Supported      |
|            | binary                           | DiscretionaryData                        |                   |                  |                |
| Properties | specific                         | Track3Data                               | Read only         | 1.0              | Supported      |
|            | binary                           |                                          |                   |                  |                |
| Properties | specific                         | Track4Data                               | Read only         | 1.5              | Not Applicable |
|            | binary                           |                                          |                   |                  |                |
| Properties | specific long                    | <b>TracksToRead</b>                      | R/W               | $\mathbf{1}$     | Supported      |
| Properties | specific long                    | <b>TracksToWrite</b>                     | R/W               | 1.1              | Not Applicable |
| Properties | specific bool                    | <b>TransmitSentinels</b>                 | R/W               | 1.5              | Supported      |
| Methods    | common                           | Open                                     |                   | $\mathbf{1}$     | Supported      |
| Methods    | common                           | Close                                    | $\overline{a}$    | $\,1$            | Supported      |
| Methods    | common                           | Claim                                    | $\overline{a}$    | $\mathbf{1}$     | Supported      |
| Methods    | common                           | ClaimDevice                              | $\overline{a}$    | $\overline{1.5}$ | Supported      |
| Methods    | common                           | Release                                  | $\overline{a}$    | $\mathbf{1}$     | Supported      |
| Methods    | common                           | ReleaseDevice                            | $\overline{a}$    | 1.5              | Supported      |
| Methods    | common                           | CheckHealth                              | $\overline{a}$    | 1                | Not Applicable |
| Methods    | common                           | ClearInput                               | $\overline{a}$    | 1                | Supported      |
| Methods    | common                           | ClearInput<br>$\overline{a}$             |                   | 1.1              | Supported      |
|            |                                  | Properties                               |                   |                  |                |
| Methods    | common                           | ClearOutput                              | $\overline{a}$    | 1                | Not Applicable |
| Methods    | common                           | DirectIO                                 | $\overline{a}$    | $\mathbf{1}$     | Not Applicable |
| Methods    | common                           | Compare                                  | $\overline{a}$    | 1.9              | Not Applicable |
|            |                                  | <b>FirmwareVersion</b>                   |                   |                  |                |
|            |                                  |                                          |                   |                  |                |

|         | Category<br><b>Type</b> | <b>Name</b>                | <b>Mutability</b>        | <b>OPOS</b><br>APG<br><b>Version</b> | <b>MSR.SO</b>  |
|---------|-------------------------|----------------------------|--------------------------|--------------------------------------|----------------|
| Methods | common                  | <b>ResetStatistics</b>     |                          | 1.8                                  | Not Applicable |
| Methods | common                  | <b>RetrieveStatistics</b>  |                          | 1.8                                  | Not Applicable |
| Methods | common                  | UpdateFirmware             | -                        | 1.9                                  | Not Applicable |
| Methods | common                  | <b>UpdateStatistics</b>    |                          | 1.8                                  | Not Applicable |
| Events  | common                  | DataEvent                  |                          | 1.0                                  | Supported      |
| Events  | common                  | DirectIOEvent              |                          | 1.0                                  | Not Applicable |
| Events  | common                  | ErrorEvent                 |                          | 1.0                                  | Not Applicable |
| Events  | common                  | <b>OutputCompleteEvent</b> |                          | 1.0                                  | Not Applicable |
| Events  | common                  | StatusUpdateEvent          | $\overline{\phantom{0}}$ | 1.0                                  | Not Applicable |

*Chapter 4 Software Utilities*

#### **4.9.4.3 OPOS MSR Tester**

The **OPOS MSR Tester** program is used to get the track data of the MSRHK reader via the OPOS driver. Before running the program, make sure the device name registry information for MSRHK reader has been created by OPOS MSR Register program.

#### 1. **Installation**

The installation of **OPOS MSR Tester** program goes together with OPOS MSR Register program.

#### 2. **Launching the Program**

The steps below guide you to load the **OPOS MSR Tester** program.

- Click the *OPOS* folder from the path: *Start\Programs\GIGA*‐ *TMS*.
- Click **OPOS MSR Tester** to launch the program.

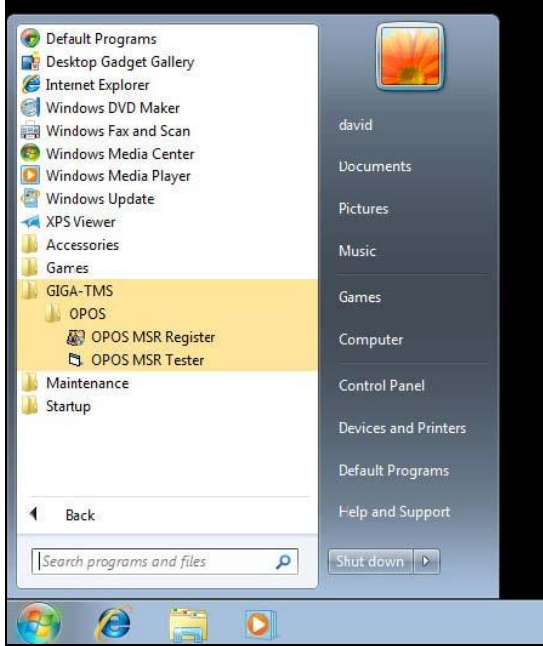

- 3. Configuration for OPOS MSR Tester Program
- a.) Main screen buttons/items:

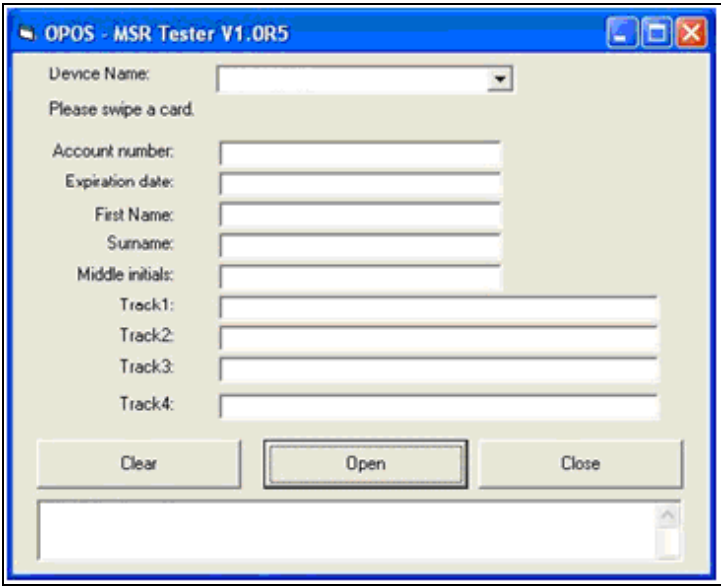

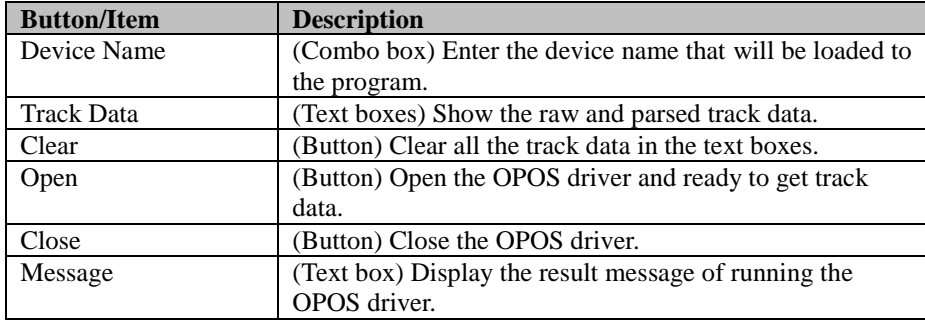

b.) To get the track data using OPOS driver, follow the steps below: **Step 1:** Enter the **Device Name**. **Step 2:** Click **Open** button. **Step 3:** Swipe the card to get the track data.

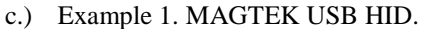

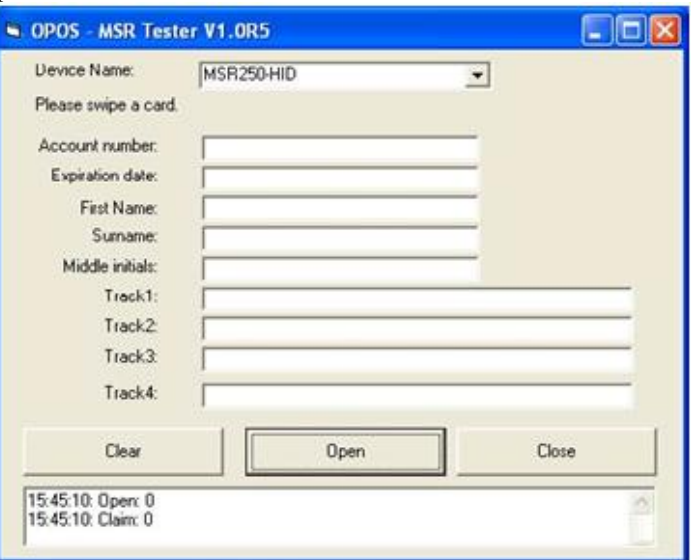

d.) Example 2. PROMAG MSR/MJR PART‐ NO, Keyboard mode

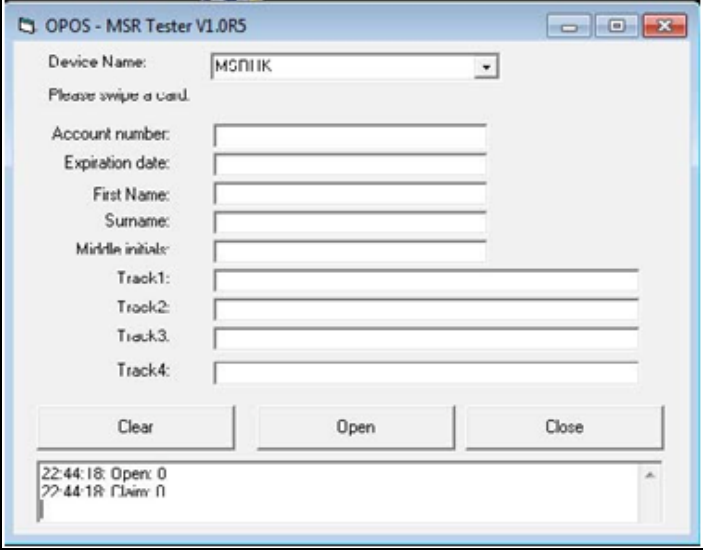

## e.) Example 3. PROMAG MSR PART‐ NO, HID mode

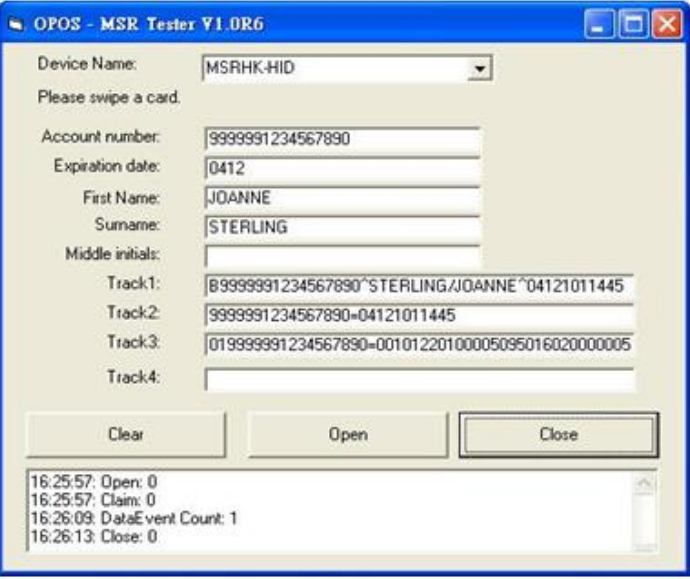

# **4.10 API**

# **4.10.1 API Package Content**

You can find the enclosed API Package files in the Protech Manual /Driver DVD. Depending on the machine types, the API Package may include the following files:

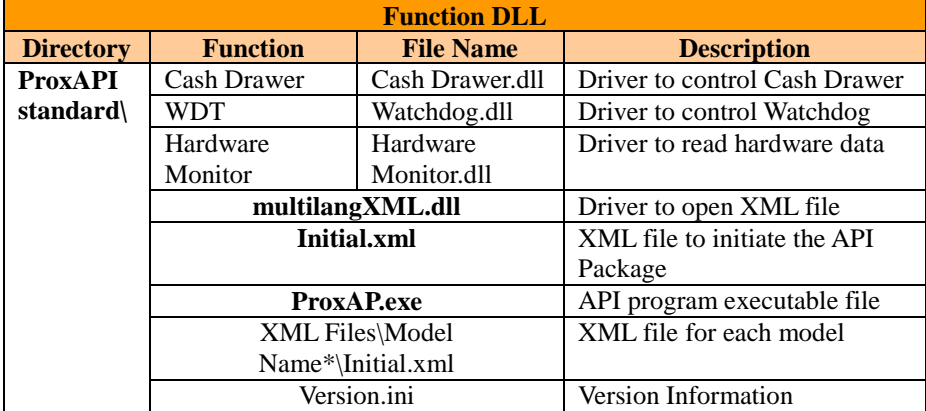

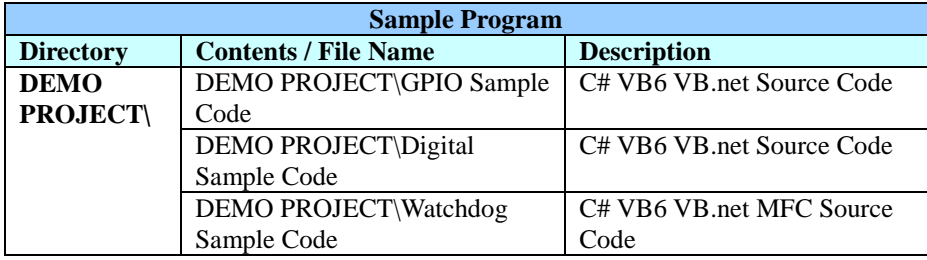

## **4.10.2 API Procedure**

Take **VB2005 .NET** for example. Follow the instructions below to perform the API procedure:

**Step 1.** Declare a function. You may create a module in your project and fill in the function. Example: Cash drawer

Declare Function GetCashDrawerStatus Lib CashDrawer.dll (ByVal num\_drawer as short) As Boolean

Declare Function CashDrawerOpen Lib CashDrawer.dll (ByVal num\_drawer as short) As Boolean

**Step 2.** Create a button to call API Function.

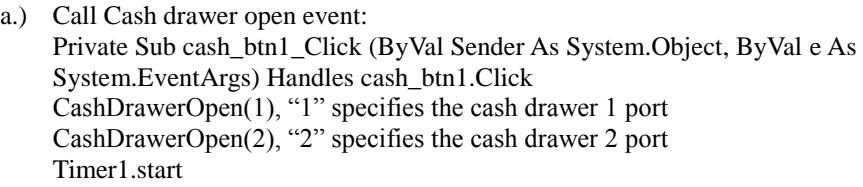

b.) Detect Cash drawer status: A timer event can be created. Private Sub Timer1\_Tick (ByVal Sender As System.Object,ByVal e As System.EventArgs) Handles Timer1.Tick Dim Receive\_Status1 as Boolean Dim Receive\_Status2 as Boolean Receive Status1 = CashDrawerOpen( $\&$ H1) If Receive Status $1 =$  true then Text1.text = "cash drawer1 open" 'enter text into textbox. Else Text1.text = "cash drawer1 close" 'enter text into textbox. End if '========================================= Receive Status2 = CashDrawerOpen(&H2) If Receive Status $2 =$  true then Text2.text = "cash drawer2 open" 'enter text into textbox. Else Text2.text = "cash drawer2 close" 'enter text into textbox. End if '========================================= End sub

#### **Sample Code**

**(1) VB Declaration Method**

Declare Function GetCashDrawerStatus Lib CashDrawer.dll (ByVal num\_drawer as short) As Boolean

Declare Function CashDrawerOpen Lib CashDrawer.dll (ByVal num\_drawer as short) As Boolean

**(2) Call Function Open cash drawer:** CashDrawerOpen(1) **Open cash drawer1** CashDrawerOpen(2) **Open cash drawer2**

> **Check cash drawer status:** Dim receive\_status as Boolean **Check cash drawer1 status** Receive Status = CashDrawerOpen( $&H1$ ) **Check cash drawer2 status** Receive Status = CashDrawerOpen( $&H2$ )

## **(1) C# Declaration Method**

Public class PortAccess

{

[DllImport("CashDrawer.dll",EntryPoint = "Initial\_CashDrawer")] Public static extern void Initial\_CashDrawer(); [DllImport("CashDrawer.dll",EntryPoint= "GetCashDrawerStatus")] Public static extern bool GetCashDrawerStatus() [DllImport("CashDrawer.dll",EntryPoint = "CashDrawerOpen")] Public static extern bool CashDrawerOpen(short num\_drawer);}

#### **(2) Call Function**

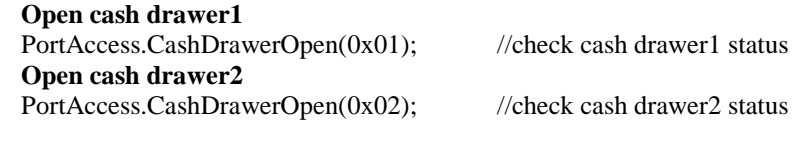

Bool bstatus; bstatus = PortAccess.GetCashDrawerStatus(0x01); bstatus = PortAccess.GetCashDrawerStatus(0x02); //Before get cash drawer status, need to initial cash drawer first

#### **VB.NET external function:**

Declare Function SetMinSec Lib "WatchDog.dll" (ByVal kind As Short,ByVal delay\_time As Short) As Boolean Declare Function Stopwatchdog Lib "WatchDog.dll" ( ) As Short Declare Function Setwatchdog Lib "WatchDog.dll" (ByVal value As Short) As Boolean

Declare Function Digital\_Initial Lib "Digital.dll" ( ) As Long Declare Function Digtial Set Lib "Digital.dll"(ByVal hex value As Short) As Long Declare Function Digtial Get Lib "Digital.dll" () As Short

Declare Function GPIO\_Initial Lib "GPIO.dll" ( ) As Long Declare Function GPIO\_SetPort Lib "GPIO.dll"(ByVal direct As long) Declare Function GPIO\_Set Lib "GPIO.dll"(ByVal dout\_value As long) As Boolean Declare Function GPIO\_Get Lib "GPIO.dll"() As Short

Declare Function GetCashDrawerStatus Lib CashDrawer.dll (ByVal num\_drawer as short) As Boolean Declare Function CashDrawerOpen Lib CashDrawer.dll (ByVal num\_drawer as short) As Boolean

#### **VB 6 external function:**

Declare Function CashDrawerOpen Lib "CashDrawer.dll" (ByVal num\_drawer As Integer) As Boolean Declare Function GetCashDrawerStatus Lib "CashDrawer.dll" (ByVal num\_drawer As Integer) As Boolean

Note: VB.net short = integer VB6

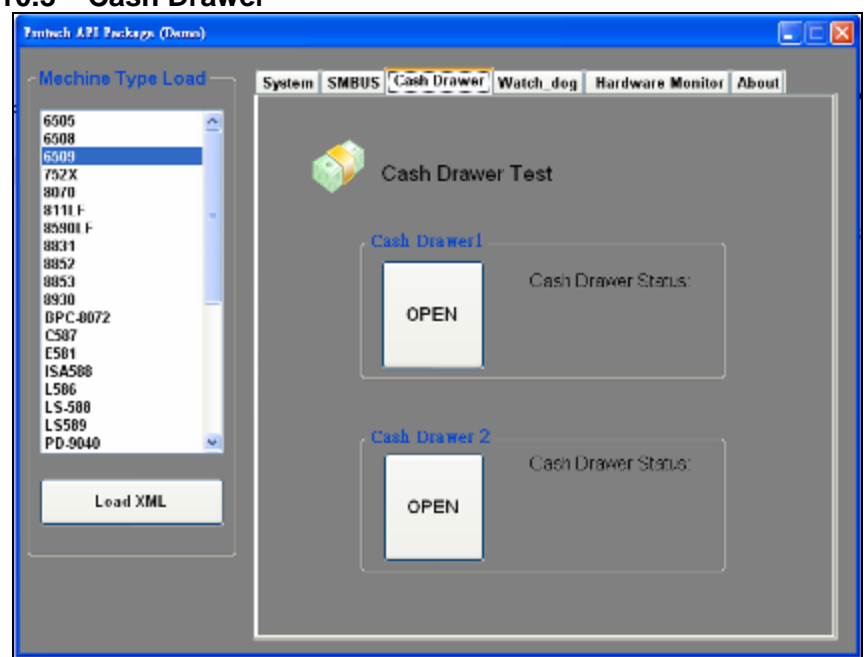

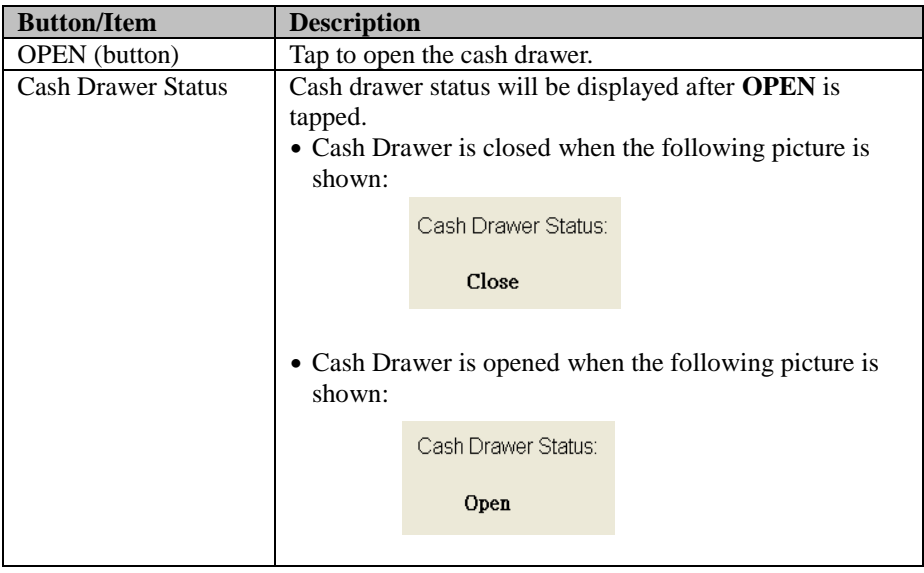

# **4.10.3 Cash Drawer**

# **4.10.4 Watchdog**

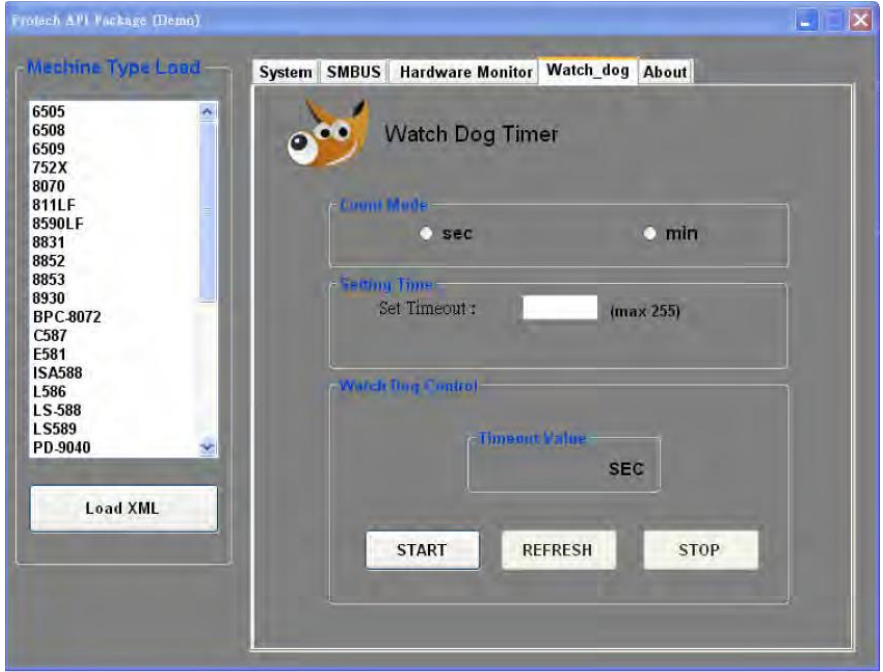

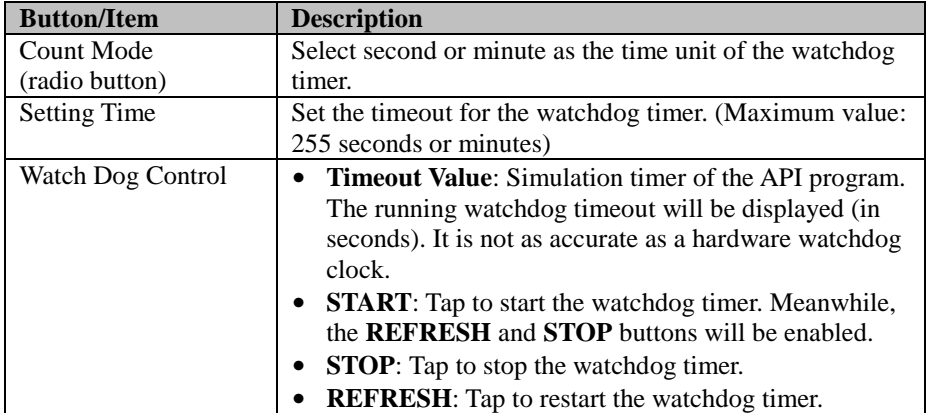

# **4.11 API Function**

The API program-related sample programs, developed in VB.Net and C#, are provided for easy use of the API Package. Refer to the main API functions listed as below:

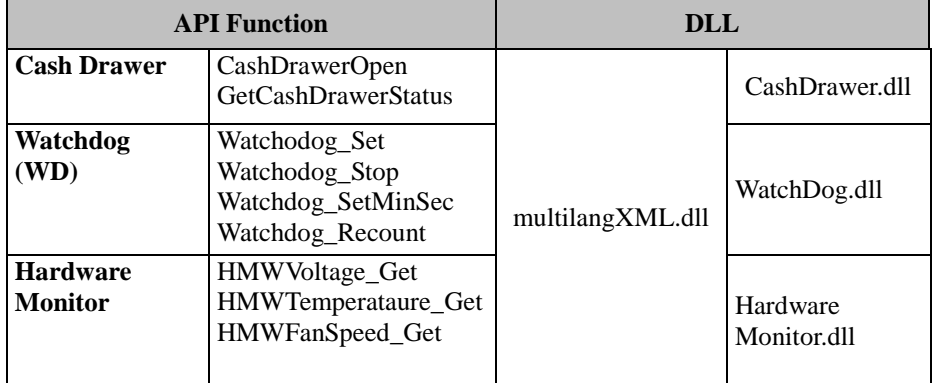

# **4.11.1 Cash Drawer Function**

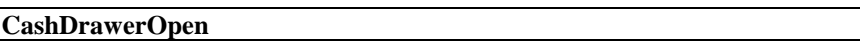

## **bool CashDrawerOpen (short num\_drawer);**

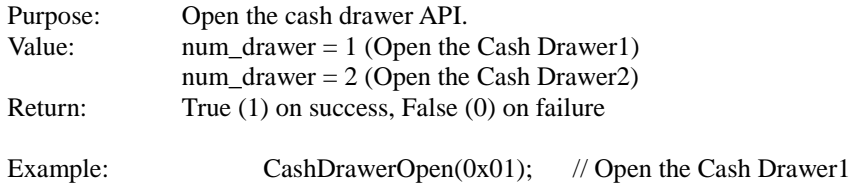

#### **GetCashDrawerStatus**

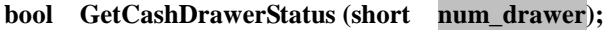

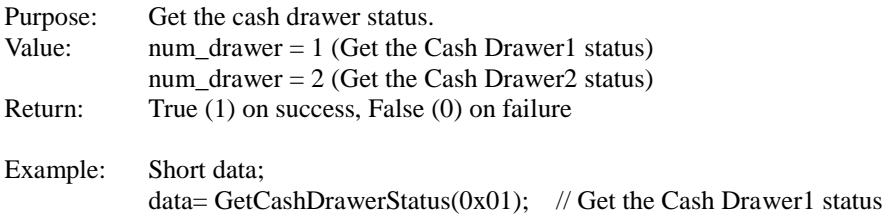
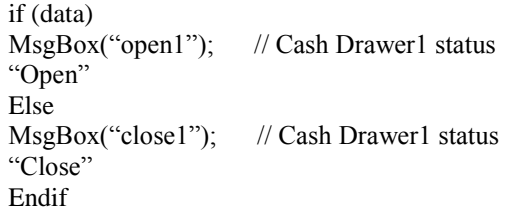

# **4.11.2 Watch Dog Function**

**Watchdog\_Set**

#### **bool Watchdog\_Set (int value);**

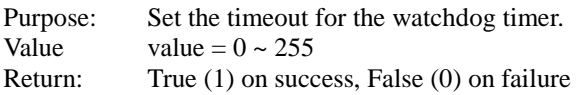

#### **Watchdog\_SetMinSec**

#### **bool Watchdog\_SetMinSec (int kind);**

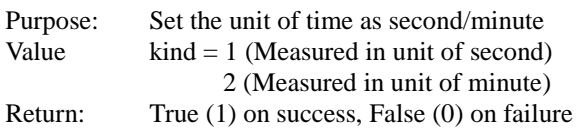

## **Watchdog\_Stop**

#### **bool Watchdog\_Stop (void);**

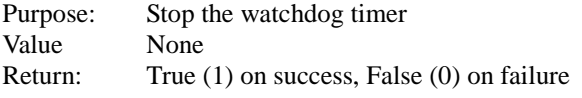

## **Watchdog\_Recount**

#### **bool Watchdog\_Recount (void);**

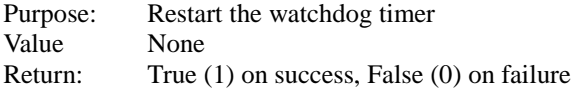

# **5 BIOS SETUP**

This chapter guides users how to configure the basic system configurations via the BIOS Setup Utilities. The information of the system configuration is saved in battery-backed CMOS RAM and BIOS NVRAM so that the Setup information is retained when the system is powered off. The BIOS Setup Utilities consist of the following menu items:

- Accessing Setup Utilities
- Main Menu
- Advanced Menu
- Chipset Menu
- Security Menu
- Boot Menu
- Save & Exit Menu

# **5.1 Introduction**

The PA-3222 System uses an AMI (American Megatrends Incorporated) Aptio BIOS that is stored in the Serial Peripheral Interface Flash Memory (SPI Flash) and can be updated. The SPI Flash contains the built-in BIOS setup program, Power-On Self-Test (POST), PCI auto-configuration utility, LAN EEPROM information, and Plug and Play support.

Aptio is AMI's BIOS firmware based on the UEFI (Unified Extensible Firmware Interface) specifications and the Intel Platform Innovation Framework for EFI. The UEFI specification defines an interface between the operating system and platform firmware. The interface consists of data tables that contain platform-related information, boot service calls, and runtime service calls that are available to the operating system and its loader. These elements have combined to provide a standard environment for booting the operating system and running pre-boot applications.

The diagram below shows the Extensible Firmware Interface's location in the software stack.

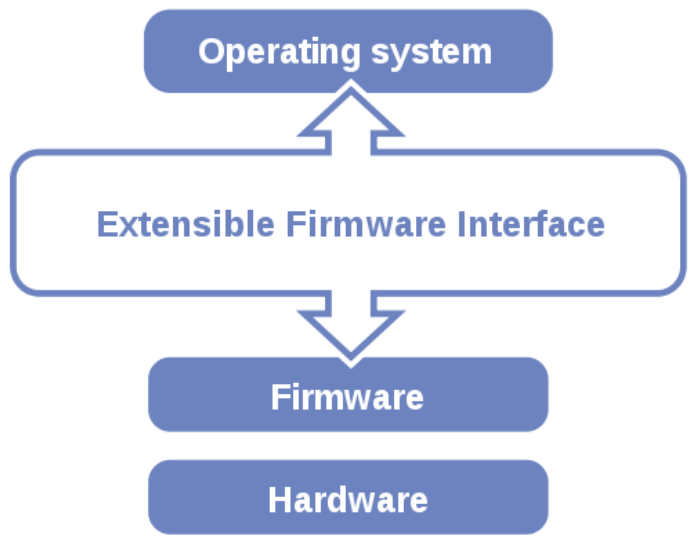

Figure 5-1. Extensible Firmware Interface Diagram

EFI BIOS provides an user interface that allows you to modify hardware configuration, e.g. change the system date and time, enable/disable a system component, determine bootable device priority, set up personal password, etc., which is convenient for engineers to perform modifications and customize the computer system and allows technicians to troubleshoot the occurred errors when the hardware is faulty.

The BIOS setup menu allows users to view and modify the BIOS settings for the computer. After the system is powered on, users can access the BIOS setup menu by pressing <Del> or <Esc> immediately while the POST message is running before the operating system is loading.

All the menu settings are described in details in this chapter.

# **5.2 Accessing Setup Utility**

After the system is powered on, BIOS will enter the Power-On Self-Test (POST) routines and the POST message will be displayed:

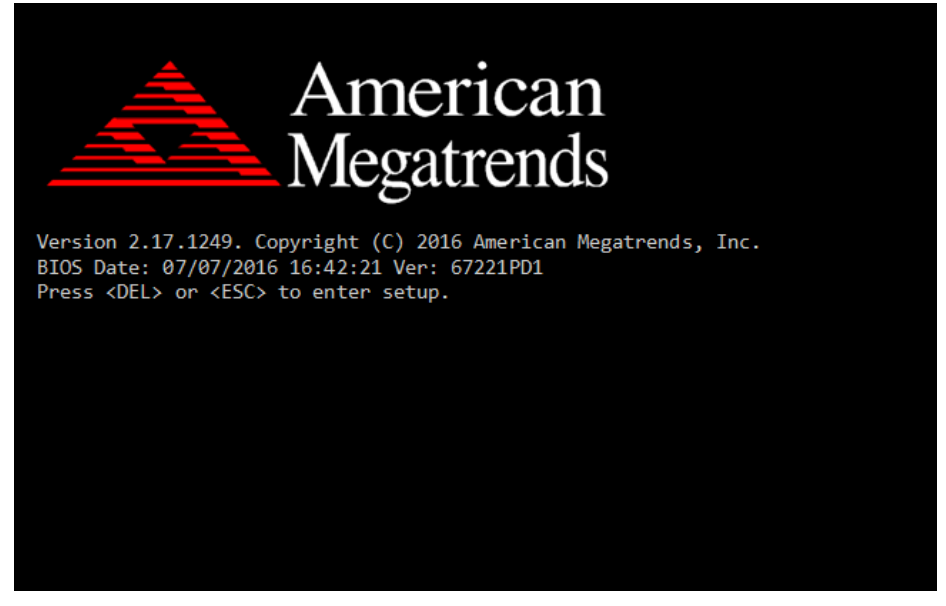

Figure 5-2. POST Screen with AMI Logo

Press **<Del>** or **<Esc>** to access the Setup Utility program and the **Main** menu of the Aptio Setup Utility will appear on the screen as below:

| Main Advanced Chipset Security Boot Save & Exit                                                         | Aptio Setup Utility – Copyright (C) 2017 American Megatrends, Inc.                      |                                                                                                    |
|----------------------------------------------------------------------------------------------------|-----------------------------------------------------------------------------------------|----------------------------------------------------------------------------------------------------|
| BIOS Information<br>BIOS Vendor<br>Core Version<br>Compliancy<br>Project Version<br>Build Date and Time | American Megatrends<br>5.010<br>UEFI 2.4; PI 1.3<br>67221PD1 ×64<br>07/07/2016 16:42:21 | Choose the system default<br>language                                                                                 |
| TXE Information<br>Sec RC Version<br>TXE FW Version<br>System Language                                  | 00.05.00.00<br>01.01.04.1145<br>[English]                                               |                                                                                                    |
| System Date<br>System Time                                                                              | [Wed 04/12/2017]<br>[12:51:14]                                                          | <b>++:</b> Select Screen<br>↑↓: Select Item<br>Enter: Select                                                          |
| Access Level                                                                                            | Administrator                                                                           | +/-: Change Opt.<br>F1: General Help<br>F2: Previous Values<br>F3: Optimized Defaults<br>F4: Save & Exit<br>ESC: Exit |
|                                                                                                    | Version 2.17.1249. Copyright (C) 2017 American Megatrends, Inc.                         |                                                                                                    |

**BIOS Setup Menu Initialization Screen**

You may move the cursor by  $\leq \uparrow$  and  $\leq \downarrow$  keys to highlight the individual menu items. As you highlight each item, a brief description of the highlighted selection will appear on the right side of the screen.

The language of the BIOS setup menu interface and help messages are shown in US English. You may use  $\langle \uparrow \rangle$  or  $\langle \downarrow \rangle$  key to select among the items and press <Enter> to confirm and enter the sub-menu. The following table provides the list of the navigation keys that you can use while operating the BIOS setup menu.

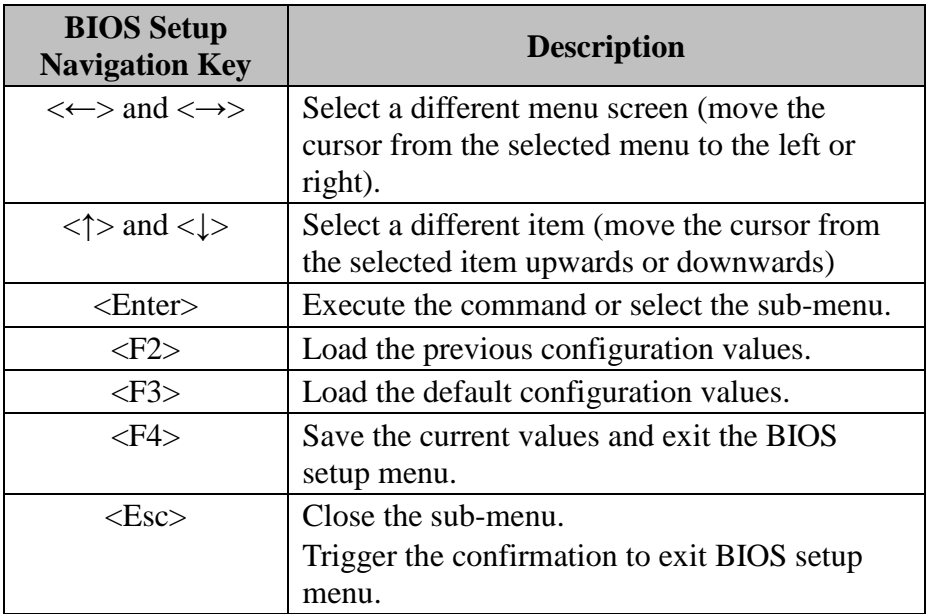

# **BIOS Messages**

This section describes the alert messages generated by the board's BIOS. These messages would be shown on the monitor when certain recoverable errors/events occur during the POST stage. The table bellow gives an explanation of the BIOS alert messages:

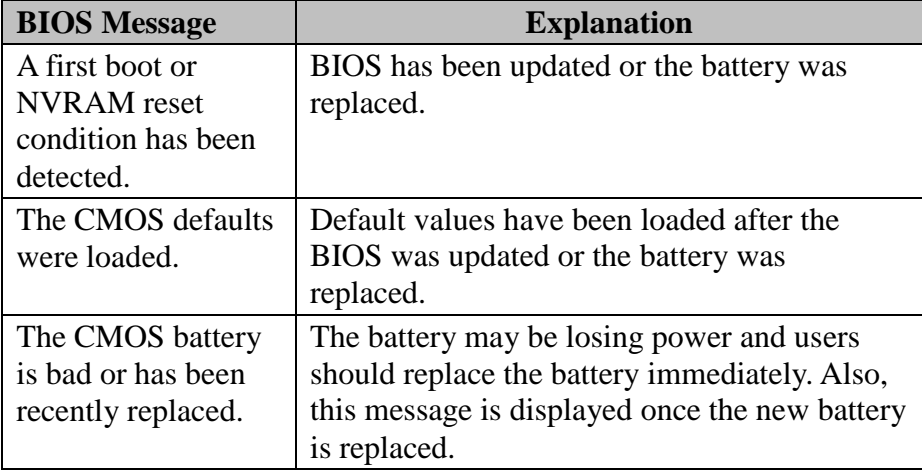

# **5.3 Main**

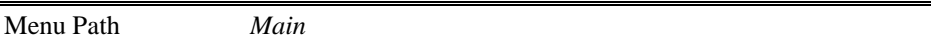

The **Main** menu allows you to view the BIOS Information, change the system date and time, and view the user access privilege level. Use tab to switch between date elements. Use  $\leq$  > or  $\leq$  > arrow keys to highlight the item and enter the value you want in each item. This screen also displays the BIOS version (project) and BIOS Build Date and Time.

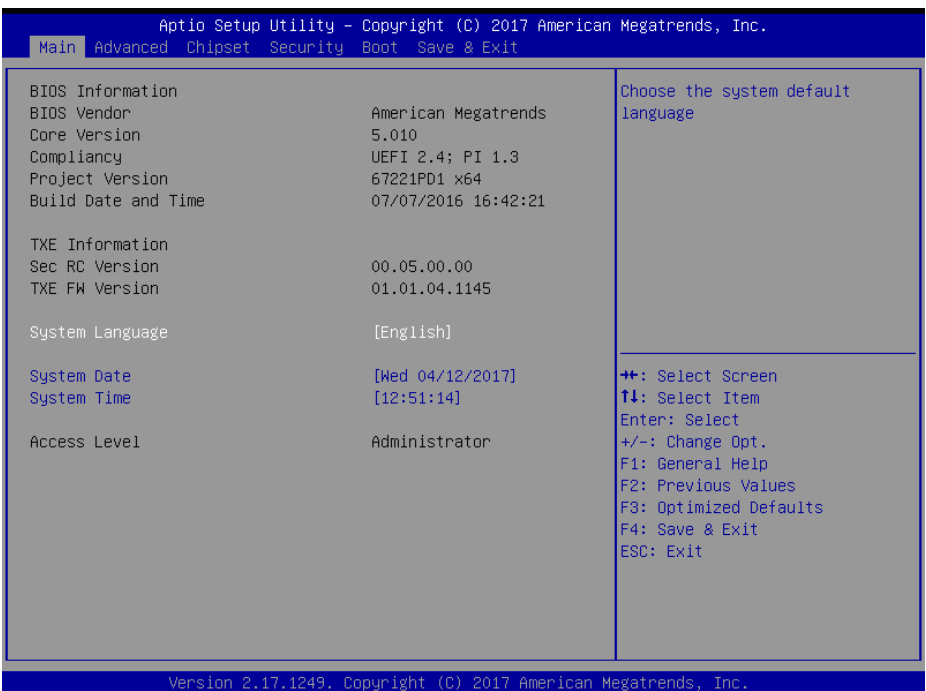

#### **Main Screen**

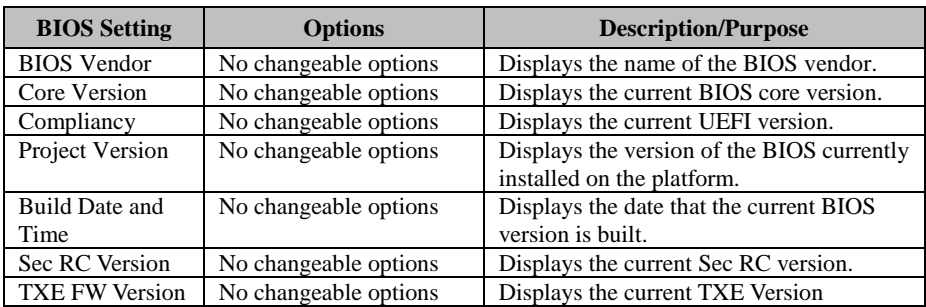

*Chapter 5 BIOS Setup* 

| <b>BIOS</b> Setting | <b>Options</b>       | <b>Description/Purpose</b>                                                                                                    |
|---------------------|----------------------|----------------------------------------------------------------------------------------------------|
| System<br>Language  | English              | BIOS Setup language.                                                                                                    |
| <b>System Date</b>  | Month, day, year     | Sets the system date. The format is [Day]<br>Month/Date/Year]. Users can directly<br>enter values or use $\langle + \rangle$ or $\langle - \rangle$ arrow keys<br>to increase/decrease it. The "Day" is<br>automatically changed. |
| <b>System Time</b>  | Hour, minute, second | Sets the system time. The format is [Hour:<br>Minute: Second]. Users can directly enter<br>values or use $\langle + \rangle$ or $\langle - \rangle$ arrow keys to<br>increase/decrease it.                                        |

# **5.4 Advanced**

Menu Path *Advanced*

This menu provides advanced configurations such as ACPI Settings, F81866 Super IO Configuration, Hardware Monitor, F81866 Watchdog, CPU Configuration, IDE Configuration, OS Selection, CSM Configuration and USB Configuration.

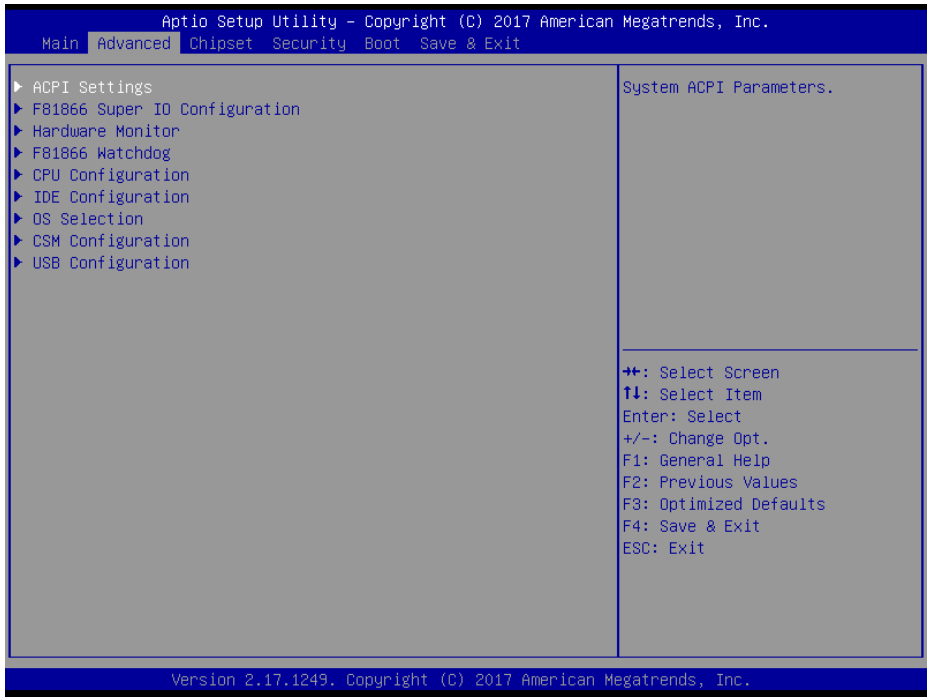

#### **Advanced Menu Screen**

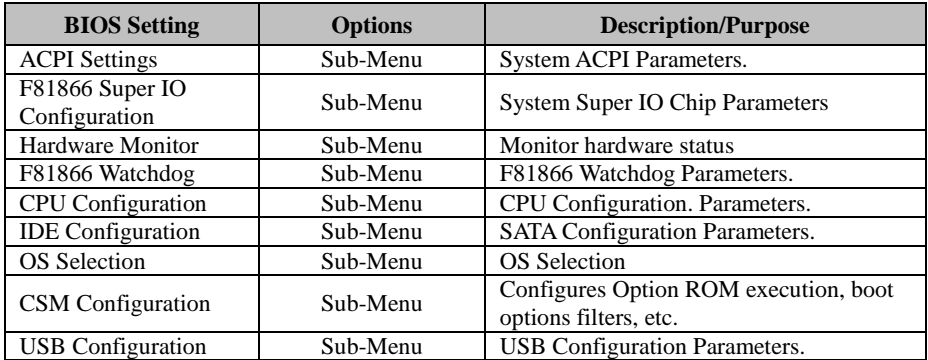

# **5.4.1 Advanced – ACPI Settings**

Menu Path *Advanced > ACPI Settings* 

The **ACPI Settings** allows users to configure relevant ACPI (Advanced Configuration and Power Management Interface) settings, such as Enable Hibernation.

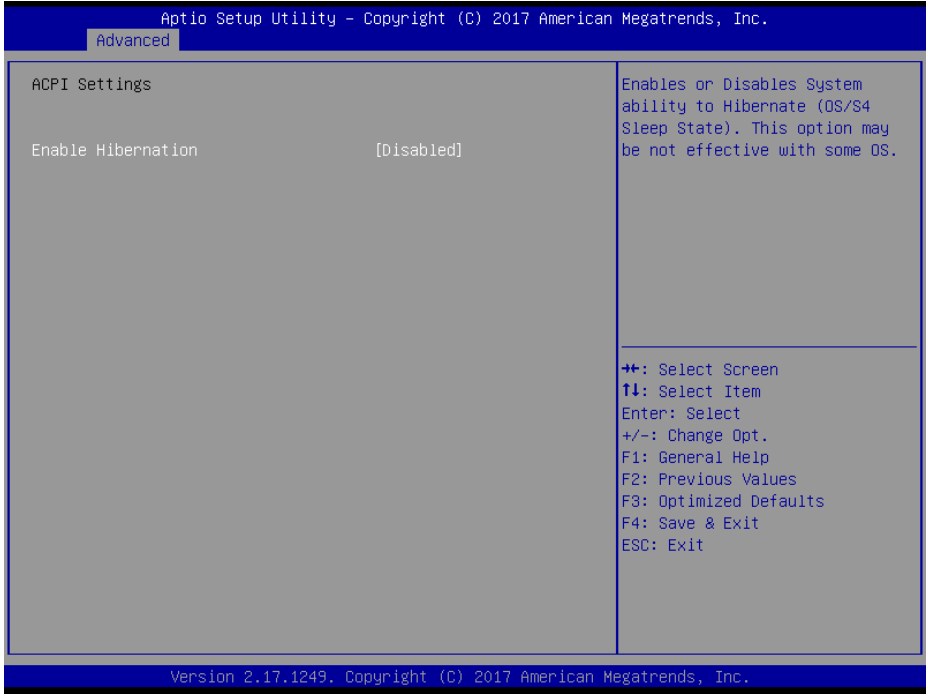

#### **ACPI Settings Screen**

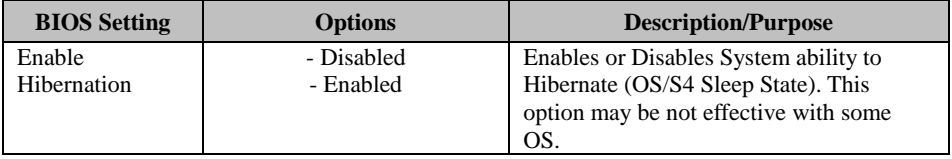

# **5.4.2 Advanced – F81866 Super IO Configuration**

Menu Path *Advanced > F81866 Super IO Configuration*

| Advanced                                                                                                    | Aptio Setup Utility – Copyright (C) 2017 American Megatrends, Inc. |                                                                                                    |
|----------------------------------------------------------------------------------------------------|--------------------------------------------------------------------|----------------------------------------------------------------------------------------------------|
| F81866 Super IO Configuration                                                                                                    |                                                                    | Set Parameters of Serial Port<br>$1$ (COMA)                                                                             |
| Super IO Chip<br>Serial Port 1 Configuration<br>Serial Port 2 Configuration<br>Serial Port 3 Configuration<br>Serial Port 4 Configuration<br>$\blacktriangleright$ Parallel Port Configuration | F81866                                                             |                                                                                                    |
| Cash drawer                                                                                                    | [Cash drawer 12V]                                                  | <b>++:</b> Select Screen<br><b>14:</b> Select Item<br>Enter: Select                                                     |
|                                                                                                    |                                                                    | $+/-:$ Change Opt.<br>F1: General Help<br>F2: Previous Values<br>F3: Optimized Defaults<br>F4: Save & Exit<br>ESC: Exit |
|                                                                                                    | Version 2.17.1249. Copyright (C) 2017 American Megatrends, Inc.    |                                                                                                    |

**F81866 Super IO Configuration Screen**

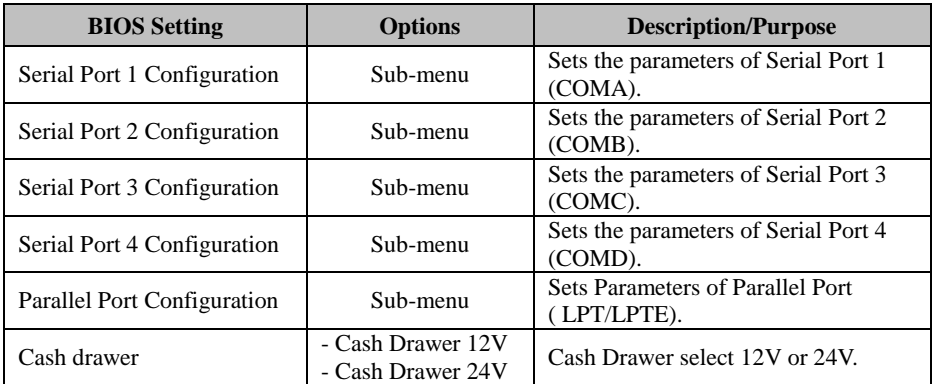

#### Menu Path *Advanced > F81866 Super IO Configuration > Serial Port 1 Configuration*

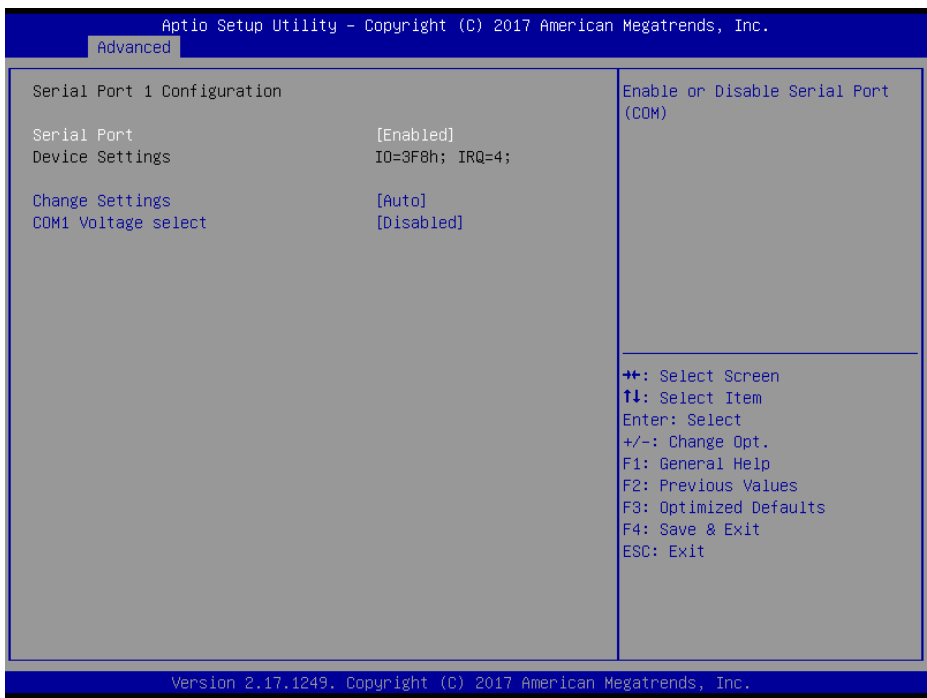

## **Serial Port 1 Configuration Screen**

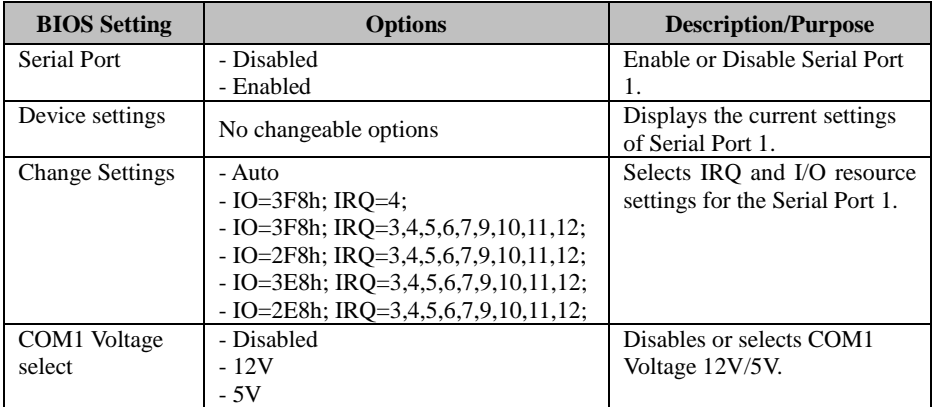

Menu Path *Advanced > F81866 Super IO Configuration > Serial Port 2 Configuration*

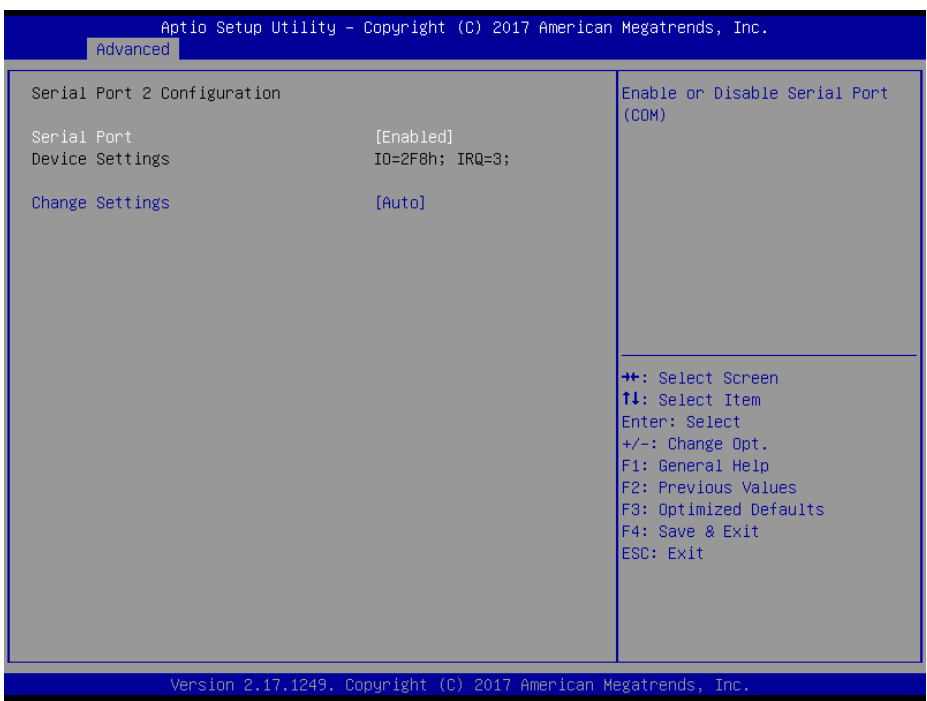

## **Serial Port 2 Configuration Screen**

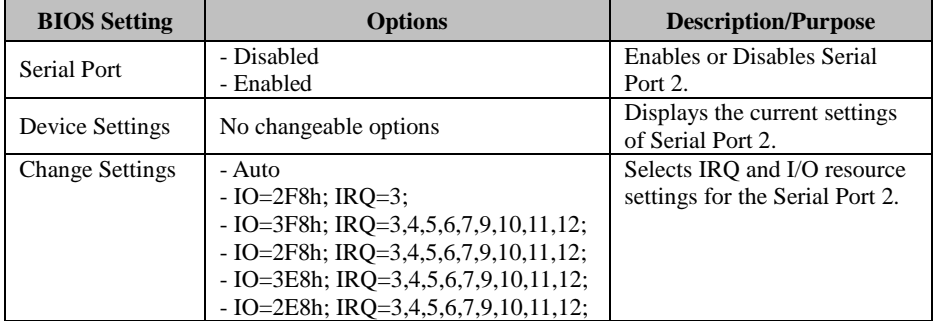

#### Menu Path *Advanced > F81866 Super IO Configuration > Serial Port 3 Configuration*

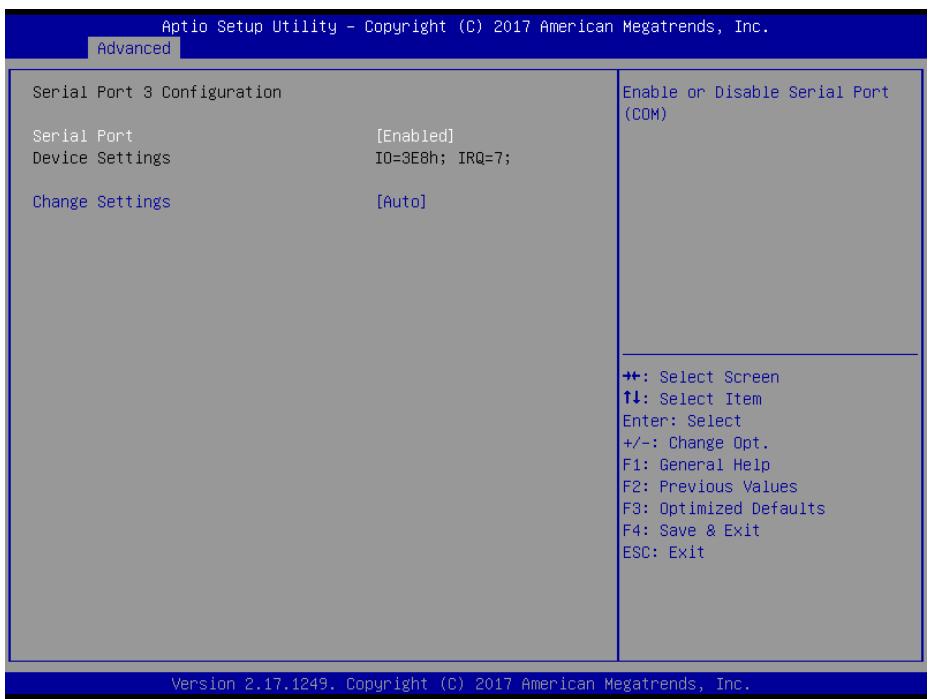

## **Serial Port 3 Configuration Screen**

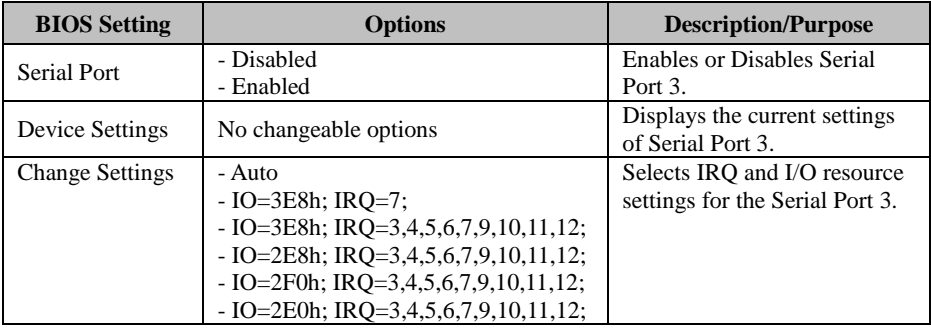

#### Menu Path *Advanced > F81866 Super IO Configuration > Serial Port 4 Configuration*

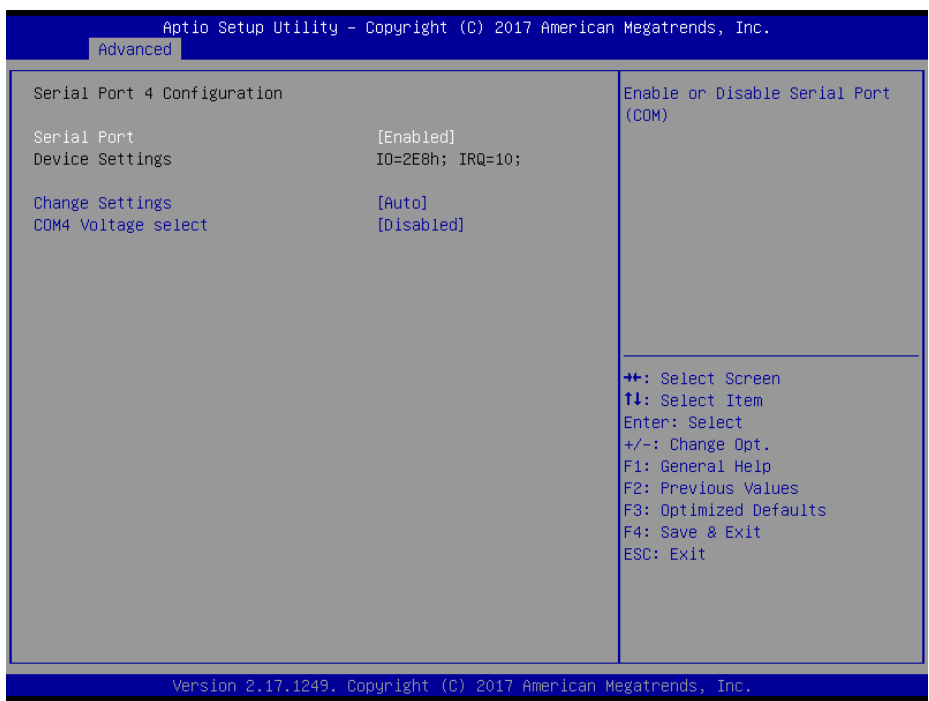

**Serial Port 4 Configuration Screen**

| <b>BIOS</b> Setting    | <b>Options</b>                         | <b>Description/Purpose</b>      |
|------------------------|----------------------------------------|---------------------------------|
| Serial Port            | - Disabled                             | Enables or Disables Serial      |
|                        | - Enabled                              | Port 4.                         |
| Device Settings        | No changeable options                  | Displays the current settings   |
|                        |                                        | of Serial Port 4.               |
| <b>Change Settings</b> | - Auto                                 | Selects IRO and I/O resource    |
|                        | $- IO=2E8h$ ; IRO=10;                  | settings for the Serial Port 4. |
|                        | $-$ IO=3E8h; IRQ=3,4,5,6,7,9,10,11,12; |                                 |
|                        | $-$ IO=2E8h; IRQ=3,4,5,6,7,9,10,11,12; |                                 |
|                        | $-$ IO=2F0h; IRQ=3,4,5,6,7,9,10,11,12; |                                 |
|                        | $-$ IO=2E0h; IRQ=3,4,5,6,7,9,10,11,12; |                                 |
|                        | - Disabled                             | Disables or selects COM4        |
| COM4 Voltage<br>select | - 12V                                  | Voltage 12V/5V.                 |
|                        | - 5V                                   |                                 |

#### Menu Path *Advanced > F81866 Super IO Configuration > Parallel Port Configuration*

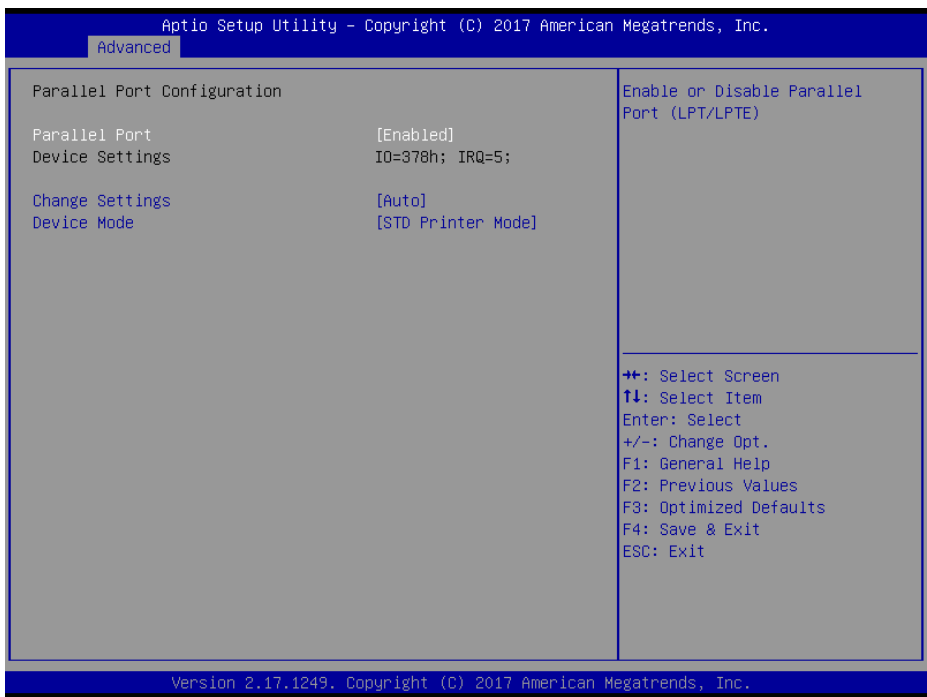

# **Parallel Port Configuration Screen**

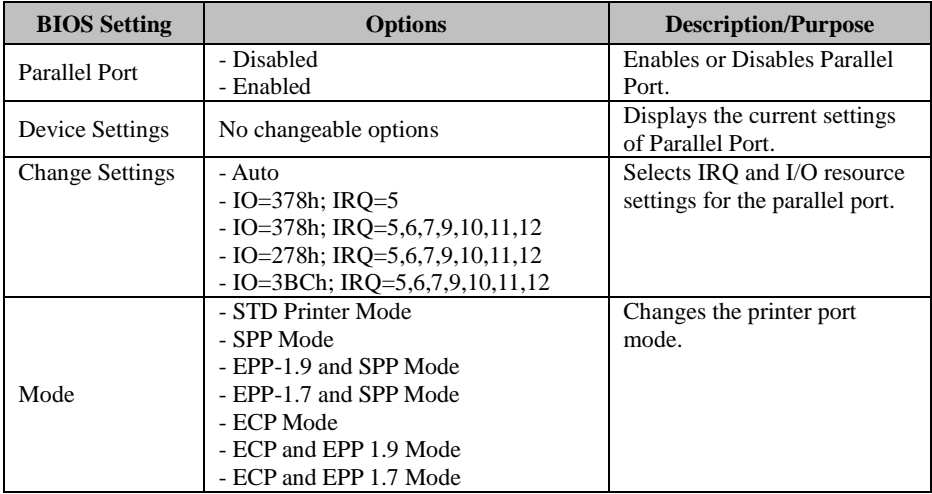

## **5.4.3 Advanced – Hardware Monitor**

Menu Path *Advanced > Hardware Monitor*

The **Hardware Monitor** allows users to monitor the health and status of the system

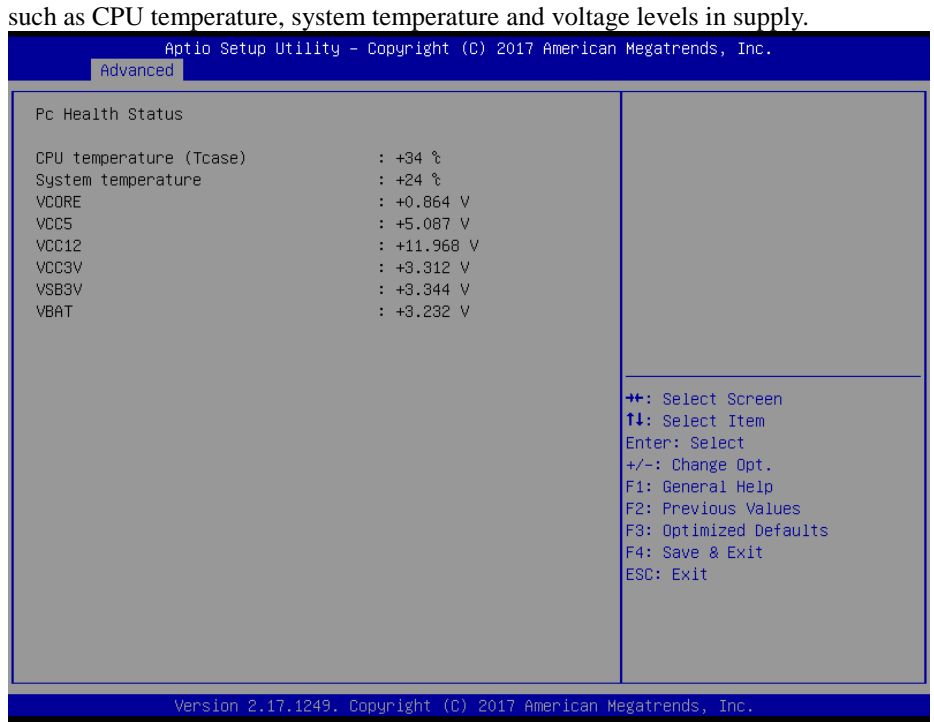

#### **Hardware Monitor Screen**

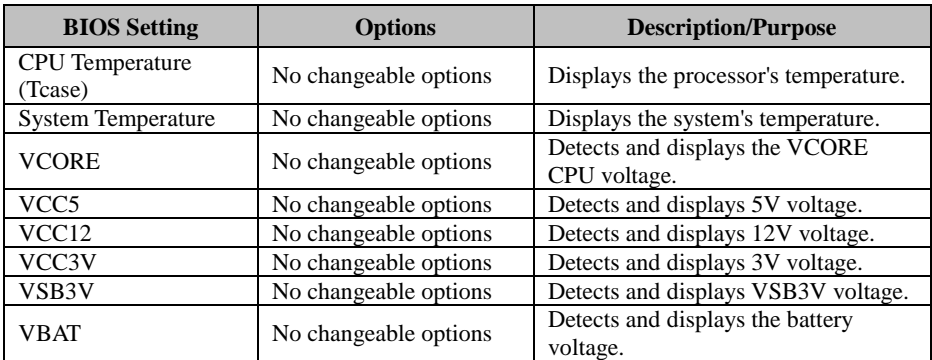

# **5.4.4 Advanced – F81866 Watchdog Configuration**

Menu Path *Advanced > F81866 Watchdog* 

If the system hangs or fails to respond, enable the F81866 watchdog function to trigger a system reset via the 255-level watchdog timer.

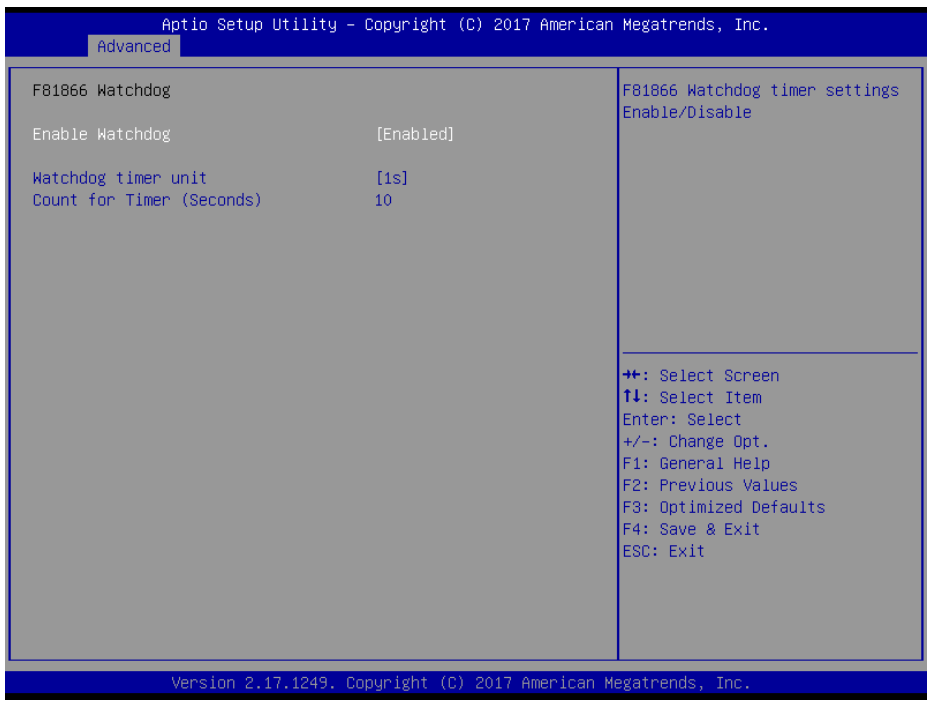

**F81866 Watchdog Configuration Screen** 

| <b>BIOS Setting</b> | <b>Options</b>     | <b>Description/Purpose</b>             |
|---------------------|--------------------|----------------------------------------|
|                     | - Enabled          | Enables/Disables F81866 Watchdog       |
| Enable Watchdog     | - Disabled         | timer settings.                        |
| Watchdog timer unit | $-1s$              | Selects 1s (second) or 60s (minute) as |
|                     | $-60s$             | the time unit of Watchdog timer.       |
| Count for Timer     | Numeric (from 1 to | Sets the timeout for Watchdog timer.   |
| (Seconds)           | 255)               | (Max. value: 255 seconds or minutes)   |

# **5.4.5 Advanced – CPU Configuration**

Menu Path *Advanced > CPU Configuration*

#### The **CPU Configuration** provides advanced CPU settings and some information about CPU.

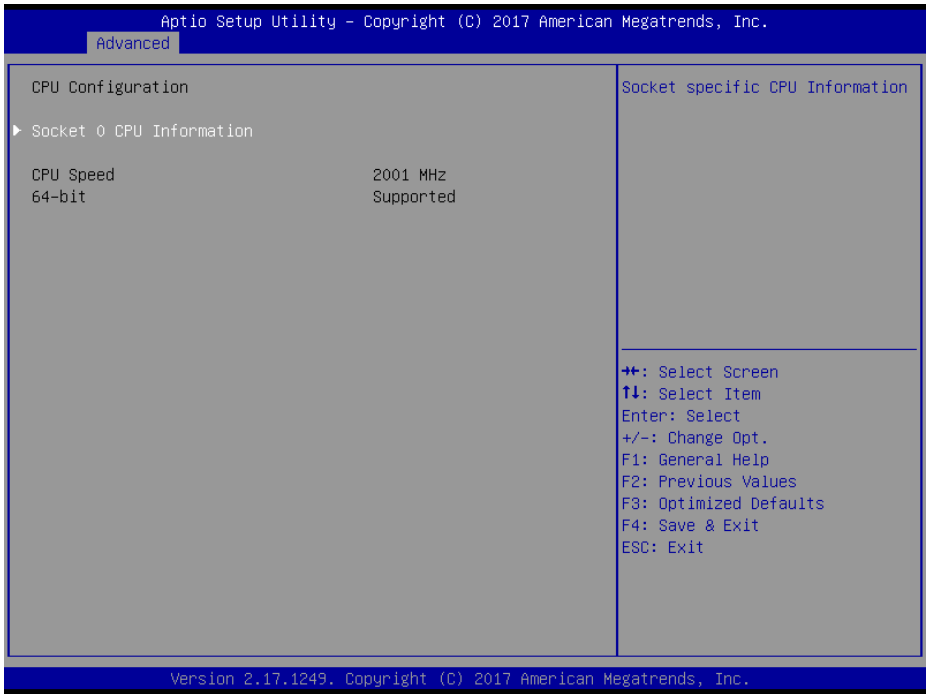

**CPU Configuration Screen**

| <b>BIOS</b> Setting                | <b>Options</b>        | <b>Description/Purpose</b>                                                |
|------------------------------------|-----------------------|---------------------------------------------------------------------------|
| Socket 0<br><b>CPU</b> Information | Sub-Menu              | Reports CPU Information                                                   |
| <b>CPU</b> Speed                   | No changeable options | Displays the CPU speed.                                                   |
| 64-bit                             | No changeable options | Reports if the processor supports Intel<br>x86-64 (amd64) implementation. |

# **5.4.6 Advanced – CPU Configuration > Socket 0 CPU Information**

Menu Path *Advanced > CPU Configuration > Socket 0 CPU Information*

| Advanced                                                                                                    | Aptio Setup Utility - Copyright (C) 2017 American Megatrends, Inc.                                                              |                                                                                                    |
|----------------------------------------------------------------------------------------------------|----------------------------------------------------------------------------------------------------|----------------------------------------------------------------------------------------------------|
| Socket 0 CPU Information<br>Intel(R) Celeron(R) CPU J1900 @ 1.99GHz<br>CPU Signature<br>Microcode Patch<br>Max CPU Speed<br>Min CPU Speed<br>Processor Cores<br>Intel HT Technology<br>Intel VT-x Technology<br>L1 Data Cache<br>L1 Code Cache<br>L2 Cache<br>L3 Cache | 30678<br>835<br>1990 MHZ<br>1334 MHZ<br>4<br>Not Supported<br>Supported<br>24 KB x 4<br>32 KB x 4<br>1024 KB x 2<br>Not Present | <b>**:</b> Select Screen<br>↑↓: Select Item<br>Enter: Select<br>$+/-:$ Change Opt.<br>F1: General Help<br>F2: Previous Values<br>F3: Optimized Defaults<br>F4: Save & Exit<br>ESC: Exit |
|                                                                                                    | Version 2.17.1249. Copyright (C) 2017 American Megatrends, Inc.                                                                 |                                                                                                    |

**Socket 0 CPU Information Screen**

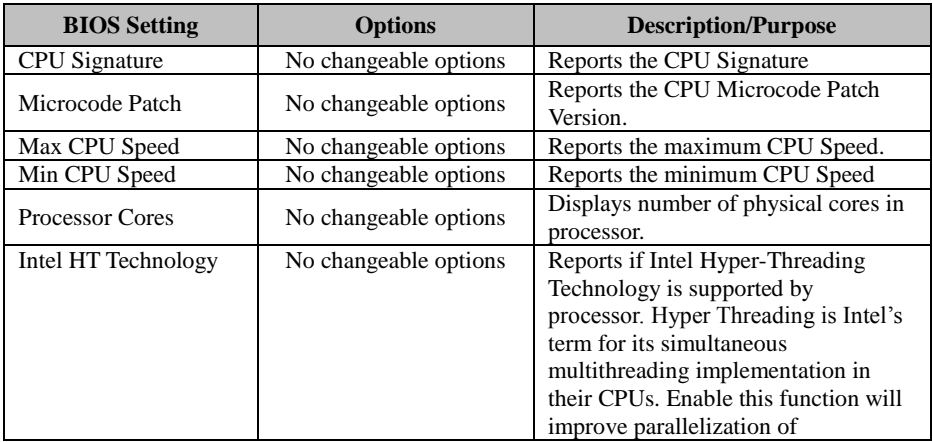

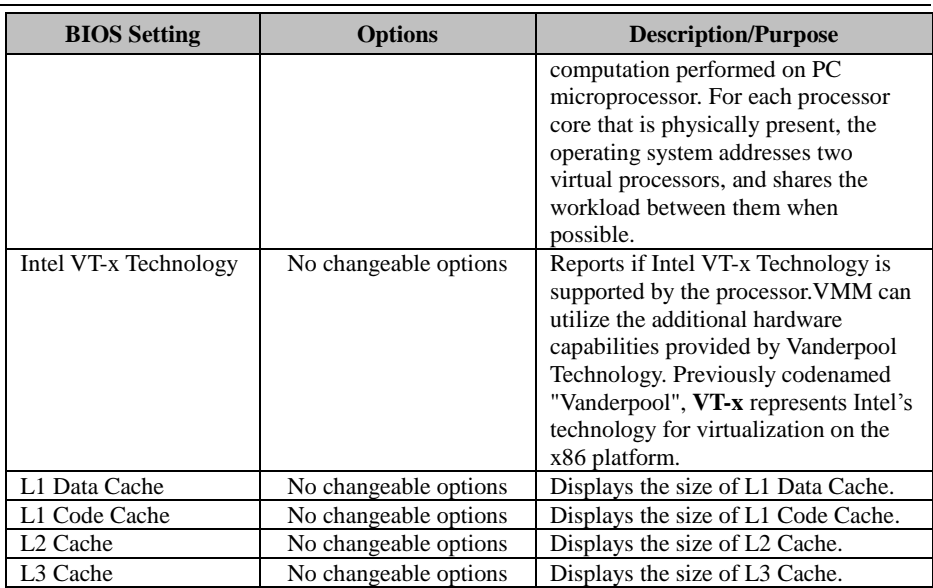

# **5.4.7 Advanced – IDE Configuration (AHCI Mode)**

Menu Path *Advanced > IDE Configuration*

The **IDE Configuration** allows users to enable / disable the SATA controller as well as the operational mode after the SATA controller is enabled. The following screen indicates the functions available when the SATA hard drive is set to work in AHCI mode.

| IDE Configuration<br>Serial-ATA (SATA)<br>[Enabled]<br><b>[Disabled]</b><br>SATA Test Mode<br>SATA Speed Support<br>[Gen2]<br>SATA ODD Port<br>[No ODD]<br>[AHCI Mode]<br>SATA Mode<br>Serial-ATA Port 0<br>[Enabled]<br><b>[Disabled]</b><br>SATA PortO HotPlug<br>Serial-ATA Port 1<br>[Enabled]<br><b>[Disabled]</b><br>SATA Port1 HotPlug<br>SATA PortO<br>Not Present<br>SATA Port1<br>Not Present | Aptio Setup Utility – Copyright (C) 2017 American Megatrends, Inc.            |
|----------------------------------------------------------------------------------------------------|-------------------------------------------------------------------------------|
|                                                                                                    | Enable / Disable Serial ATA                                                   |
|                                                                                                    |                                                                               |
|                                                                                                    |                                                                               |
|                                                                                                    |                                                                               |
|                                                                                                    | <b>++:</b> Select Screen<br><b>14:</b> Select Item                            |
|                                                                                                    | Enter: Select<br>$+/-:$ Change Opt.<br>F1: General Help                       |
|                                                                                                    | F2: Previous Values<br>F3: Optimized Defaults<br>F4: Save & Exit<br>ESC: Exit |
| Version 2.17.1249. Copyright (C) 2017 American Megatrends, Inc.                                                                                                    |                                                                               |

**IDE Configuration Screen – AHCI Mode**

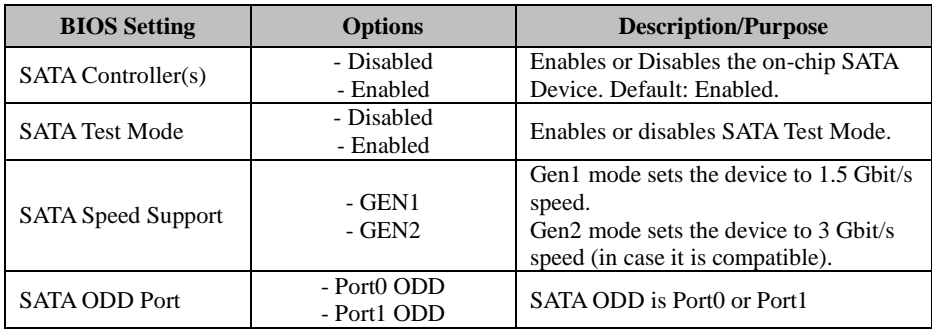

*Chapter 5 BIOS Setup*

| <b>BIOS</b> Setting        | <b>Options</b>            | <b>Description/Purpose</b>                                                                                                    |
|----------------------------|---------------------------|----------------------------------------------------------------------------------------------------|
|                            | $-$ No ODD                |                                                                                                    |
| <b>SATA Mode</b>           | - IDE mode<br>- AHCI mode | Configures SATA as follows:<br><b>IDE:</b> Sets SATA operation mode to<br>IDE mode.<br><b>AHCI:</b> SATA works as AHCI<br>(Advanced Host Controller)<br>Interface) mode for achieving better<br>performance. |
| SATA Port 0                | - Disabled<br>- Enabled   | Enables or disables SATA port 0 device.                                                                                                    |
| <b>SATA Port 0 HotPlug</b> | - Disabled<br>- Enabled   | Enables or Disables Hot Plug function<br>to designate SATA port 0 as<br>hot-pluggable.                                                                                                    |
| <b>SATA Port 1</b>         | - Disabled<br>- Enabled   | Enables or disables SATA port 1<br>Device.                                                                                                    |
| SATA Port 1 HotPlug        | - Disabled<br>- Enabled   | Enables or Disables Hot Plug function<br>to designate SATA port 1 as<br>hot-pluggable.                                                                                                    |
| SATA Port 0                | [drive]                   | Displays the drive installed on the<br>SATA port 0. Shows [Empty] if no<br>drive is installed.                                                                                                    |
| SATA Port 1                | [drive]                   | Displays the drive installed on the<br>SATA port 1. Shows [Empty] if no<br>drive is installed.                                                                                                    |

## **5.4.8 Advanced – OS Selection**

Menu Path *Advanced > OS Selection* 

The **OS Selection** allows users to select the operating system from Windows 7 or Windows 8.x &10.

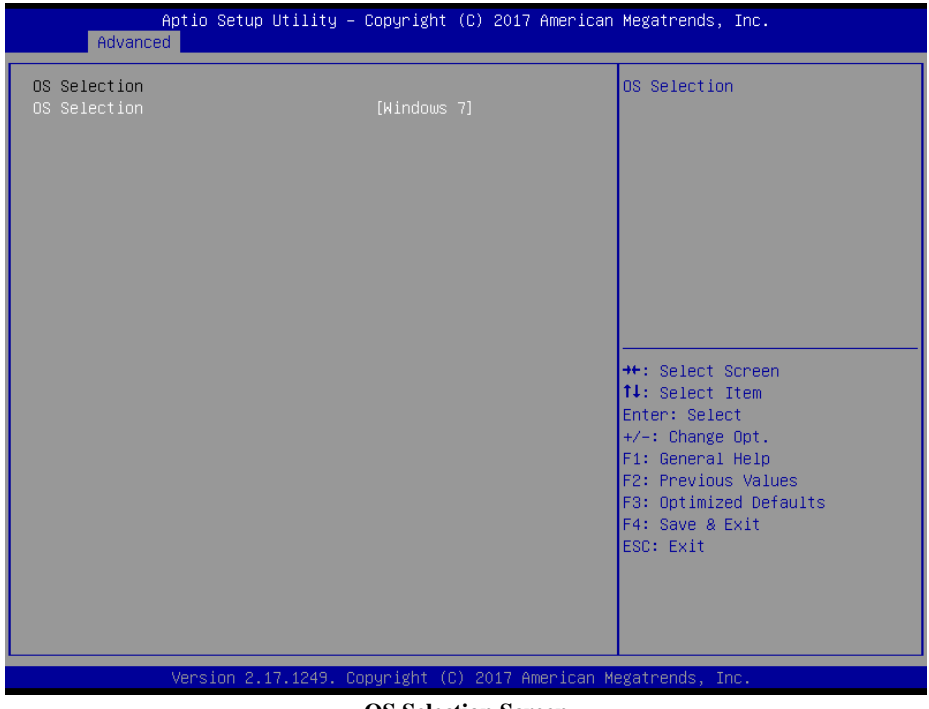

**OS Selection Screen** 

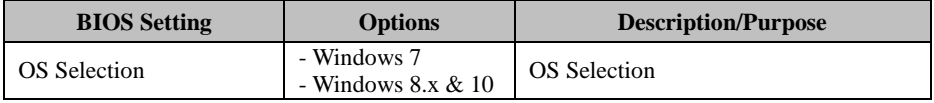

## **5.4.9 Advanced – CSM Configuration**

Menu Path *Advanced > CSM Configuration*

The **CSM Configuration** provides advanced CSM (Compatibility Support Module) configurations such as Enable/Disable CSM Support, configure Option ROM execution, boot option filter, etc.

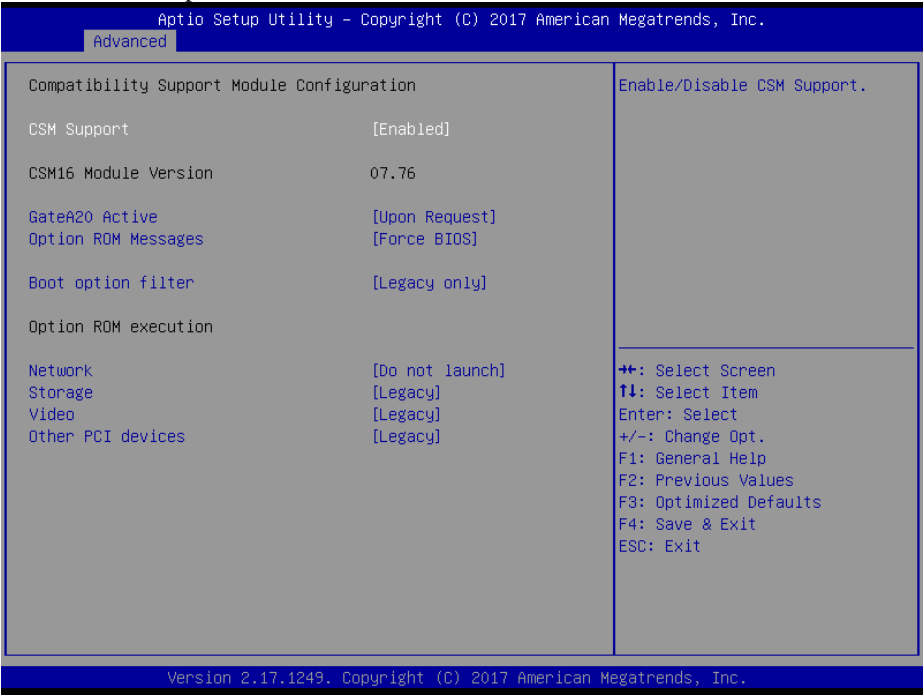

**CSM Configuration Screen**

| <b>BIOS</b> Setting | <b>Options</b>             | <b>Description/Purpose</b>                                                                                                    |
|---------------------|----------------------------|----------------------------------------------------------------------------------------------------|
| <b>CSM</b> Support  | - Disabled<br>- Enabled    | Disables or Enables CSM support.                                                                                                    |
| CSM16 Module        | No changeable              | Displays the current CSM (Compatibility                                                                                                    |
| Version             | options                    | Support Module) version.                                                                                                    |
| GateA20 Active      | - Upon Request<br>- Always | Selects Gate A20 operation mode:<br><b>UPON REQUEST:</b> GA20 can be<br>disabled using BIOS services.<br><b>ALWAYS:</b> Do not allow disabling<br>GA20; this option is useful when any<br>RT code is executed above 1MB. |
| Option ROM          | - Force BIOS               | Configures the display mode for Option                                                                                                    |
| <b>Messages</b>     | - Keep Current             | ROM messages.                                                                                                    |

*Chapter 5 BIOS Setup*

| <b>BIOS Setting</b> | <b>Options</b>                                    | <b>Description/Purpose</b>                                                                  |
|---------------------|---------------------------------------------------|---------------------------------------------------------------------------------------------|
| Boot option filter  | - UEFI and Legacy<br>- Legacy only<br>- UEFI only | This option controls what kind of devices<br>system can boot.                               |
| <b>Network</b>      | - Do not launch<br>- Legacy                       | Controls the execution of UEFI or Legacy<br><b>PXE</b>                                      |
| Storage             | - Do not launch<br>- UEFI<br>- Legacy             | Controls the execution of UEFI or Legacy<br>Storage                                         |
| Video               | - Do not launch<br>- UEFI<br>- Legacy             | Controls the execution of UEFI and<br>Legacy Video.                                         |
| Other PCI devices   | - Do not launch<br>- UEFI<br>- Legacy             | Selects launch method for other PCI<br>devices, such as NIC, mass storage or<br>video card. |

# **5.4.10 Advanced – USB Configuration**

Menu Path *Advanced > USB Configuration* 

The **USB Configuration** allows users to configure advanced USB settings such as Legacy USB support.

| Advanced                                                                                | Aptio Setup Utility – Copyright (C) 2017 American Megatrends, Inc. |                                                                                                |
|-----------------------------------------------------------------------------------------|--------------------------------------------------------------------|------------------------------------------------------------------------------------------------|
| USB Configuration                                                                       |                                                                    | Enables Legacy USB support.                                                                    |
| USB Module Version                                                                      | 10                                                                 | AUTO option disables legacy<br>support if no USB devices are<br>connected. DISABLE option will |
| USB Devices:<br>1 Drive, 1 Keyboard, 2 Mice, 1 Point, 2 Hubs                            |                                                                    | keep USB devices available<br>only for EFI applications.                                       |
| Legacy USB Support<br>XHCT Hand-off<br>EHCI Hand-off<br>USB Mass Storage Driver Support | [Enabled]<br>[Enabled]<br>[Disabled]<br>[Enabled]                  |                                                                                                |
| USB hardware delays and time-outs:                                                      |                                                                    |                                                                                                |
| USB transfer time-out                                                                   | $[20 \text{ sec}]$                                                 | <b>++:</b> Select Screen                                                                       |
| Device reset time-out<br>Device power-up delay                                          | $[20 \text{ sec}]$<br><b>TAutol</b>                                | ∣†↓: Select Item<br>Enter: Select                                                              |
|                                                                                         |                                                                    | $+/-:$ Change Opt.                                                                             |
| Mass Storage Devices:                                                                   |                                                                    | F1: General Help                                                                               |
| USB FLASH DRIVE PMAP                                                                    | [Auto]                                                             | F2: Previous Values                                                                            |
|                                                                                         |                                                                    | F3: Optimized Defaults<br>F4: Save & Exit                                                      |
|                                                                                         |                                                                    | ESC: Exit                                                                                      |
|                                                                                         |                                                                    |                                                                                                |
|                                                                                         |                                                                    |                                                                                                |
|                                                                                         |                                                                    |                                                                                                |
|                                                                                         | Version 2.17.1249. Copyright (C) 2017 American Megatrends, Inc.    |                                                                                                |

**USB Configuration Screen** 

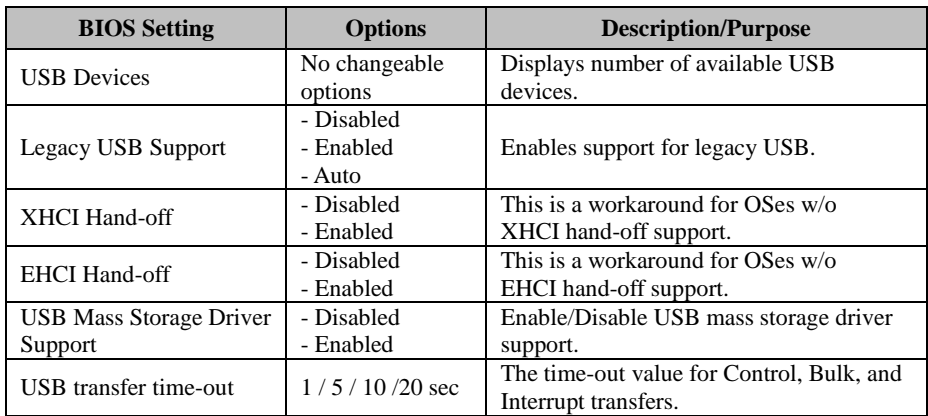

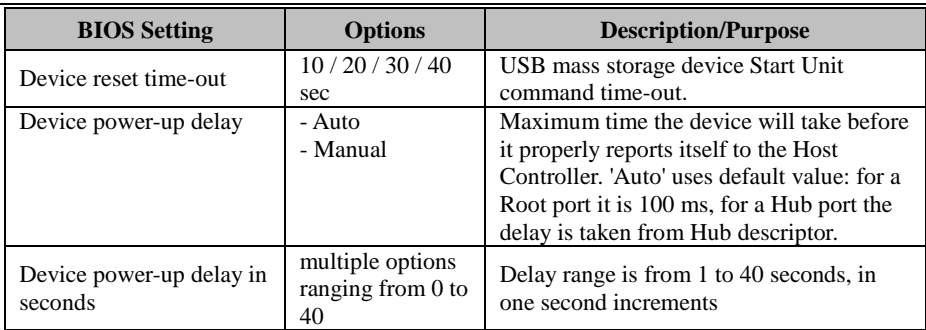

# **5.5 Chipset**

Menu Path *Chipset* 

This menu allows users to configure advanced Chipset settings such as **North Bridge** and **South Bridge** configuration parameters.

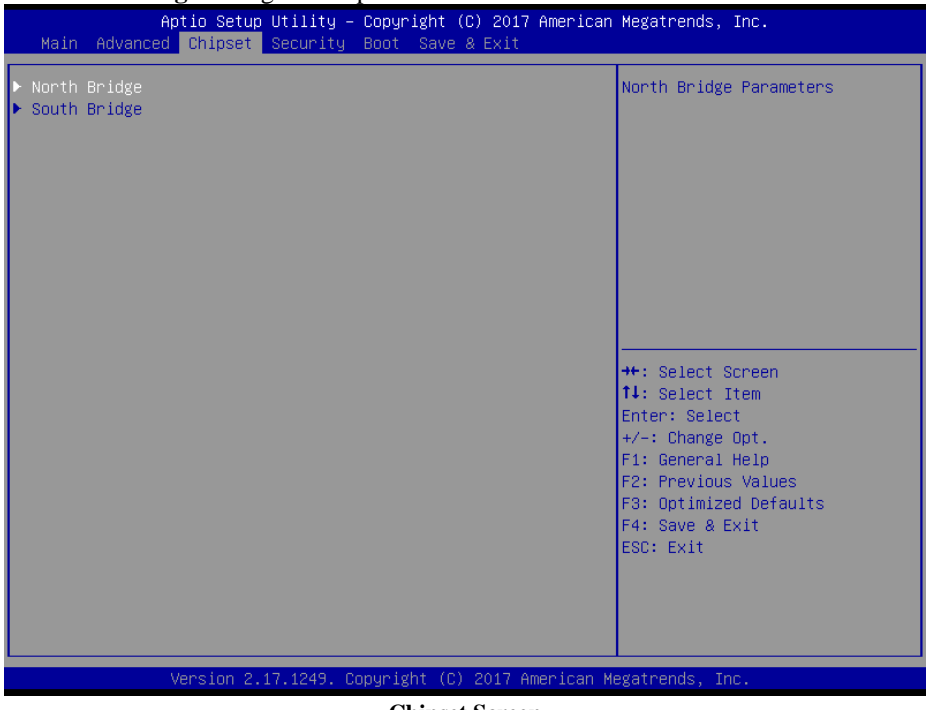

#### **Chipset Screen**

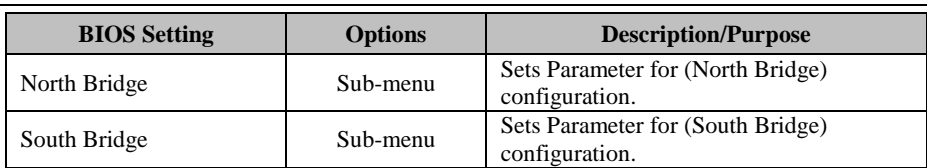

# **5.5.1 North Bridge**

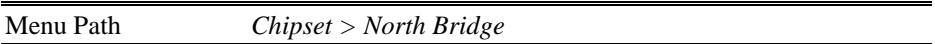

The **North Bridge** allows users to configure LCD control settings and displays the DRAM information on the platform.

|                    | Aptio Setup Utility – Copyright (C) 2017 American Megatrends, Inc.<br>Chipset |                 |                                                                                                    |
|--------------------|-------------------------------------------------------------------------------|-----------------|----------------------------------------------------------------------------------------------------|
| LCD Control        |                                                                               |                 | LCD Control                                                                                                    |
| Memory Information |                                                                               |                 |                                                                                                    |
| Total Memory       |                                                                               | 2048 MB (DDR3L) |                                                                                                    |
| Memory Slot0       |                                                                               | 2048 MB (DDR3L) |                                                                                                    |
|                    |                                                                               |                 |                                                                                                    |
|                    |                                                                               |                 |                                                                                                    |
|                    | Version 2.17.1249. Copyright (C) 2017 American Megatrends, Inc.               |                 | <b>++:</b> Select Screen<br>↑↓: Select Item<br>Enter: Select<br>$+/-:$ Change Opt.<br>F1: General Help<br>F2: Previous Values<br>F3: Optimized Defaults<br>F4: Save & Exit<br>ESC: Exit |

**North Bridge Screen**

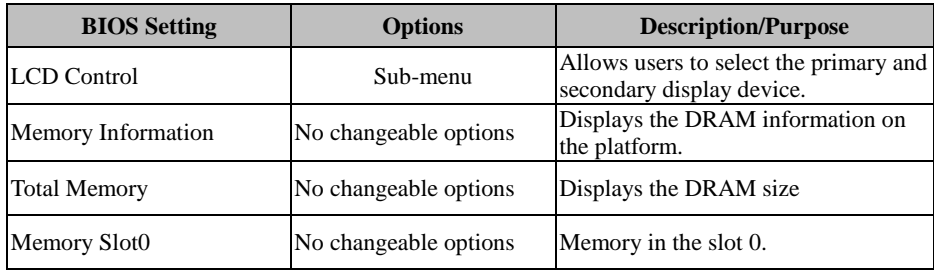

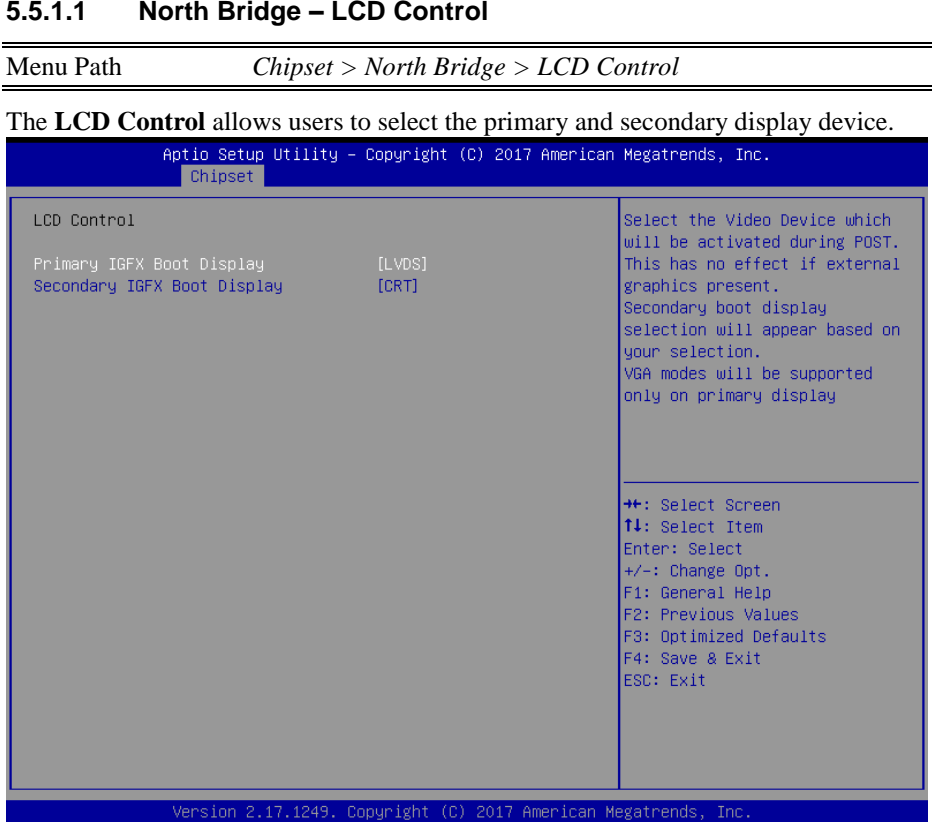

# **LCD Control Screen**

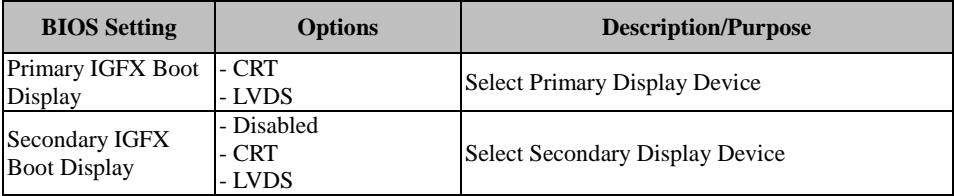

# **5.5.2 South Bridge**

Menu Path *Chipset > South Bridge*

The **South Bridge** allows users to configure computer's I/O functions.

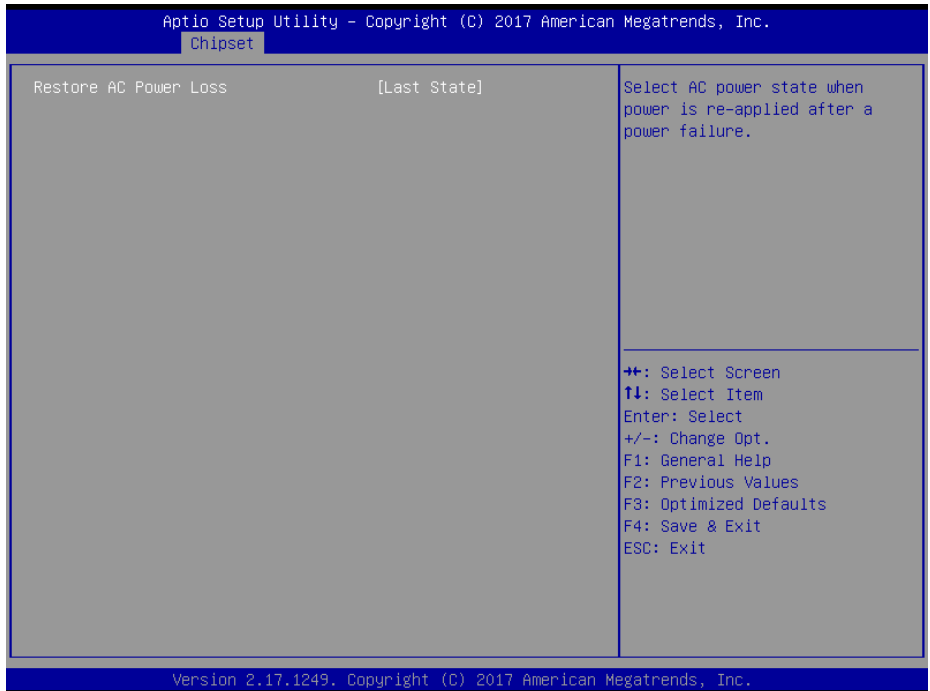

#### **South Bridge Screen**

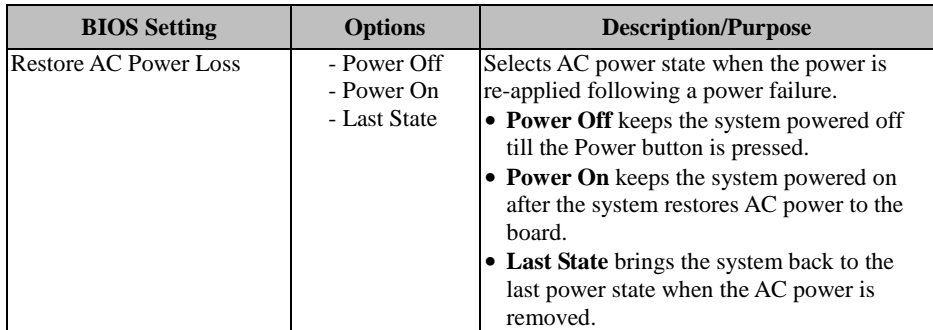

# **5.6 Security**

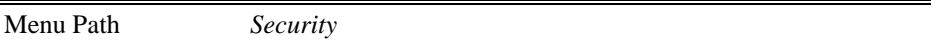

From the **Security** menu, you are allowed to create, change or clear the administrator password. You will be asked to enter the configured administrator password before you can access the Setup Utility.

By setting an administrator password, you will prevent other users from changing your BIOS settings. You can configure an Administrator password and then configure a user password. An administrator has much more privileges over the settings in the Setup utility than a user. Heed that a user password does not provide access to most of the features in the Setup utility.

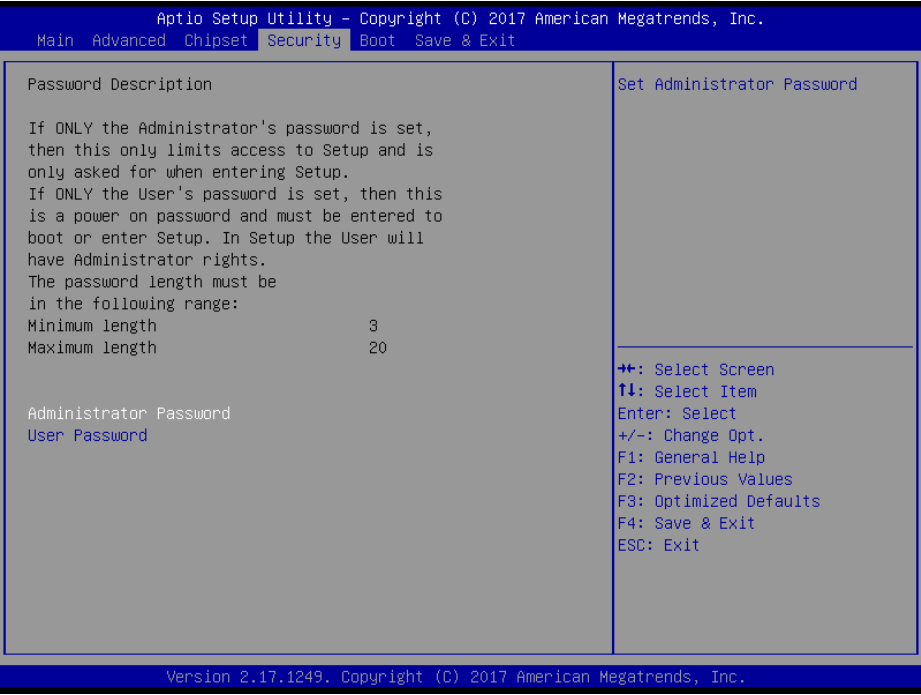

**Security Screen**

| <b>BIOS Setting</b>           | <b>Options</b>                                   | <b>Description/Purpose</b>               |
|-------------------------------|--------------------------------------------------|------------------------------------------|
| <b>Administrator Password</b> | Password can be 3-20<br>alphanumeric characters. | Specifies the administrator<br>password. |
| <b>User Password</b>          | Password can be 3-20<br>alphanumeric characters. | Specifies the user password.             |

# **5.7 Boot**

Menu Path *Boot*

This menu provides control items for system boot configuration such as setting setup prompt timeout, enabling/disabling quiet boot and fast boot, changing the boot order

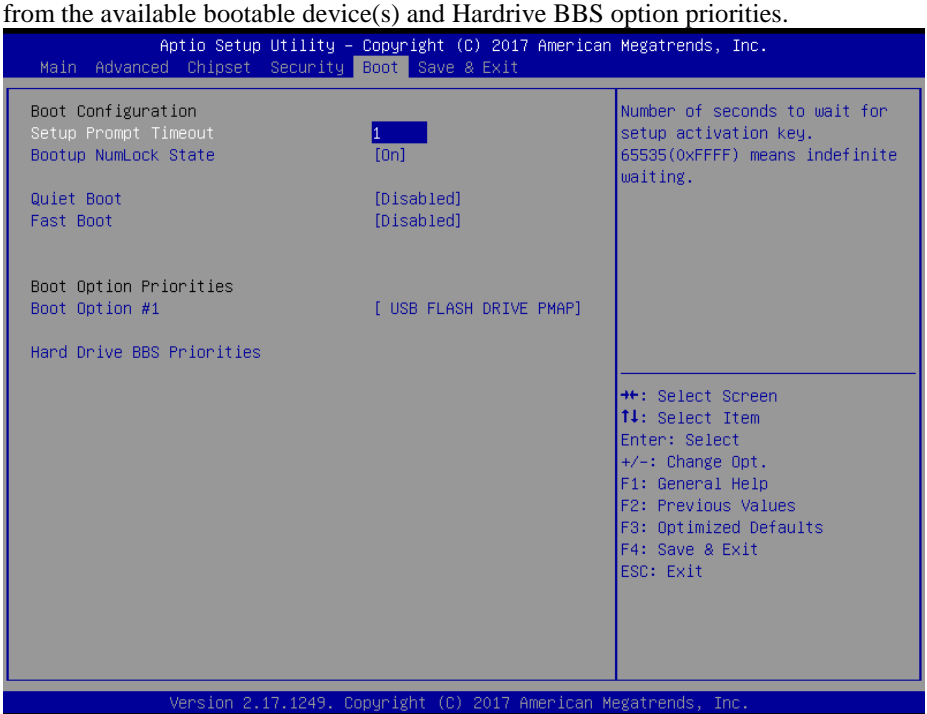

**Boot Screen**

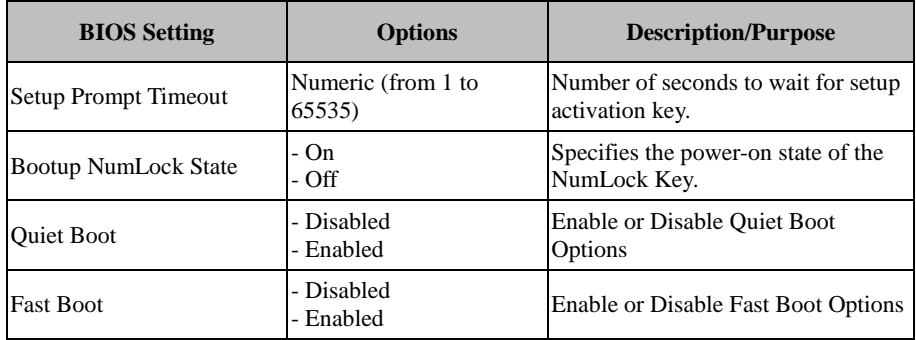

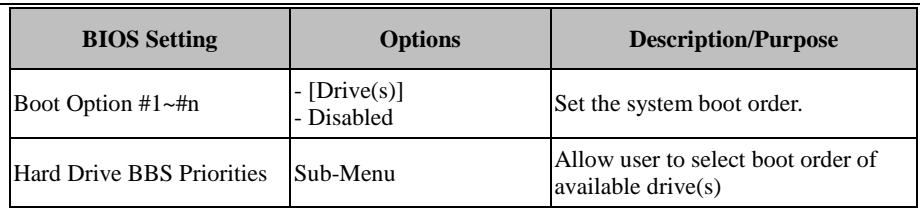

# **5.7.1 Boot – Hard Drive BBS Priorities**

Menu Path *Boot > Hard Drive BBS Priorities*

Select **Hard Drive BBS Priorities** from the **Boot** menu to configure the boot order and priority of the available drives.

| Boot Option #1 | [ USB FLASH DRIVE PMAP]                                         | Sets the system boot order                                                                                                    |
|----------------|-----------------------------------------------------------------|----------------------------------------------------------------------------------------------------|
|                | Version 2.17.1249. Copyright (C) 2017 American Megatrends, Inc. | <b>++:</b> Select Screen<br>14: Select Item<br>Enter: Select<br>+/-: Change Opt.<br>F1: General Help<br>F2: Previous Values<br>F3: Optimized Defaults<br>F4: Save & Exit<br>ESC: Exit |

**Hard Drive BBS Priorities Screen**

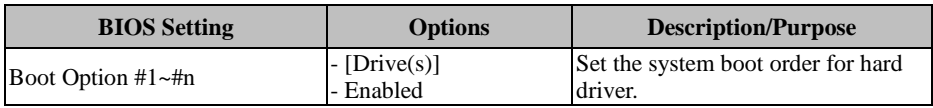

# **5.8 Save & Exit**

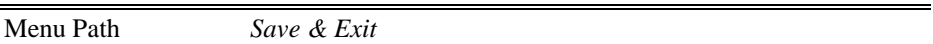

The **Save & Exit** allows users to save or discard changed BIOS settings as well as load factory default settings.

#### **Save Changed BIOS Settings**

To save and validate the changed BIOS settings, select **Save Changes** from the **Save & Exit** menu to validate the changes and then exit the system. Select **Save Changes and Reset** to validate the changed BIOS settings and then restart the system

#### **Discard Changed BIOS Settings**

To cancel the BIOS settings you have previously configured, select **Discard Changes and Exit** from this menu, or simply press **Esc** to exit the BIOS setup. You can also select **Discard Changes and Reset** to discard any changes you have made and restore the factory BIOS defaults.

#### **Load User Defaults**

You may simply press **F3** at any time to load the **Optimized Values** which resets all BIOS settings to the factory defaults.

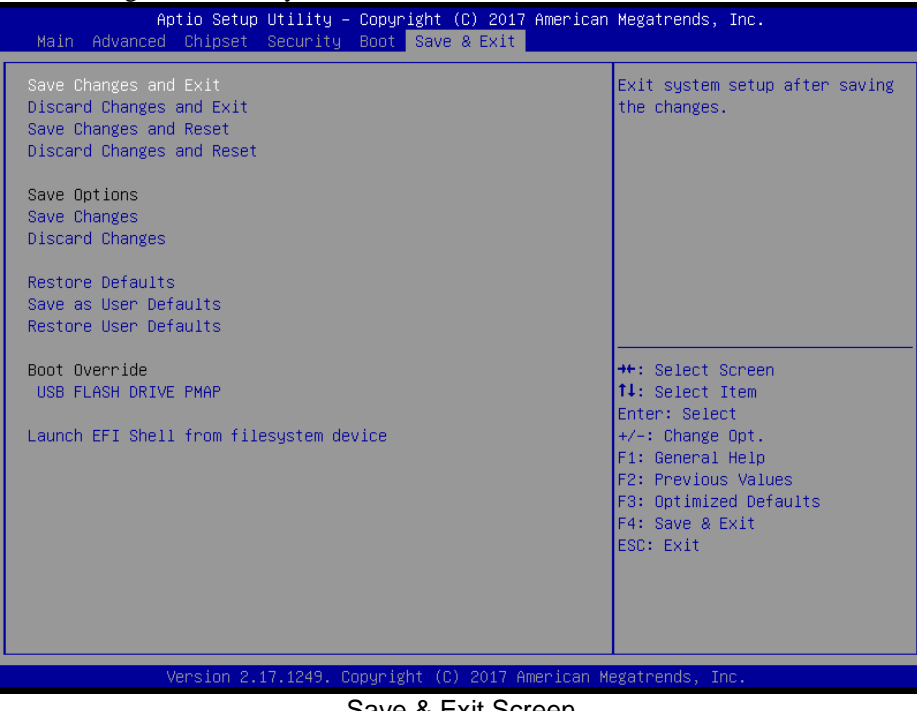

Save & Exit Screen
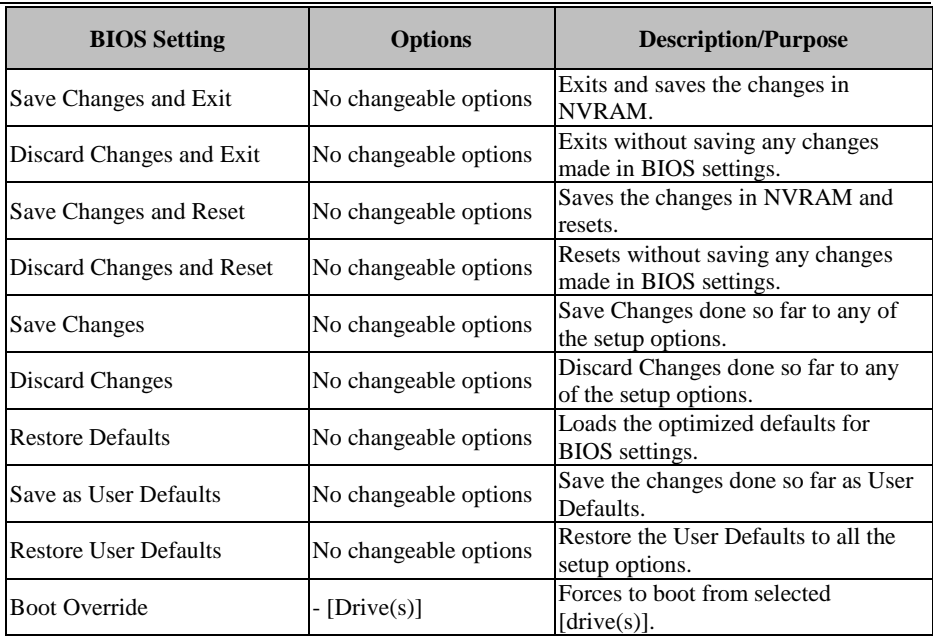

# **Appendix A System Diagrams**

This appendix presents the exploded diagrams of the system as well as the part numbers of the PA-3222 system.

- Exploded Diagram for System Top Case
- Exploded Diagram for System
- **Exploded Diagrams for System LCD Panel**
- Exploded Diagram for HDD
- **Exploded Diagram for MSR Module**
- Exploded Diagram for Fingerprint Module
- Exploded Diagrams for Printer
- Exploded Diagram for VFD Module

# **Exploded Diagram For System Top Case**

#### **Open the System Top Module**

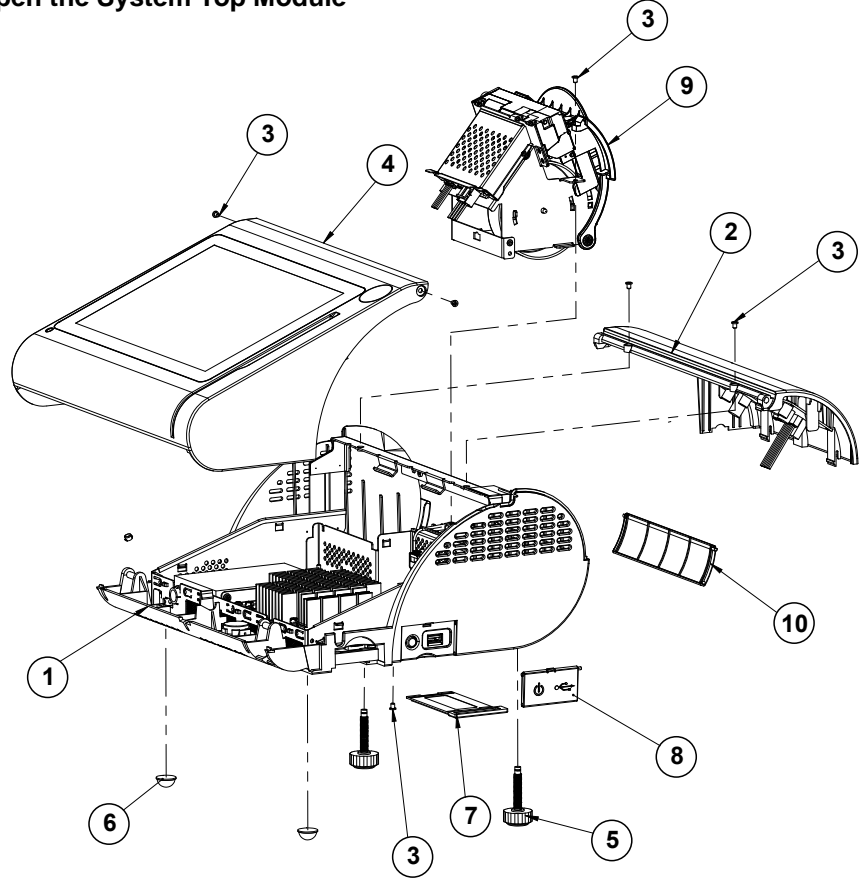

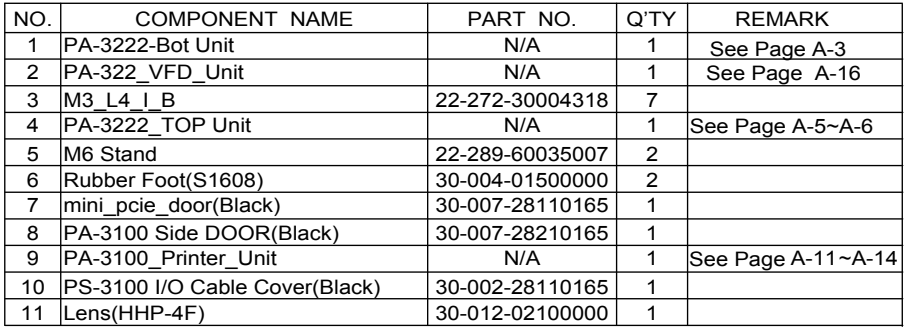

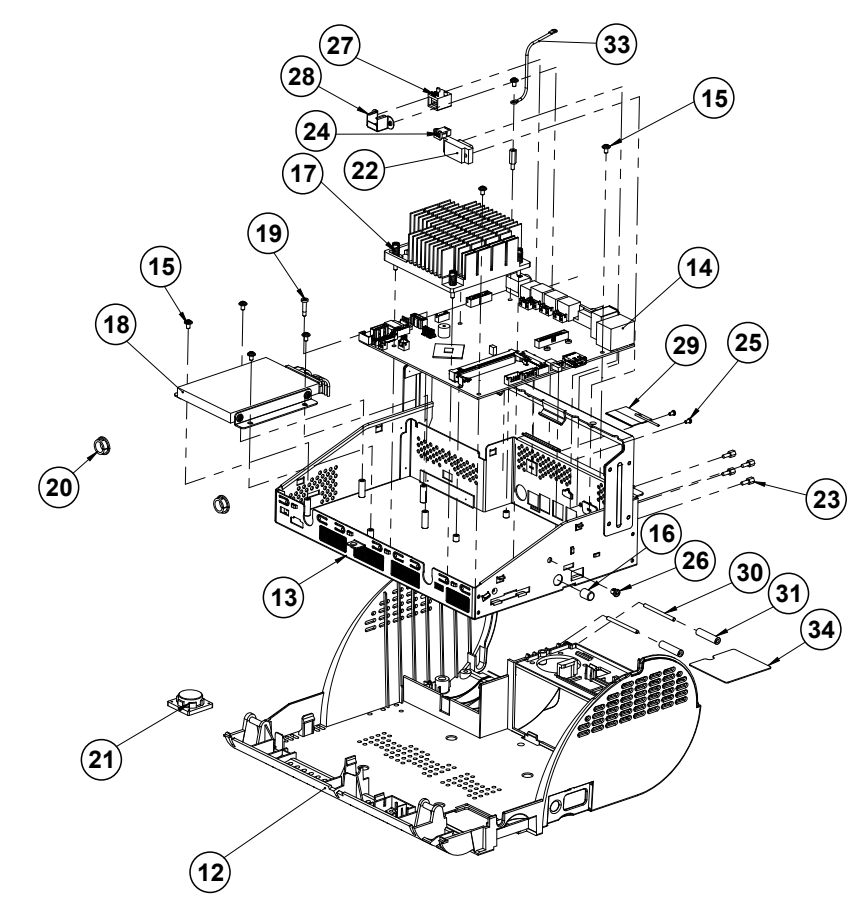

#### **System Exploded Diagram**

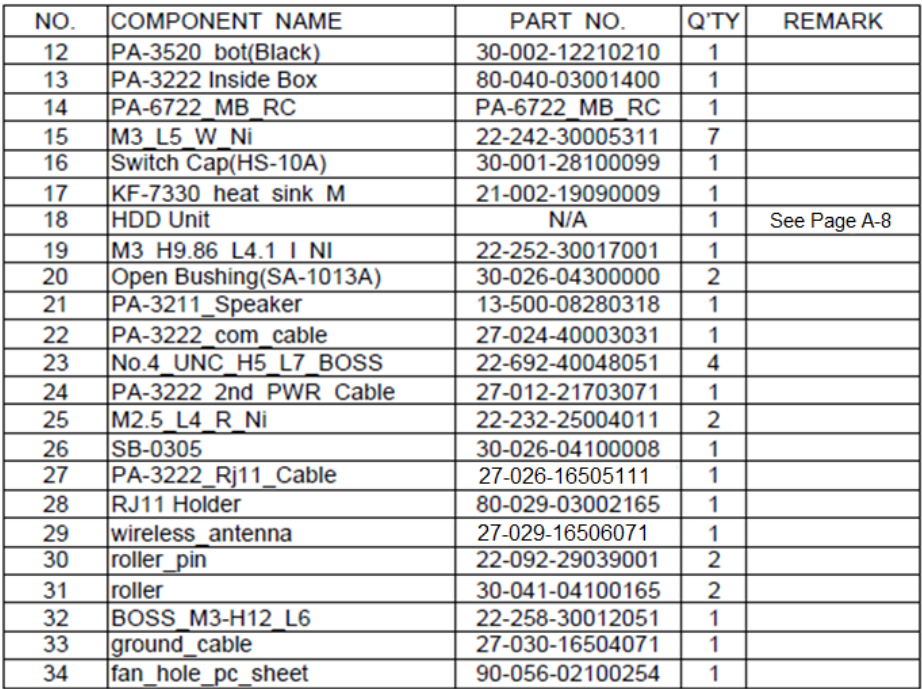

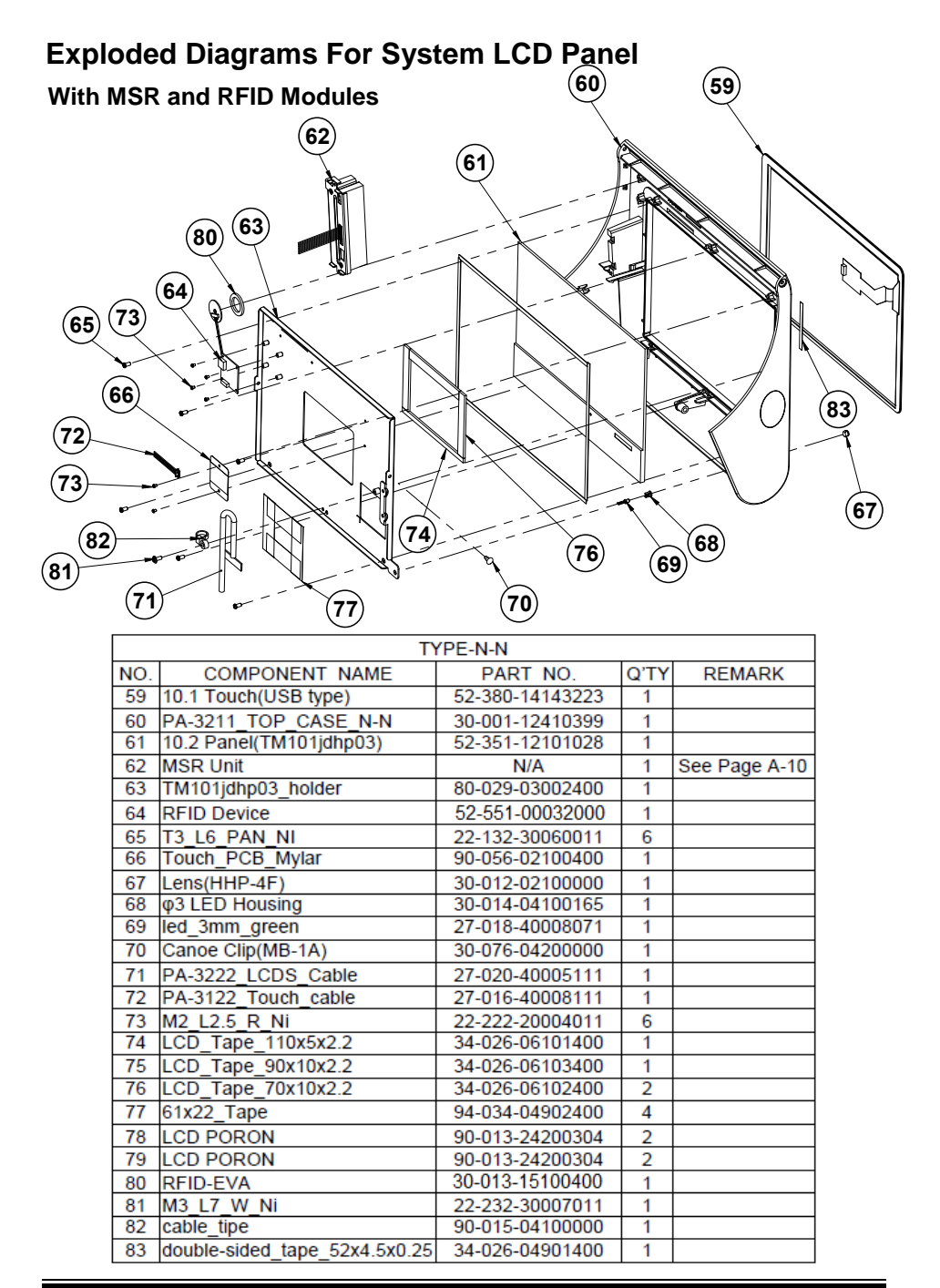

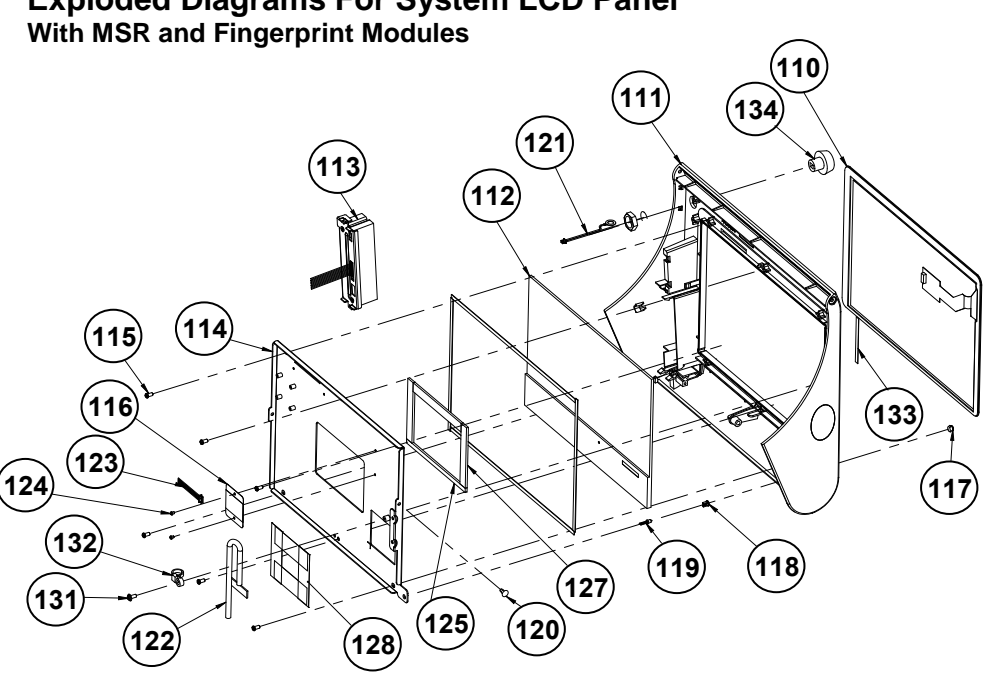

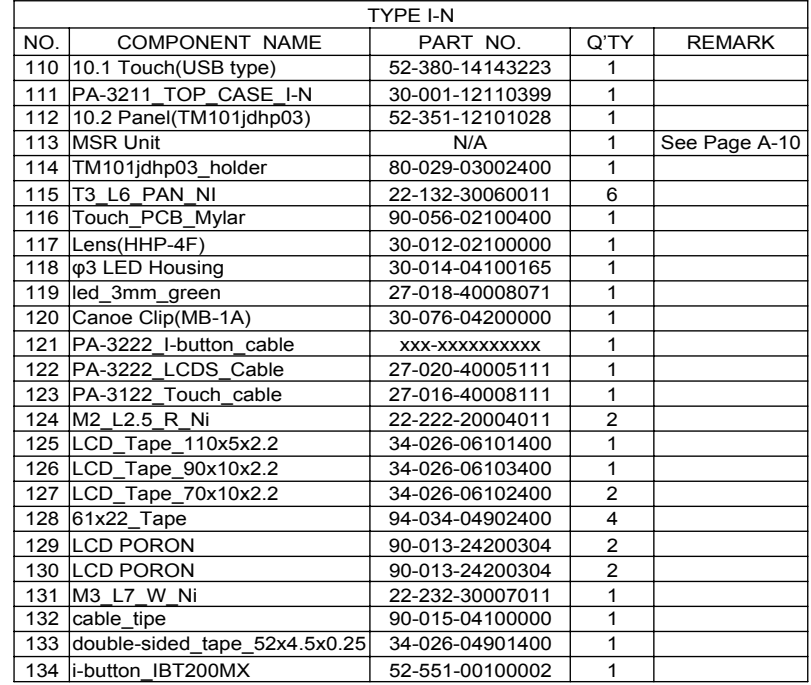

#### **Exploded Diagrams For System LCD Panel**

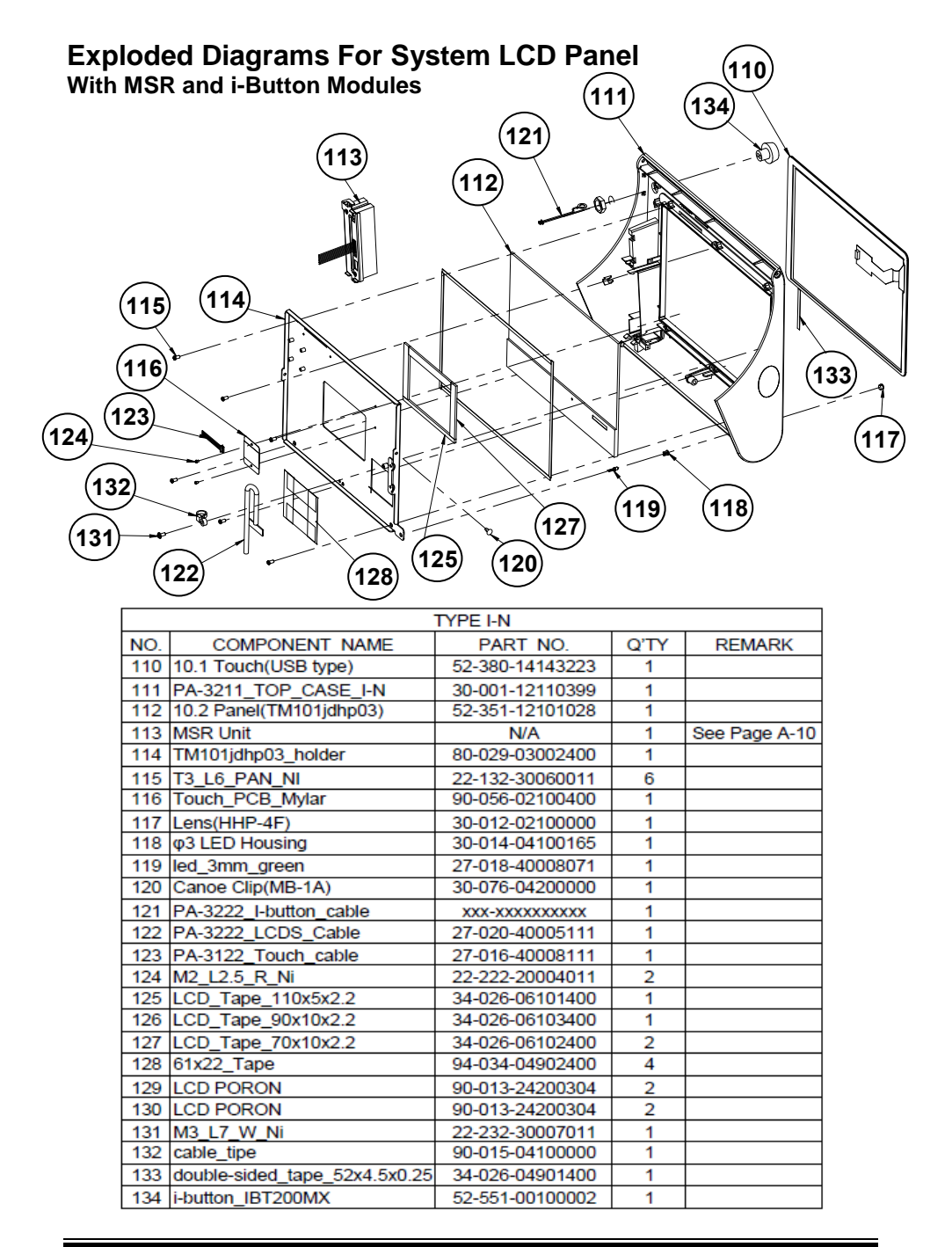

# **Exploded Diagram For HDD**

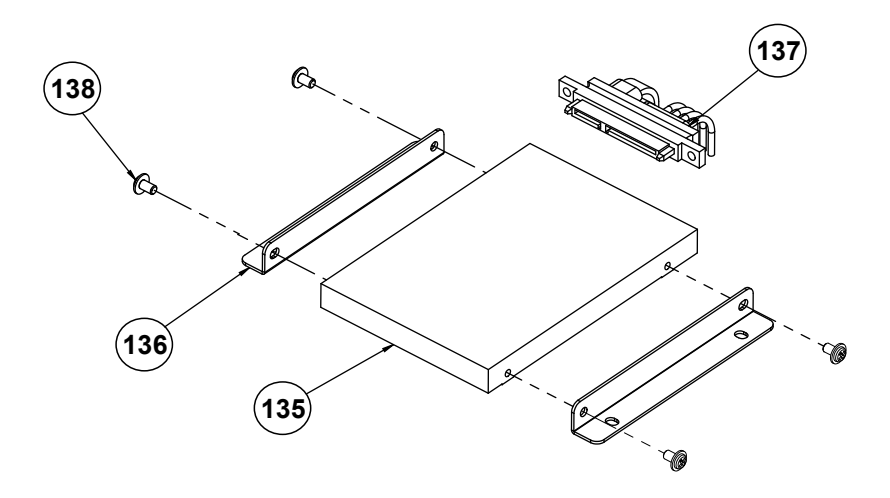

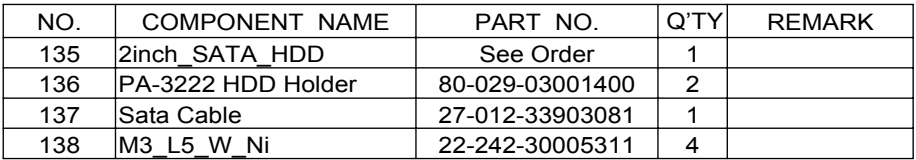

# **Exploded Diagram For MSR Module**

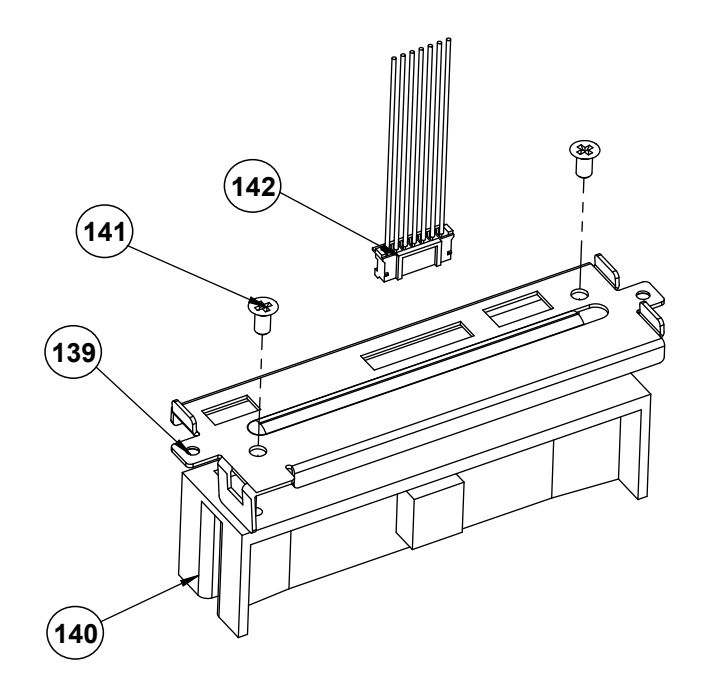

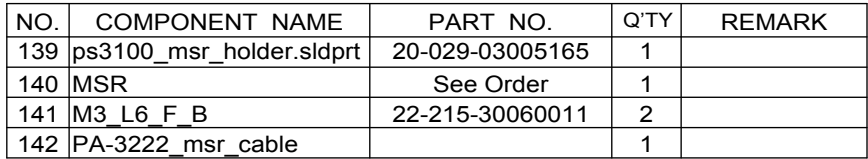

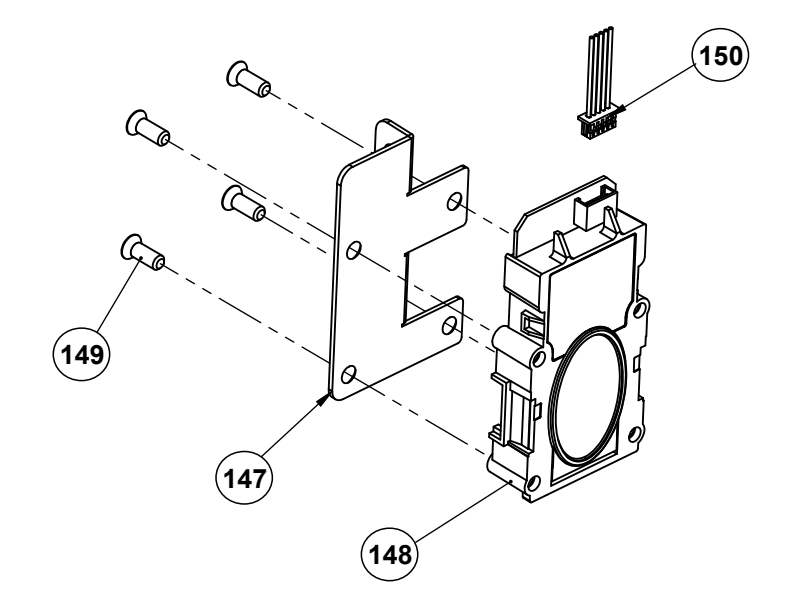

## **Exploded Diagram For Fingerprint Module**

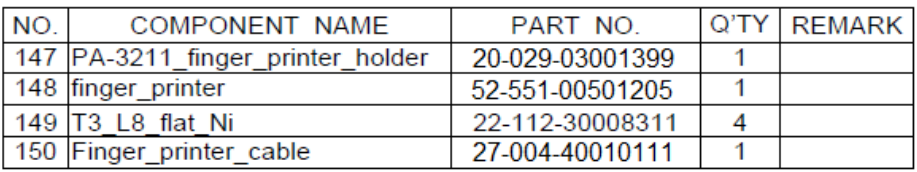

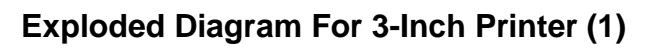

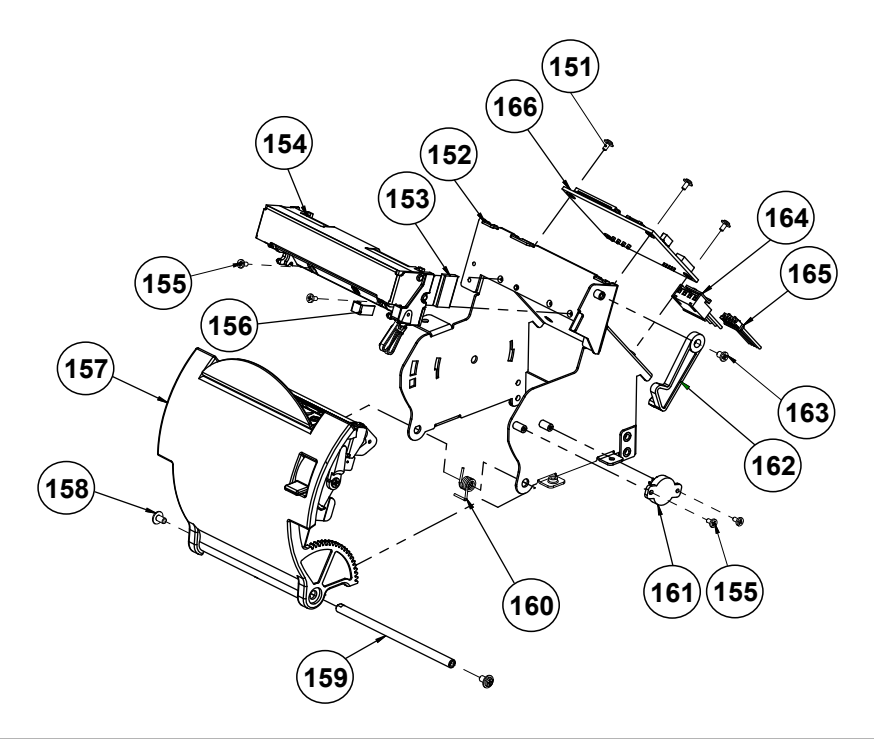

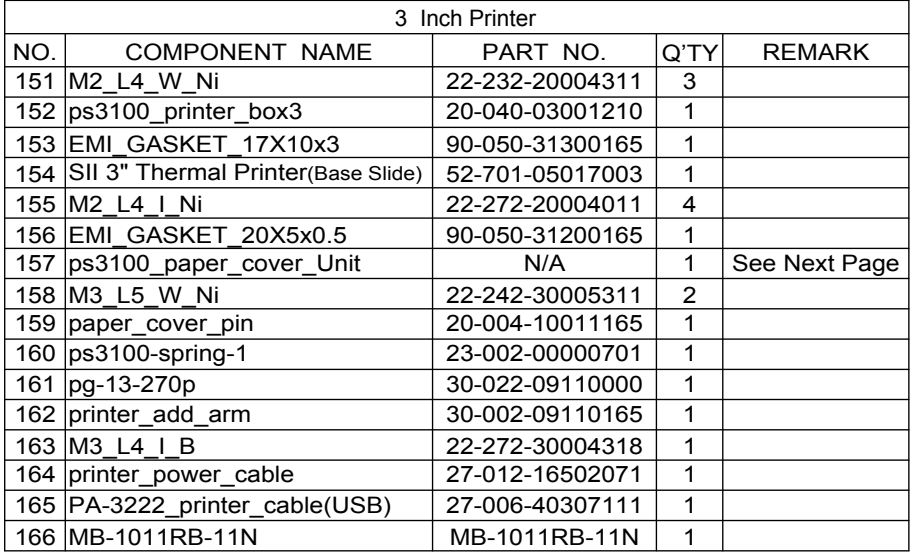

# **Exploded Diagram For 3-Inch Printer (2)**

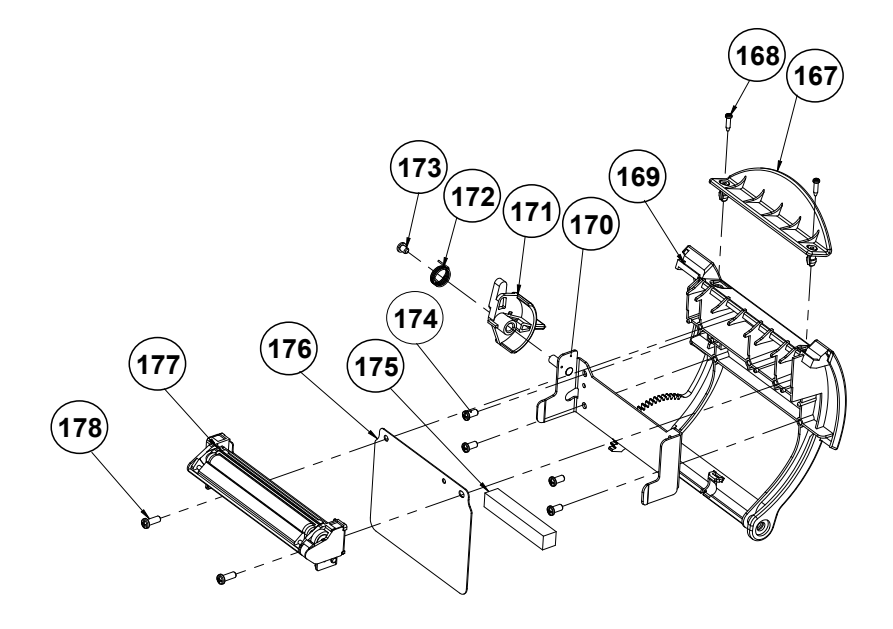

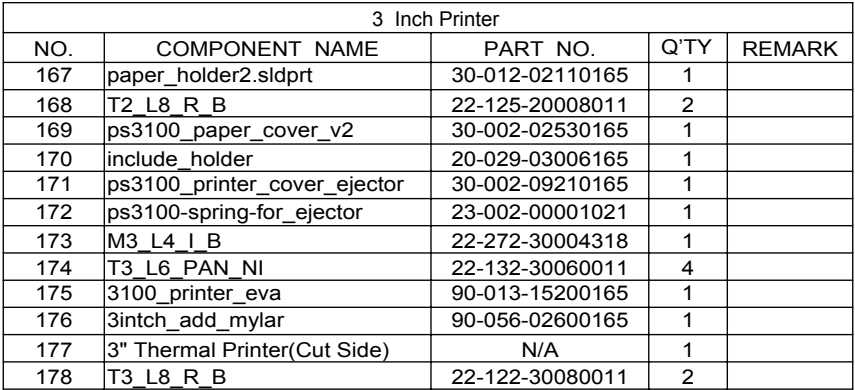

# **Exploded Diagram For 2-Inch Printer (1)**

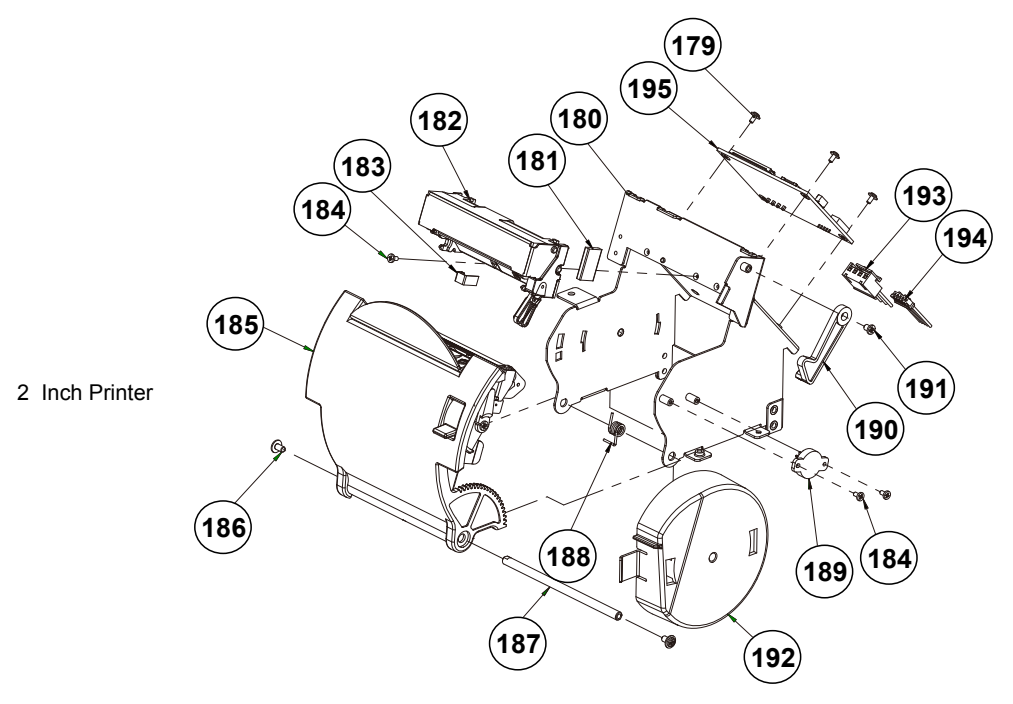

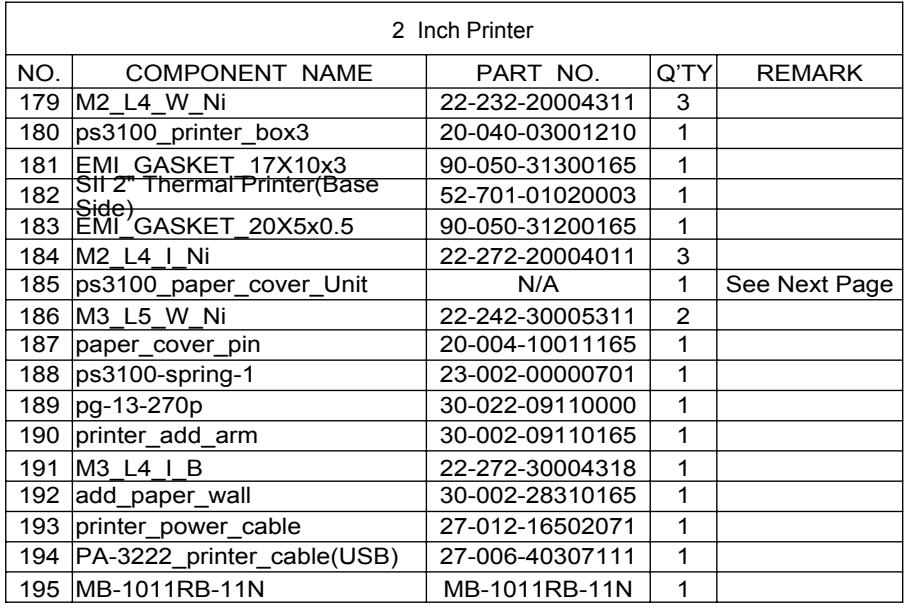

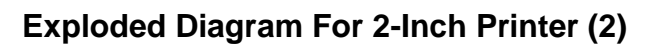

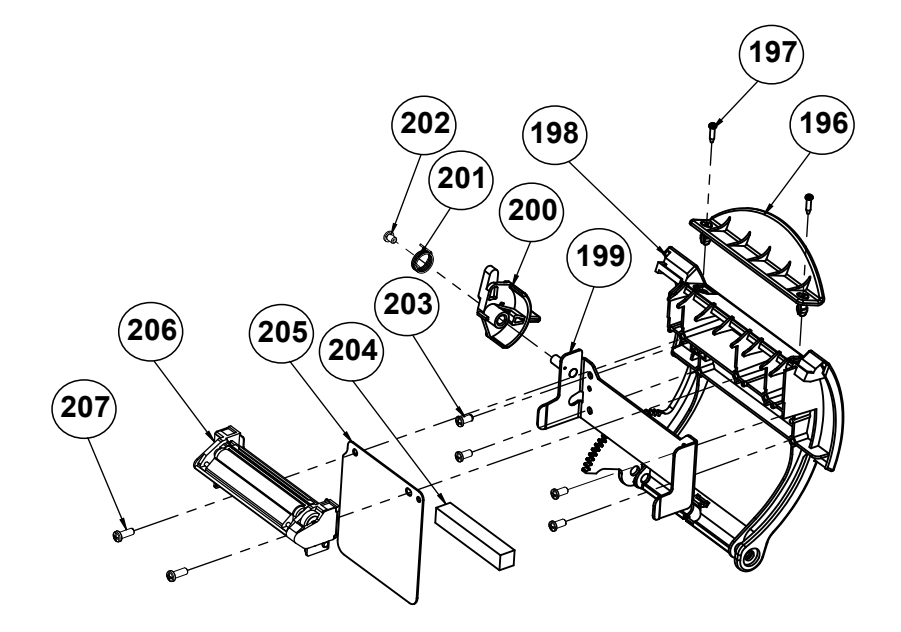

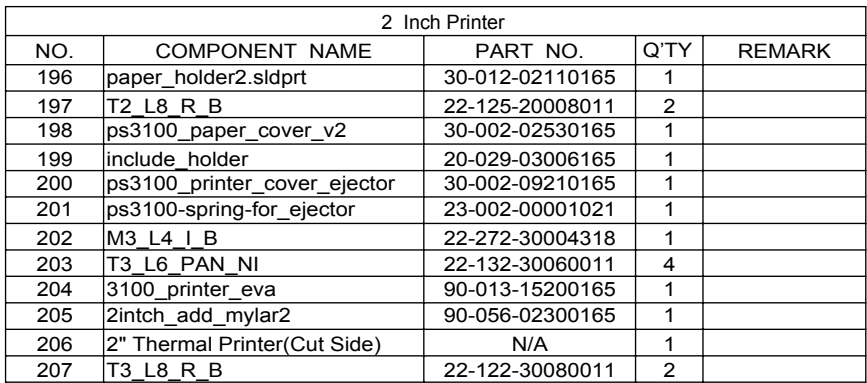

**With Paper Holder**

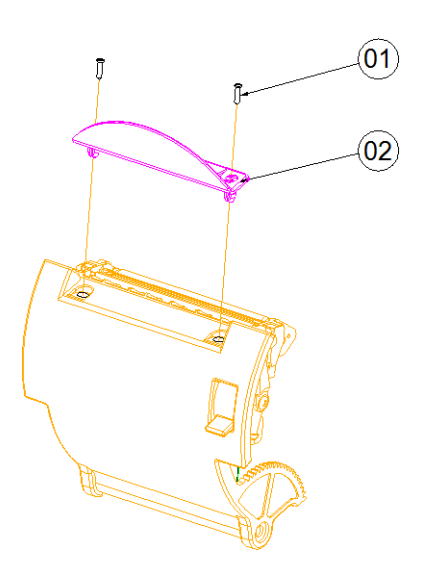

**Without Paper Holder** 

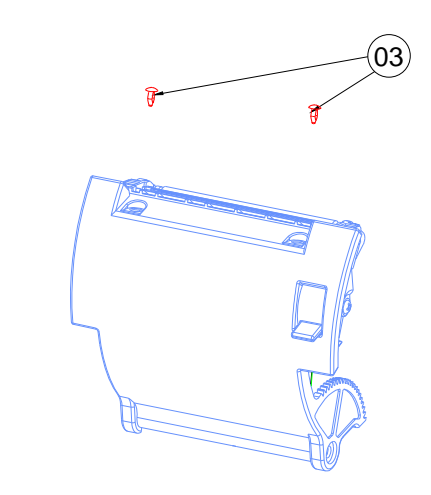

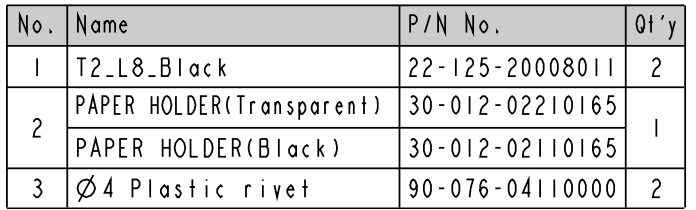

*PA-3222 SERIES USER MANUAL Page: A-15*

# **Exploded Diagram For VFD Module**

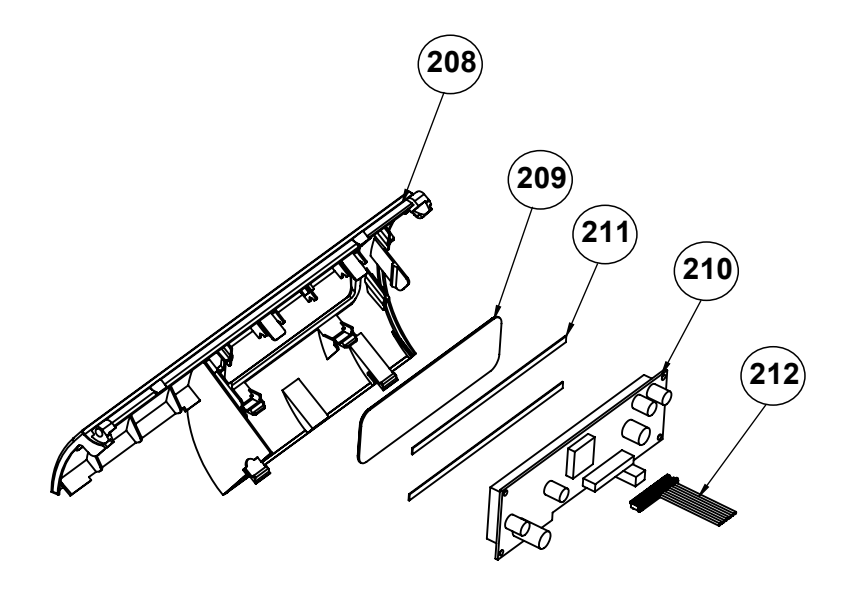

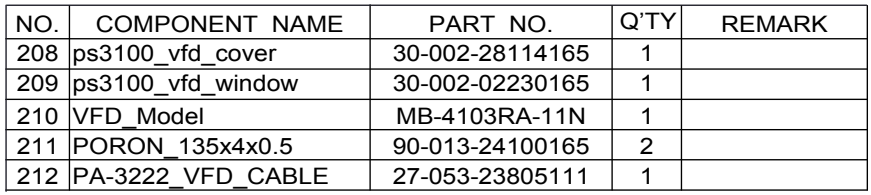

# **Appendix B Technical Summary**

This appendix will give you a brief introduction of the allocation maps for the system resources.

The following topics are included:

- Interrupt Map
- DMA Channels Map
- I/O Map
- Memory Map
- Configuring WatchDog Timer
- Flash BIOS Update

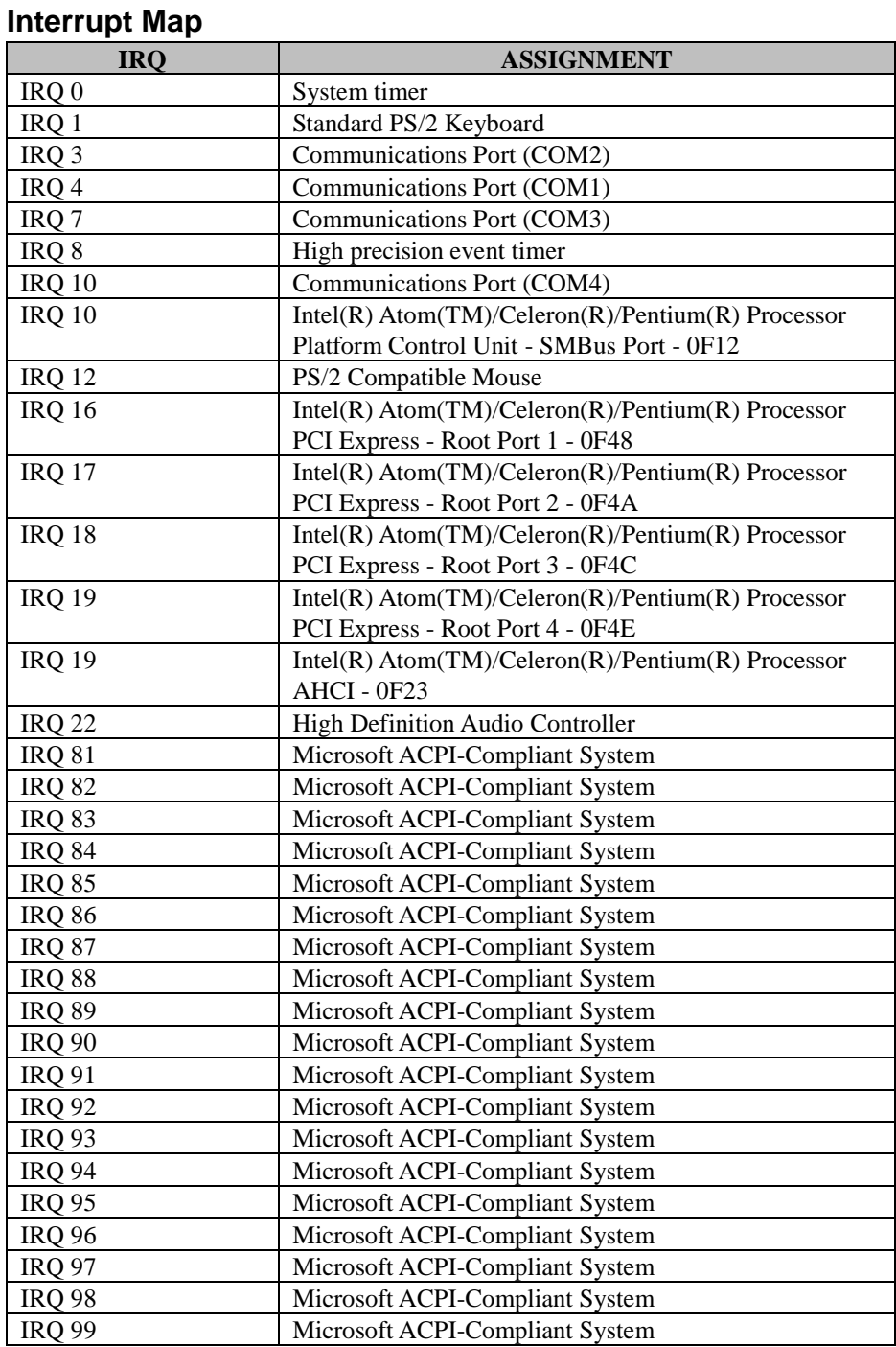

*PA-3222 SERIES USER MANUAL Page: B-2*

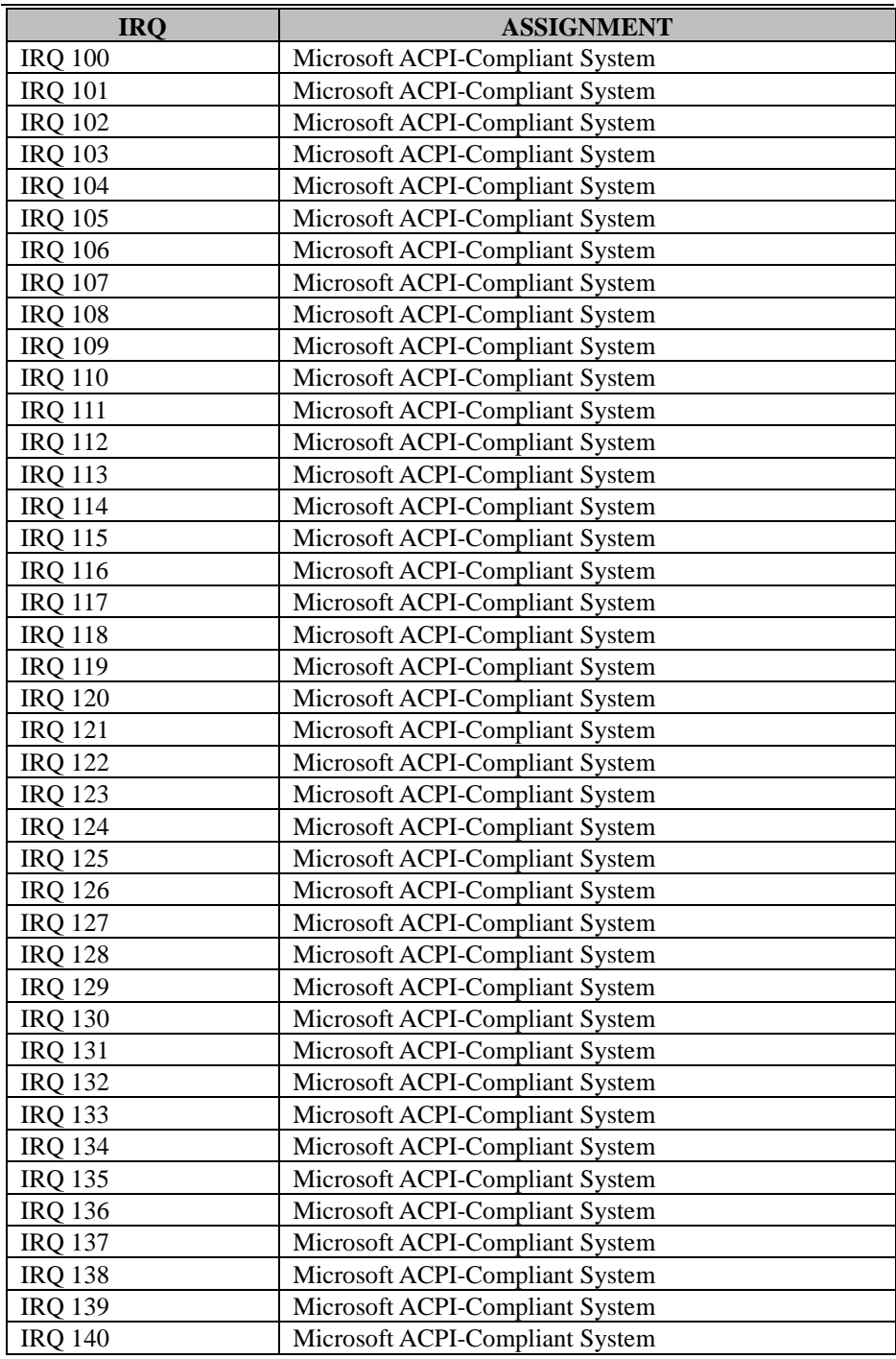

*PA-3222 SERIES USER MANUAL Page: B-3*

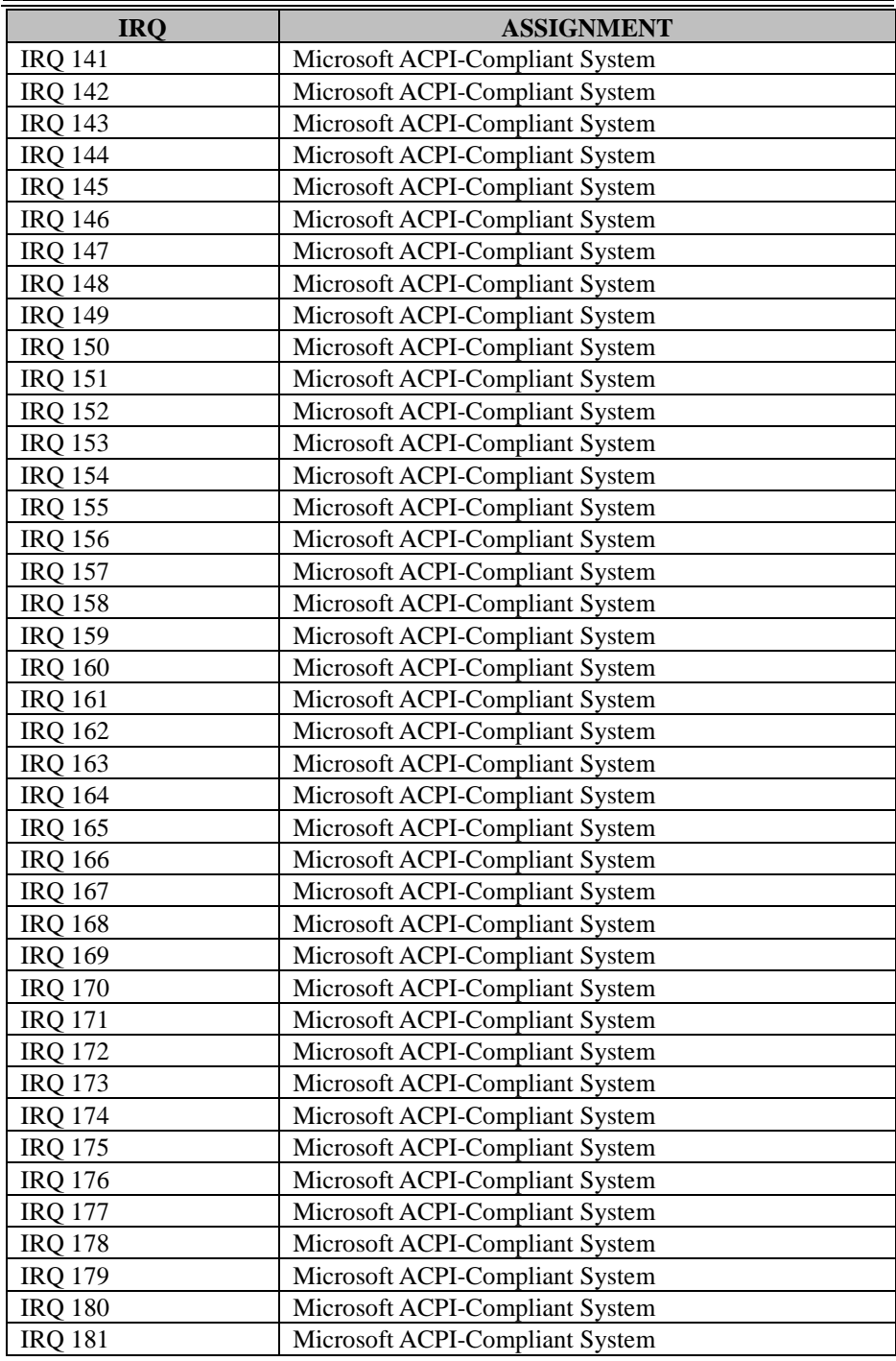

*PA-3222 SERIES USER MANUAL Page: B-4*

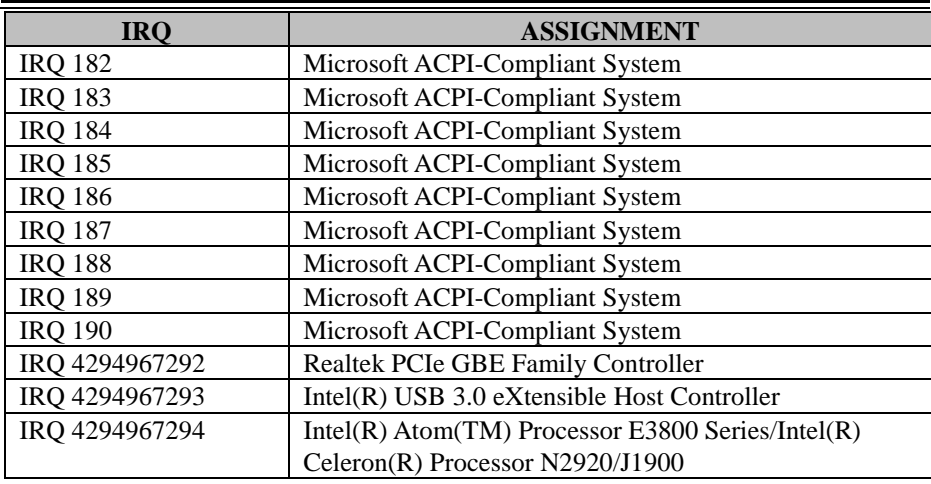

**Note:** These resource information were gathered using Windows 7 (the IRQ could be assigned differently depending on OS)

#### **DMA MAP**

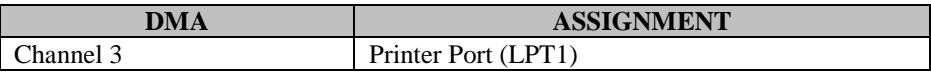

## **I/O Map**

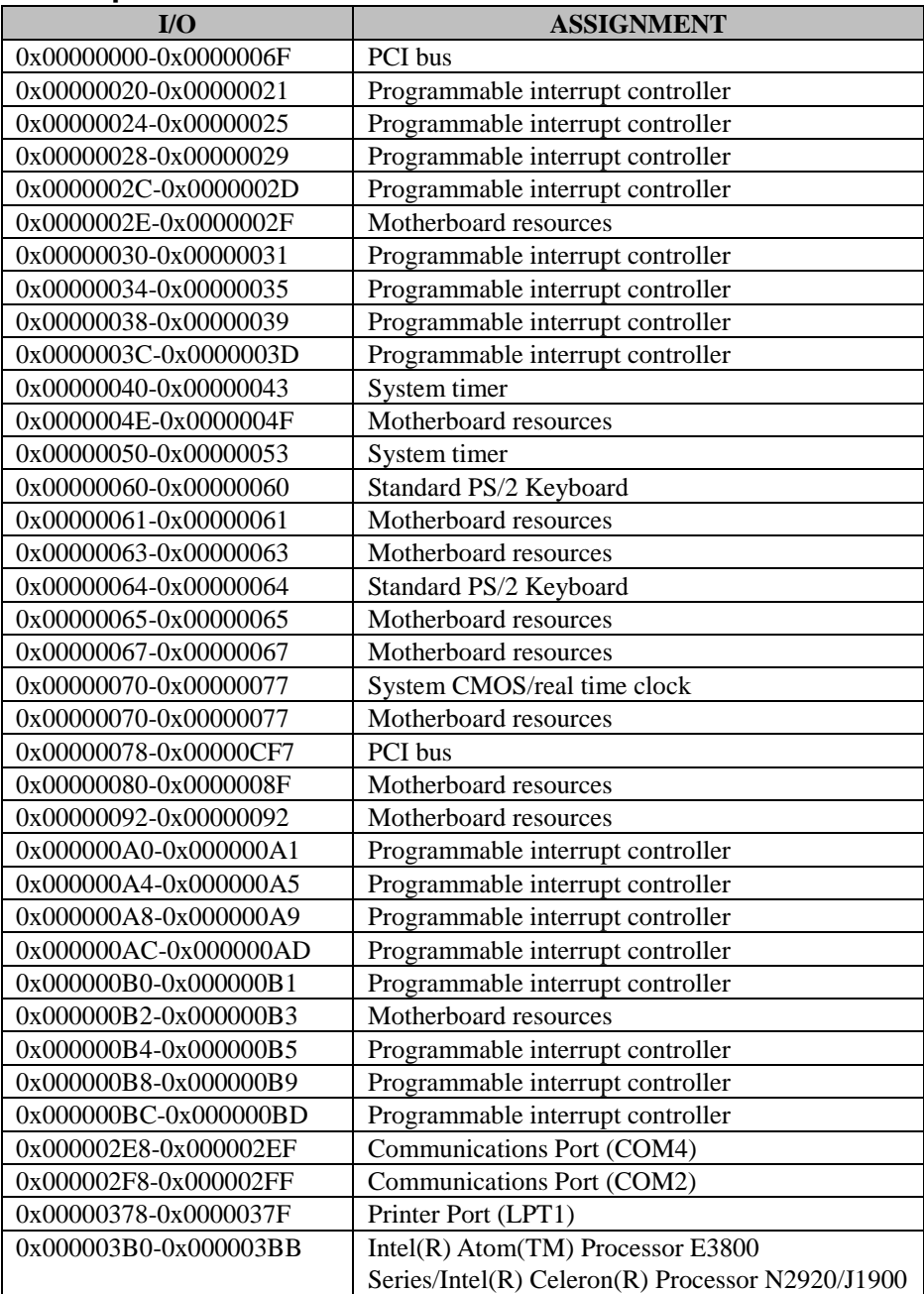

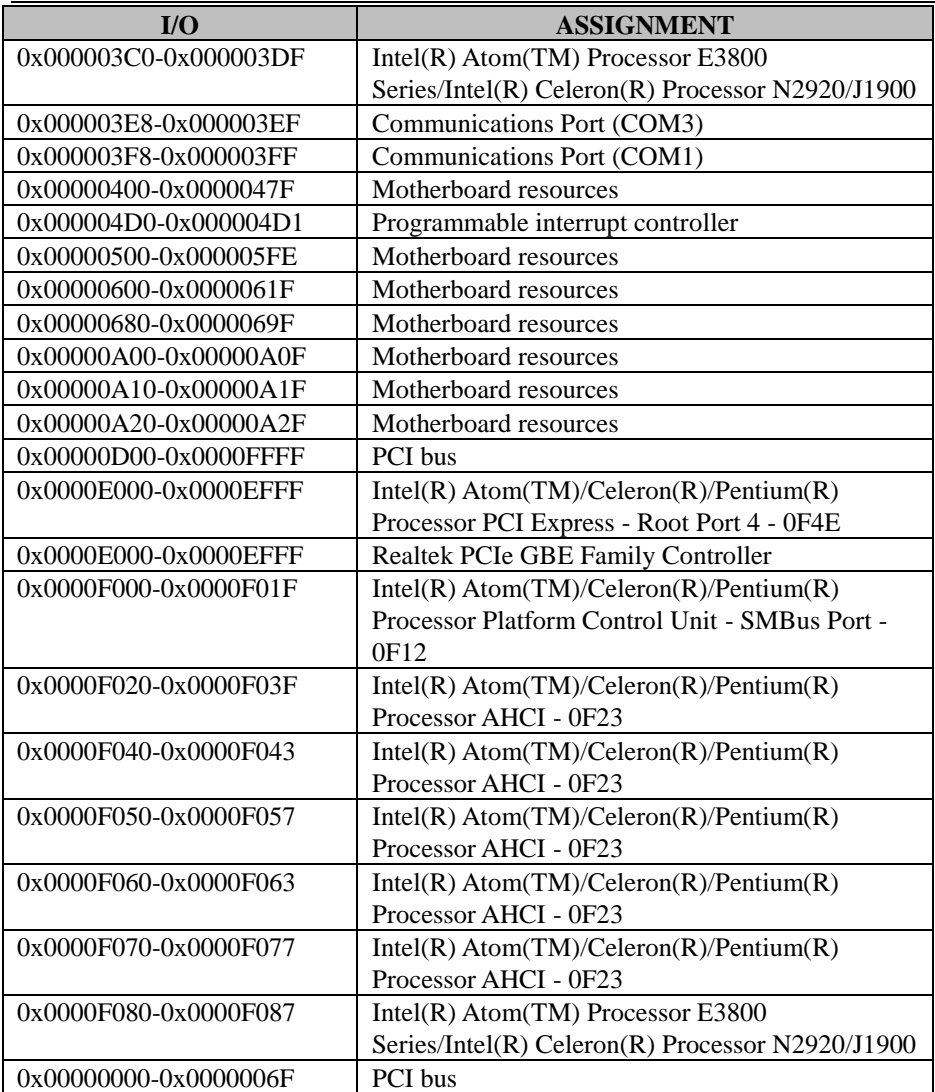

#### **Memory Map**

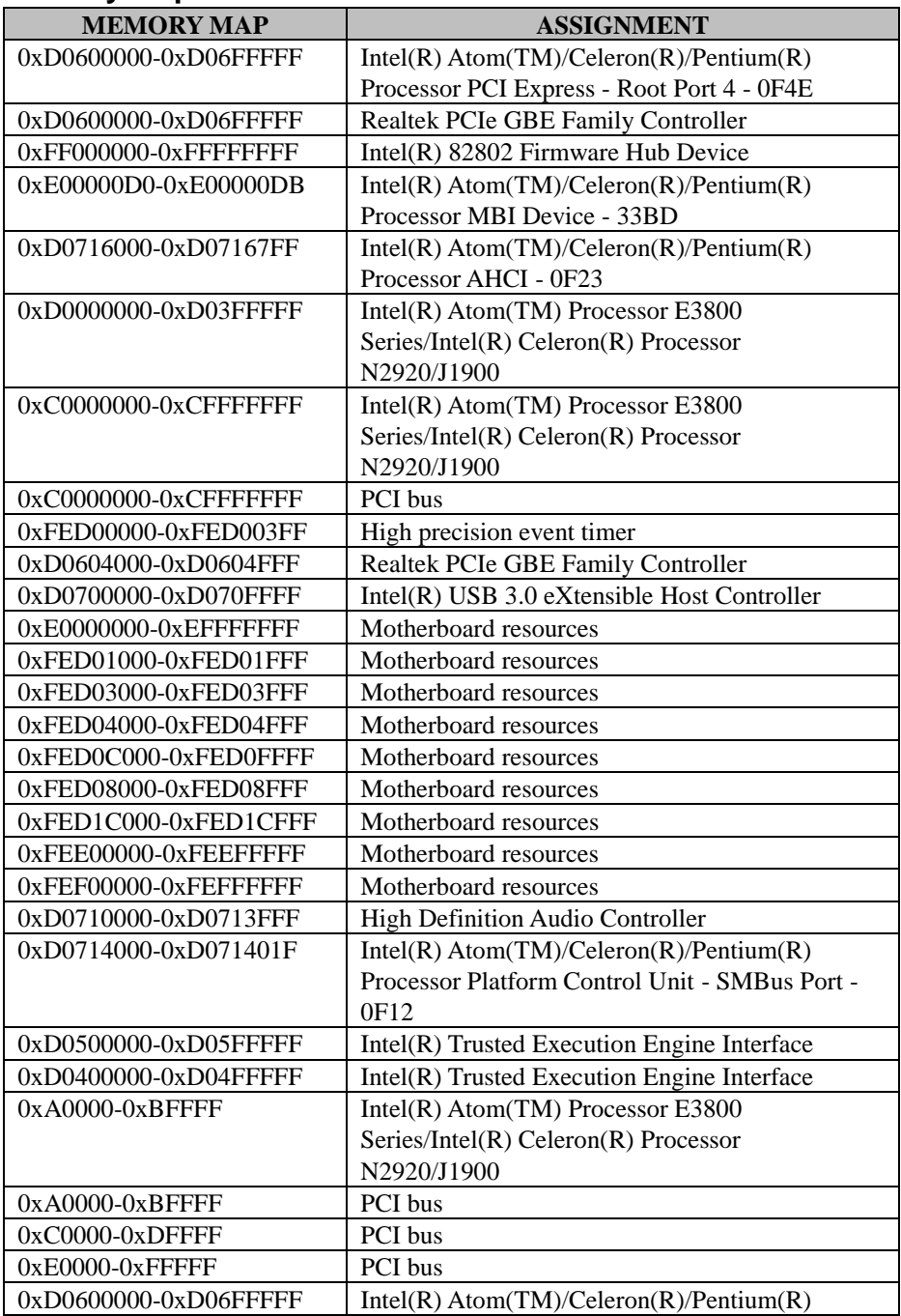

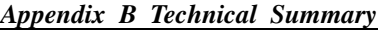

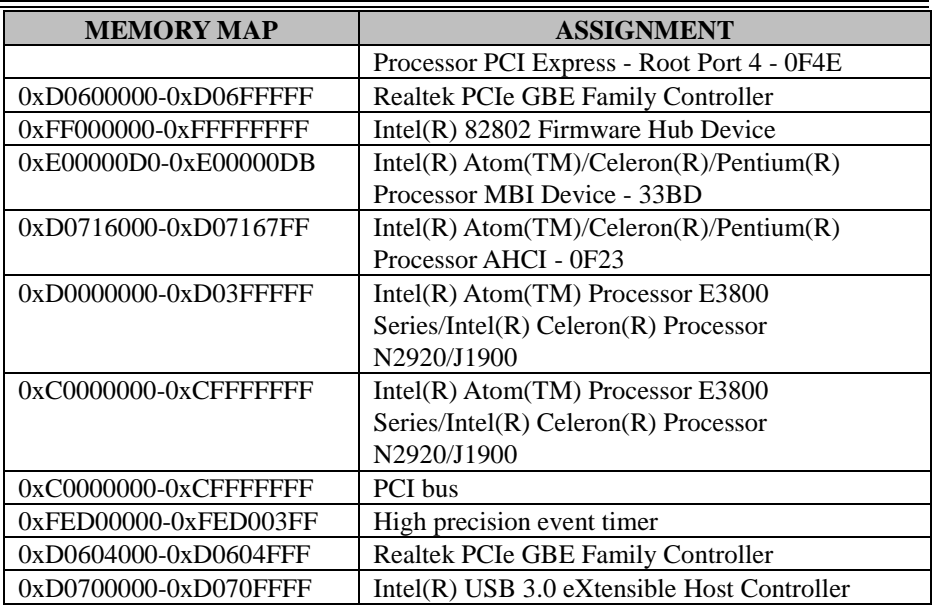

## **Configuring WatchDog Timer**

The I/O port address of the watchdog timer is 2E (hex) and 2F (hex). 2E (hex) is the address port. 2F (hex) is the data port. User must first assign the address of register by writing address value into address port 2E (hex), then write/read data to/from the assigned register through data port 2F (hex).

## **Configuration Sequence**

To program F81866 configuration registers, the following configuration sequence must be followed:

#### **(1) Enter the extended function mode**

To place the chip into the Extended Function Mode, two successive writes of 0x87 must be applied to Extended Function Enable Registers (EFERs, i.e. 2Eh or 4Eh).

#### **(2) Configure the configuration registers**

The chip selects the Logical Device and activates the desired Logical Devices through Extended Function Index Register (EFIR) and Extended Function Data Register (EFDR). The EFIR is located at the same address as the EFER, and the EFDR is located at address (EFIR+1). First, write the Logical Device Number (i.e. 0x07) to the EFIR and then write the number of the desired Logical Device to the EFDR. If accessing the Chip (Global) Control Registers, this step is not required. Secondly, write the address of the desired configuration register within the Logical Device to the EFIR and then write (or read) the desired configuration register through the EFDR.

#### **(3) Exit the extended function mode**

To exit the Extended Function Mode, writing 0xAA to the EFER is required. Once the chip exits the Extended Function Mode, it is in the normal running mode and is ready to enter the configuration mode.

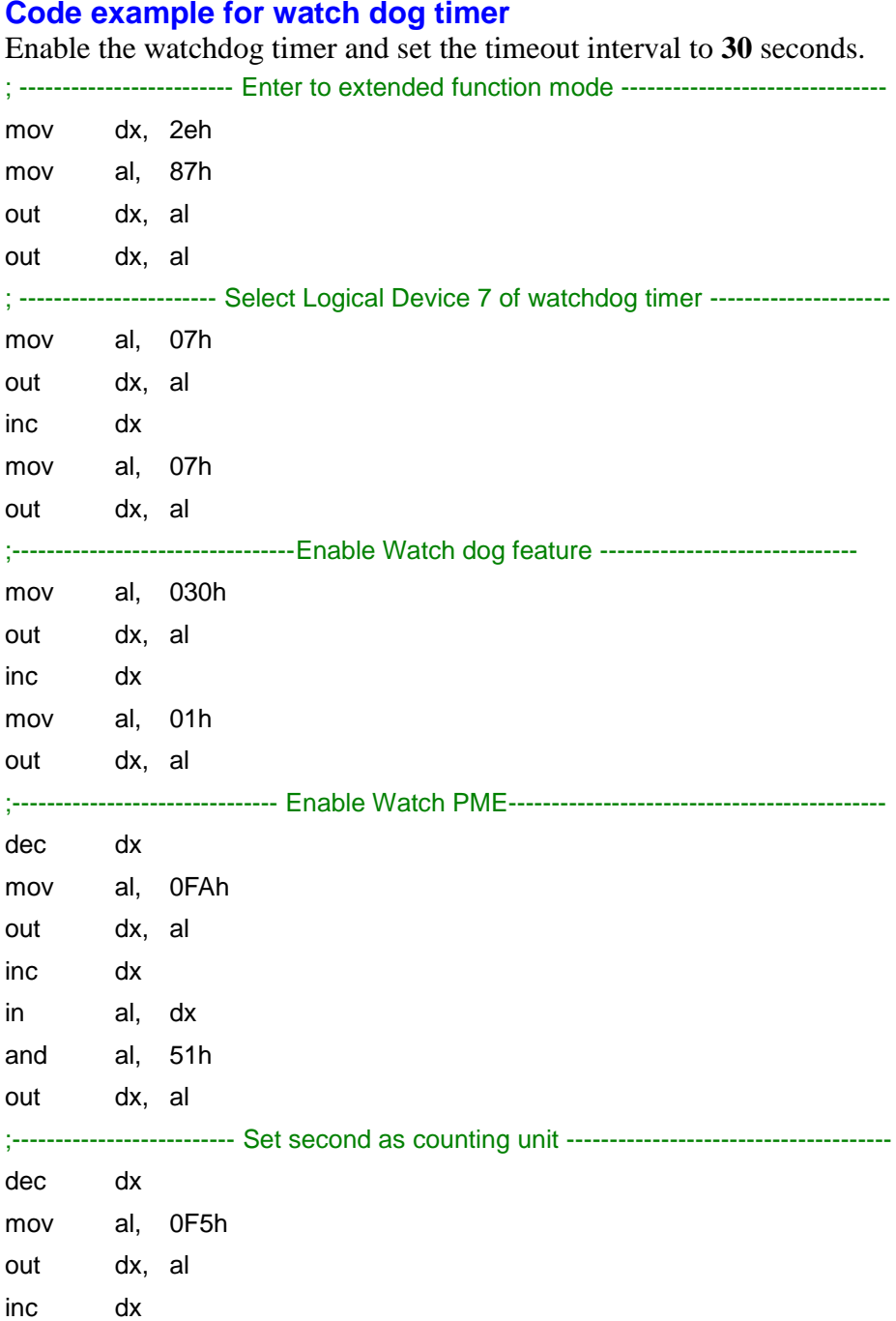

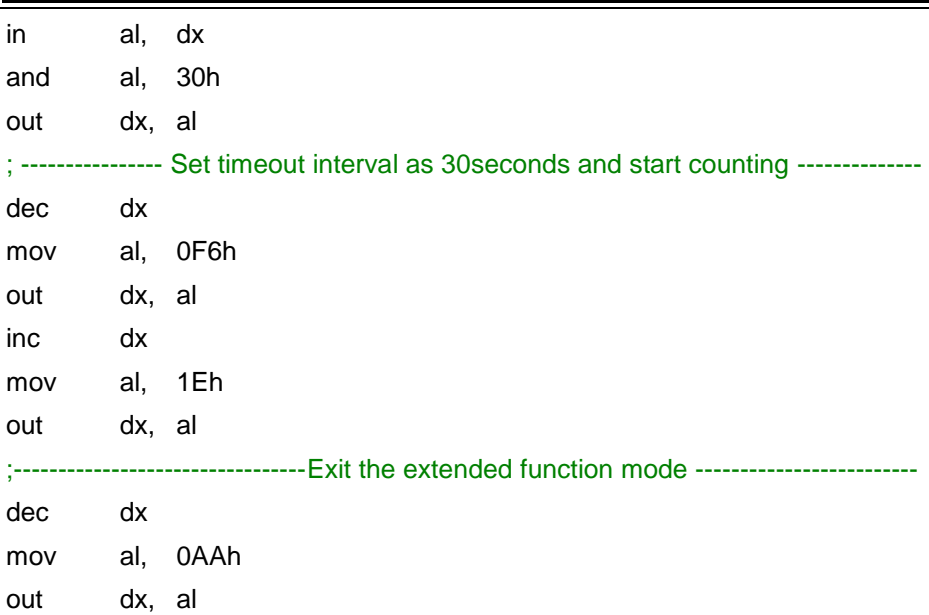

## **Flash BIOS Update**

#### **I. Prerequisites**

- *1* Prepare a bootable media (e.g. USB storage device) which can boot system to DOS prompt.
- *2* Download and save the BIOS file (e.g. 67220PD4.bin) to the bootable device.
- *3* Copy AMI flash utility AFUDOS.exe (v5.07.01) into the storage device.
- *4* Make sure the target system can first boot to the bootable device.
	- (1) Connect the bootable USB device.
	- (2) Turn on the computer and press **<ESC>** or **<DEL>** during boot to enter BIOS Setup.
	- (3) The system will go into the BIOS setup menu.
	- (4) Select **[Boot]** menu.
	- (5) Select **[Hard Drive BBS Priorities]** and set the USB bootable device as the 1st boot device.
	- (6) Press **F4** to save the configuration and exit the BIOS setup menu.

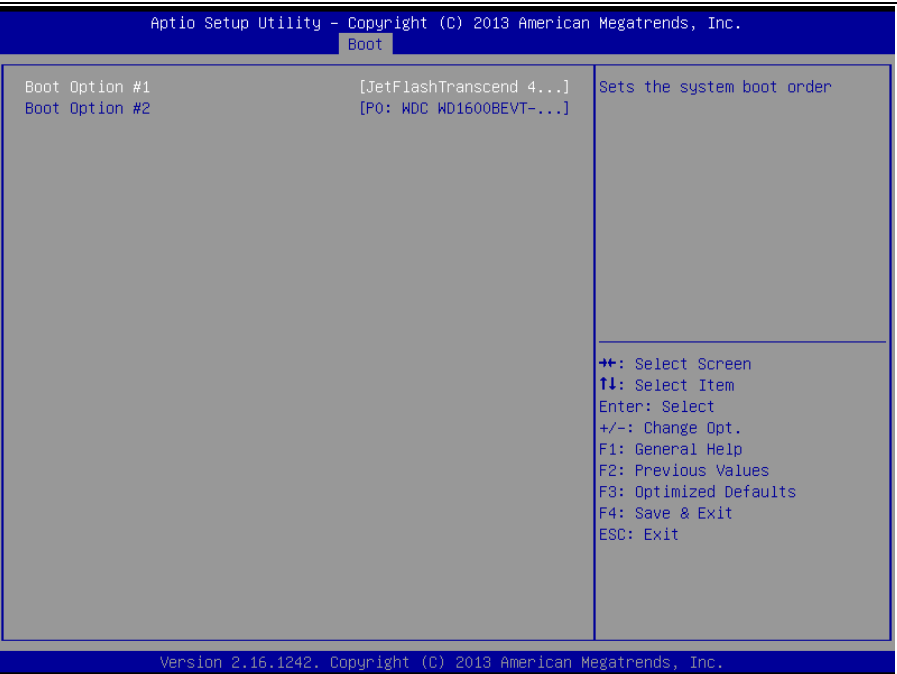

## **II. AFUDOS Command for System BIOS Update**

AFUDOS.exe is the AMI firmware update utility; the command line is shown as below:

#### **AFUDOS <ROM File Name> [option1] [option2]….**

Users can type "AFUDOS/ ?" to see all the definition of each control options. The recommended options for BIOS ROM update include following parameters:

- **/P**: Program main BIOS image.
- **/B**: Program Boot Block.
- **/N**: Program NVRAM.
- **/X**: Don't check ROM ID.

#### **III. BIOS Update Procedure**

- *1* Use the bootable USB storage to boot up the system into the DOS command prompt.
- *2* Type "**AFUDOS 6722xxxx.bin /p /b /n /x"** and press enter to start the flash procedure. (xxxx means the BIOS revision part, ex. 1PD1…)
- *3* During the BIOS update procedure, you will see the BIOS update process status and its percentage. Beware! Do not turn off the system power or reset your computer when the entire update procedure are not complete; otherwise, the BIOS ROM may be crashed and the system will be unable to boot up next time.
- *4* After the BIOS update procedure is completed, the following messages will be shown:

```
C:\rangle AFUDOS 67221PD1.bin /p /b /n /x
             AMI Firmware Update Utility v5.07.01
  Copyright (C) 2014 American Megatrands Inc. All Rights Reserved.
Reading flash ............... done
- ME Data Size Checking . ok
- FFS checksums ......... ok
Erasing Boot Block .......... done
Updating Boot Block ......... done
Verifying Boot Block ........ done
Erasing Main Block .......... done
Updating Main Block ......... done
Verifying Main Block ........ done
Erasing NVRAM Block ......... done
Updating NVRAM Block ........ done
Verifying NVRAM Block ....... done
```
- 5. Restart the system and boot up with the new BIOS configurations.
- 6. The BIOS Update is completed after the system is restarted.
- 7. Reboot the system and verify if the BIOS version shown on the initialization screen has been updated.

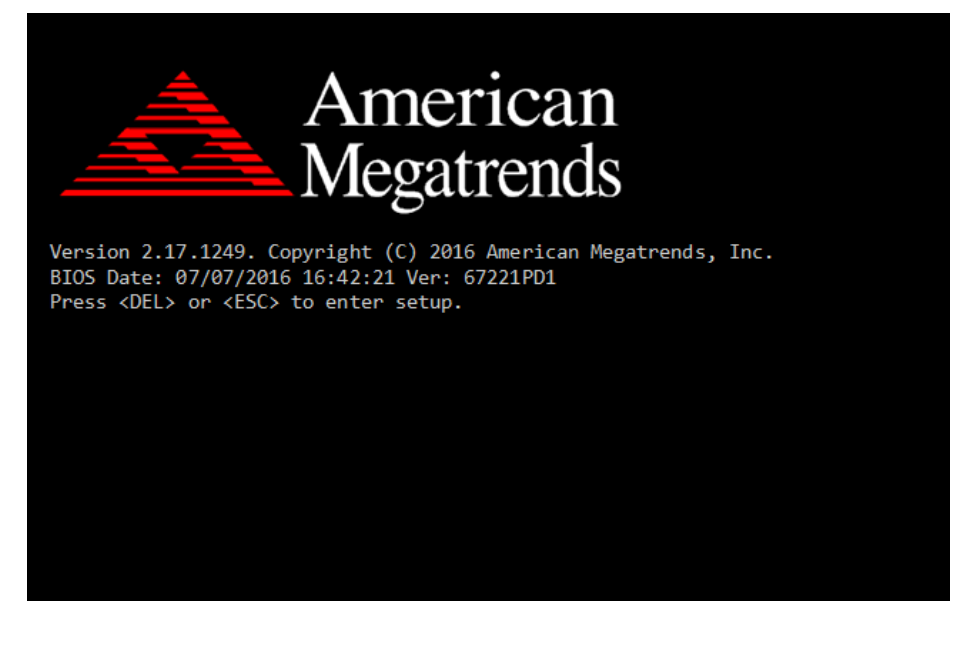